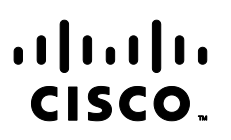

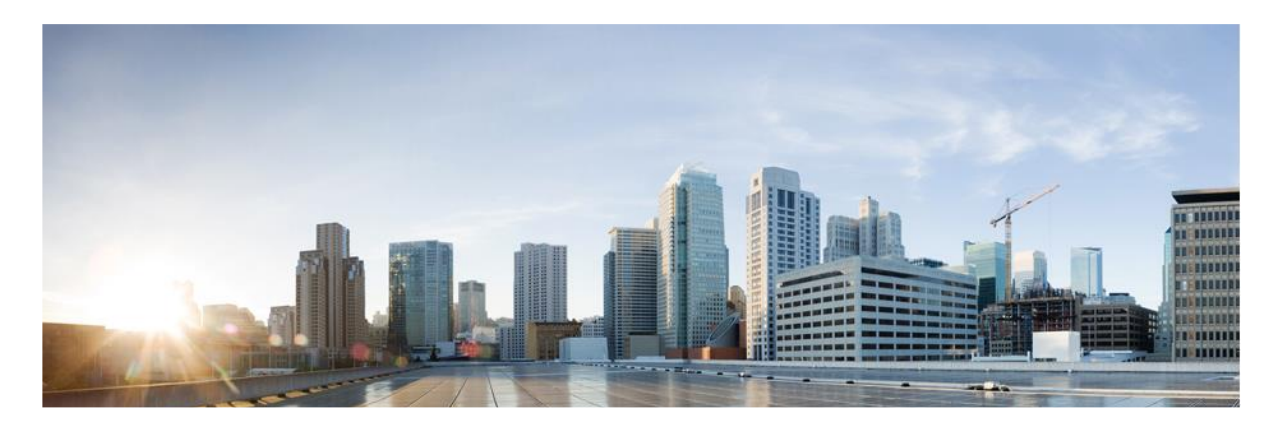

# Webex Contact Center Campaign Manager Reports Manual

Version 4.2.1.2401

**Americas Headquarters**  Cisco Systems, Inc. 170 West Tasman Drive San Jose, CA 95134-1706 USA http://www.cisco.com Tel: 408 526-4000 800 553-NETS (6387) Fax: 408 527-0883

THE SPECIFICATIONS AND INFORMATION REGARDING THE PRODUCTS IN THIS MANUAL ARE SUBJECT TO CHANGE WITHOUT NOTICE. ALL STATEMENTS, INFORMATION, AND RECOMMENDATIONS IN THIS MANUAL ARE BELIEVED TO BE ACCURATE BUT ARE PRESENTED WITHOUT WARRANTY OF ANY KIND, EXPRESS OR IMPLIED. USERS MUST TAKE FULL RESPONSIBILITY FOR THEIR APPLICATION OF ANY PRODUCTS.

THE SOFTWARE LICENSE AND LIMITED WARRANTY FOR THE ACCOMPANYING PRODUCT ARE SET FORTH IN THE INFORMATION PACKET THAT SHIPPED WITH THE PRODUCT AND ARE INCORPORATED HEREIN BY THIS REFERENCE. IF YOU ARE UNABLE TO LOCATE THE SOFTWARE LICENSE OR LIMITED WARRANTY, CONTACT YOUR CISCO REPRESENTATIVE FOR A COPY.

The Cisco implementation of TCP header compression is an adaptation of a program developed by the University of California, Berkeley (UCB) as part of UCB's public domain version of the UNIX operating system. All rights reserved. Copyright © 1981, Regents of the University of California.

NOTWITHSTANDING ANY OTHER WARRANTY HEREIN, ALL DOCUMENT FILES AND SOFTWARE OF THESE SUPPLIERS ARE PROVIDED "AS IS" WITH ALL FAULTS. CISCO AND THE ABOVE-NAMED SUPPLIERS DISCLAIM ALL WARRANTIES, EXPRESSED OR IMPLIED, INCLUDING, WITHOUT LIMITATION, THOSE OF MERCHANTABILITY, FITNESS FOR A PARTICULAR PURPOSE AND NONINFRINGEMENT OR ARISING FROM A COURSE OF DEALING, USAGE, OR TRADE PRACTICE.

IN NO EVENT SHALL CISCO OR ITS SUPPLIERS BE LIABLE FOR ANY INDIRECT, SPECIAL, CONSEQUENTIAL, OR INCIDENTAL DAMAGES, INCLUDING, WITHOUT LIMITATION, LOST PROFITS OR LOSS OR DAMAGE TO DATA ARISING OUT OF THE USE OR INABILITY TO USE THIS MANUAL, EVEN IF CISCO OR ITS SUPPLIERS HAVE BEEN ADVISED OF THE POSSIBILITY OF SUCH DAMAGES.

Any Internet Protocol (IP) addresses and phone numbers used in this document are not intended to be actual addresses and phone numbers. Any examples, command display output, network topology diagrams, and other figures included in the document are shown for illustrative purposes only. Any use of actual IP addresses or phone numbers in illustrative content is unintentional and coincidental.

All printed copies and duplicate soft copies are considered un-Controlled copies and the original on-line version should be referred to for latest version.

Cisco has more than 200 offices worldwide. Addresses, phone numbers, and fax numbers are listed on the Cisco website at [www.cisco.com/go/offices.](http://www.cisco.com/go/offices)

Cisco and the Cisco logo are trademarks or registered trademarks of Cisco and/or its affiliates in the U.S. and other countries. To view a list of Cisco trademarks, go to this URL: [www.cisco.com/go/trademarks.](http://www.cisco.com/go/trademarks) Third-party trademarks mentioned are the property of their respective owners. The use of the word partner does not imply a partnership relationship between Cisco and any other company. (1110R)

© 2024 Cisco Systems, Inc. All rights reserved.

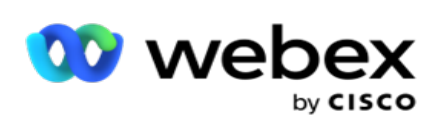

# **TOC**

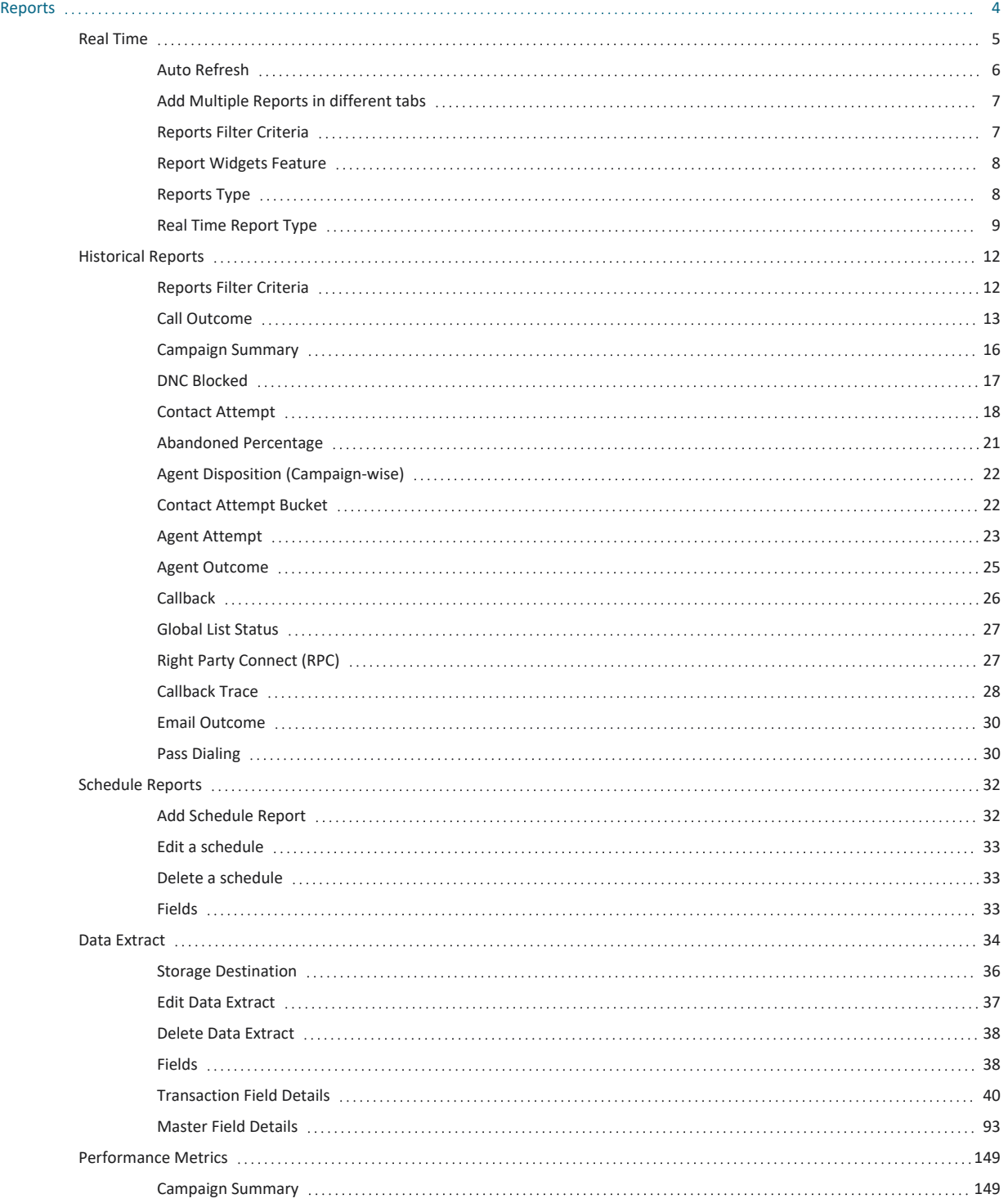

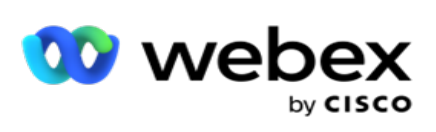

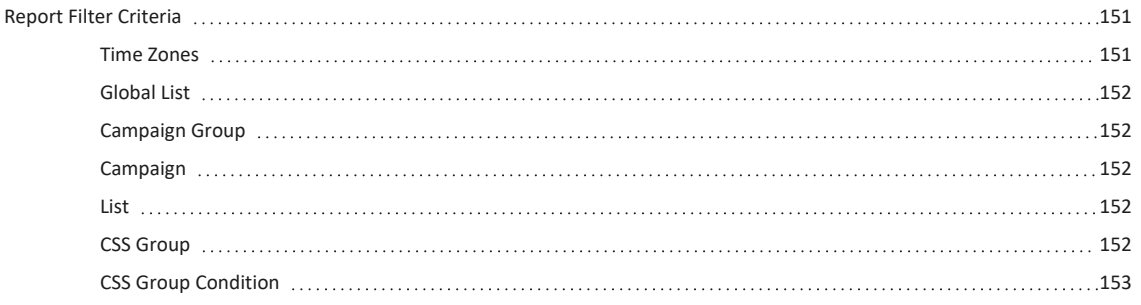

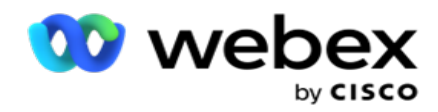

# <span id="page-4-0"></span>**Reports**

Reports provide both summary and detailed information on outbound calling in the contact center. They cover campaigns, groups, and agent performance. These reports can offer detailed individual attempt data or provide summarized trends such as RPC, connect rate, and so on, for a campaign.

Users have the option to design and save reports as templates. Filter criteria allow for a micro view by narrowing down filters to a specific contact, call, or outcome. Reports offer a comprehensive 360-degree overview of activities within the Contact Center.

Additionally, reports can be scheduled at pre-configured intervals, or Data Extracts can be configured for fixed and transactional data.

Campaign Manager provides the following types of reports:

- <sup>l</sup> **Real Time Reports**: Real-time reports present graphical data on currently running campaigns, specifically for the current day. These reports are populated with interval data, refreshed by default every 5 minutes. The comprehensive filter criteria allow users to view data from the top down to the bottom, providing detailed insights in real-time.
- **Historical Reports**: These reports utilize historical data starting from the previous day to offer insights into the performance of the contact center. They form an almost exhaustive set covering all facets of the contact center, including contacts, calls, outcomes, agents, and more. The reports are populated based on the filter criteria selected by the user.
- <sup>l</sup> **Performance Dashboard**: The Real-time console provides continuously updated data with a refresh rate of 15 seconds for ongoing campaigns. It includes key metrics such as attempt rates, RPC % (Right Party Connect percentage), and comprehensive campaign contact statistics.
- <sup>l</sup> **Script Designer Reports**: All reports pertaining to the 2-Way SMS and Call Guide application modules, configured using the Script Designer, are discussed in detail. For more information, see [Script](../../../../../Content/Reports/AE OR Script Designer Reports.htm) [Designer.](../../../../../Content/Reports/AE OR Script Designer Reports.htm)
- <sup>l</sup> **Data Extracts**: Configure the export of raw transactional and fixed data from the reporting database. Users can extract data from standard sources such as call attempts at specified times and for selected campaign groups or campaigns.

**Note**: Do not use any special characters such as /, , :, \*, ?, <, <, and | as part of file names. The following are not supported in the Webex Contact Center application:

- Email, SMS, and IVR campaigns
- Callback
- AEM (Agent-Executive Mapped) calls.

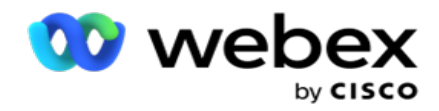

## <span id="page-5-0"></span>Real Time

Real-time reports present graphical data on currently running campaigns, specifically for the current day. These reports are populated with interval data, refreshed by default every 5 minutes. The comprehensive filter criteria allow users to view data from the top down to the bottom, providing detailed insights in real-time. You can configure the real time reports.

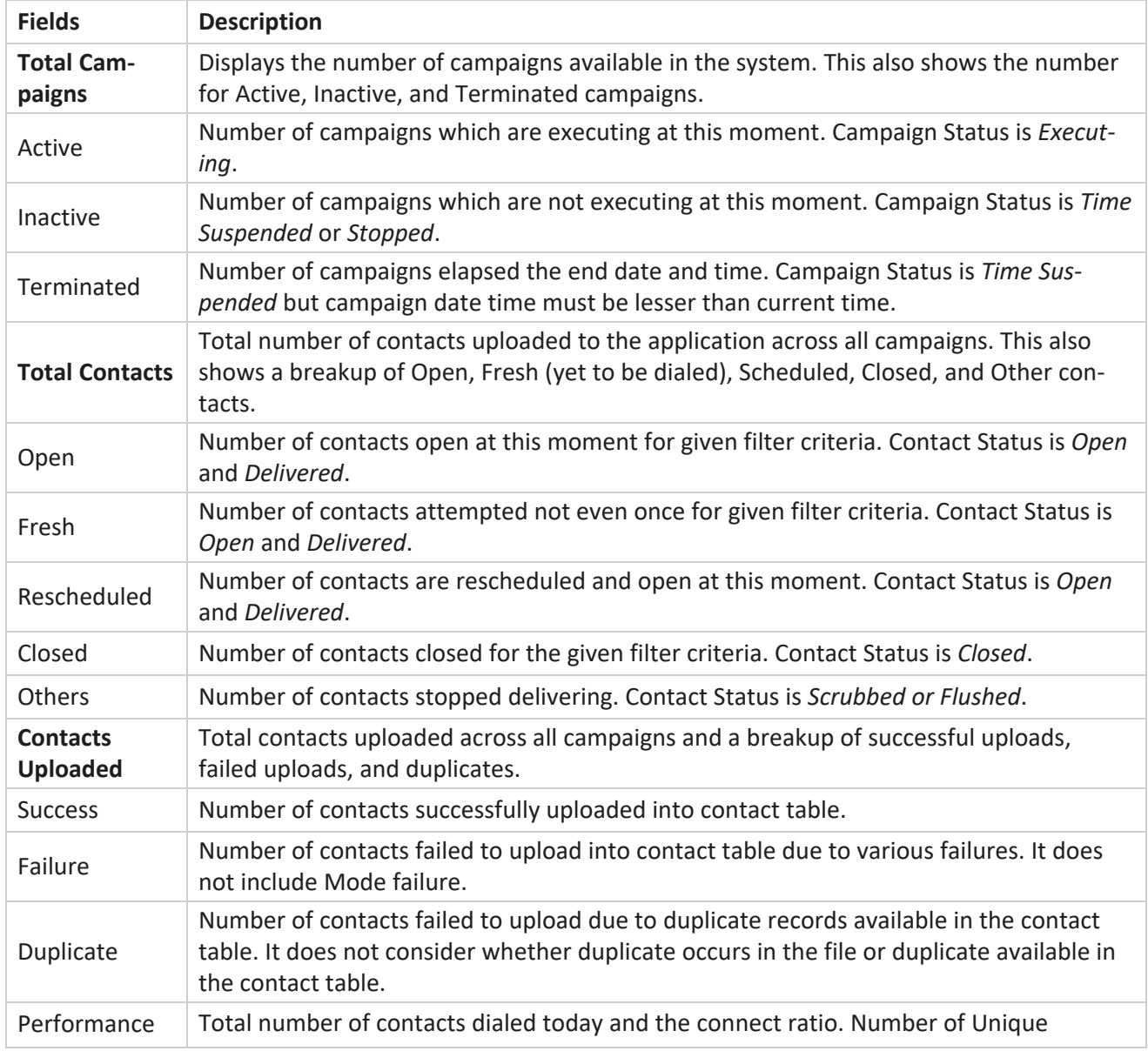

Navigate to **Reports** > **Real Time**. The default report presents the following data:

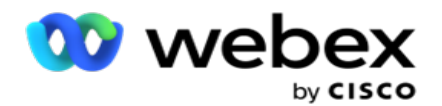

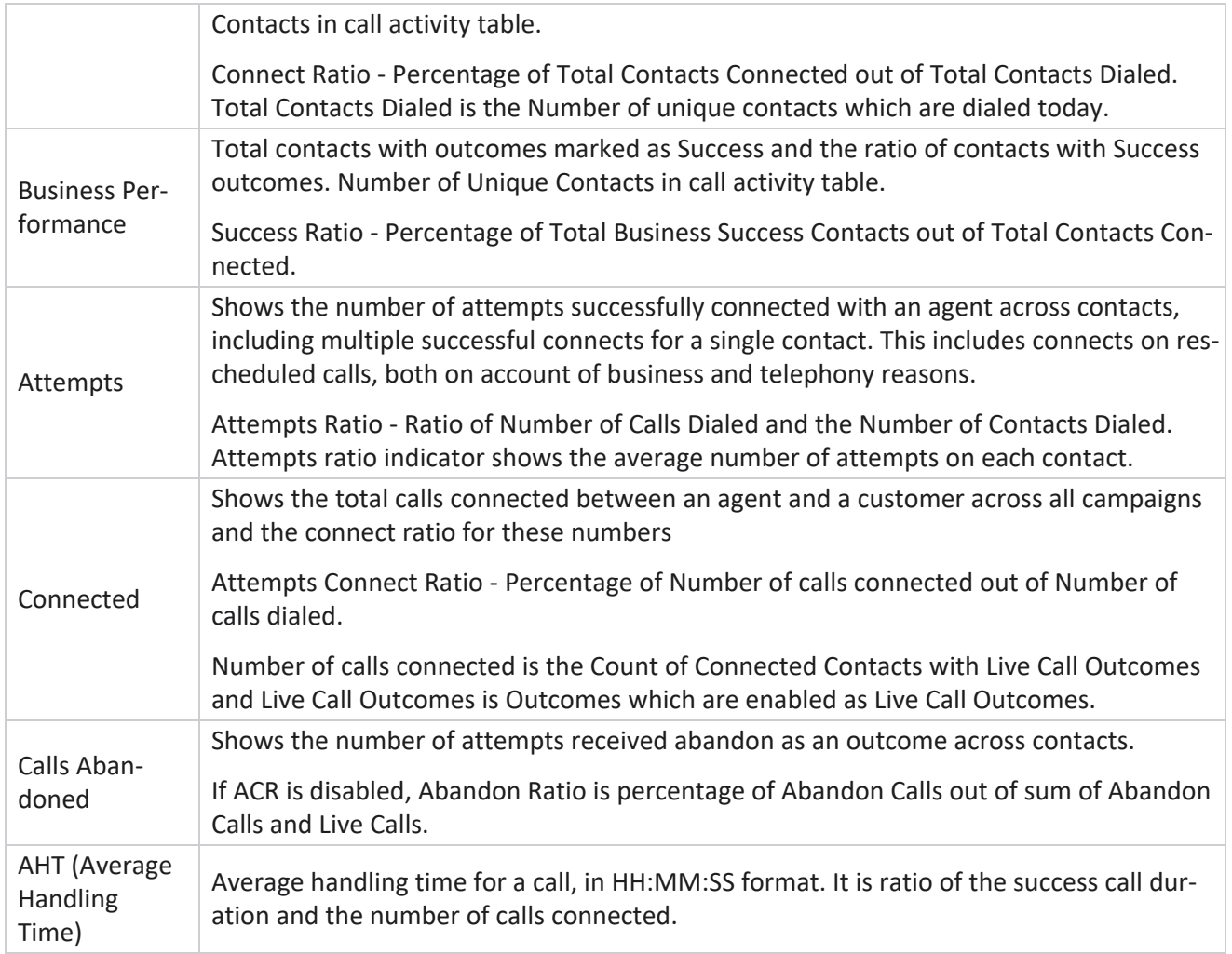

Real time report allows you to perform the following:

## <span id="page-6-0"></span>**Auto Refresh**

The real-time data can be automatically refreshed at set intervals. The default interval is set at five minutes. To change this interval, contact Cisco Support.

Auto Refresh works only for the configured tab and not across all tabs. Further, if an administrator navigates to some other tab or some other page in the application and returns to the original tab (where Auto Refresh interval is configured), the report tab refreshes and timer restarts.

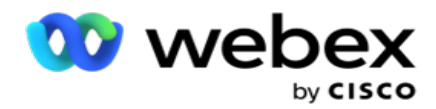

## <span id="page-7-0"></span>**Add Multiple Reports in different tabs**

You can add multiple reports and open them multiple simultaneously in different tabs. This makes it easier user to not only keep an eye on the overall contact center performance in real-time, but also on specific areas of contact centers as defined by the selected filtering criteria. When you open a real-time report for the first time, the default tab appears. A maximum of 10 tabs only (Default plus nine additional) can be loaded in the application. The default tab contains the real time data for the contact center as a whole, unless the user changes the filter criteria.

- 1. Click **Add** icon to multiple reports. Report tab opens beside the Default tab.
- 2. Select the required filter criteria.
- 3. Click **Add Widget** and select the widget to add in the report.

## <span id="page-7-1"></span>**Reports Filter Criteria**

The reports filter allows a user to have a look at a macro view of the contact center and drill down to the micro level of a contact, call, or an agent.

#### **Reports Time Zone Filter**

You can generate real-time reports for specific time zones. Select the time zone from the TimeZone dropdown before selecting any other filtering criteria. The report for the current day of the selected time zone appears.

This is an optional configuration. Contact Cisco Support to have this configuration enabled and to get reports by time zone.

#### **Reports Other Filter Criteria**

Filter criteria allows you to do the following:

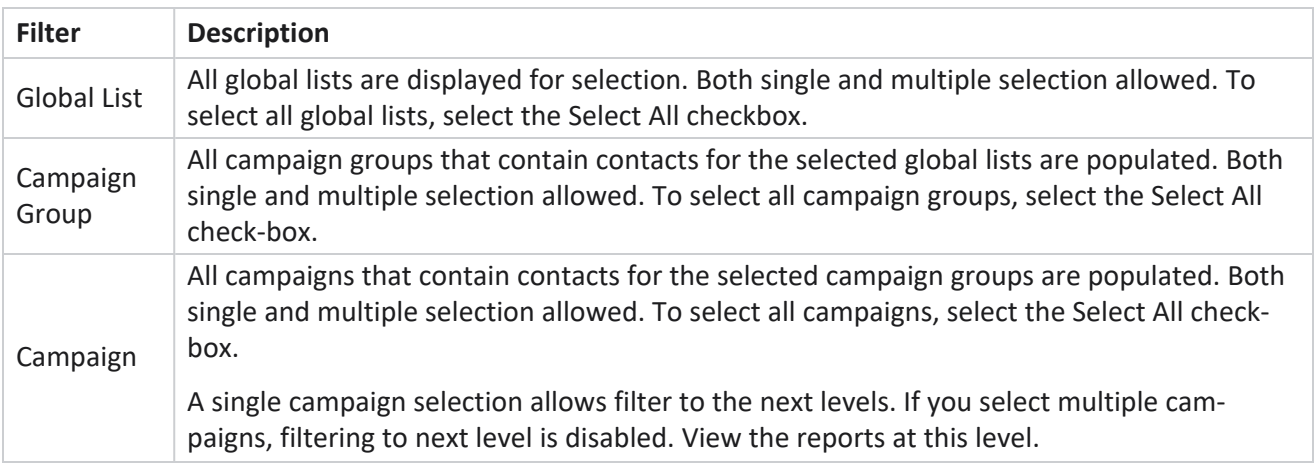

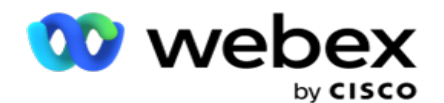

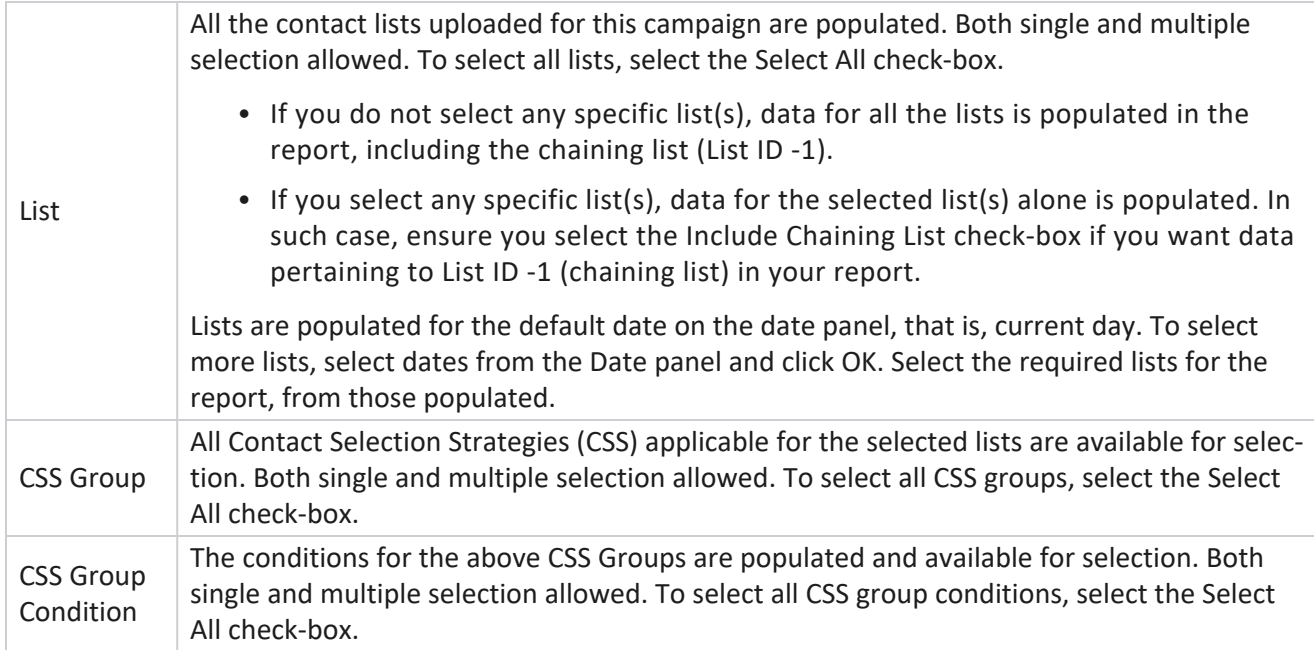

Select applicable filters and click **Show Records** to populate the report with records up to that level of selection.

## <span id="page-8-0"></span>**Report Widgets Feature**

Report widgets have the following options in common:

- 1. Click **Unpin** to float the report widget from its anchored place to the center of the screen, so that you can maximize the widget size. This is a toggle button and clicking again anchors the widget back to its rightful place. It also restores the removed widget back to the page.
- 2. Click **Maximize** to view the report full screen.
- 3. Click **Minimize** to move the report widget back to the anchored location from the full screen view.
- 4. Click **Chart Context Menu** to download the report in PNG or JPEG or SVG Vector or Pdf format.

Views for individual reports vary - they are explained along with the reports. All reports display the graphical data in text when hovering the mouse over any graphical representation of data.

### <span id="page-8-1"></span>**Reports Type**

Campaign Manager provides different types of reports in Real-time. To know more, see "Real Time [Report](#page-9-0) [Type"](#page-9-0) on the next page.

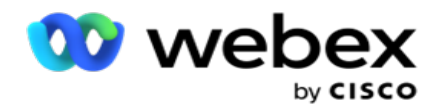

## <span id="page-9-0"></span>**Real Time Report Type**

Following are the real time reports:

#### **Telephony Outcome**

The Telephony Outcome widget shows the number of contacts dialed for each telephony outcome. Hover the mouse over the chart to see the count of calls for specific telephony outcomes. Use the context menu to download the chart in any of the options. In the minimized view, outcomes with minimal percentage may be hidden. To view all outcomes, zoom to full screen.

#### **Business Outcome**

The Business Outcome widget shows the number of contacts dialed for each business outcome. Hover the mouse over the chart to see the count of calls for specific business outcomes. Use the context menu to download the chart in any of the options.

#### **Campaign-wise Contact vs Agent Available**

Campaign-wise Contact vs Agent Available shows the number of contacts and agents for all campaigns on the application. The left axis shows the number of contacts, the right axis shows the number of agents, and the horizontal axis shows the campaigns. Hover the mouse over the chart to see the count of contacts and agents for specific campaigns. Use the context menu to download the chart in any of the options.

#### **Contact Status**

Contact Status widget shows the status of contacts for selected filter criteria in real time. This widget shows the number of contacts in each state in real time. The campaigns are listed on the X axis and the number of contacts on the Y axis. Hover the mouse over the chart to see the count for the specific contact status. Click any status on the bottom right of the widget to remove the contacts associated with that state from the widget. Toggle to restore the data. Use the context menu to download the chart in any of the options.

#### **Contact Success Ratio Campaign wise**

Contact Success Ratio shows the ratio of success outcomes vis-à-vis the contacts dialed to the campaign. The widget shows the number of Contacts on the X axis and the Success Ratio on the Y axis. Hover the mouse over the chart to see the success ratio for a specific campaign. Click any campaign on the bottom right of the widget to remove the contacts associated with that state from the widget. Toggle to restore the data. Use the context menu to download the chart in any of the options.

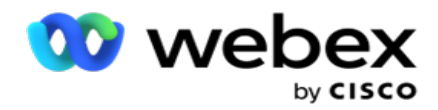

#### **Campaign Target Achieved**

Campaign Target shows the target achieved by agents for each campaign. Hover the mouse over the chart to see the target achieved for a campaign. Use the context menu to download the chart in any of the options.

#### **Contact Strategy**

Contact Strategy shows the details of outcomes both business and telephony for contact strategies used, as per the filter criteria.

This widget shows the number of contacts for both Telephony and Business Outcomes. The data shown in the chart can be drilled down further.

**Example**: Click **Telephony Outcome** to see the number of contacts for each Telephony Outcome.

To revert to original report, click **Back to Outcome**.

From the outcome chart, click any outcome to get the number of contacts for each Contact Strategy that throws up this outcome.

To revert to the previous screen, click **Back to Telephony Outcome**. From the **Contact Strategy** chart, click any Contact Strategy to drill down to the Modes within the contact strategy that contribute to this outcome.

#### **Contact Selection Strategy**

Contact Selection Strategy shows the details of outcome both business and telephony for contact selection strategies used, as per filter criteria.

This widget shows the number of contacts for both Telephony and Business Outcomes. The data shown in the chart can be drilled down further to see more minute details.

From the outcome chart, click any outcome to get the number of contacts for each Contact Selection Strategy that throws up this outcome.

To revert to the previous screen, click **Back to Telephony Outcome**.

From the **Contact Selection Strategy** chart, click any **Contact Selection Strategy** to drill down to the **Contact Selection Strategies** that contribute to this outcome.

#### **Calls dialed for Specific Modes**

Calls dialed for Specific Modes shows the count of calls dialed for each mode for chosen period. The widget shows the data in a spider graph. Hover the mouse over the chart to see the number of calls dialed a specific mode. Use the context menu to download the chart in any of the options.

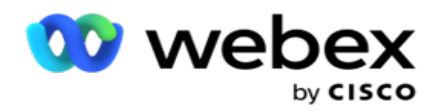

#### **Campaign wise Delivered Contacts**

Campaign wise Delivered Contacts shows the number of contacts delivered to each campaign. This widget shows the number of contacts delivered to the dialer, for each campaign. Hover the mouse over the chart to see the number of contacts delivered for a specific campaign. The X axis shows the number of contacts and the Y axis shows the campaigns. Use the context menu to download the chart in any of the options. The data visible within the application is exported. If the data is masked within the application, it is also masked in the exported sheet.

#### **Agent State**

This widget displays the details of the activity state of the agents.

#### **Real Time Statistics**

This widget contains the snapshots that provide a live, high-level, 360-degree view of the application.

It displays application-wide number of active campaigns. This also shows the number for campaigns in Total, Inactive, and Elapsed categories.

The total number of contacts uploaded to the application across all campaigns. This also shows a break up of Open, Fresh (yet to be dialed), Schedule, Closed, and Other contacts.

The total number of uploaded contacts, including how many Success, Failure, and Duplicate contacts.

The total number of agents and agents in different state, such as InCall, Idle, Not Ready, ACW, and Preview.

It displays the Connect Ratio, Success Ratio, Attempt Ratio, Attempt Connect Ratio, Abandon Ratio, and Average Handle Time.

#### **Delivered Contact**

This widget displays the number of contacts delivered to the dialer.

#### **Fields**

The report displays the following fields:

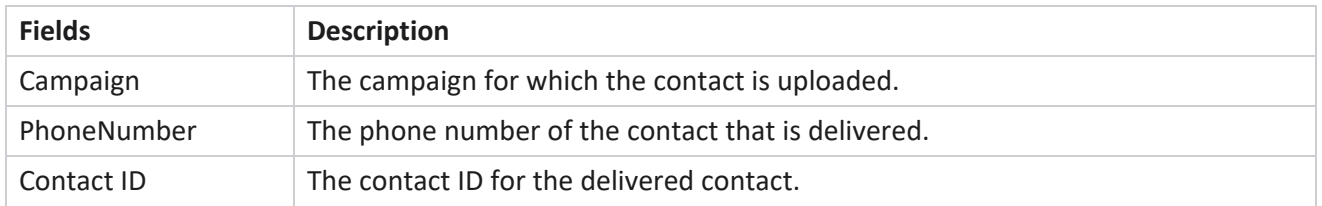

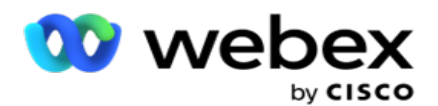

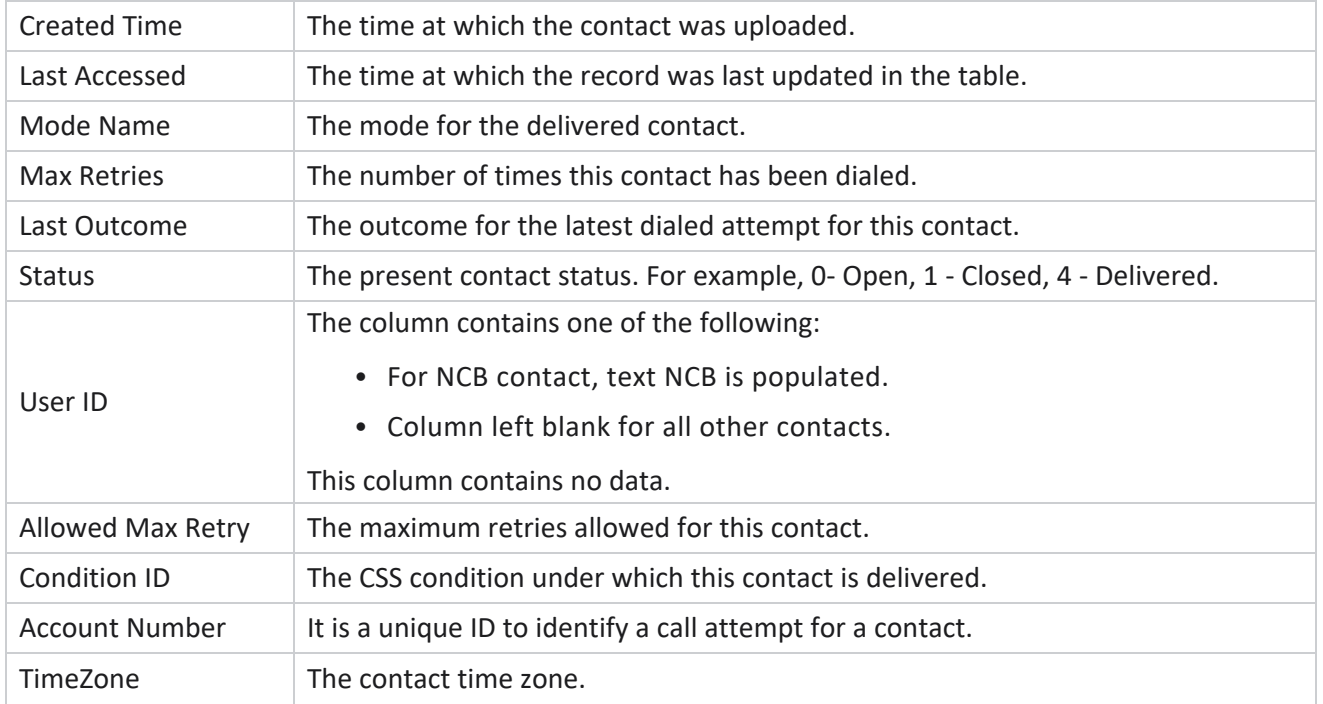

## <span id="page-12-0"></span>Historical Reports

These reports utilize historical data starting from the previous day to offer insights into the performance of the contact center. They form an almost exhaustive set covering all facets of the contact center, including contacts, calls, outcomes, agents, and more. The reports are populated based on the filter criteria selected by the user. These reports can either be viewed or saved in a comma-separated value (csv) format.

Navigate to **Reports** > **Historical Reports**.

## <span id="page-12-1"></span>**Reports Filter Criteria**

The reports filter allows a user to have a look at a macro view of the contact center and drill down to the micro level of a contact, call, or an agent.

#### **Reports Time Zone Filter**

You can generate real-time reports for specific time zones. Select the time zone from the TimeZone dropdown before selecting any other filtering criteria. The report for the current day of the selected time zone appears.

Contact Cisco Support to have this configuration enabled and to get reports by time zone.

#### **Reports Other Filter Criteria**

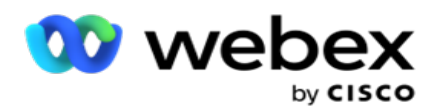

**Note**: Only the Voice channel is available currently. SMS and Email are planned for a future release. Users may ignore any references to SMS or Email channels in the document.

Filter criteria allows you to do the following:

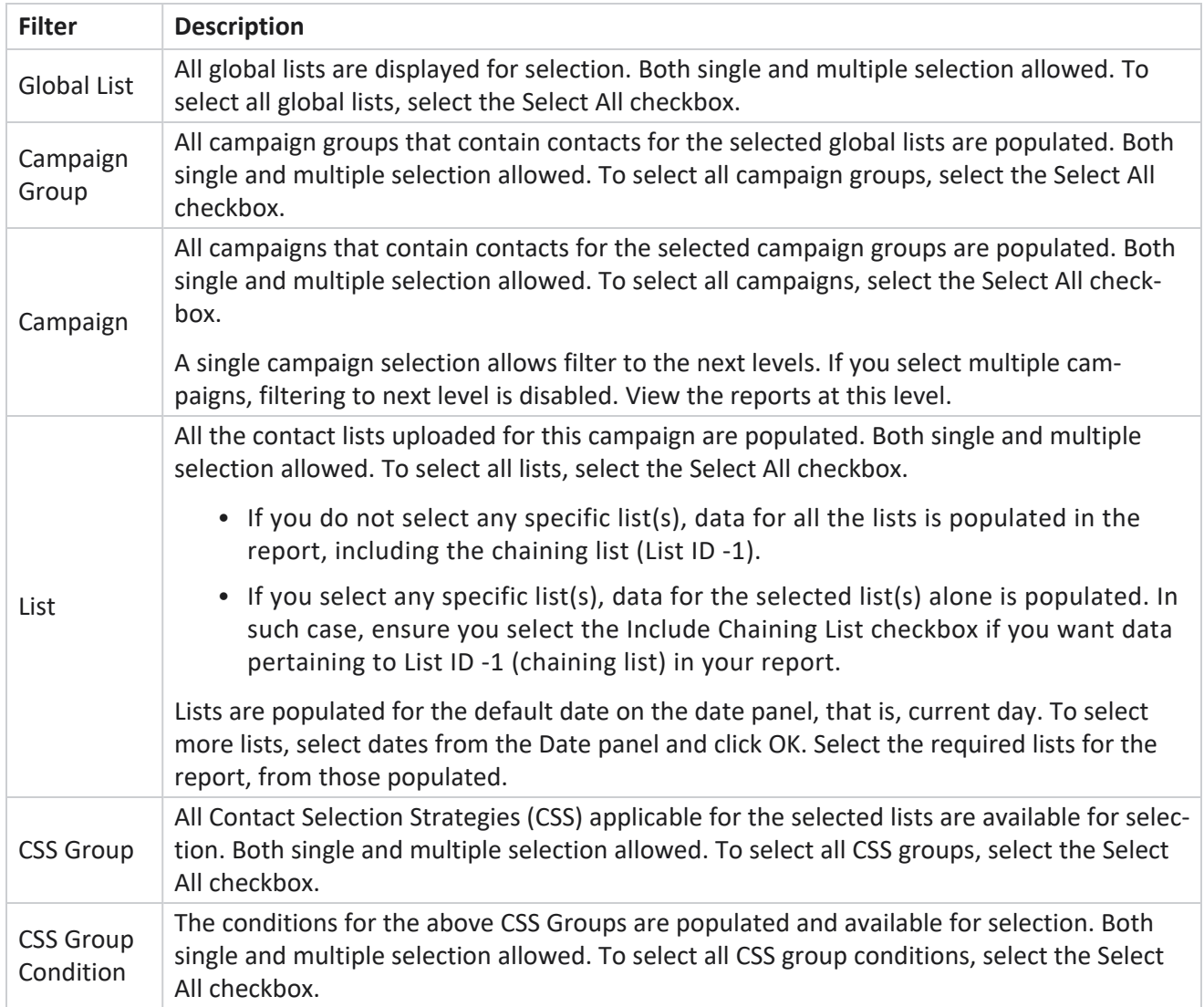

Select the applicable filter and click **Show Records** to populate the report with records up to that level of selection.

## <span id="page-13-0"></span>**Call Outcome**

Call Outcome report shows the number of contacts for each selected telephony outcome from the contacts dialed.

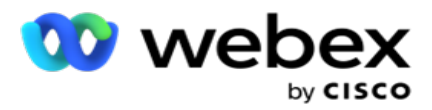

- 1. Select the **Time Period** from **Today**, **Yesterday**, **This Week**, **This Month** and **Custom**. If you select **Custom**, select the **Start Date** and **End Date**.
- 2. Select the **Channel type** from **Voice**, **SMS** or **Email**.
- 3. Select the **Outcome Types** and **Outcomes** from the dropdown.
- 4. Select the **Filter Criteria**. For more information, see Report Filter [Criteria](#page-151-0).
- 5. Click **Show Records** to populate the report.
	- 1. Click **Export** to export the contents of the report into an Excel (xlsx) or CSV file. By default, the report is exported as XLSX. If the **Export Mask** option within the PII [Protection](AE PII Data Protection.htm) feature is enabled and users can view data in the exported sheet, contact Support team to mask the data. This requires back-end configurations.

#### **Fields**

Following parameters are included in the Call Outcome report:

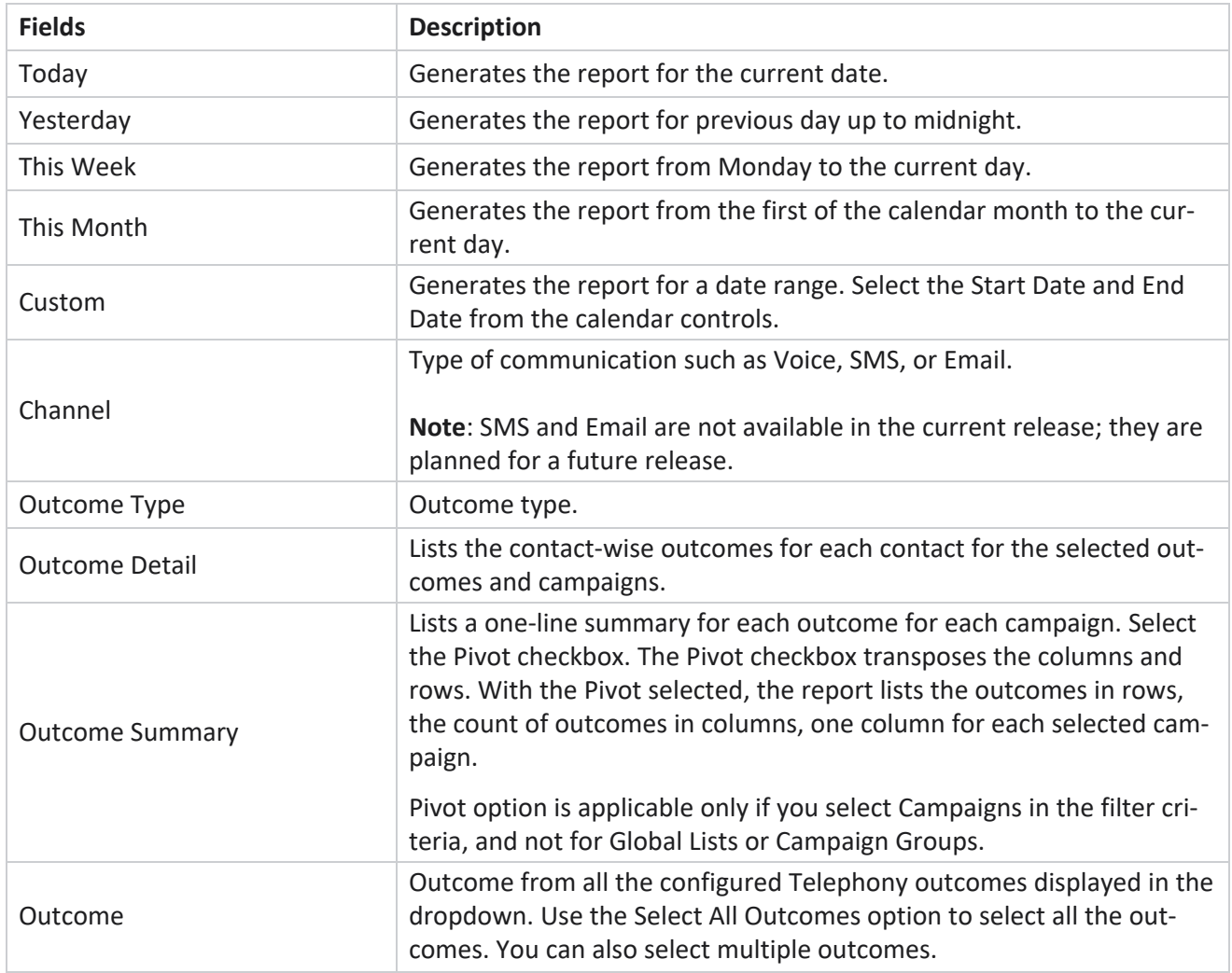

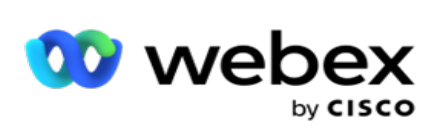

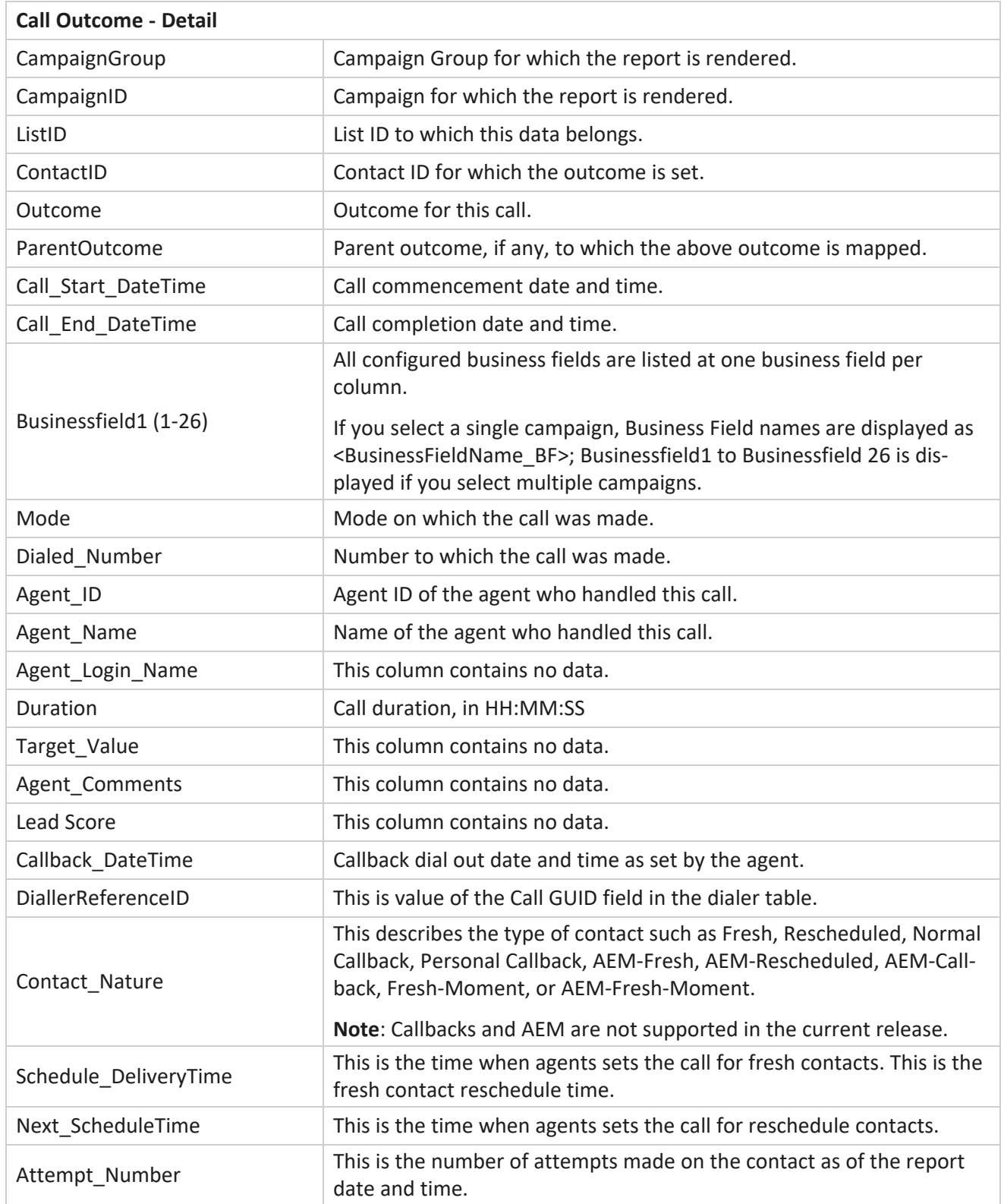

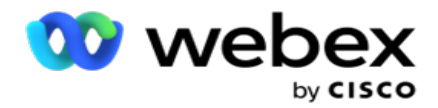

## <span id="page-16-0"></span>**Campaign Summary**

Campaign Summary report provides a snapshot of a campaign for the selected filter conditions. Navigate to the **Report List** > **Campaign Summary** to view Campaign Summary Parameters.

You can choose from three view types:

**Contacts and Attempts**: Contacts and Attempts view provides both contacts and attempts related summary for the selected date range and campaigns.

**Contacts**: Contacts view does not require any date range. This view type provides the contact related summary for the selected campaigns.

**Attempts**: Attempts view requires a date range. This view type provides attempt related summary for the selected campaigns.

To view reports:

- 1. Select the **View type** from **Contacts** and **Attempts**. If you select **Attempts**, select the **Time Period** from **Today**, **Yesterday**, **This Week**, **This Month** and **Custom**. If you select **Custom**, select the **Start Date** and **End Date**.
- 2. Select the **Filter Criteria**. For more information, see Report Filter [Criteria](#page-151-0).
- 3. Click **Show Records** to populate the report.
- 4. Click **Export** to export the contents of the report into an Excel (xlsx) or CSV file.

#### **Report Fields**

Report displays the following parameters:

**Note**: Parameters are listed based on the selected view type.

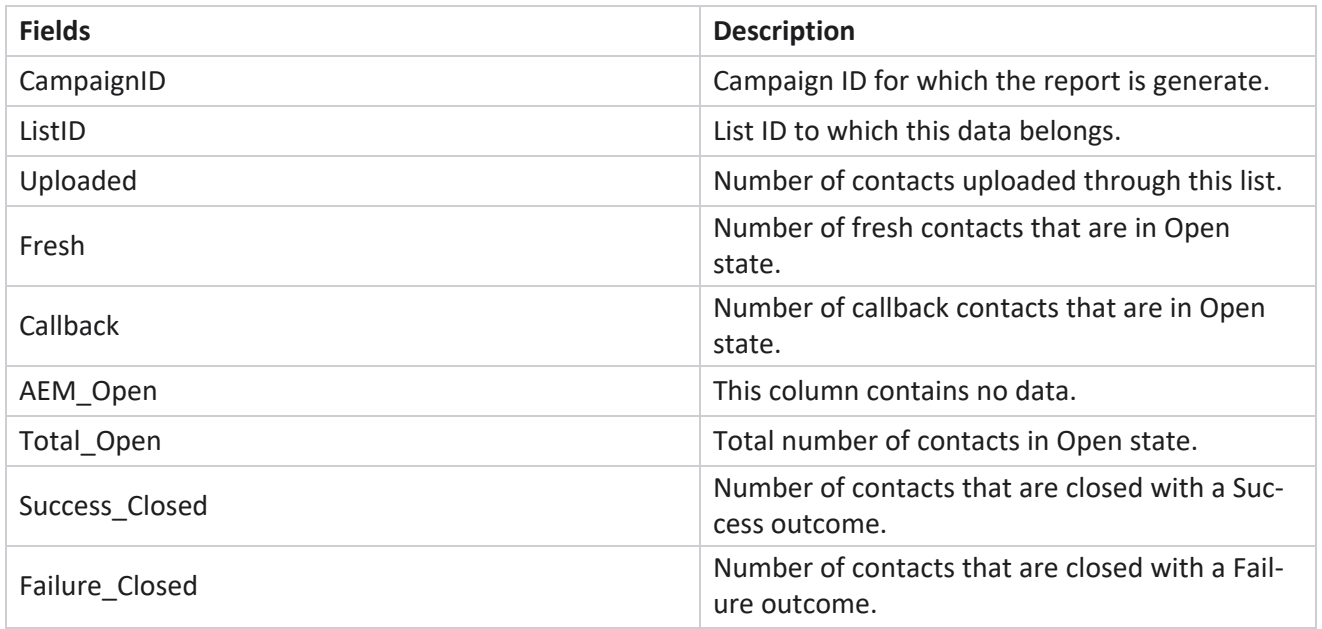

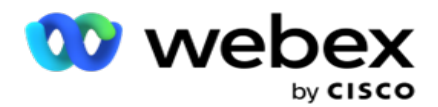

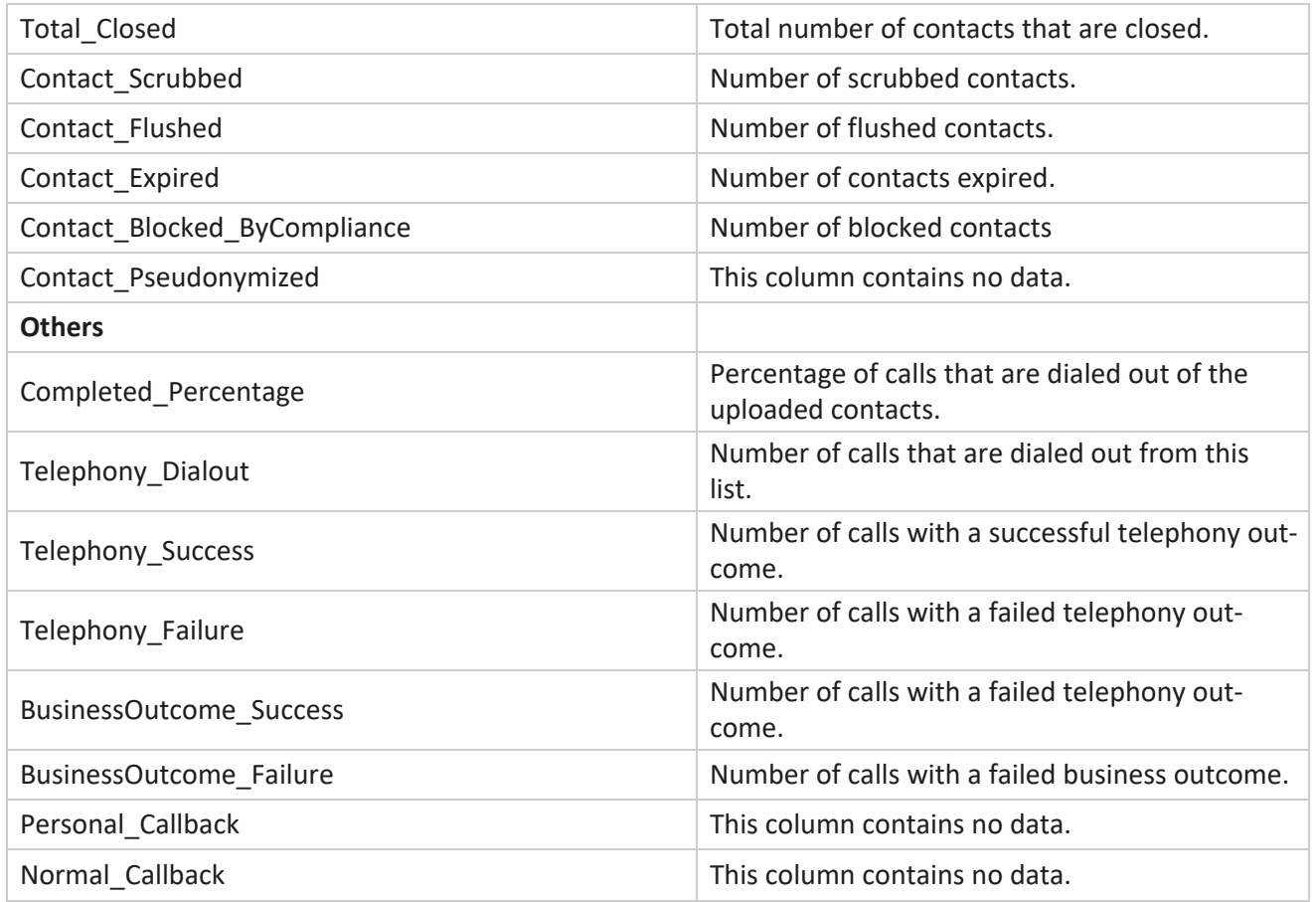

## <span id="page-17-0"></span>**DNC Blocked**

DNC Blocked report lists the contact numbers and the mode for contacts that are blocked from dialing due to DNC restriction. Navigate to the **Report List** > **DNC Blocked** to view report parameters.

To view reports:

- 1. Select the **Time Period** from **Today**, **Yesterday**, **This Week**, **This Month** and **Custom**. If you select **Custom**, select the **Start Date** and **End Date**.
- 2. Select the **Show Only Agent Set DNC** checkbox to view only the contacts that are set as DNC by the agents.
- 3. To filter a particular DNC enabled number, or any business field, enter the same in the **DNC Number** / **Business Field** text box.

**Note**: When the DNC Number / Business Field text box is used, the corresponding report is rendered only if the input exactly matches a record.

4. Select a **Channel** from **Voice**, **SMS**, or **Email**.

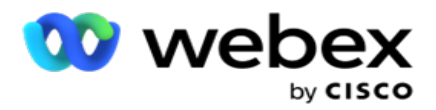

- 5. Select the **Filter Criteria**. For more information, see Report Filter [Criteria](#page-151-0).
- 6. Click **Show Records** to populate the report.
- 7. Click **Export** to export the contents of the report into an Excel (xlsx) or CSV file.

#### **Report Fields**

Report displays the following parameters:

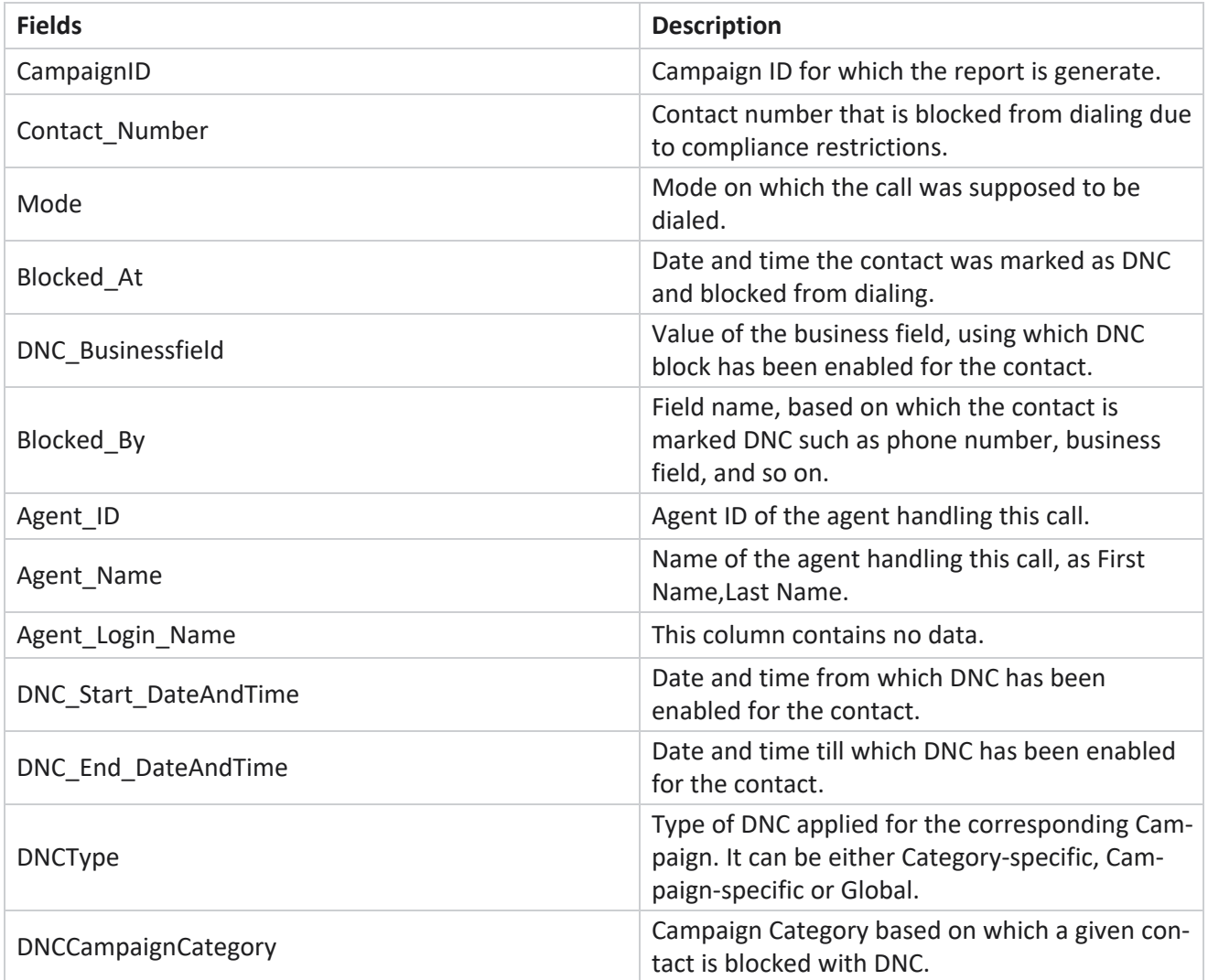

## <span id="page-18-0"></span>**Contact Attempt**

Contact Attempt shows list of all the dialing attempts for contacts of a selected filter criteria. You can generate the report for a specific value of a business field or generate the report for all values in a business field using the **Group By dropdown** list.

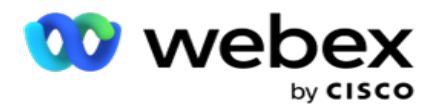

Navigate to the **Report List** > **Contact Attempts** to view report parameters.

To view reports:

- 1. Select the **Time Period** from **Today**, **Yesterday**, **This Week**, **This Month** and **Custom**. If you select **Custom**, select the **Start Date** and **End Date**.
- 2. Select a **Report Type** from Upload and Dialed.
	- a. **Uploaded**: for contact attempt details for all uploaded contacts for the selected filter criteria.
	- b. **Dialed**: for contact attempt details for all dialed contacts for the selected filter criteria.
- 3. Select a **Channel** from **Voice**, **SMS**, or **Email**.
- 4. Select the **Filter Criteria**. **For more information, see Report Filter Criteria.** Applicable filter criteria are Campaign, List, CSS Group, CSS Group Condition, and Other Options.

**Note**:

You can select only one campaign for the report. Report is not rendered for multiple campaigns. List is mandatory after selecting a campaign. Multiple lists allowed. Select only one CSS Group and CSS Group Condition. This report is not rendered for multiple CSS Groups and CSS Group Conditions.

- 5. Enter the following in the **Other Option**s:
	- a. Select the **Business Field** from the dropdown list showing all configured business fields. Select a field if you want the report for a specific value of the selected business field.
	- b. Enter a **Business Value**, for the business field selected. Report fetches records matching this value for the business field selected. This is mandatory if you have selected a Business Field above.
	- c. Select the **Group By** to group the report data. This is mandatory.
	- d. Select the **Last Outcome** for which the report is required.
- 6. Click **Show Records** to populate the report.
- 7. Click **Export** to export the contents of the report into an Excel (xlsx) or CSV file. If the **Export Mask** option within the PII [Protection](AE PII Data Protection.htm) feature is enabled and users can view data in the exported sheet, contact Support team to mask the data. This requires back-end configurations.

#### **Report Fields**

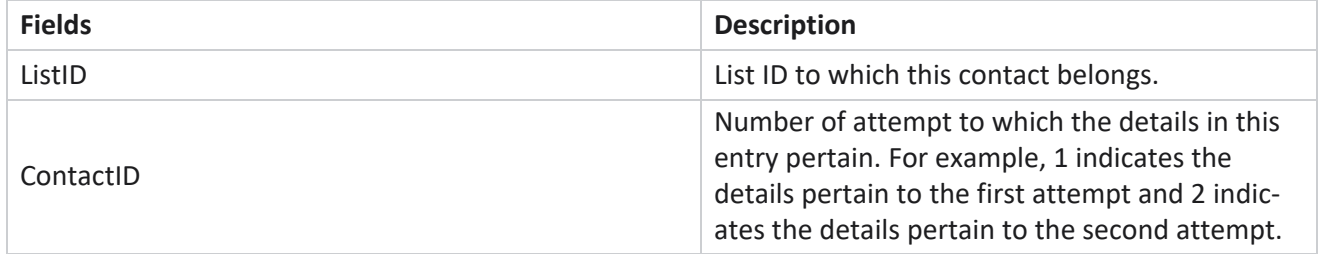

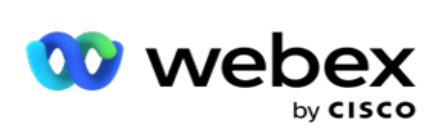

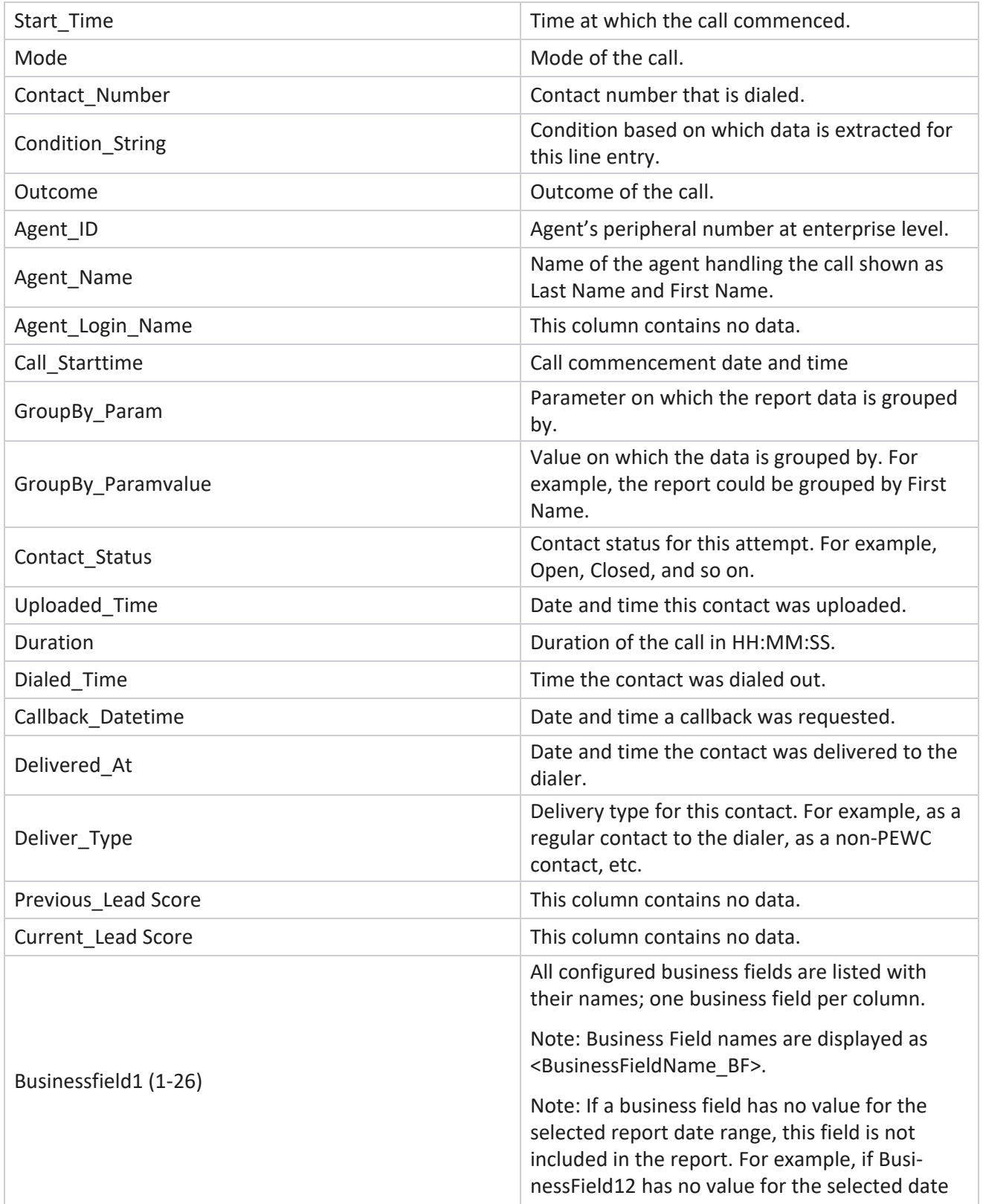

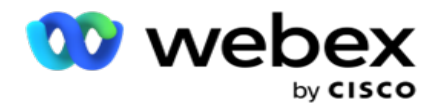

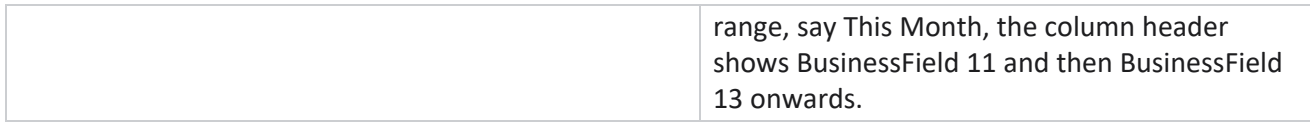

## <span id="page-21-0"></span>**Abandoned Percentage**

Abandoned Percentage displays the percentage of abandoned calls for the selected filter criteria. Navigate to the **Report List** > **Abandon Percentage** to view report parameters.

To view reports:

- 1. Select the **Time Period** from **Today**, **Yesterday**, **This Week**, **This Month** and **Custom**. If you select **Custom**, select the **Start Date** and **End Date**.
- 2. Select the **Channel type** from **Voice**, **SMS** or **Email**.
- 3. Select the **Outcome Types** and **Outcomes** from the dropdown.
- 4. Select the **Filter Criteria**. For more information, see Report Filter [Criteria](#page-151-0).
- 5. Click **Show Records** to populate the report.
- 6. Click **Export** to export the contents of the report into an Excel (xlsx) or CSV file. By default, the report is exported as XLSX.

#### **Fields**

Report displays the following parameters:

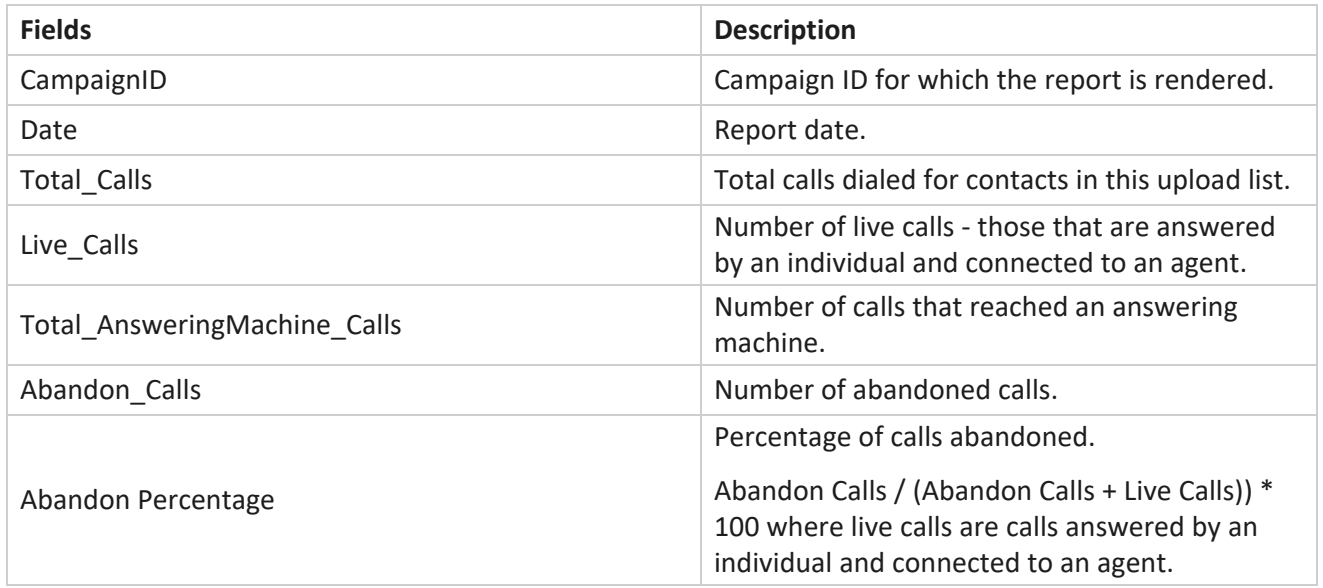

Click **Info** to view the Formula of Abandoned Percentage. It displays the following information:

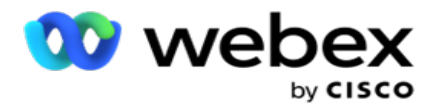

- $X = (A$ nswering Machine Calls / (Answering Machine Calls + Live Calls )) \* 100
- $Y =$  Abandon Calls  $* X$
- $Z =$  Abandon Calls Y Formula:  $(Z / (Z + \text{LiveCalls})) * 100$

## <span id="page-22-0"></span>**Agent Disposition (Campaign-wise)**

Agent Disposition (Campaign-wise) report shows all outcomes set by agents for the dialed calls for the selected filter criteria.

Navigate to the **Report List** > **Agent Disposition (Campaign-wise)** to view report parameters.

To view reports:

- 1. Select the **Time Period** from **Today**, **Yesterday**, **This Week**, **This Month** and **Custom**. If you select **Custom**, select the **Start Date** and **End Date**.
- 2. Select the **Filter Criteria**. For more information, see Report Filter [Criteria](#page-151-0).
- 3. Click **Show Records** to populate the report.
- 4. Click **Export** to export the contents of the report into an Excel (xlsx) or CSV file. By default, the report is exported as XLSX.

#### **Fields**

Report displays the following parameters:

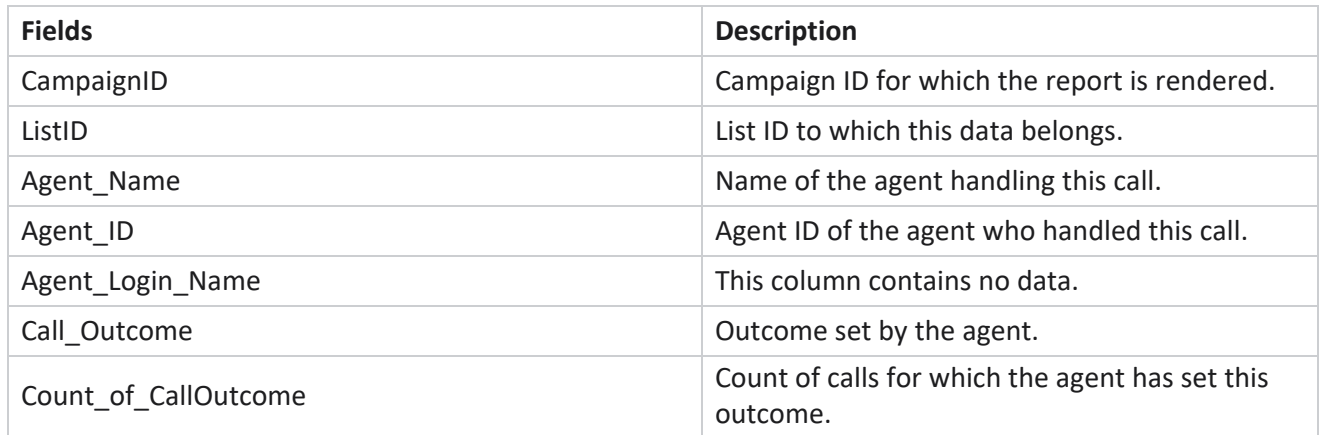

## <span id="page-22-1"></span>**Contact Attempt Bucket**

Contact Attempt Bucket report lists the number of dialing attempts made on uploaded contacts before they are closed.

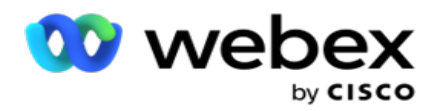

**Note**: Data for current day is not included in this report. Only data up to 23:59 hrs of the previous day is considered for this report.

Navigate to the **Report List** > **Contact Attempt Bucket** to view report parameters.

To view reports:

1. Select the **Time Period** from **Today**, **Yesterday**, **This Week**, **This Month** and **Custom**. If you select **Custom**, select the **Start Date** and **End Date**.

**Note**: The database is updated at 15-minute intervals, at -00 -15, -30, -45 every hour. If you select any in-between time (say 3:35 pm) as the To date for your Summary report, the populated report does not contain data for the time 3:30:01 to 3:44:59 (in HH:MM:SS).

- 2. Select the **Channel type** from **Voice**, **SMS** or **Email**.
- 3. Select the **Filter Criteria**. For more information, see Report Filter [Criteria](#page-151-0). Applicable filter criteria are Global List, Campaign Group, Campaign, List, CSS Group, and CSS Group Condition. Select only one campaign for this report; this report is not rendered for multiple campaigns.
- 4. Click **Show Records** to populate the report.
- 5. Click **Export** to export the contents of the report into an Excel (xlsx) or CSV file. By default, the report is exported as XLSX.

#### **Fields**

Report displays the following parameters:

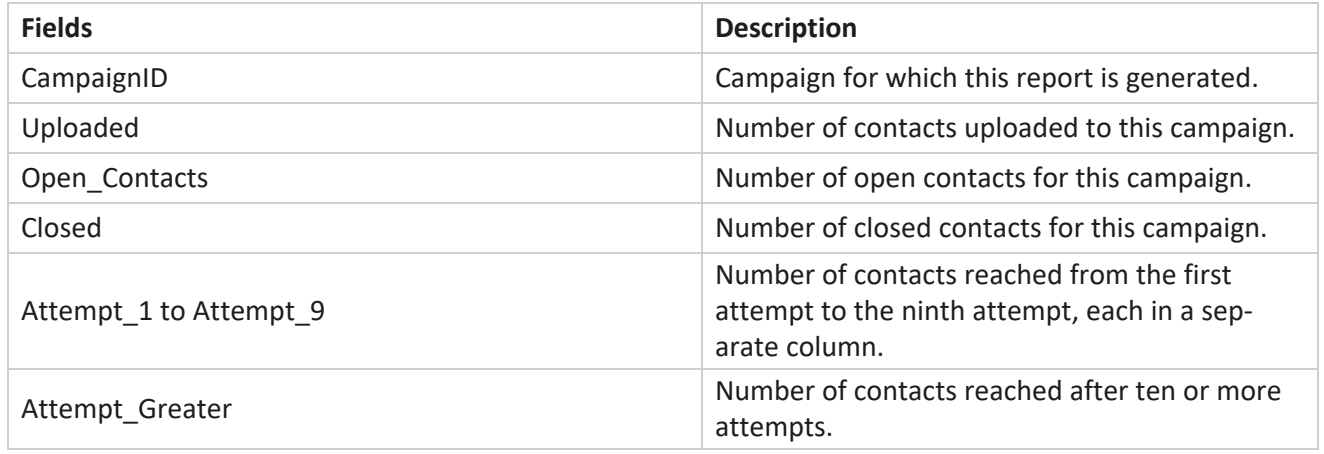

### <span id="page-23-0"></span>**Agent Attempt**

Agent Attempt report shows the count of various outcomes for all calls handled by the selected agents for the selected filter criteria. Navigate to the **Report List** > **Agent Attempt** to view report parameters.

To view reports:

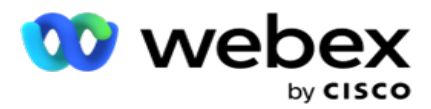

1. Select the **Time Period** from **Today**, **Yesterday**, **This Week**, **This Month** and **Custom**. If you select **Custom**, select the **Start Date** and **End Date**.

**Note**: The database is updated at 15-minute intervals, at -00 -15, -30, -45 every hour. If you select any in-between time (say 3:35 pm) as the To date for your Summary report, the populated report does not contain data for the time 3:30:01 to 3:44:59 (in HH:MM:SS).

- 2. Select the **Agent List** from the dropdown.
- 3. Select the **Channel type** from **Voice**, **SMS** or **Email**.
- 4. Select the **Filter Criteria**. For more information, see Report Filter [Criteria](#page-151-0).
- 5. Click **Show Records** to populate the report.
- 6. Click **Export** to export the contents of the report into an Excel (xlsx) or CSV file. By default, the report is exported as XLSX.

#### **Fields**

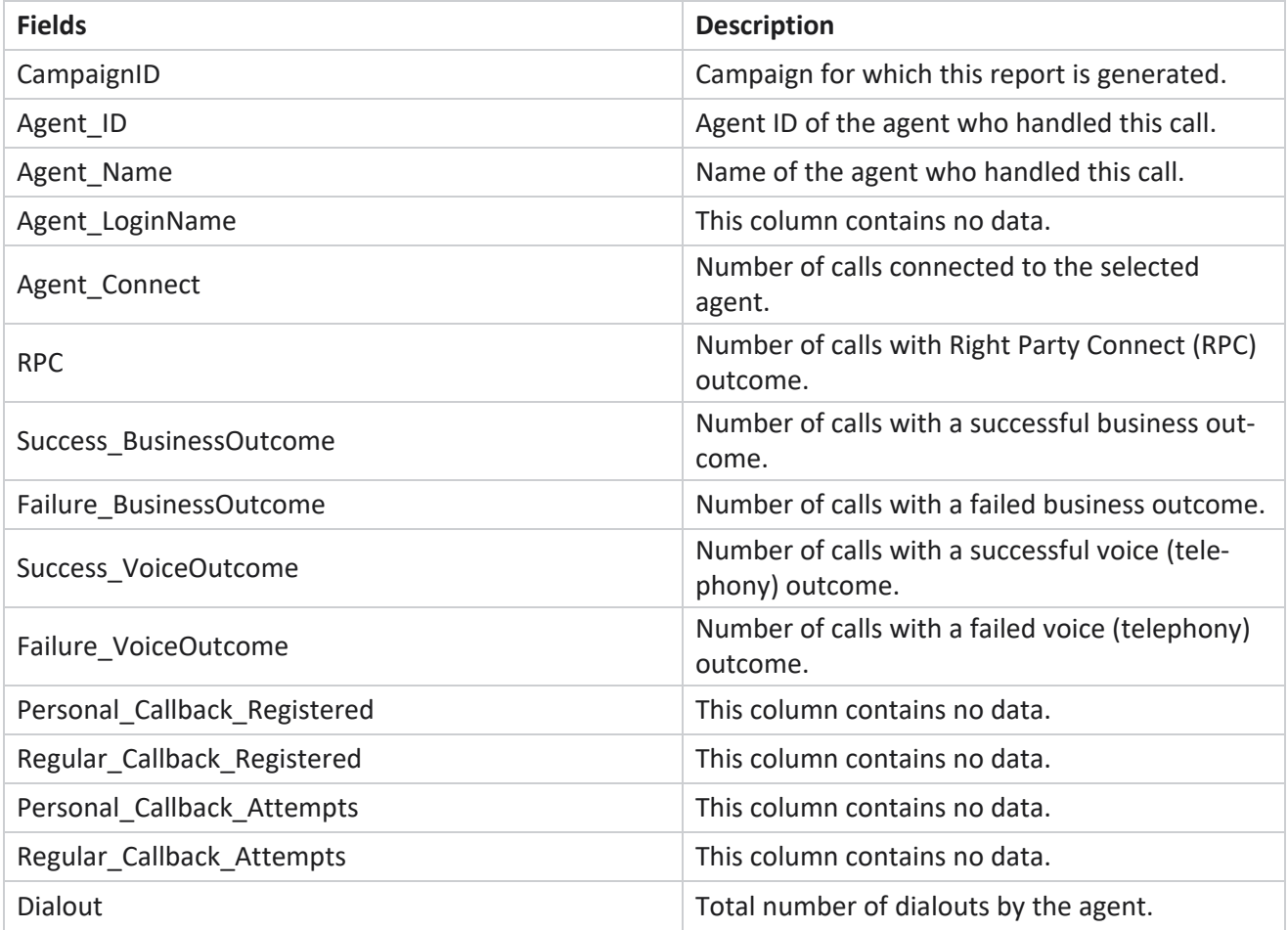

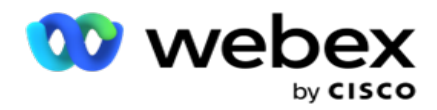

## <span id="page-25-0"></span>**Agent Outcome**

Agent Outcome report shows the count of calls for all outcomes set by the selected agents for the selected filter criteria. Navigate to the **Report List** > **Agent Outcome** to view report parameters.

To view reports:

1. Select the **Time Period** from **Today**, **Yesterday**, **This Week**, **This Month** and **Custom**. If you select **Custom**, select the **Start Date** and **End Date**.

**Note**: The database is updated at 15-minute intervals, at -00 -15, -30, -45 every hour. If you select any in-between time (say 3:35 pm) as the To date for your Summary report, the populated report does not contain data for the time 3:30:01 to 3:44:59 (in HH:MM:SS).

2. Select the **Agent List** from the dropdown. You can select multiple agents. Select the Pivot checkbox.

**Note**:

Select the Pivot checkbox to transpose the columns and rows. With the Pivot selected, the report lists the agents in rows, the count of outcomes in columns, one column for each outcome. The Pivot option is applicable only if you select Campaigns in the filter criteria, and not for Global Lists or Campaign Groups.

- 3. Select the **Channel type** from **Voice**, **SMS** or **Email**.
- 4. Select the **Filter Criteria**. For more information, see Report Filter [Criteria](#page-151-0).
- 5. Click **Show Records** to populate the report.
- 6. Click **Export** to export the contents of the report into an Excel (xlsx) or CSV file. By default, the report is exported as XLSX.

#### **Fields**

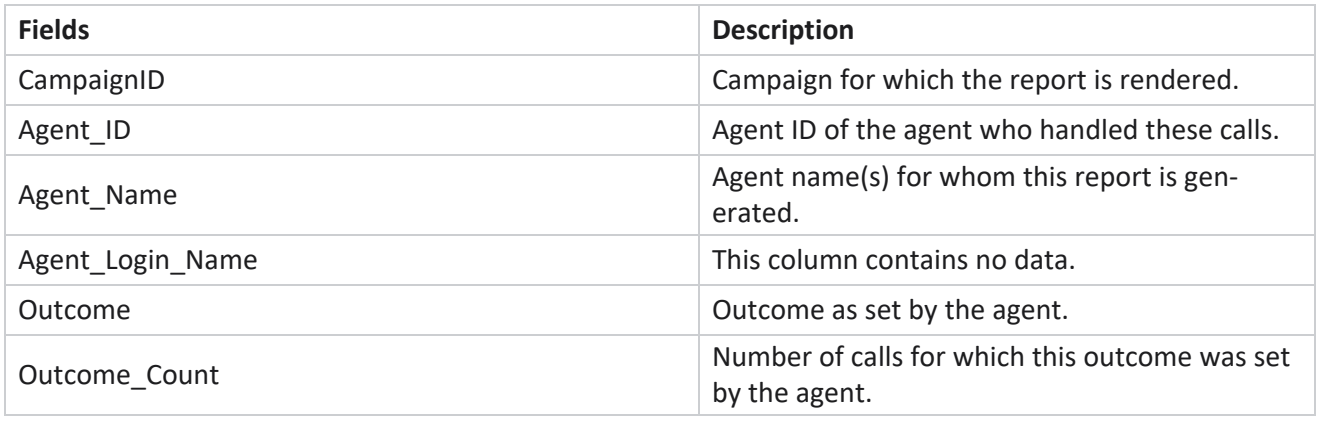

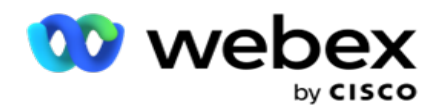

## <span id="page-26-0"></span>**Callback**

**Note**: Callback feature is not supported in the current release. This feature is planned for a future release.

Callback report shows the details of all active Personal Callback (PCB) and Normal Callback (NCB) calls for the selected filter criteria. Navigate to the **Report List** > **Callback** to view report parameters.

To view reports:

1. Select the **Time Period** from **Today**, **Yesterday**, **This Week**, **This Month** and **Custom**. If you select **Custom**, select the **Start Date** and **End Date**.

**Note**: The database is updated at 15-minute intervals, at -00 -15, -30, -45 every hour. If you select any in-between time (say 3:35 pm) as the To date for your Summary report, the populated report does not contain data for the time 3:30:01 to 3:44:59 (in HH:MM:SS).

- 2. Select the **Channel type** from **Voice**, **SMS** or **Email**.
- 3. Select the **Agent List** from the dropdown. You can select multiple agents.
- 4. Select the **Filter Criteria**. For more information, see Report Filter [Criteria](#page-151-0).
- 5. Click **Show Records** to populate the report.
- 6. Click **Export** to export the contents of the report into an Excel (xlsx) or CSV file. By default, the report is exported as XLSX. The data visible within the application is exported. If the data is masked within the application, it is also masked in the exported sheet.

#### **Fields**

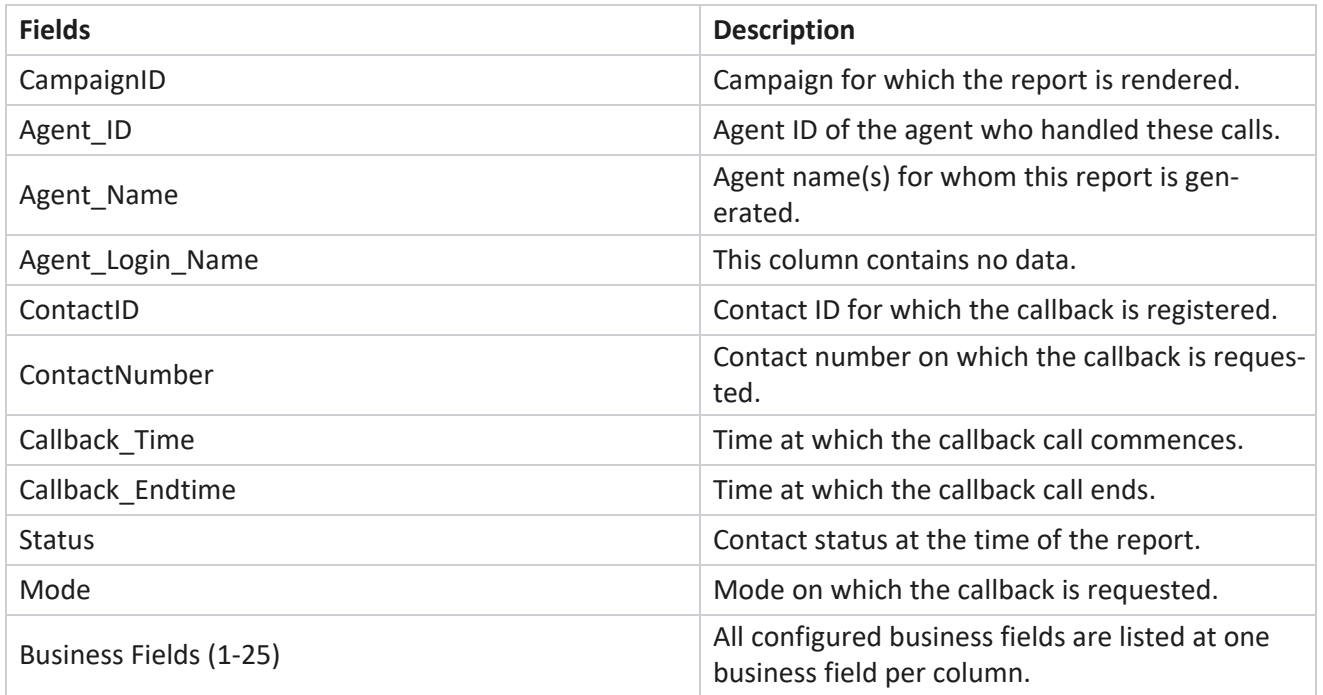

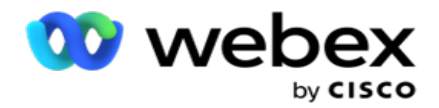

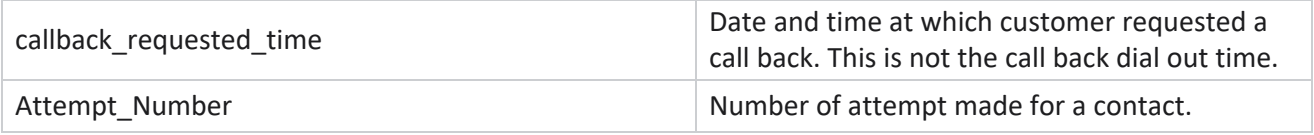

## <span id="page-27-0"></span>**Global List Status**

Global List Status report shows the upload details of all Global Upload lists in a graph. Select any data on the graph to further drill down for more related details. Navigate to the **Report List** > **Global List Status** to view report parameters.

All the lists are populated in the grid on the left. The grid contains the details for Global List ID, File Name, and Uploaded Time. Maximize the chart and click on any parameter to drill down. Click **Uploaded** data on the chart. You can see the campaigns to which these contacts have been uploaded.

To see break up for Success contacts, click chart where Success is displayed. The data is broken down to Open and Closed contacts.

## <span id="page-27-1"></span>**Right Party Connect (RPC)**

RPC report shows the details of the RPC (Right Party Connect) calls. The RPC percentage in this report is calculated based on the total for all outcomes configured as RPC in the Attempts Counter of Campaign Manager Console.

To view reports:

1. Select the **Time Period** from **Today**, **Yesterday**, **This Week**, **This Month** and **Custom**. If you select **Custom**, select the **Start Date** and **End Date**.

**Note**: The database is updated at 15-minute intervals, at -00 -15, -30, -45 every hour. If you select any in-between time (say 3:35 pm) as the To date for your Summary report, the populated report does not contain data for the time 3:30:01 to 3:44:59 (in HH:MM:SS).

- 2. Select the **Channel type** as **Voice**.
- 3. Select the **Filter Criteria**. For more information, see Report Filter Criteria. You can select only one campaign.
	- a. Select a date range for the lists for which you require data. Multiple lists are allowed.
- 4. Click **Show Records** to populate the report.
- 5. Click **Export** to export the contents of the report into an Excel (xlsx) or CSV file. By default, the report is exported as XLSX.

#### **Fields**

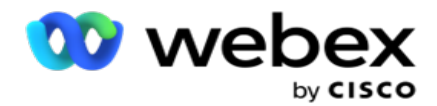

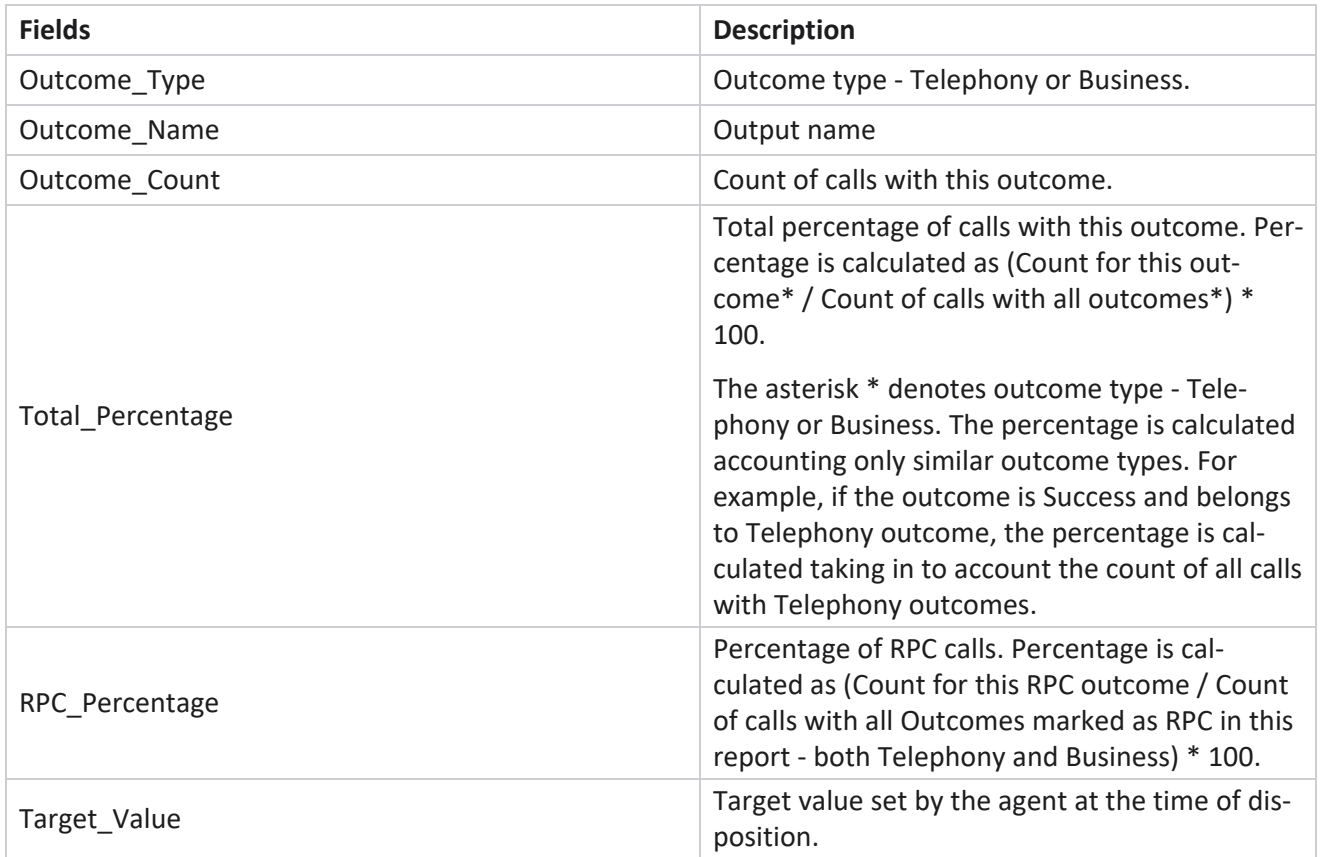

## <span id="page-28-0"></span>**Callback Trace**

**Note**: Callback feature is not supported in the current release. This feature is planned for a future release.

Callback Trace report shows the details of all closed Personal Callback (PCB) and Normal Callback (NCB) calls for the selected filter criteria. Navigate to the **Report List** > **Callback Trace** to view report parameters.

To view reports:

1. Select the **Time Period** from **Today**, **Yesterday**, **This Week**, **This Month** and **Custom**. If you select **Custom**, select the **Start Date** and **End Date**.

**Note**: The database is updated at 15-minute intervals, at -00 -15, -30, -45 every hour. If you select any in-between time (say 3:35 pm) as the To date for your Summary report, the populated report does not contain data for the time 3:30:01 to 3:44:59 (in HH:MM:SS).

- 2. Select the **Callback type** from **PCB**, **NCB** , or **All**.
- 3. Select the **Agents** from the **Agent List**.

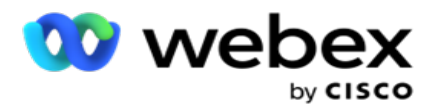

- 4. Select the **Filter Criteria**. For more information, see Report Filter [Criteria](#page-151-0).
- 5. Click **Show Records** to populate the report. Expand the record to view in detail.
- 6. Click **Export** to export the contents of the report into an Excel (xlsx) or CSV file. By default, the report is exported as XLSX. The data visible within the application is exported. If the data is masked within the application, it is also masked in the exported sheet.

#### **Fields**

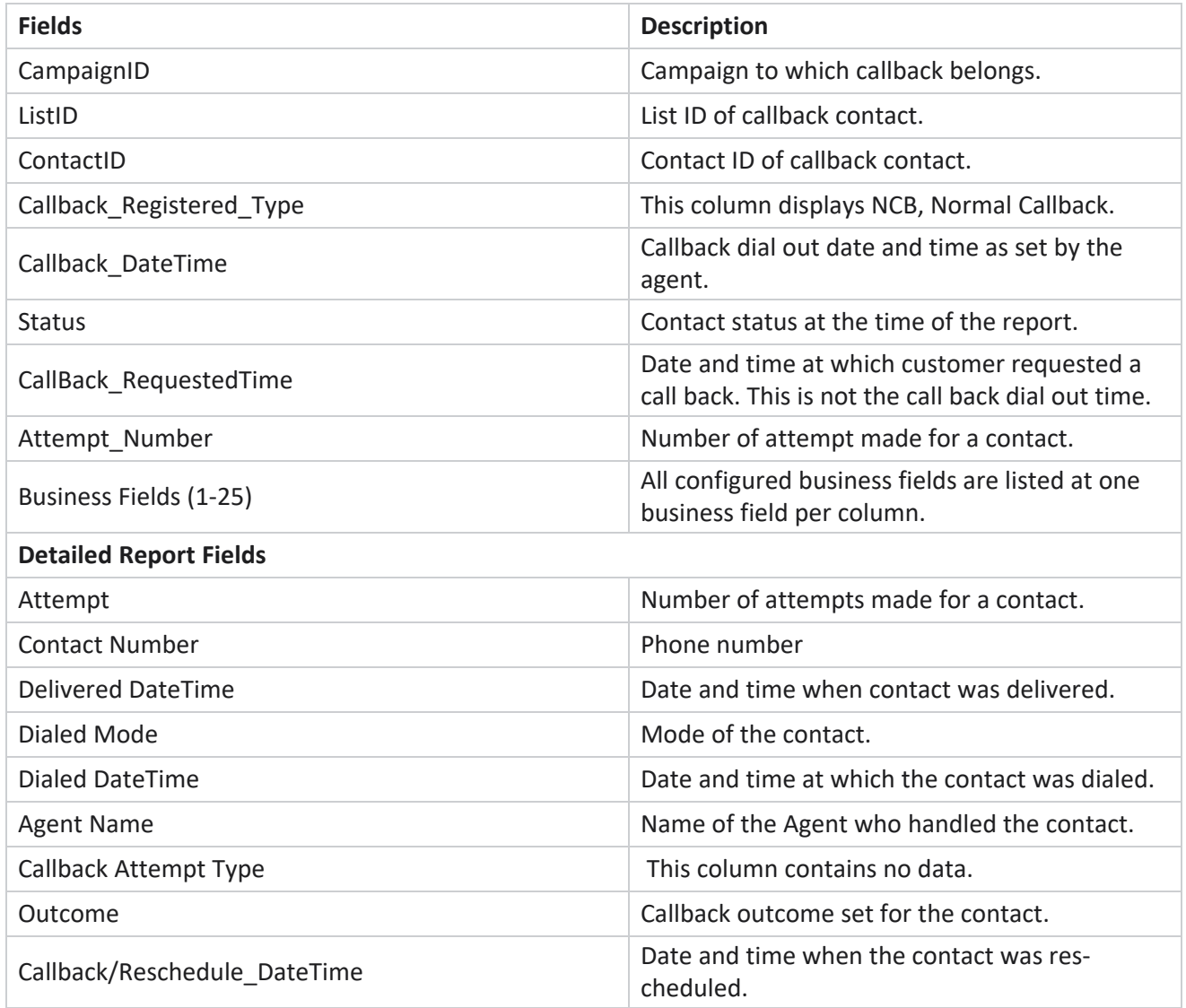

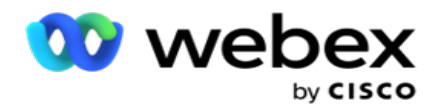

## <span id="page-30-0"></span>**Email Outcome**

**Note**: Webex Contact Center currently does not support Email campaigns. This is planned for a future release.

Email Outcome Report shows details of outcomes set by agents for Email interactions with customers. Navigate to the **Report List** > **Email Outcome** to view report parameters.

To view reports:

- 1. Select the **Time Period** from **Today**, **Yesterday**, **This Week**, **This Month** and **Custom**. If you select **Custom**, select the **Start Date** and **End Date**.
- 2. Select the **Filter Criteria**. For more information, see Report Filter [Criteria](#page-151-0).
- 3. Click **Show Records** to populate the report. Expand the record to view in detail.
- 4. Click **Export** to export the contents of the report into an Excel (xlsx) or CSV file. By default, the report is exported as XLSX.

#### **Fields**

Report displays the following parameters:

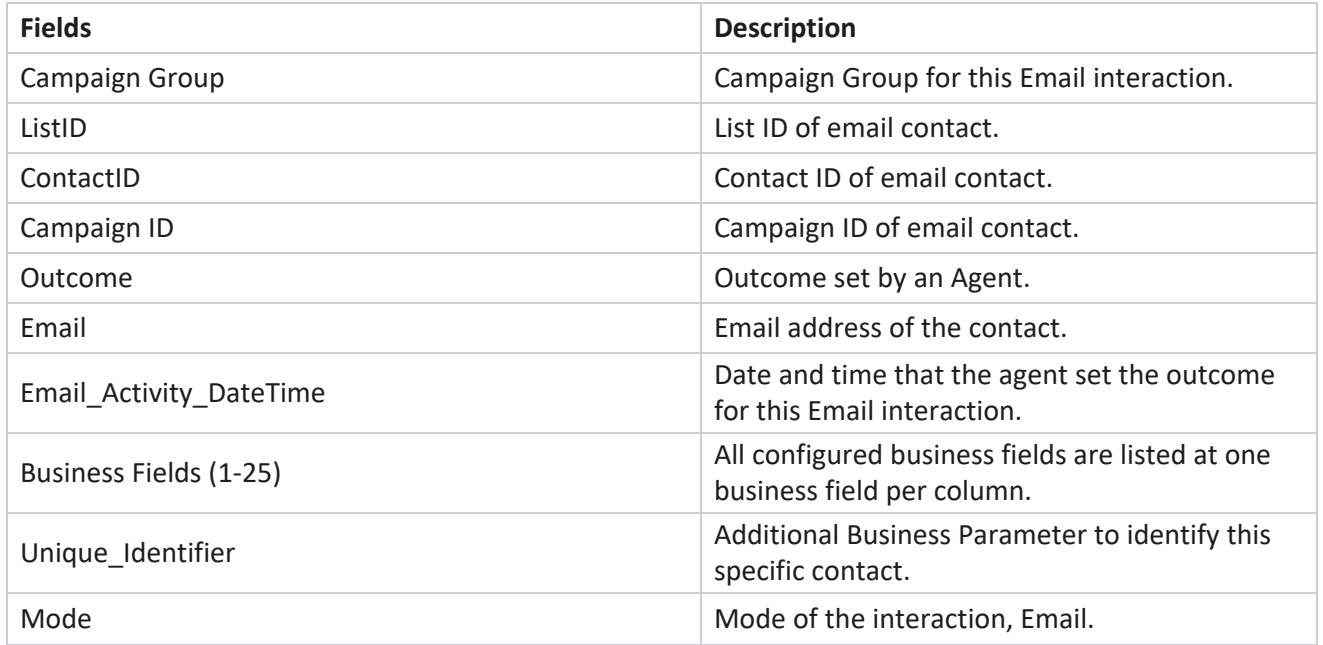

## <span id="page-30-1"></span>**Pass Dialing**

Pass Dialing report shows the number of times a contact is dialed out of total number of contacts. Navigate to the **Report List** > **Pass Dialing** to view report parameters.

To view reports:

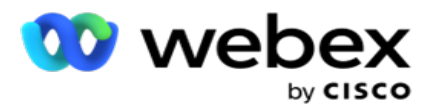

1. Select the **Period** from **Today**, **Yesterday**, **This Week**, **This Month** and **Custom**. If you select **Custom**, select the **Start Date** and **End Date**.

**Note**: The database is updated by end of the day configured in the system. If the configured time is 00:30:00 ( HH:MM:SS) than the Pass Dialing Report is generated for yesterday. If the configured end of day is 23:30:00, the report is generated for yesterday only.

- 2. Select the **Time-Zone** from the dropdown.
- 3. Select the **Filter Criteria**. For more information, see Report Filter [Criteria](#page-151-0).
- 4. Click **Show Records** to populate the report.
- 5. Click **Export** to export the contents of the report into an Excel (xlsx) or CSV file. By default, the report is exported as XLSX.

#### **Fields**

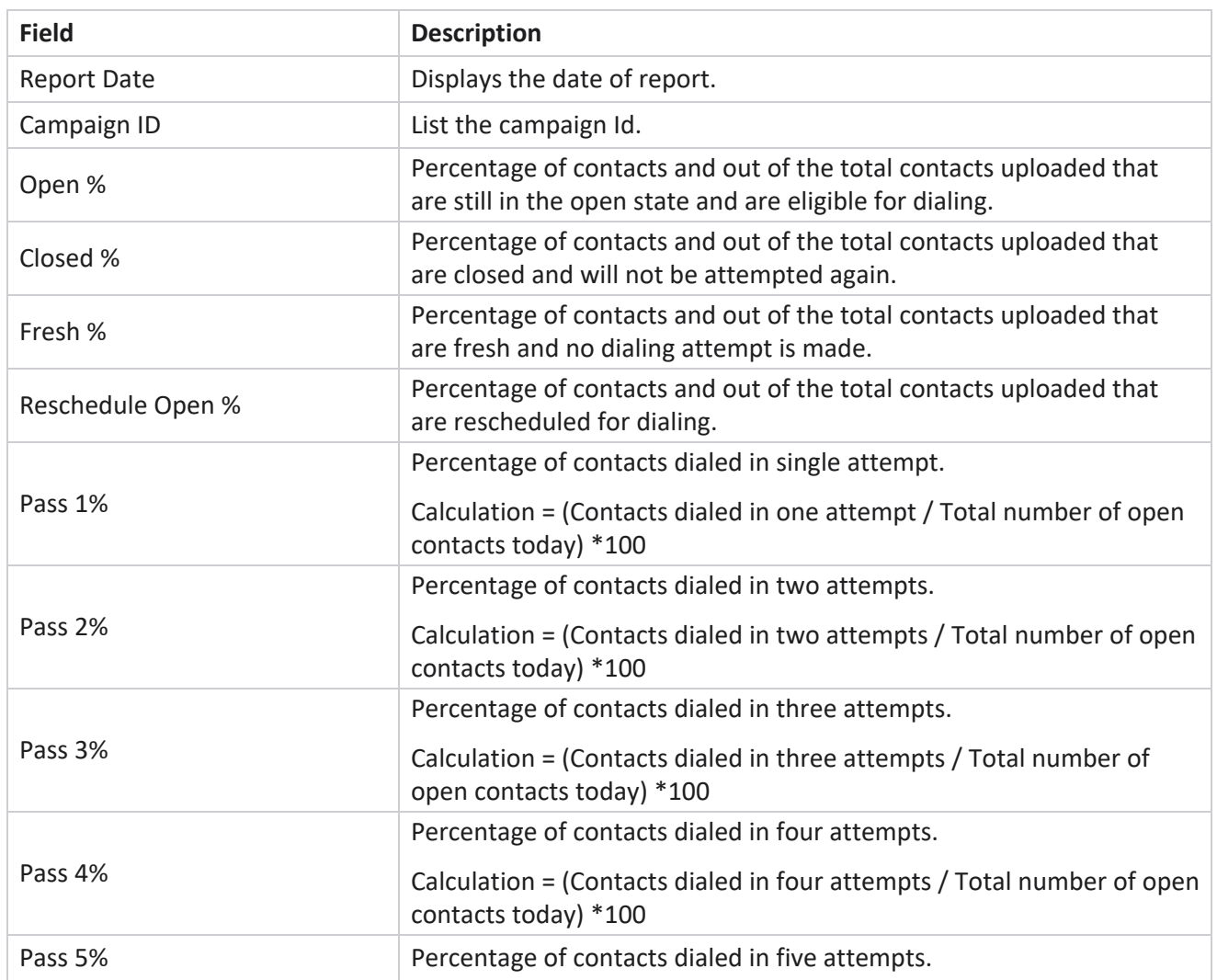

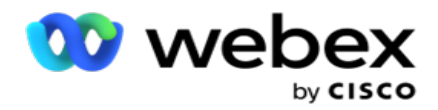

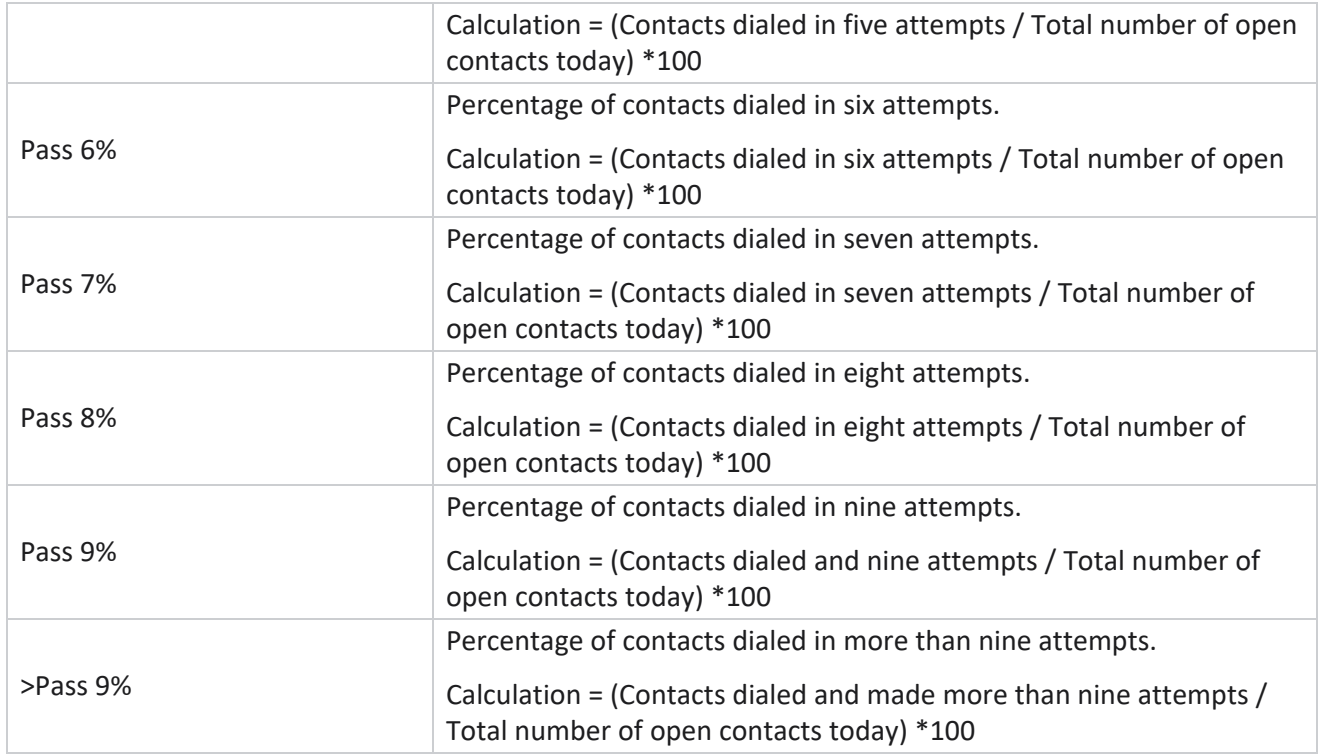

## <span id="page-32-0"></span>Schedule Reports

You can automatically send reports to your colleagues and other users by scheduling the desired reports daily, weekly, monthly or yearly. Once the Report scheduler is configured, specified reports will be delivered to the recipients as an email attachment (XLS format).

## <span id="page-32-1"></span>**Add Schedule Report**

- 1. Navigate to **Menu** > **Reports** > **Schedule Report**.
- 2. Click **Add Schedule Report**.
- 3. Enter a **Name** for the schedule.

**Note**: You must not mention more than 60 characters or any special [characters](AE Special Character.htm) while adding a name.

4. Enter a **Description** for the schedule.

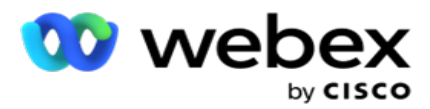

- 5. Select a type of **Report** to be sent from the dropdown. Click **+** icon to add more parameters to the selected report. Contact Attempt Bucket excludes current day data. This information pops up when the user selects this report from the dropdown list.
- 6. Select a **Frequency** of the report from **Daily**, **Monthly**, **Weekly** and **Specific Days**.
- 7. If the selected frequency is **weekly**, select a **Week Start Day**.
- 8. If the selected frequency is **Specific Days** days, select a **Specific Day**.
- 9. Select a **Report Start Time**. This is the time from which data is picked up for the report. Example, if your start time is 11.00 am, data from 11.00 am only is populated in the report.
- 10. Select the **Report Time**. This is the time up to which the report data is populated. Example, if your end time is 6.00 pm, data up to 6.00 pm is populated in the report.
- 11. Enter **Email address(es**) to send out the report to different Email address at once. Make sure add various Email Address separated by Comma.
- 12. Click **SAVE**. The schedule report is added to the schedule report dashboard. User can activate the switch **ON** to send out reports and turn **OFF** to stop sending out reports.

### <span id="page-33-0"></span>**Edit a schedule**

- 1. Select a report and click **Edit** under **Action**.
- 2. Updated the required parameters and click **SAVE**.

## <span id="page-33-1"></span>**Delete a schedule**

- 1. Select a report and click **Delete** under **Action**.
- 2. Click **Ok** on the confirmation pop up.

### <span id="page-33-2"></span>**Fields**

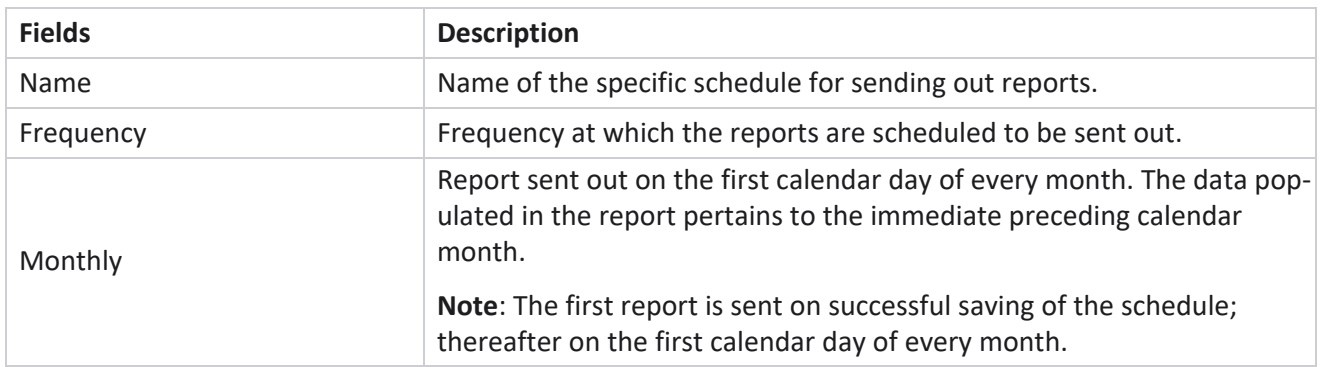

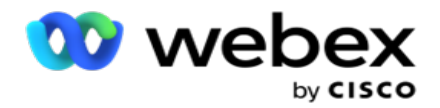

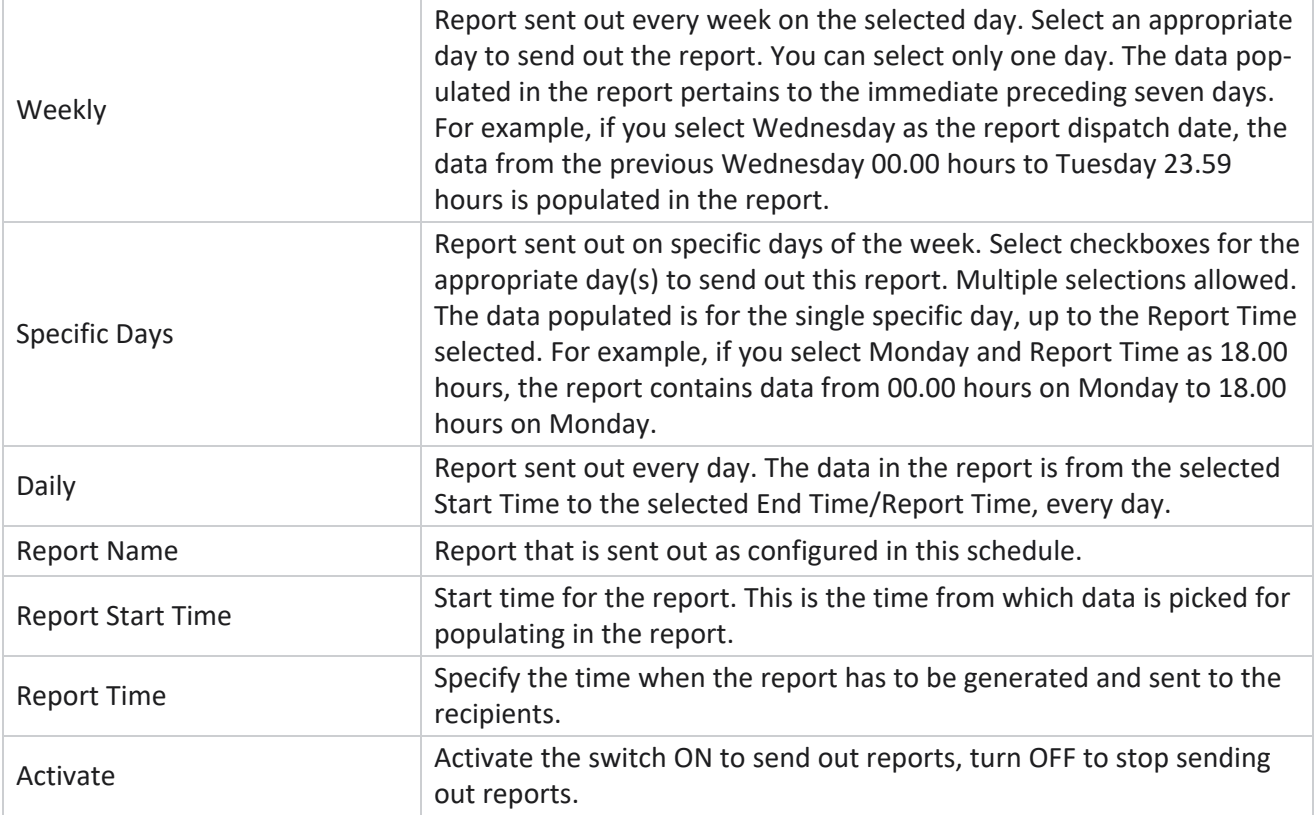

## <span id="page-34-0"></span>Data Extract

Configure the export of raw transactional and fixed data from the reporting database. Users can extract data from standard sources such as call attempts at specified times and for selected campaign groups or campaigns.

**Note**: The following are not supported in the Webex Contact Center application, but there may be references in the document:

- Email and SMS campaigns

- Callback

- AEM (Agent-Executive Mapped) calls.

-Data related to Email and SMS campaigns.

Users may ignore any data in the tables relating to the above, though the columns extracted will mostly be blank.

Navigate to **Menu** > **Reports** > **Data Extraction**.

#### **Select Campaign**

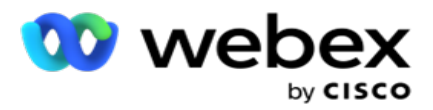

- 1. Click **Add Data Extract**.
- 2. Add a **Name** and a **Description** of the Data Extract.
- 3. Select the file to extract the data from **Master** or **Transactional**.
- 4. Select the **Data Source** from the dropdown list. This is active only for Transactional data extraction.
- 5. Select the **Campaign Group**. The available campaign groups are listed based on the selected Data Source.
- 6. Select the **Campaigns**. The Available Campaign are listed based on the selected Data Source.
- 7. Click **Next**.

#### **Data Source**

1. Data Source is the list of fields available for selection. There are standard data sources listed based on the selected Data type. Move **Available Fields** to the **Selected Fields**.

Example: Call Activity is one data source. The data source provides details about call attempts made and the results of these attempts.

2. Click **Next**.

#### **Edit Schedule Configuration**

- 1. Select the required **Run Type** from **Regular Intervals**, **Scheduled Time**, and **On Demand**.
- 2. If the selected run type is On Demand, enter the Start Date and End Date.
- 3. Select the **Run Days**. You can select multiple days.
- 4. Select the **Time for EOD**.
- 5. Enter the **File Name**.
- 6. Select the **File Extension** from **csv** and **txt**. If the selected file extension is txt, select the **Column Separater** from the dropdown.

**Note**: If data extracted from any table has JSON string, use the txt format to save the file. For example, the Audit Log table contains data in a JSON string.

- 7. Enable the **Table Specific File Creation**. This appends the table name to the data extract file. You cannot disable this switch. Enble the other option if needed. Other options are visible based on the selected Data source.
- 8. Enable the **File Header Required** if you need file header.
- 9. The **Empty File Required**option is enabled automatically when Campaign Specific File Creation toggle is ON. This writes a file with no records. If you do not require an empty file, turn this OFF. This is visible only if the selected data type is Master.
- 10. Enable the **Add Double Quote** to include double quotes. Data for each field is embedded with double quotes.
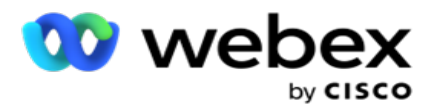

11. Enable the **Append Date Time** to append the server time. The file is saved with the server time appended with the file name.

**Note**: This is mandatory if you select the Run Type as On Demand. Even for other Run Types, we recommend using the Append Date Time option. This avoids accidental overwriting of extracted files.

12. Click **Save**.

## **Storage Destination**

Storage destination screen allows the user to store the data extraction file. Navigate to **Reports** > **Storage Destination**. By default, the Shared Drive is selected and below fields are populated.

Select the Storage Type from Shared Drive, S3, and Google Cloud Storage.

#### **S3 Storage**

- 1. Enter the **S3 Path** that stores your extraction data. This is the absolute path on the Amazon S3 bucket where you intend storing the extraction data. Example, *bucket:\DE\*.
- 2. Select the **Is Rolebased Authentication** check box, if required.
- 3. Enter the **AWS Region End Point**. This is the region that your AWS S3 bucket is located in.
- 4. Enter the **AWS Access Key**. This is the key to access your AWS S3 bucket. Access Keys are used to sign the requests you send to Amazon S3. AWS validates this key and allows access. You use access keys to sign API requests that you make to AWS.
- 5. Enter the **KMS Encryption** if you want the data to be encrypted using AWS' KMS encryption.
- 6. Enter the **AWS Secret Key**. This is the secret key (like the password) for the AWS Access Key entered above. The combination of an access key ID and a secret access key is required for authentication.
- 7. Enter the **Server Side Encryption**. This is the encrypt/decrypt key, defining that the purged data is encrypted using the AWS' Key Management System (KMS) encryption.
- 8. Enter the **KMS Key**. This is the key to decrypt the data on S3 bucket.
- 9. Enter the **Archive Path** that stores your archived data. Example, *bucket:\DE\archive\*.

**Note**: When giving the path, do not include any slash/backslash at the beginning. For example, if you require your data to be archived in the LCMArchive folder of the machine having IP address 172.20.3.74 and the Path as LCMArchive. If you are using a subfolder under LCMArchive, specify the correct path - LCMArchive\PurgeData.

10. Click **Save**.

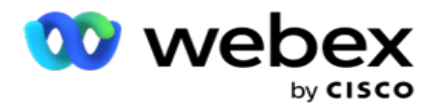

#### **Shared Drive Storage**

- 1. Enter the **IP/Host Name** of the device that stores your archived data.
- 2. Enter the **User ID** and the **Password** of the user to accesses the drive to store the data. This should be a combination of domain and username. Example, <domain>\User ID.
- 3. Enter the **Extraction Path** of the shared drive where your data is to be extracted.
- 4. Enter the **Archive Path** of the shared drive where your data is to be archived.

**Note**: When adding a path, do not include any slash or backslash at the beginning. Example, if you require your data to be archived in the LCMArchive folder of the machine having IP address 172.xx.x.xx and the Path as LCMArchive. If you are using a subfolder under LCMArchive, specify the correct path - LCMArchive\PurgeData.

5. Click **Save**.

#### **Google Cloud Storage**

Enter the **Data Extraction Path** field of Google Cloud Storage that stores your extraction data. This is the absolute path on the Google Cloud Platform where you intend storing the extraction data.

- 1. Enter the **Account Type**. This is the account type used to access the Google Cloud Storage. Use service account as the default account type.
- 2. Enter the **Private Key** of the Google Account to access the Google Cloud Storage to place the archived data.
- 3. Enter the **Client Email** of the Google Cloud Platform client account used to access the Google Cloud Storage.
- 4. Enter the **Archive Path** of Google Cloud Storage where the application stores the archived data.
- 5. Click **Save**.

**Note**: Do not use any special characters as part of the file names such as  $/$ ,  $\backslash$ ,  $\div$ ,  $*$ ,  $\div$ ,  $\lt$ ,  $\lt$ , and  $\vdash$ .

### **Edit Data Extract**

- 1. Select the Data Extract and click **Edit** under **Action**.
- 2. Update the parameters and click **Save**.
- 3. Enable **Activate** switch to activate data extraction process.

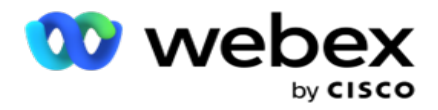

# **Delete Data Extract**

- 1. Select the Data Extract and click **Delete** under **Action**.
- 2. Click **Ok** on the confirmation pop up.

# **Fields**

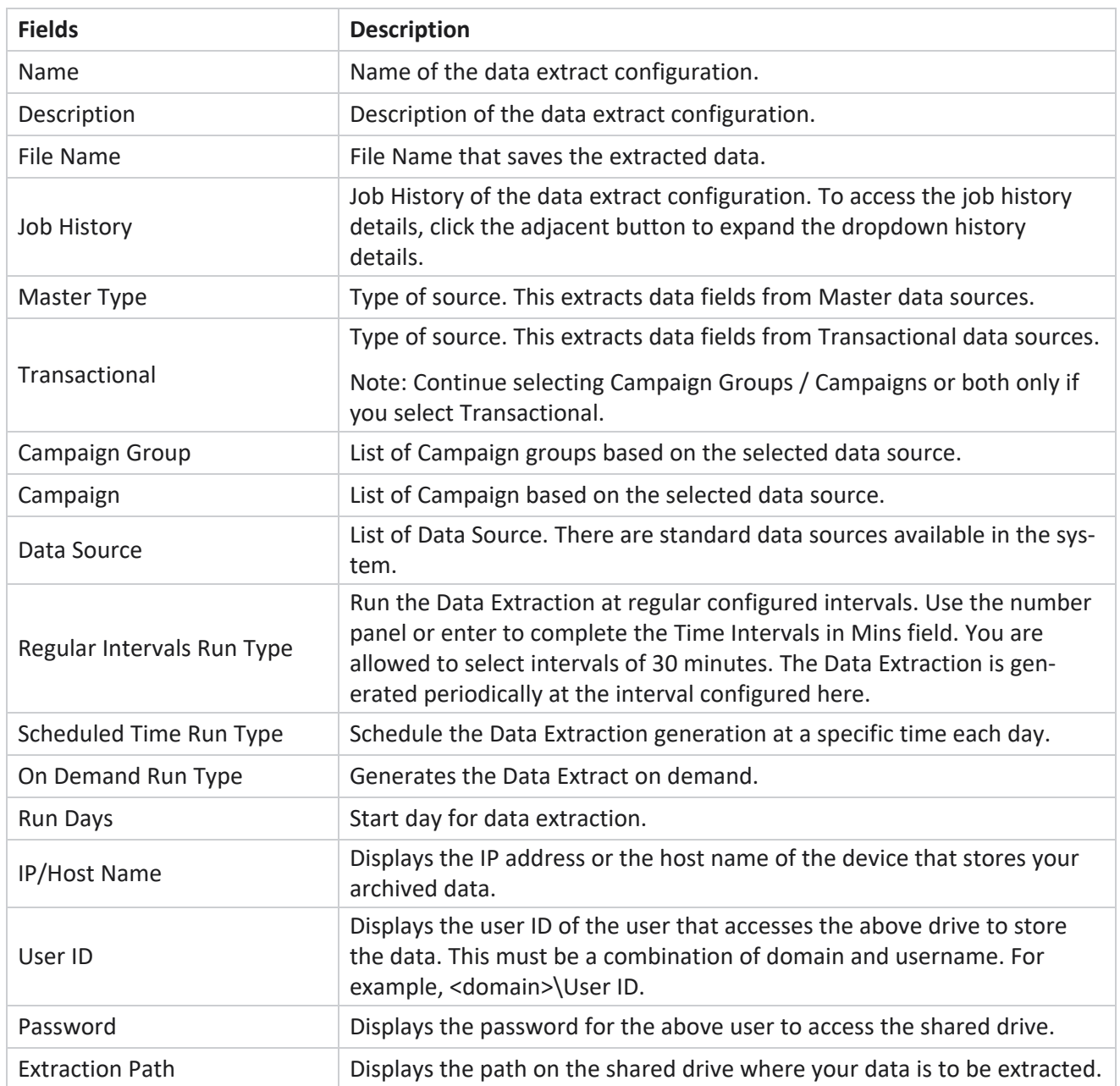

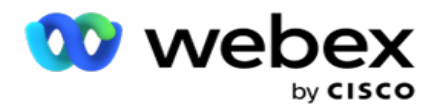

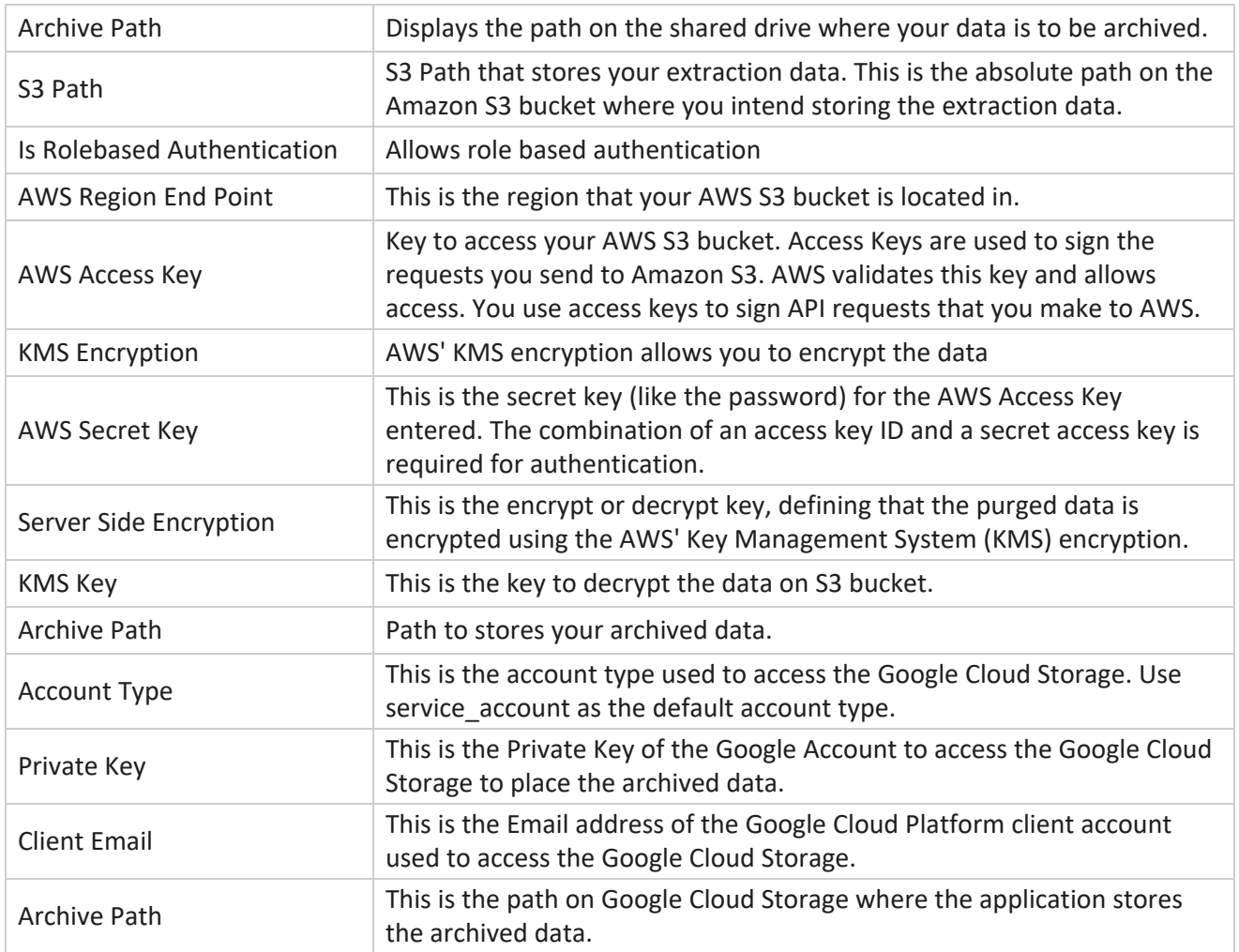

#### **Notes**

- The report is extracted from beginning of the day to the scheduled time configured and the file is placed at the configured storage location.
- When you extract this report a second time, the file containing the first data extraction is moved to the Archive Path configured. The latest extraction is placed in the configured storage location.
- When you extract this report a third time, the file containing the second iteration is moved to the Archive Path configured, and the first iteration file is deleted. The third iteration data is placed in the configured storage location.
- All the above three conditions apply only when Campaign Specific File Creation and Append Date Time switch are OFF.
- $\bullet$  Call Trace

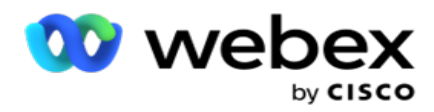

# **Transaction Field Details**

The following tables list down the extracted fields and their details:

- Call Activity
- Agent Activity
- Global Upload
- List Upload
- Scrub List Info
- Audit Log
- Audit Trail
- Anonymous Inbound SMS
- SMS Inbound Session
- SMS Outbound Session
- SMS Delivery Status
- Upload Error
- Global Upload Error
- API Upload Error
- Non-Call Activity
- Contact Business Data
- List Info
- Upload History
- Call Trace

#### **Call Activity**

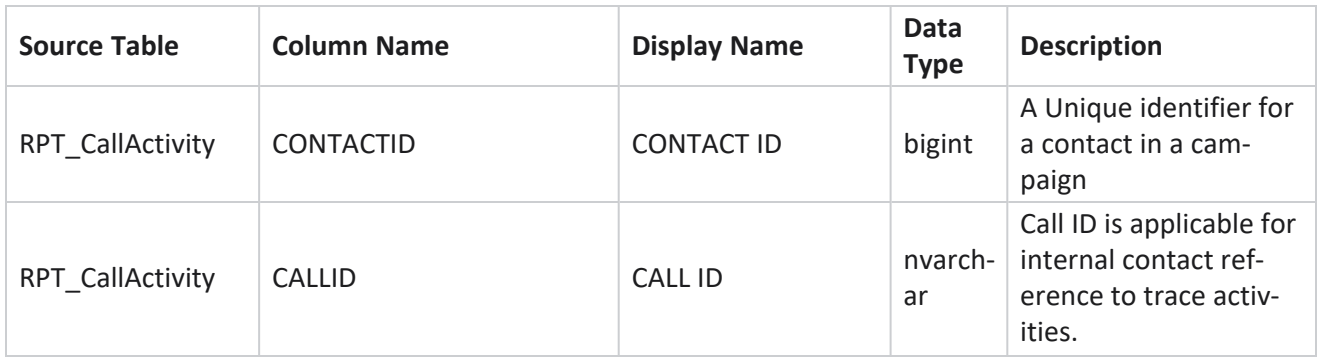

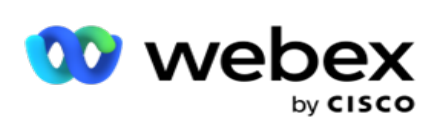

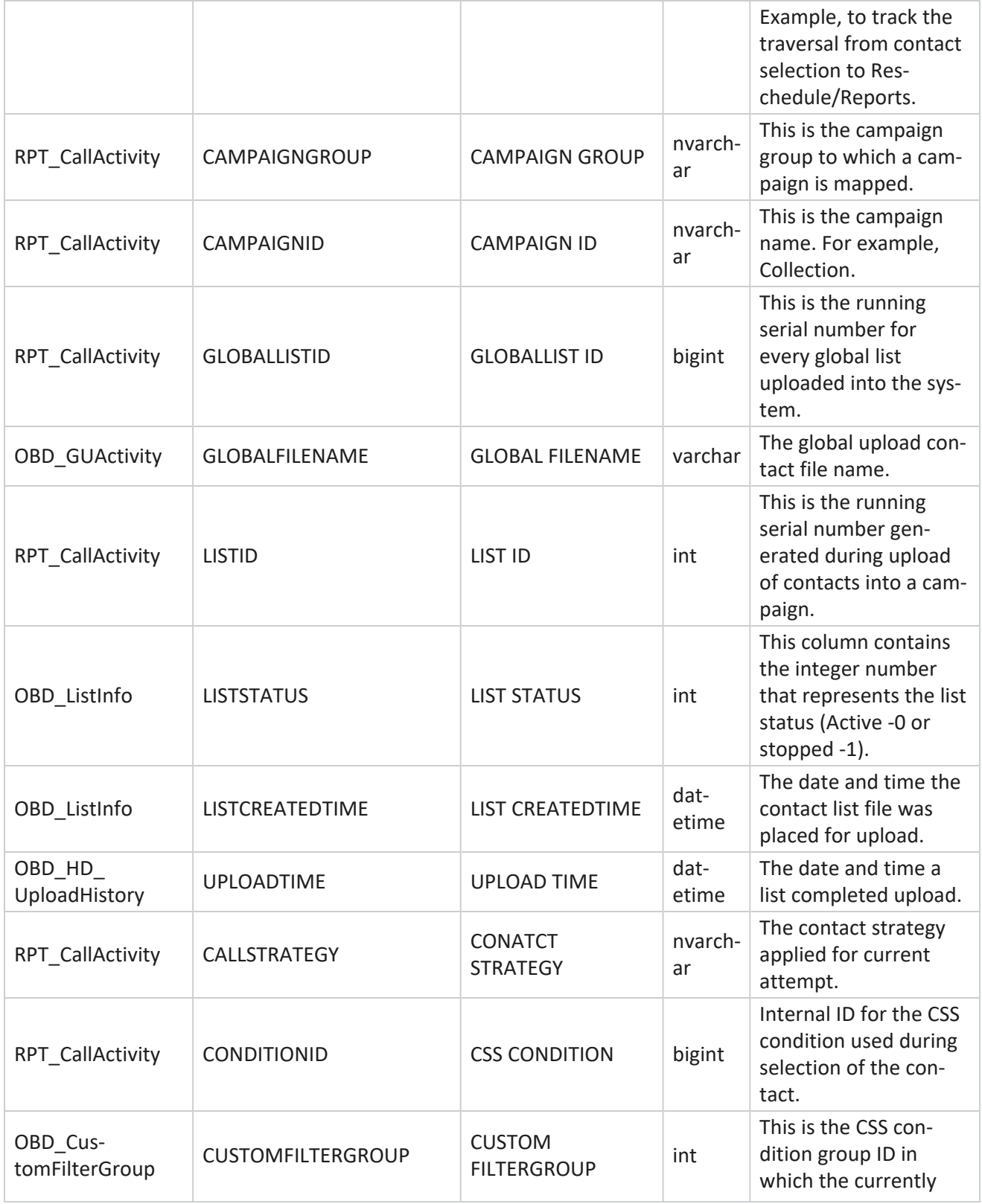

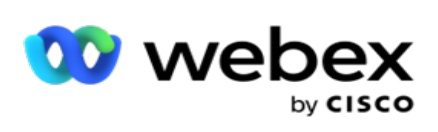

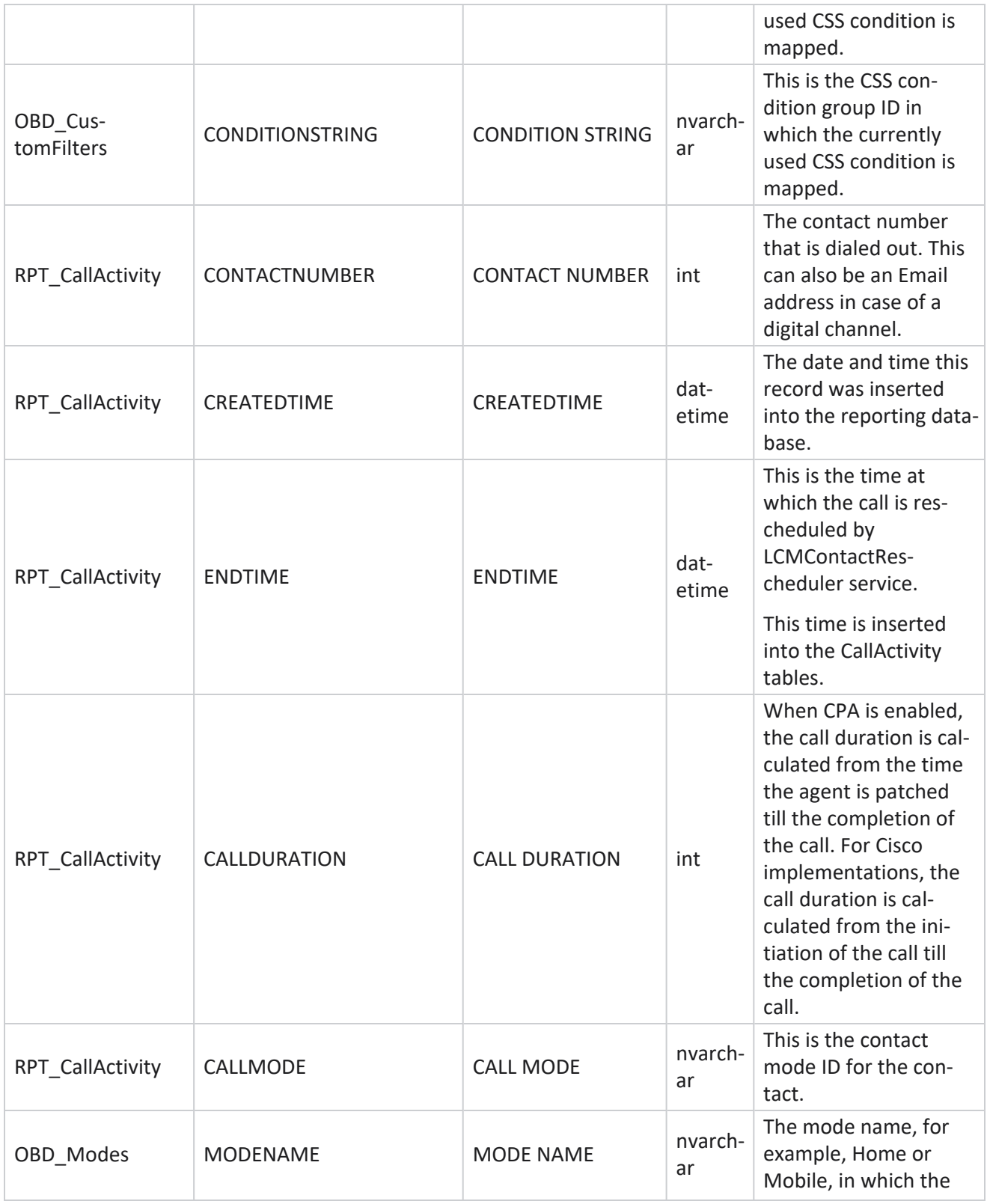

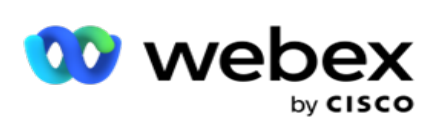

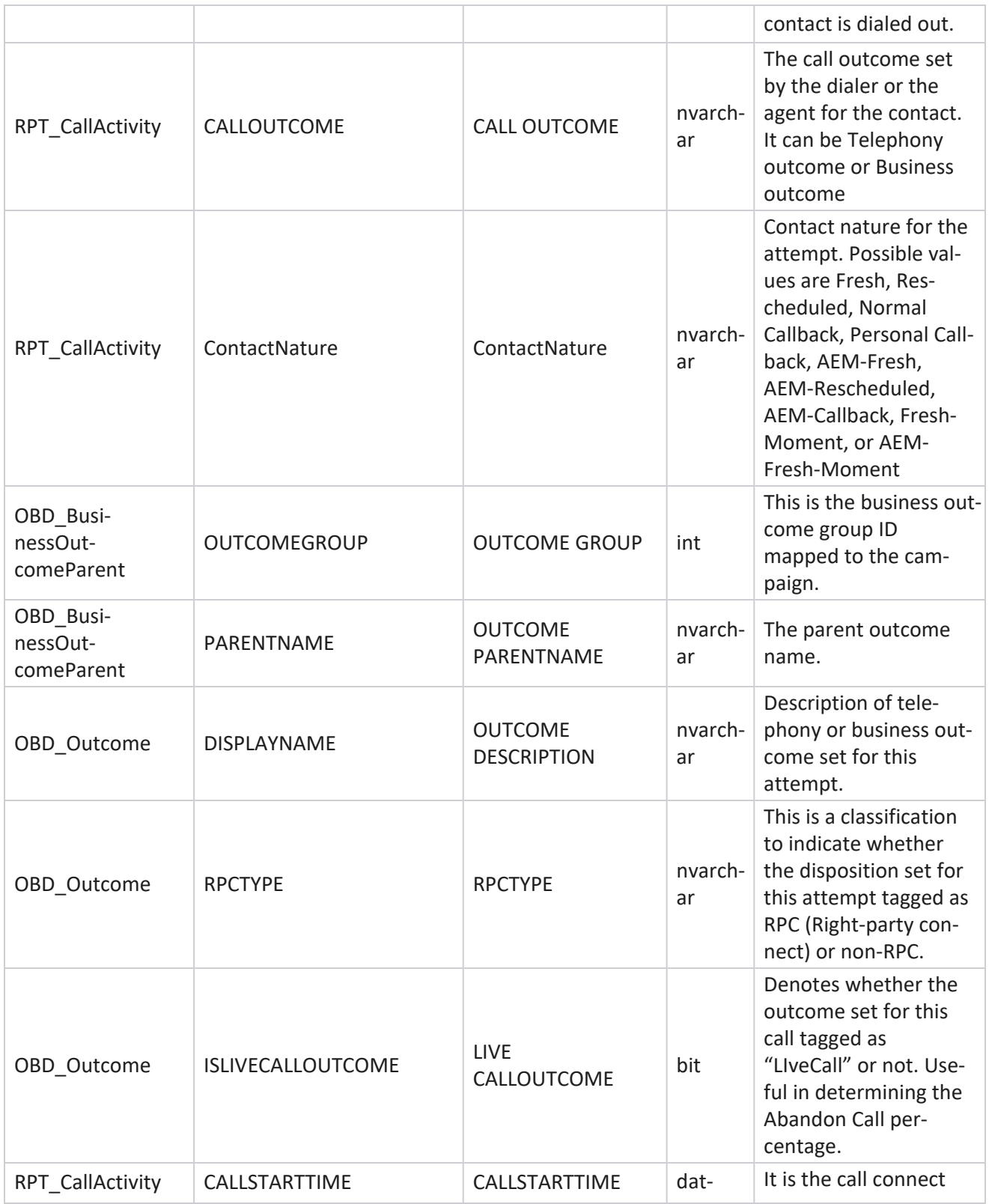

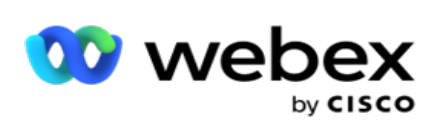

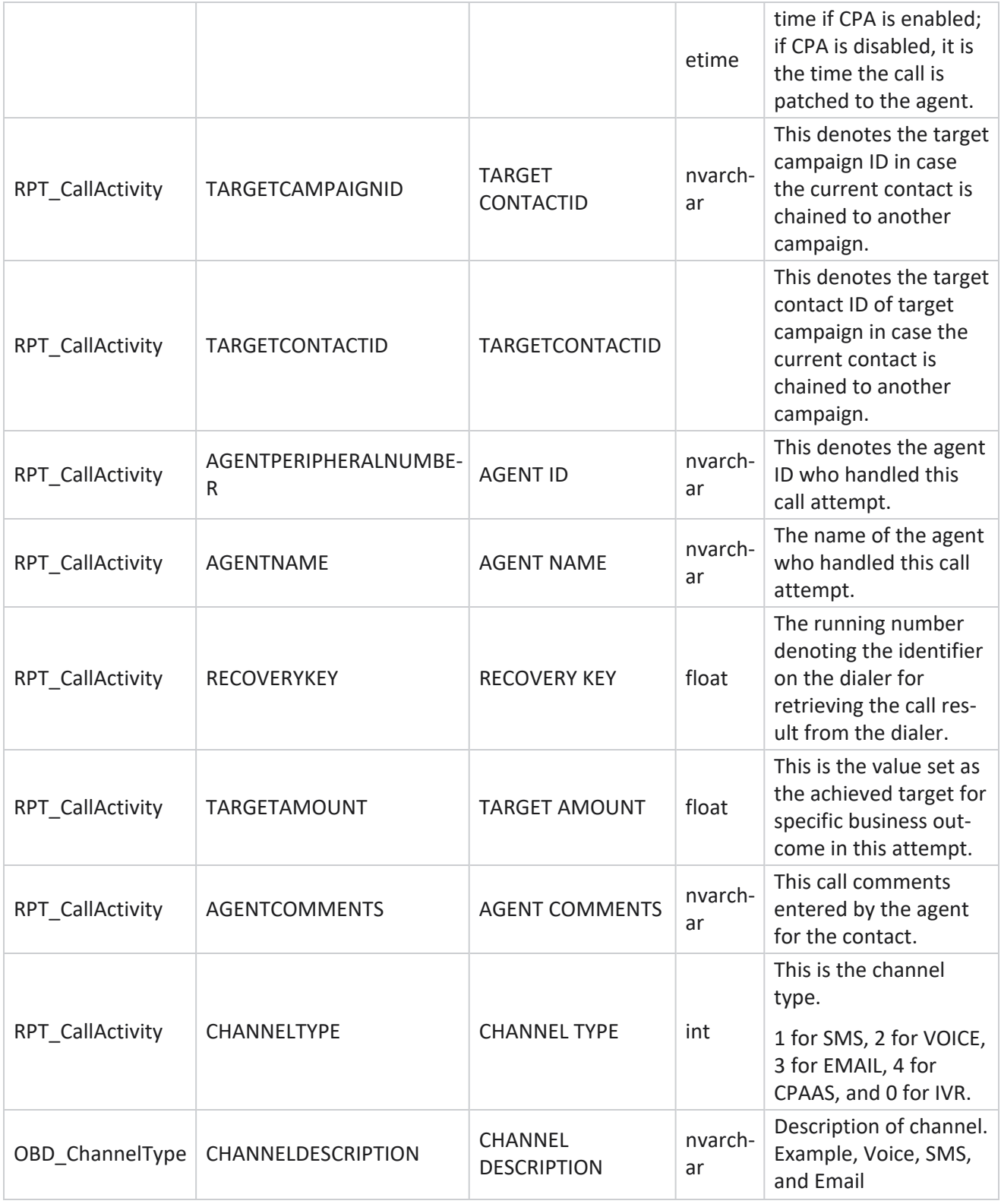

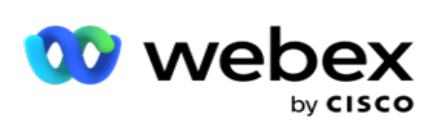

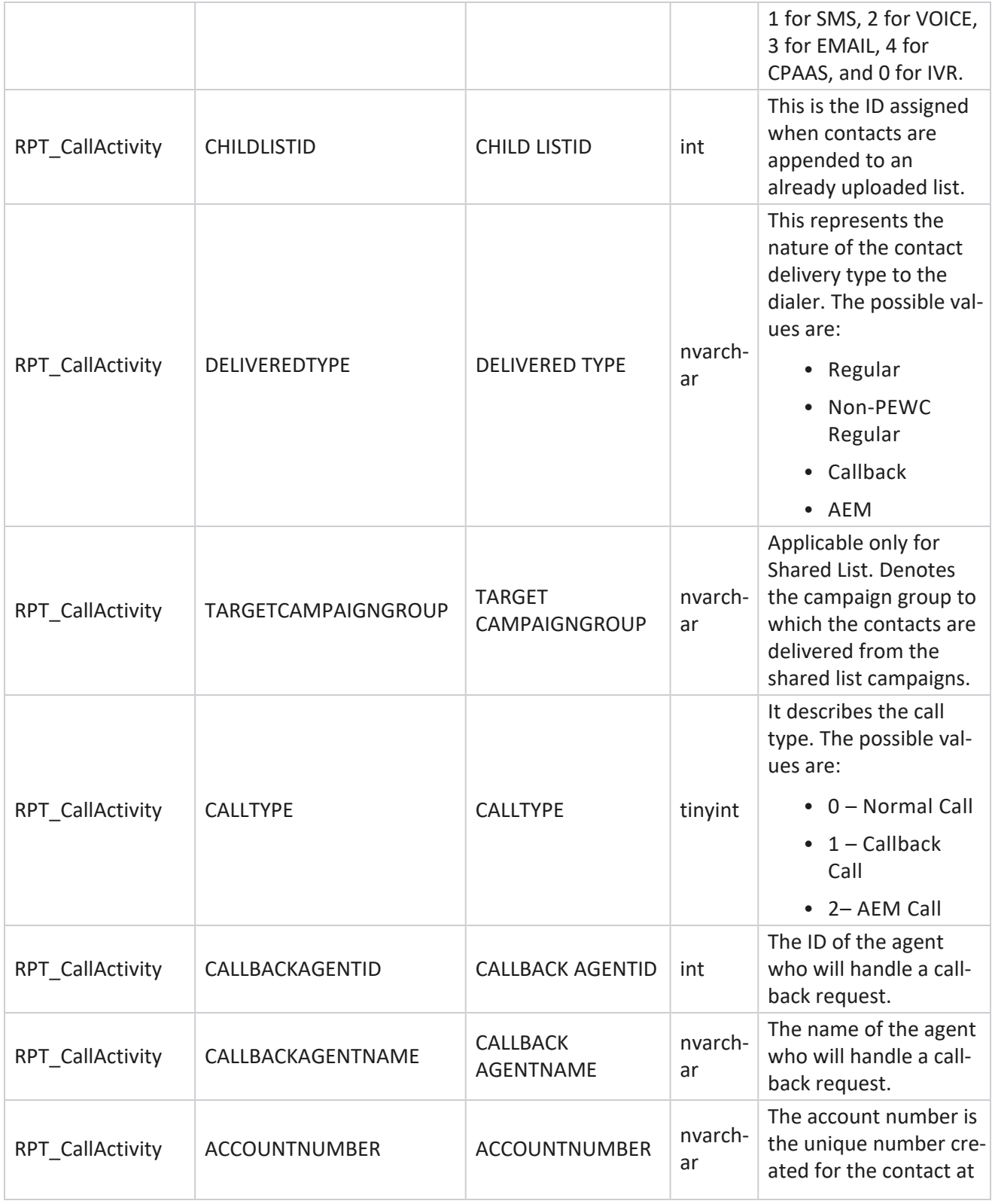

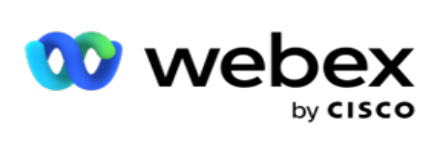

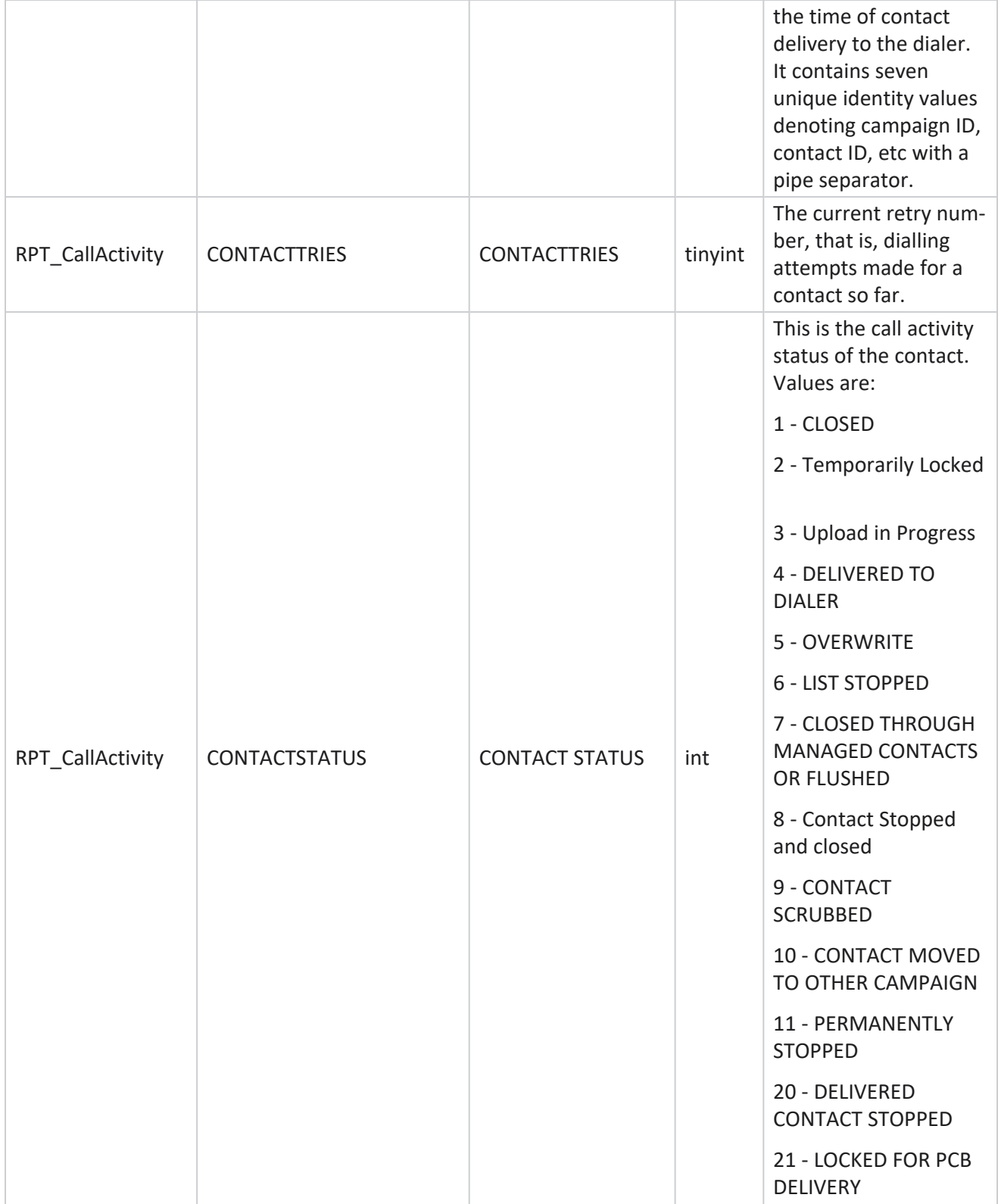

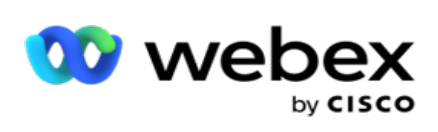

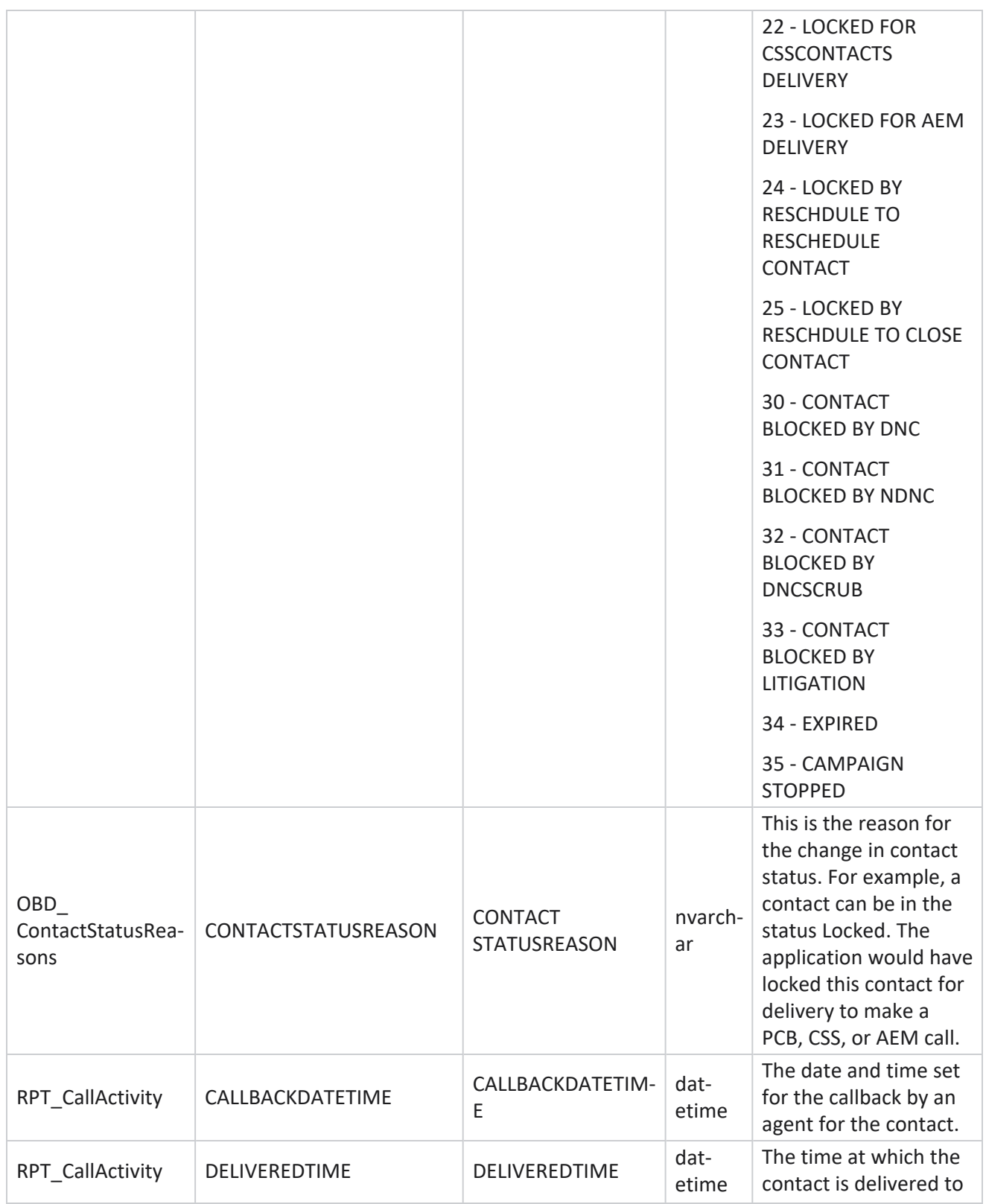

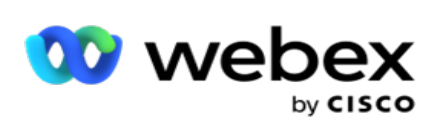

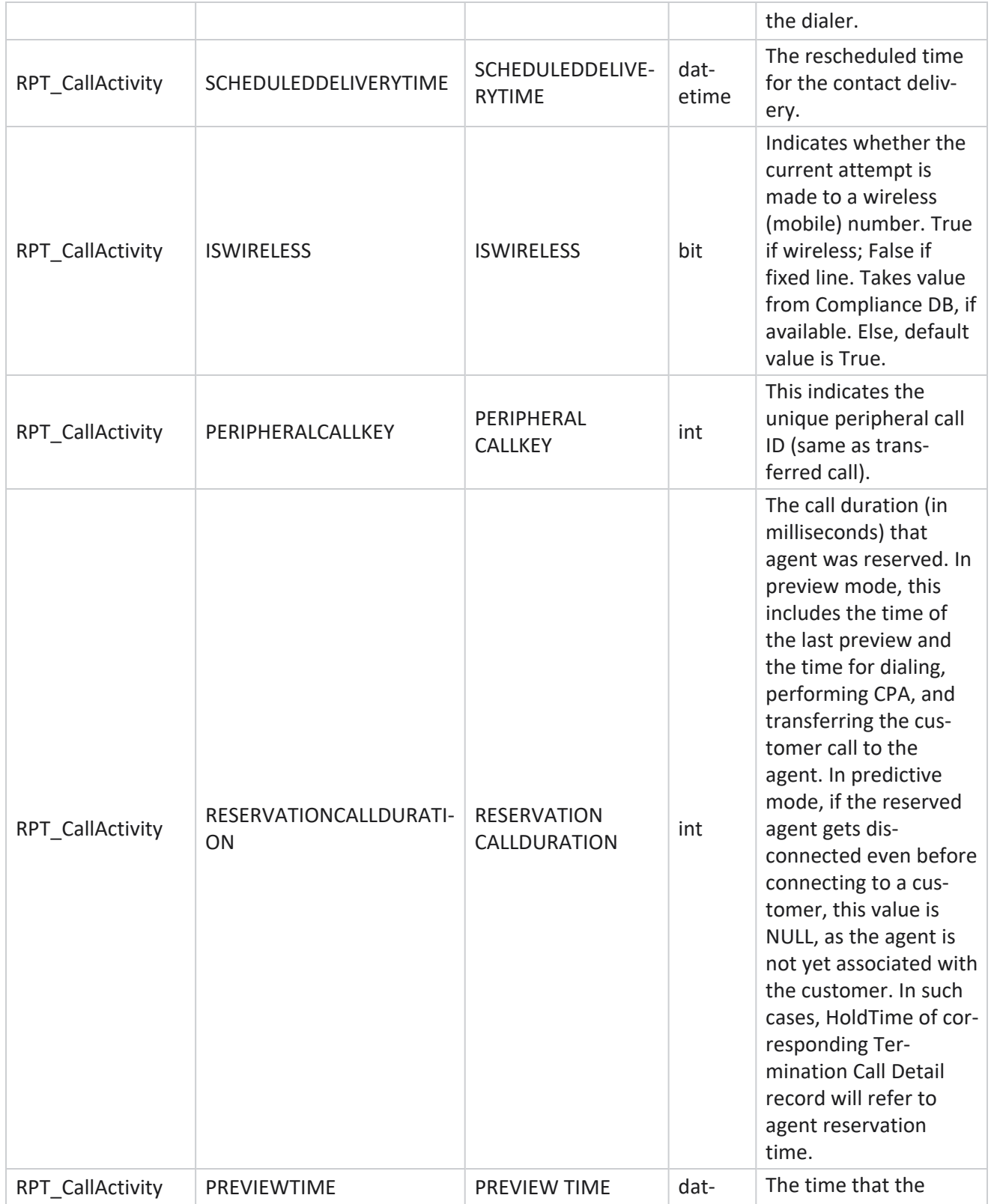

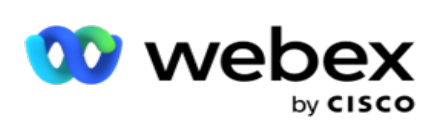

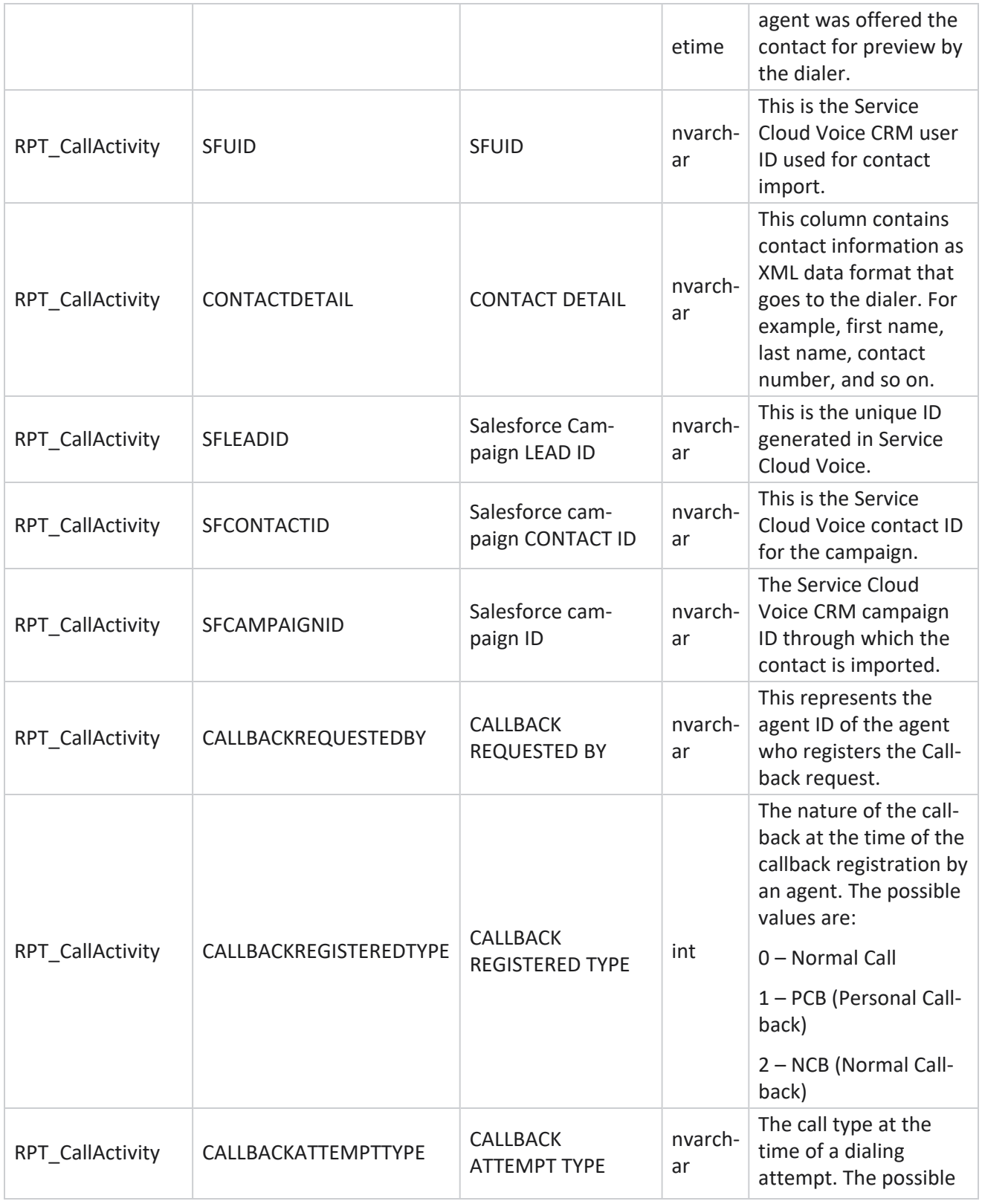

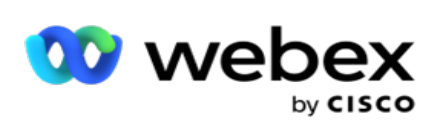

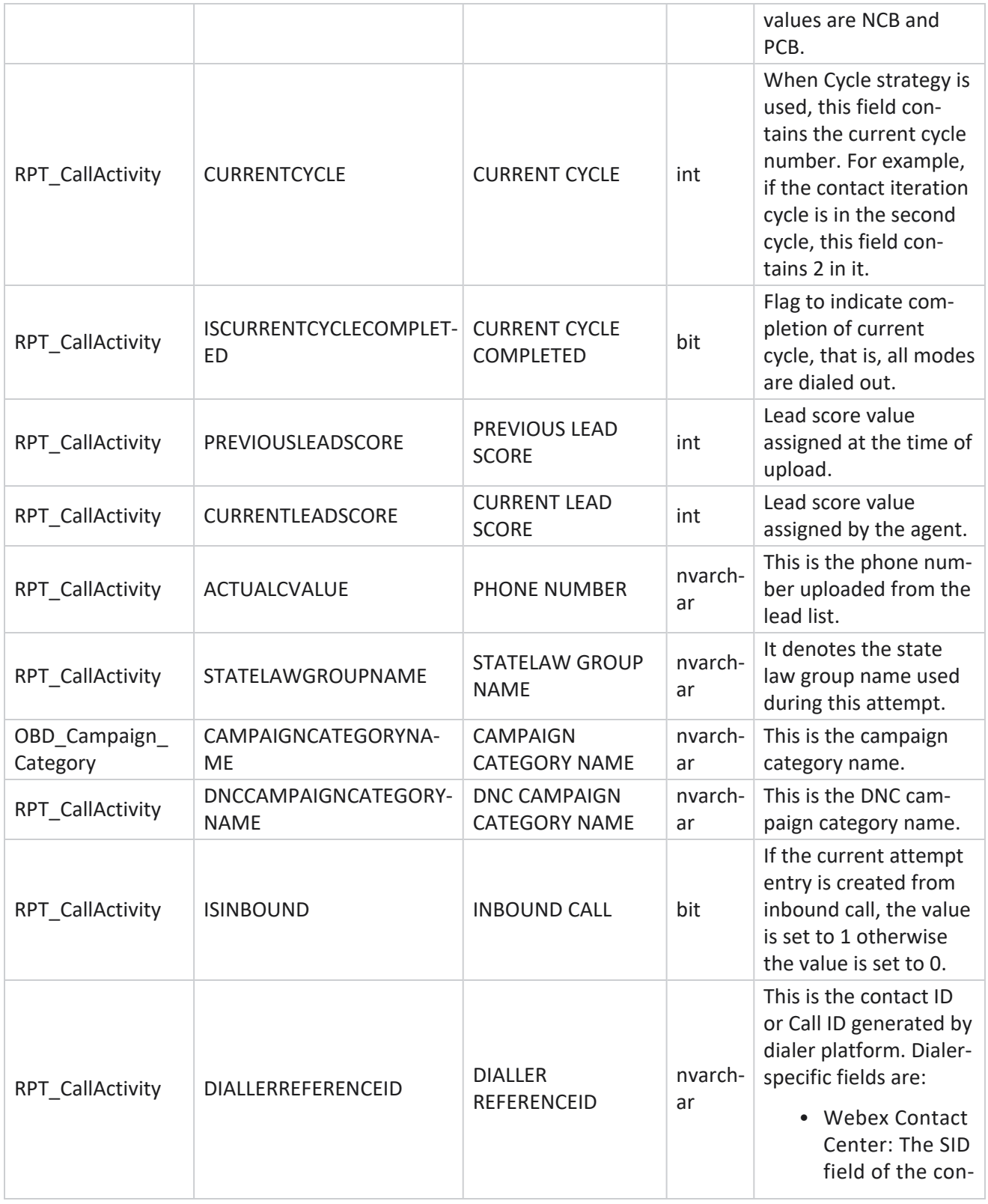

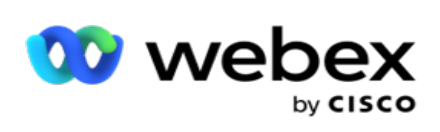

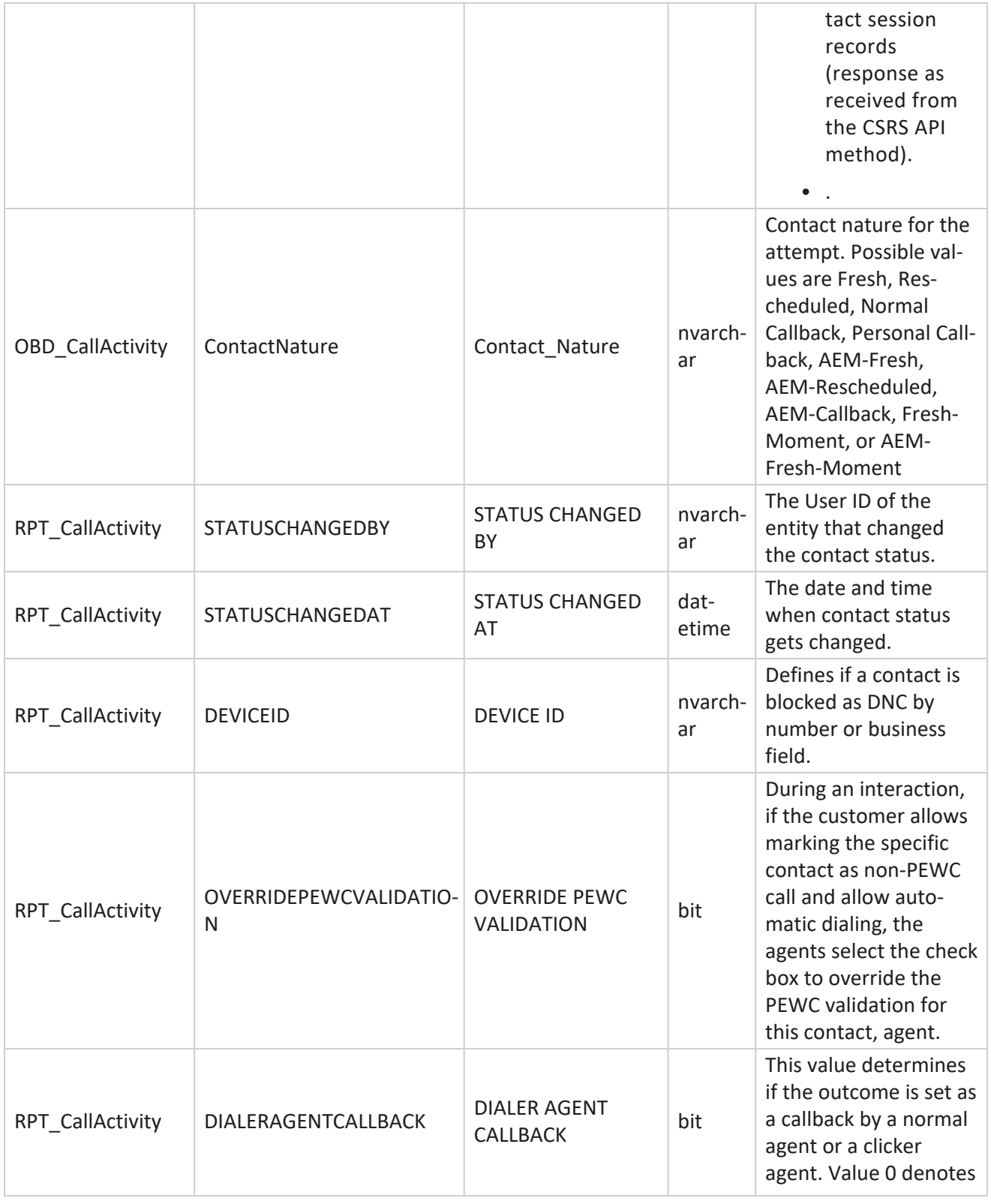

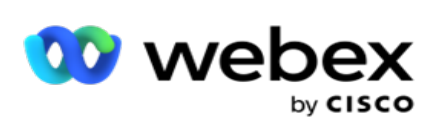

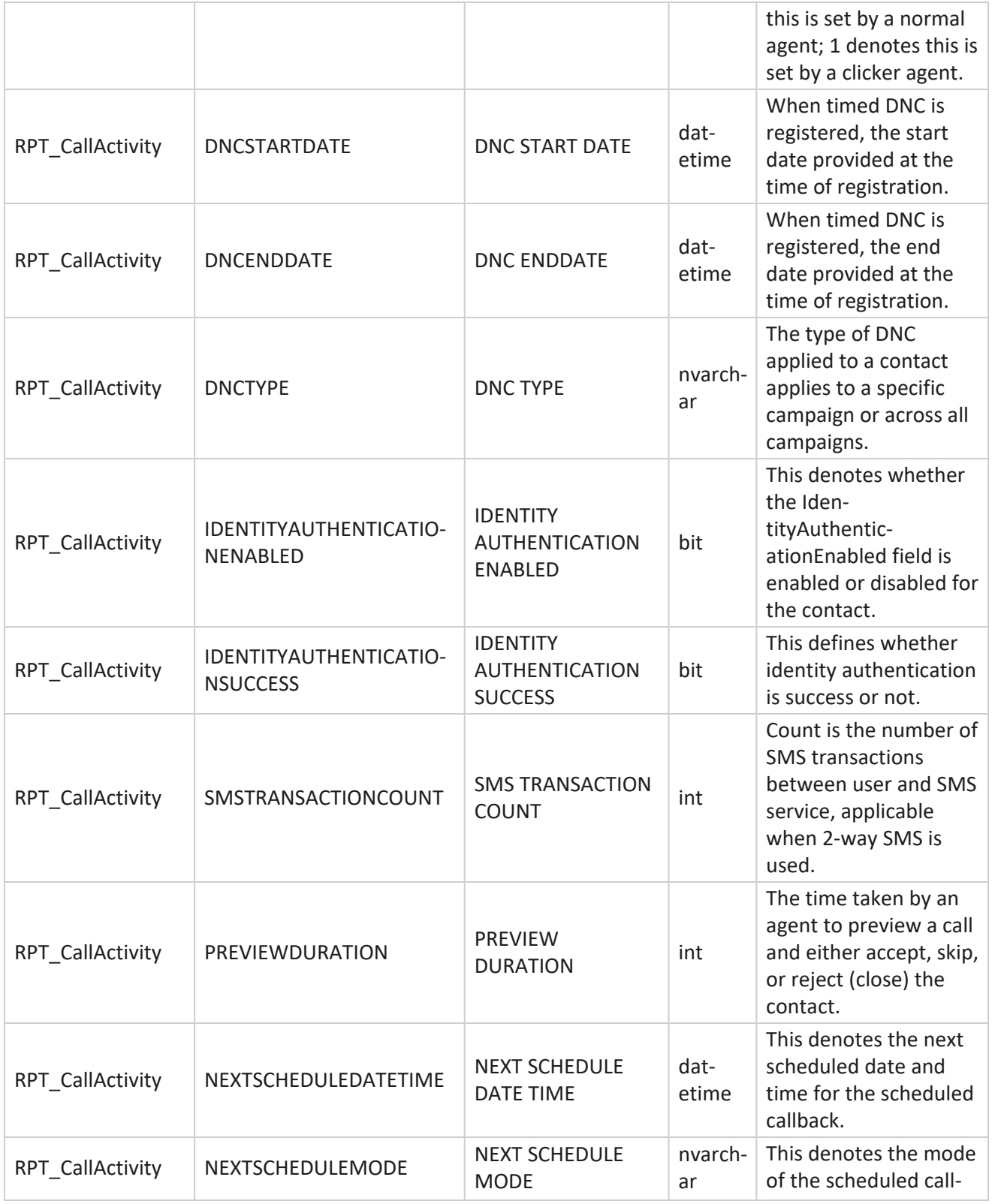

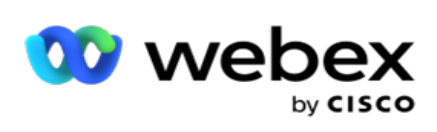

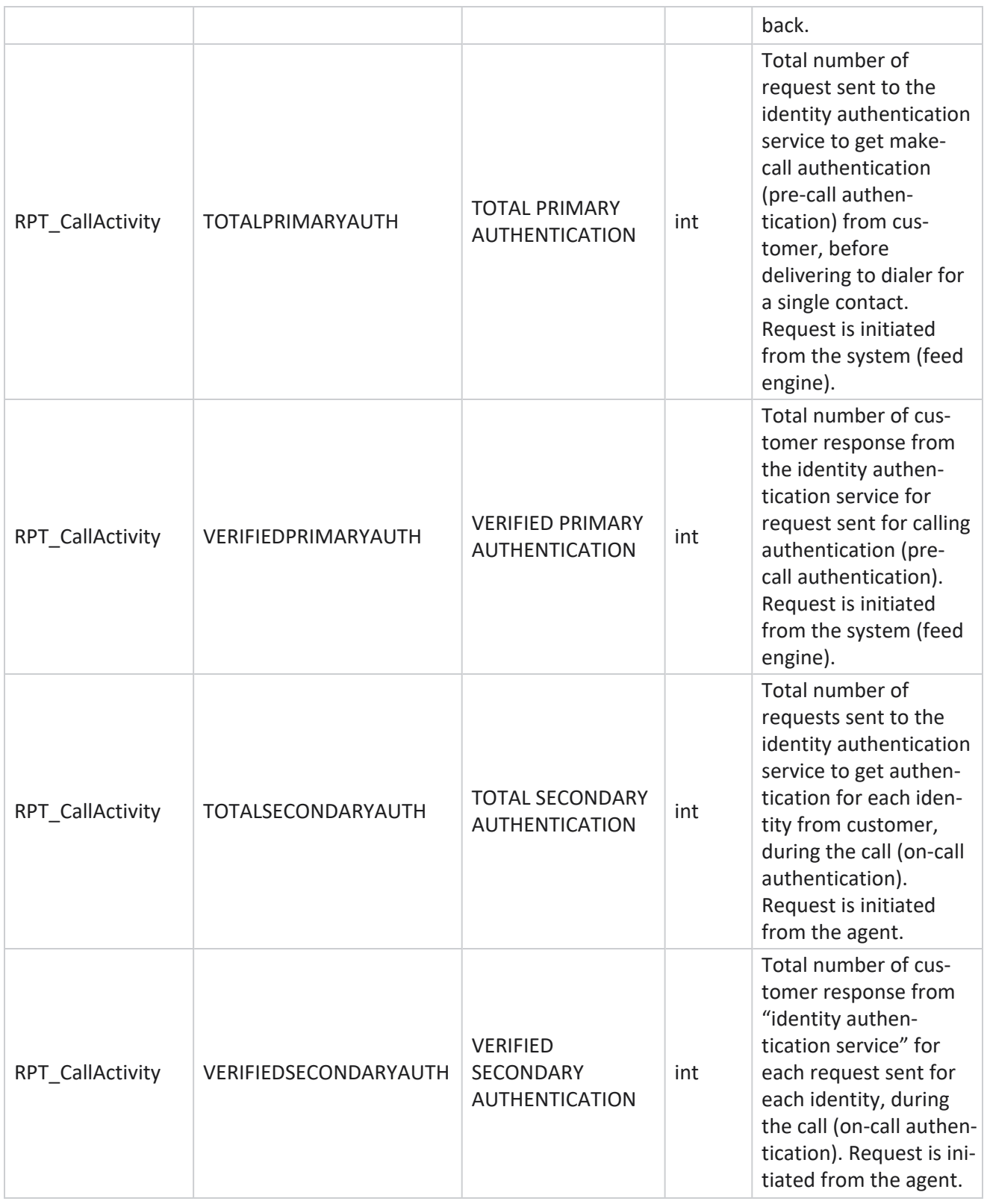

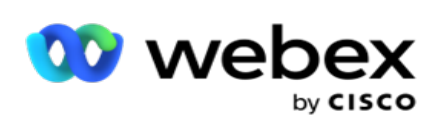

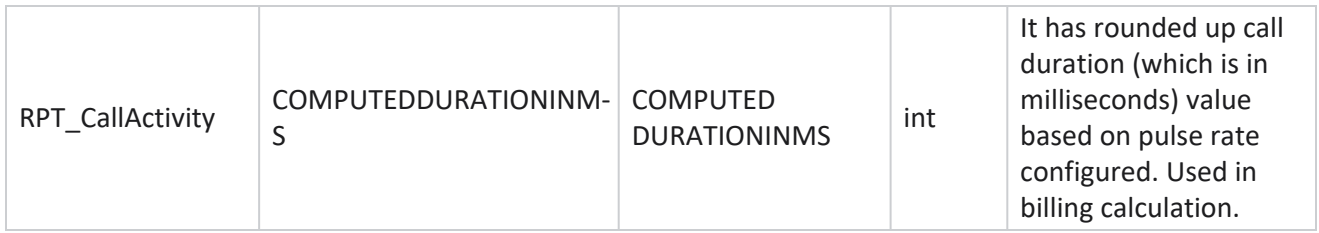

## **Anonymous Inbound SMS**

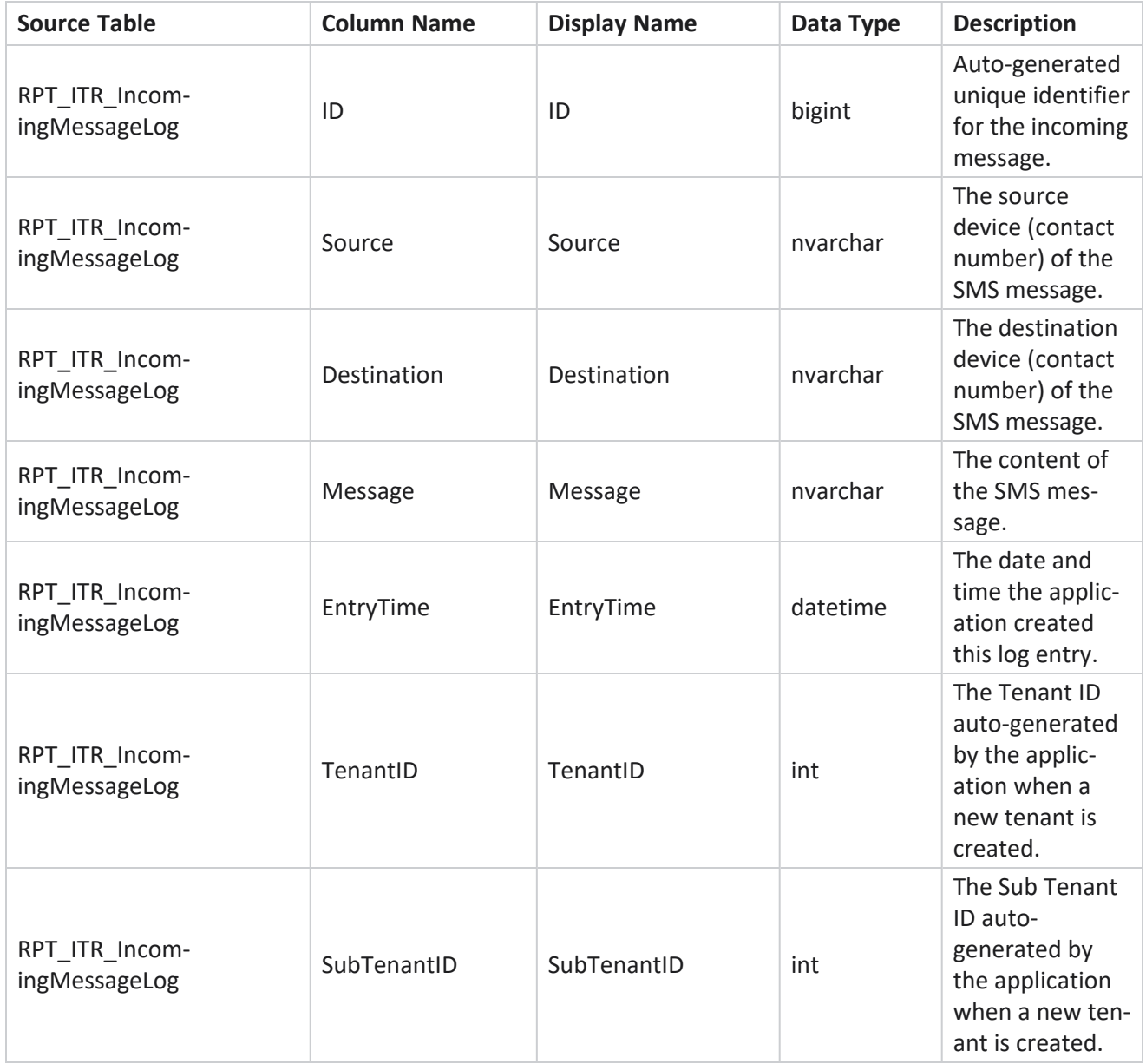

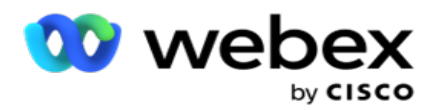

## **API Upload Error**

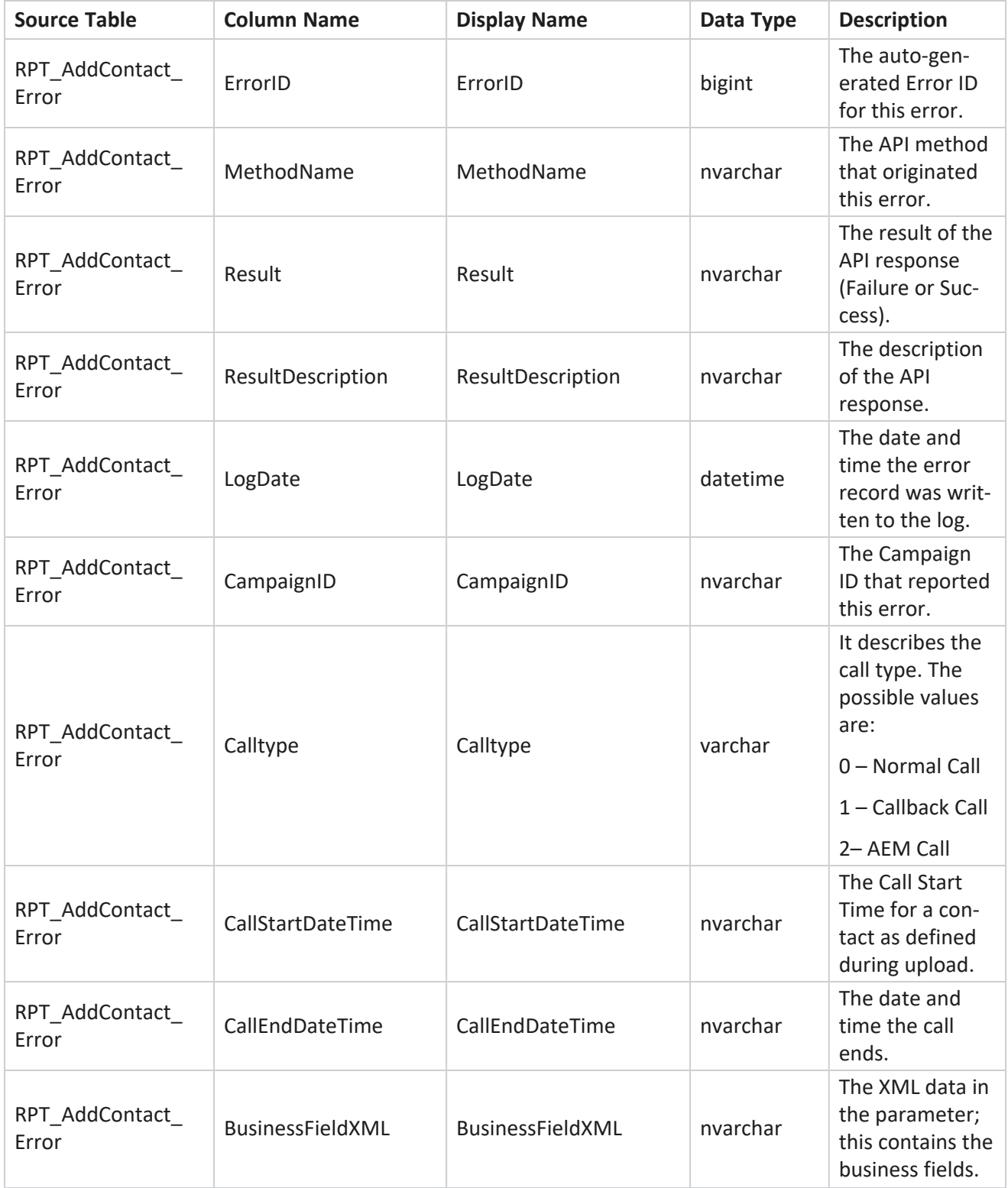

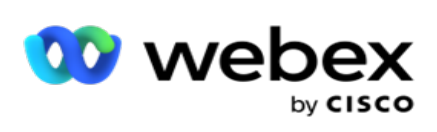

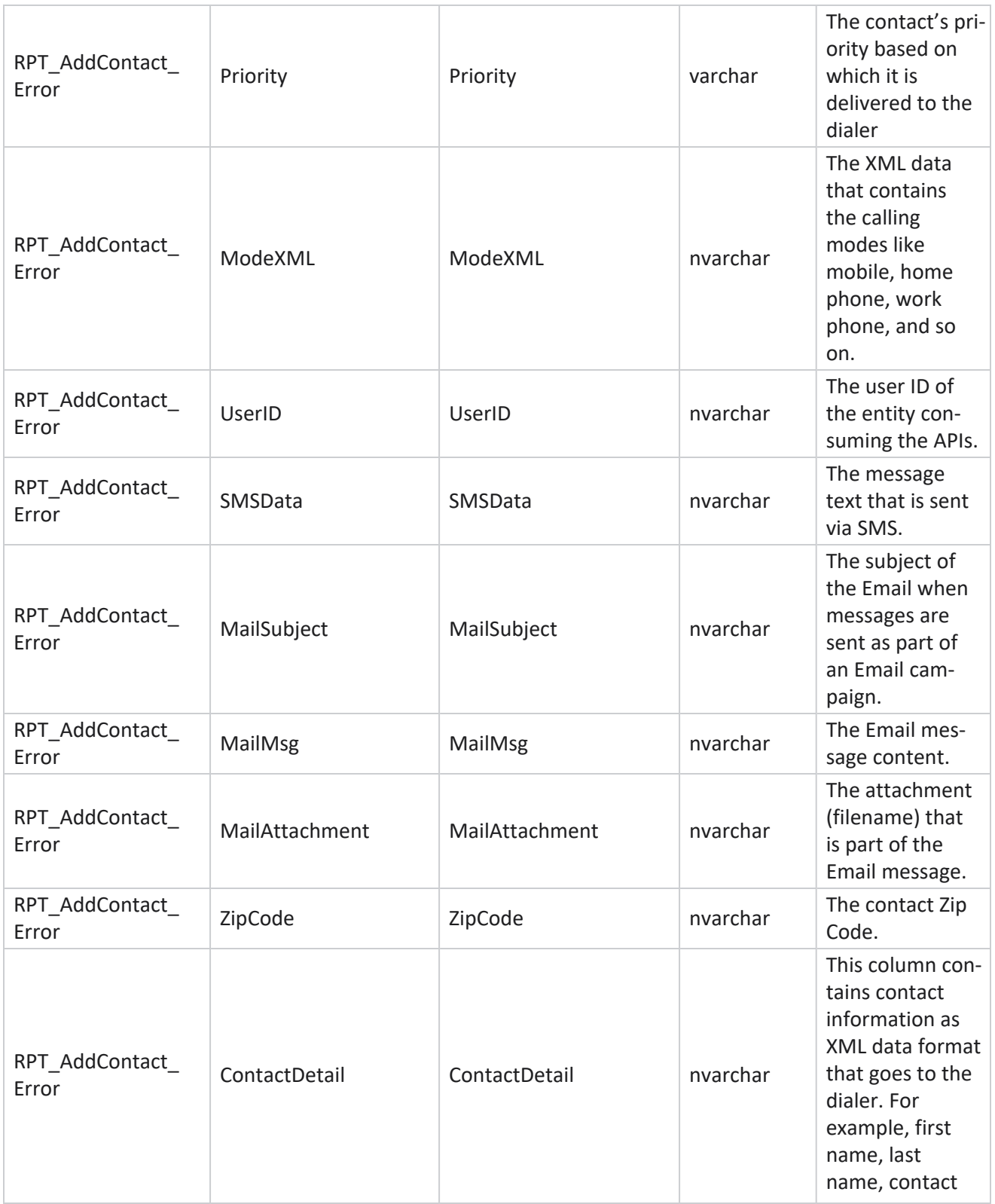

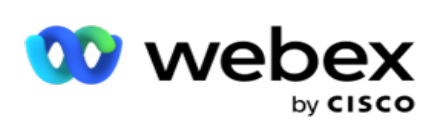

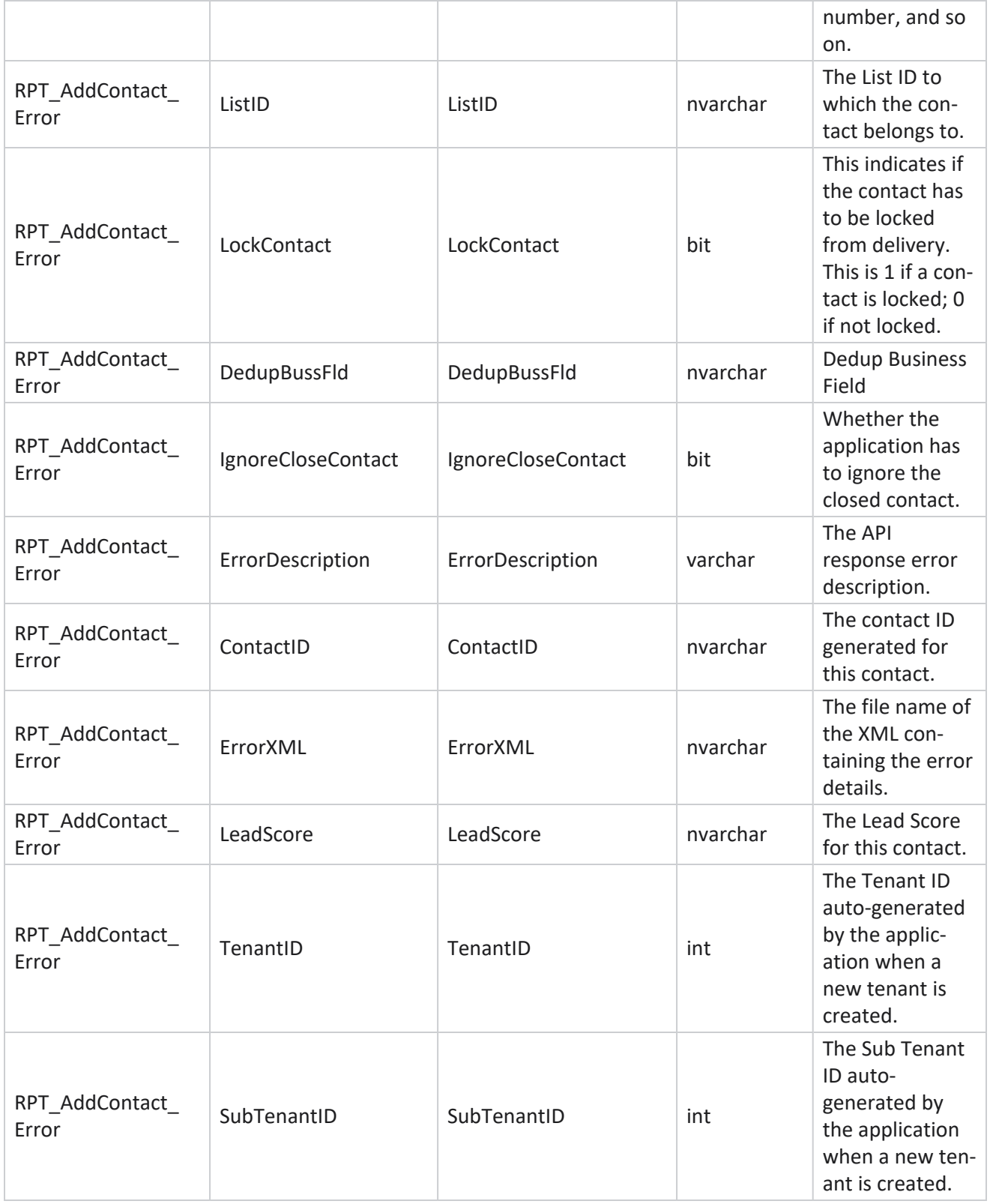

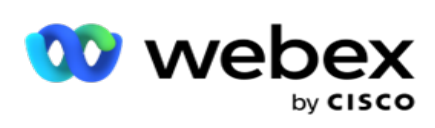

## **Audit Log**

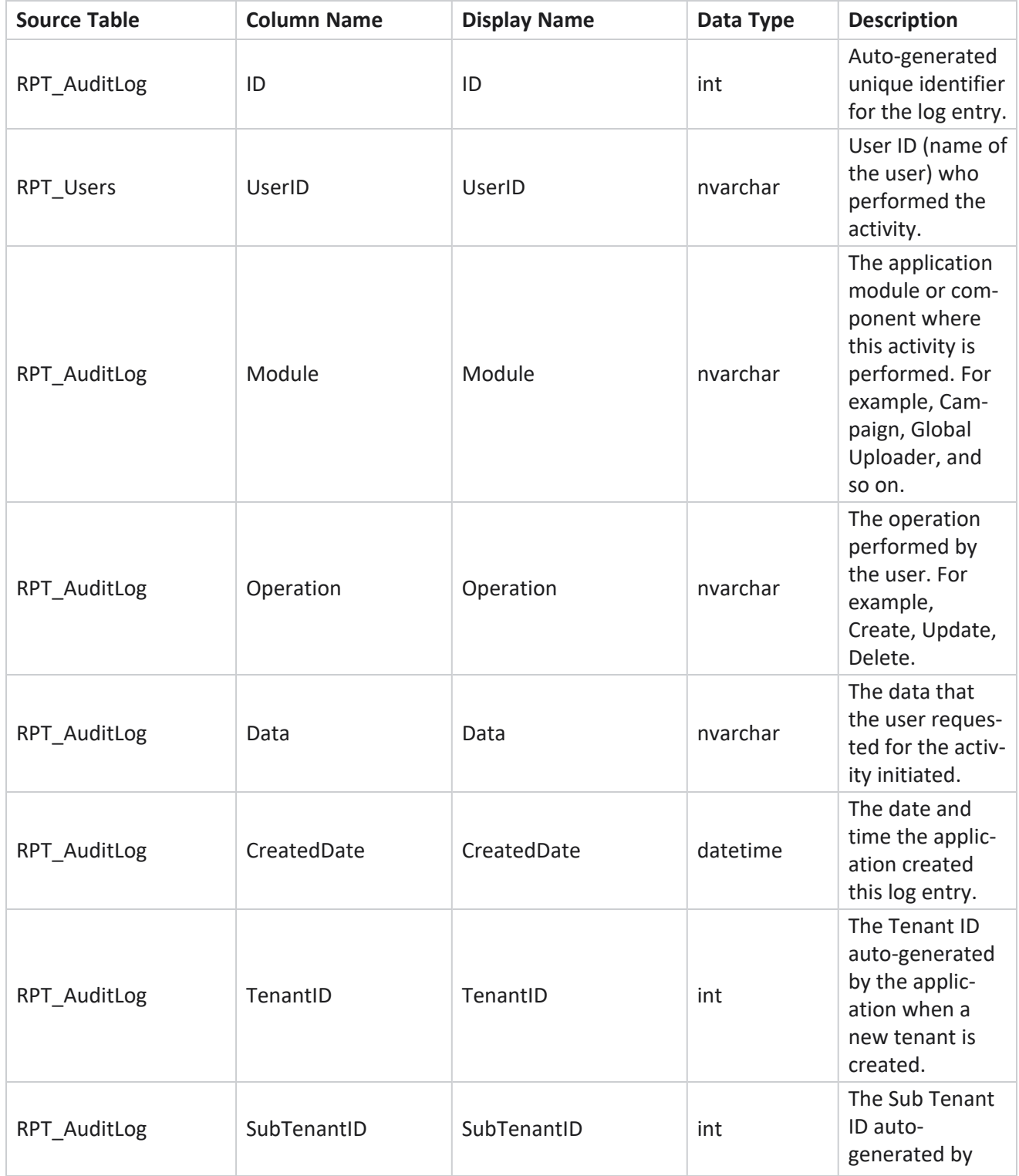

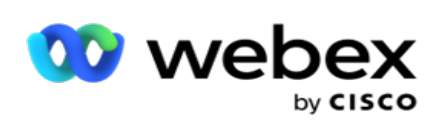

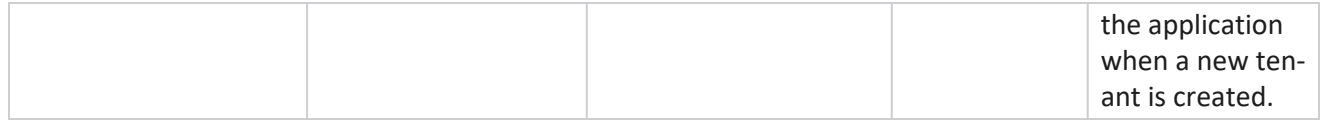

#### **Audit Trail**

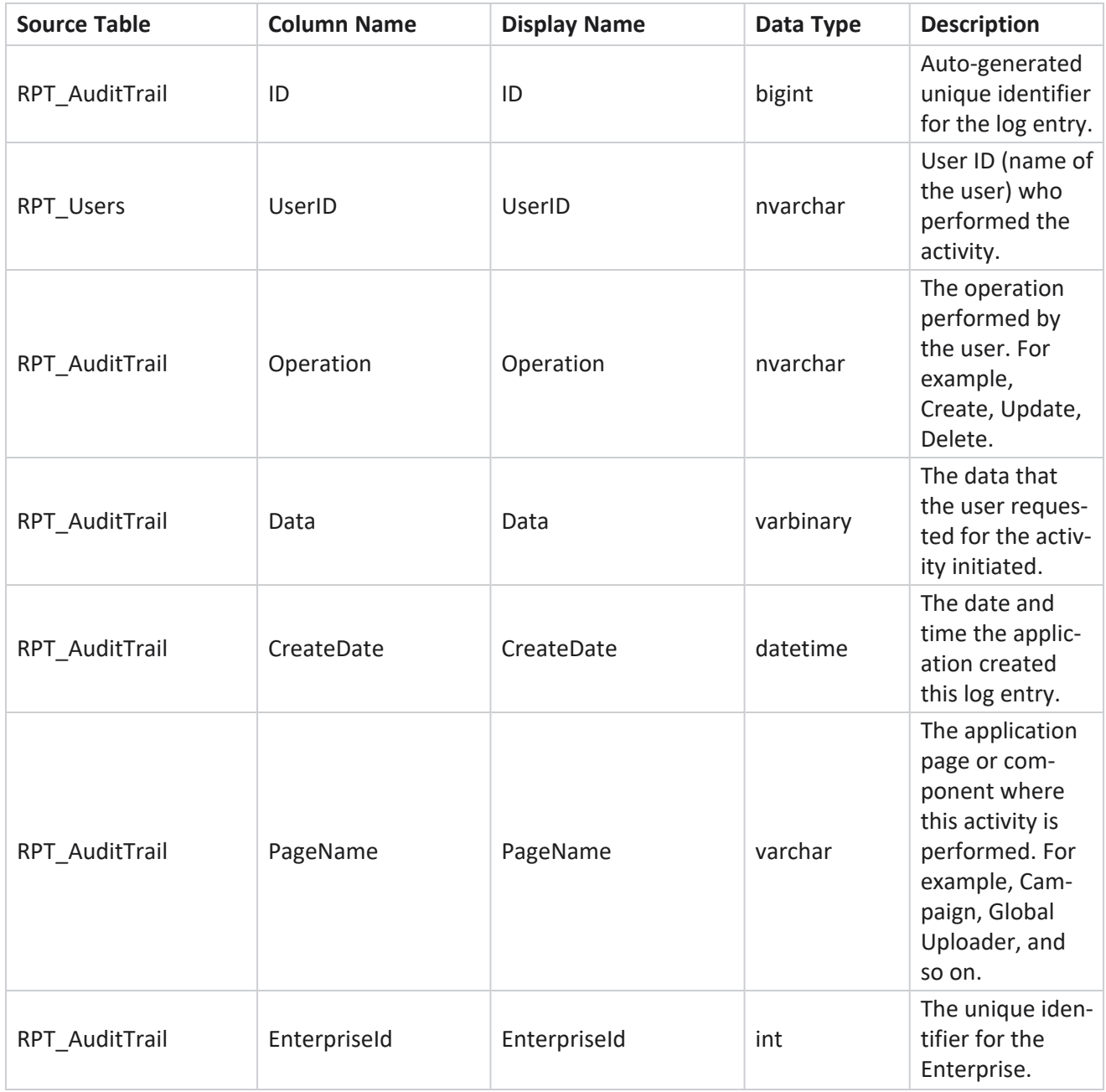

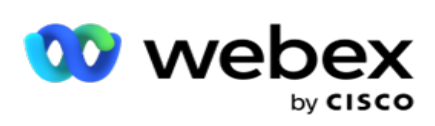

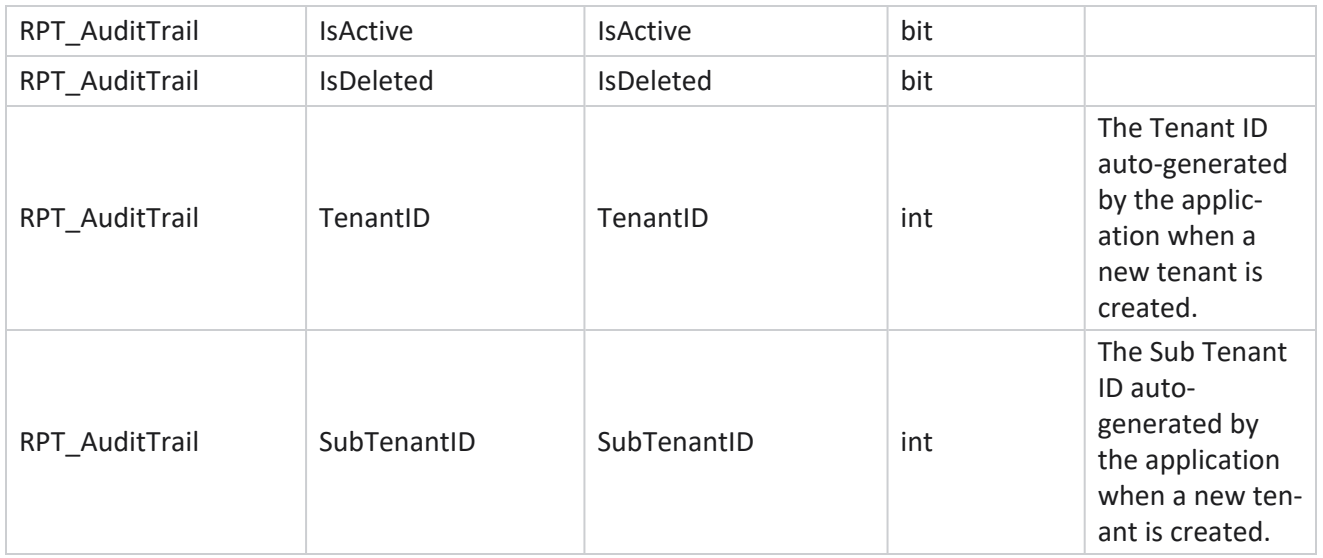

### **SMS Delivery Status**

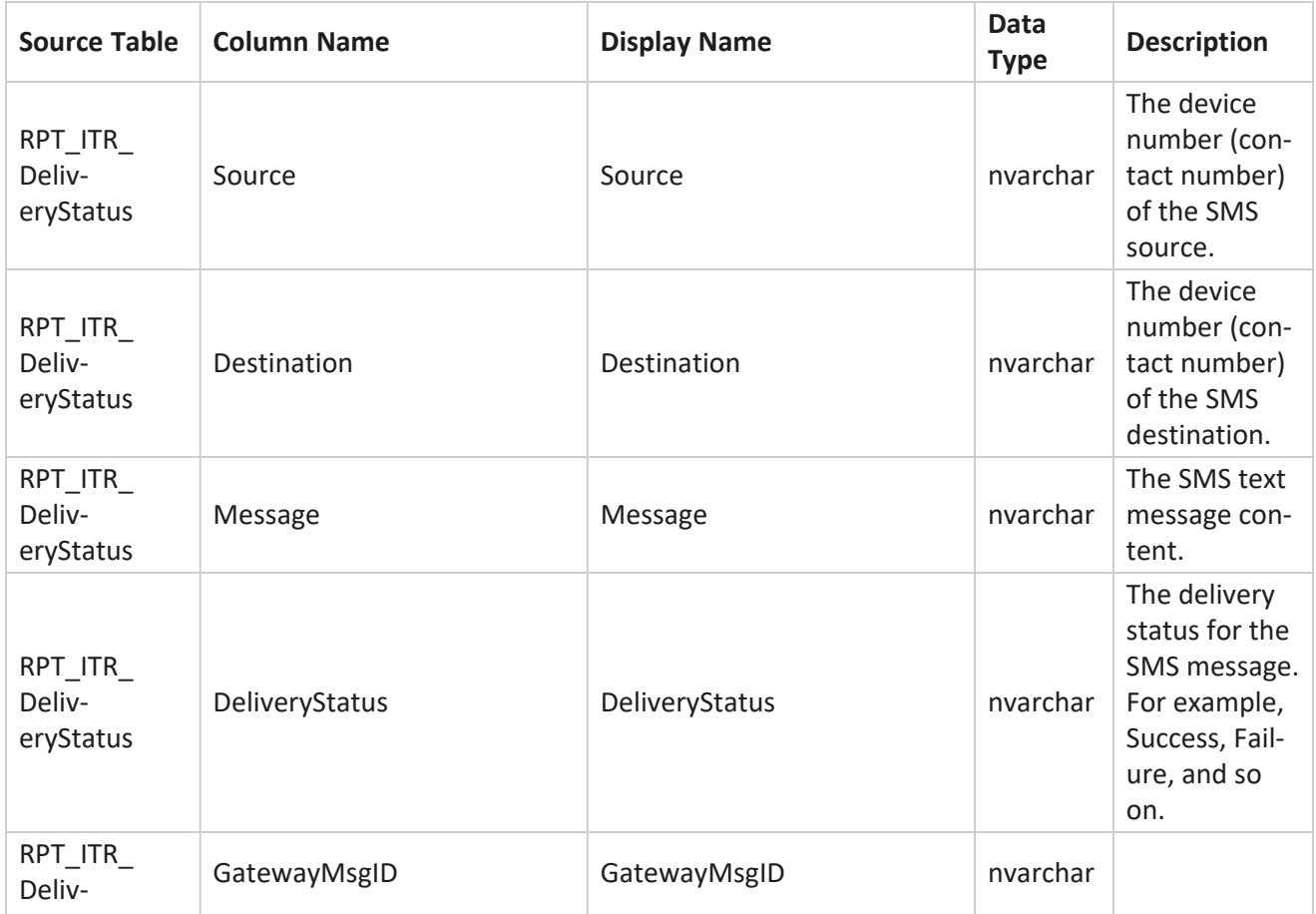

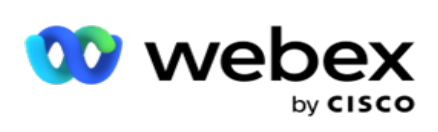

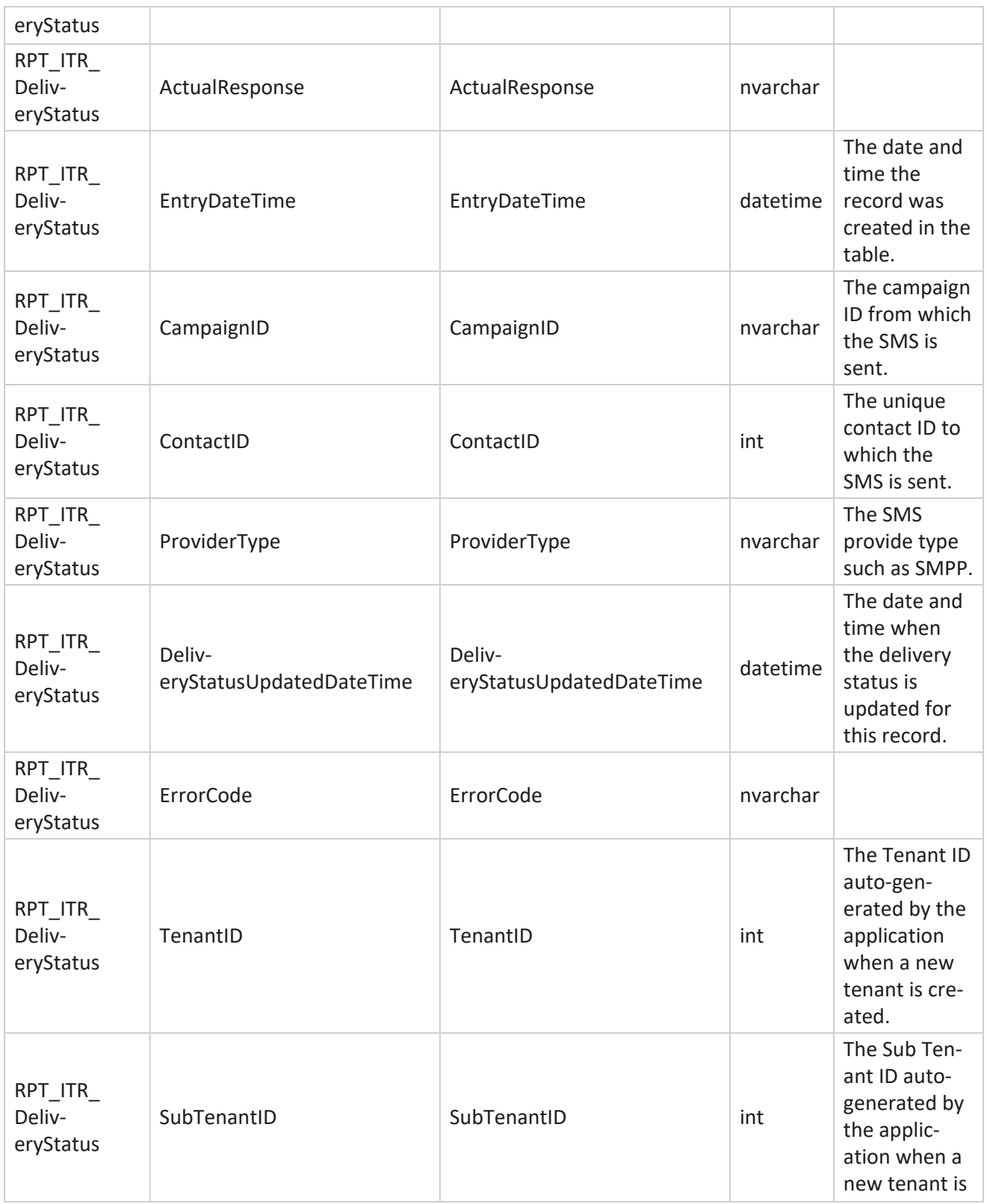

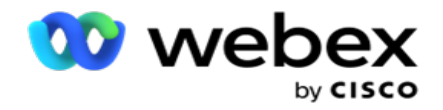

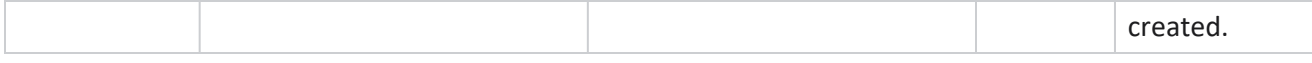

### **SMS Inbound Session**

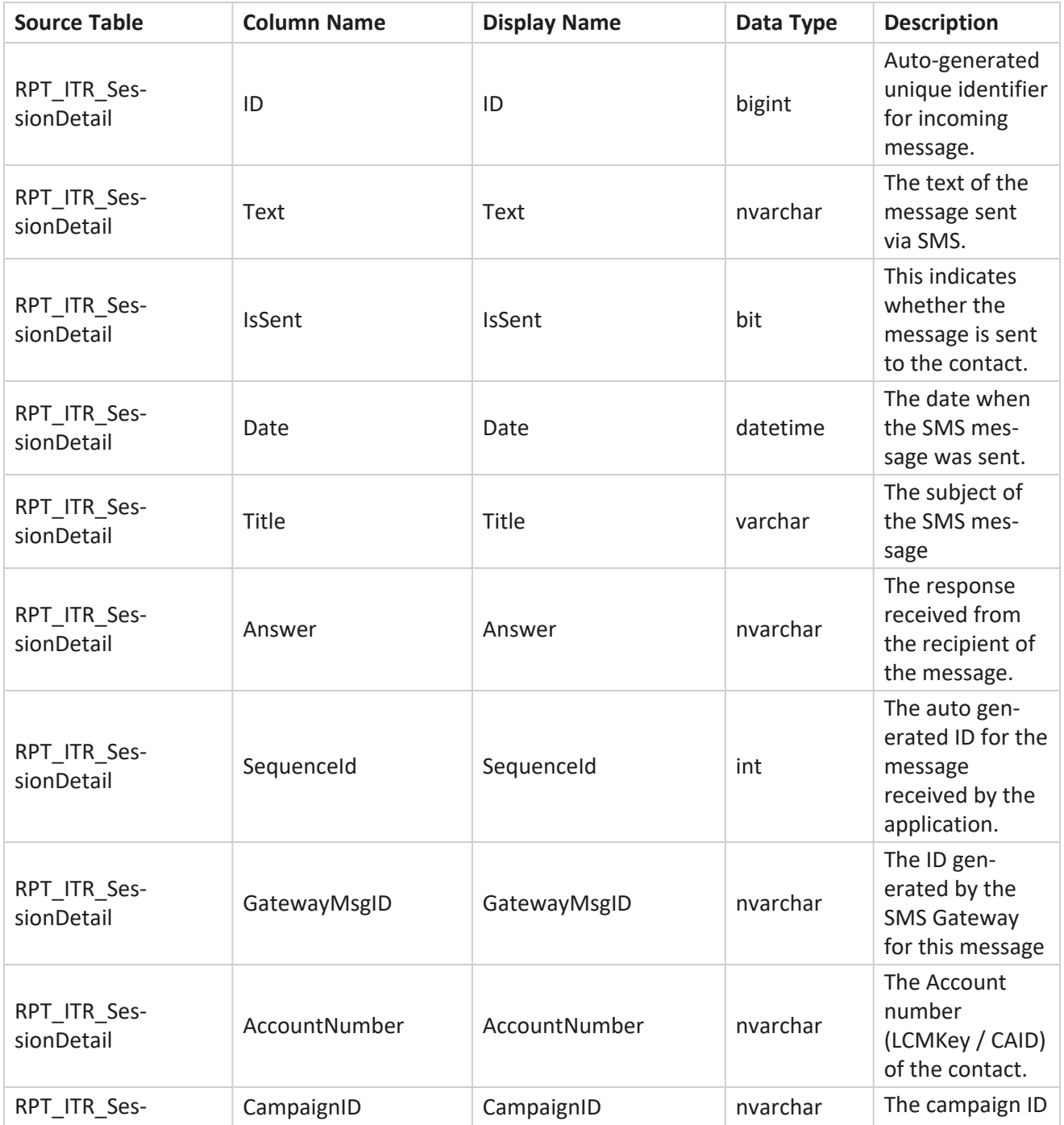

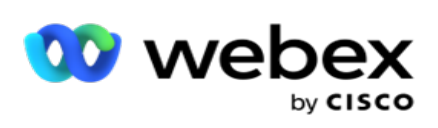

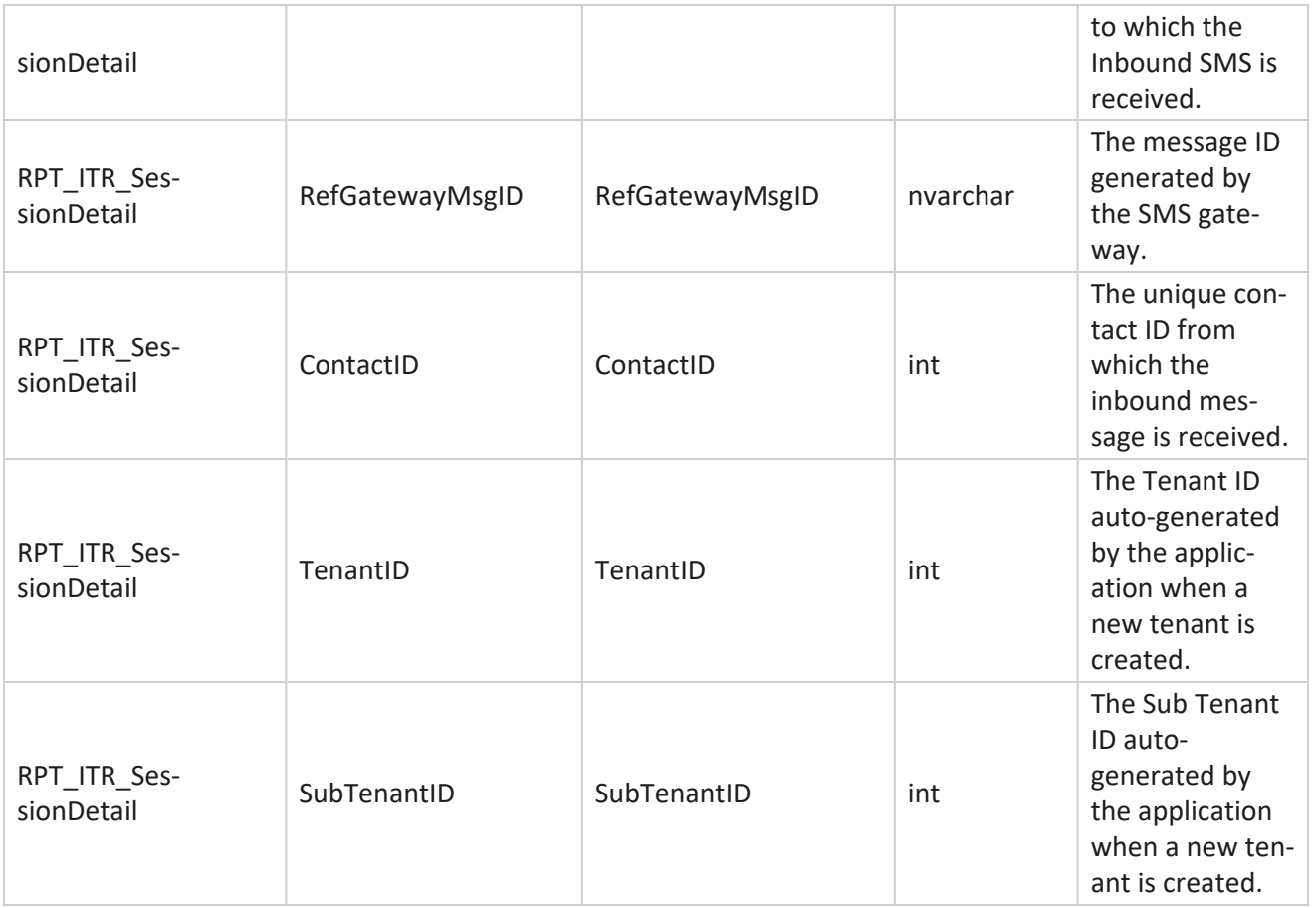

## **SMS Outbound Session**

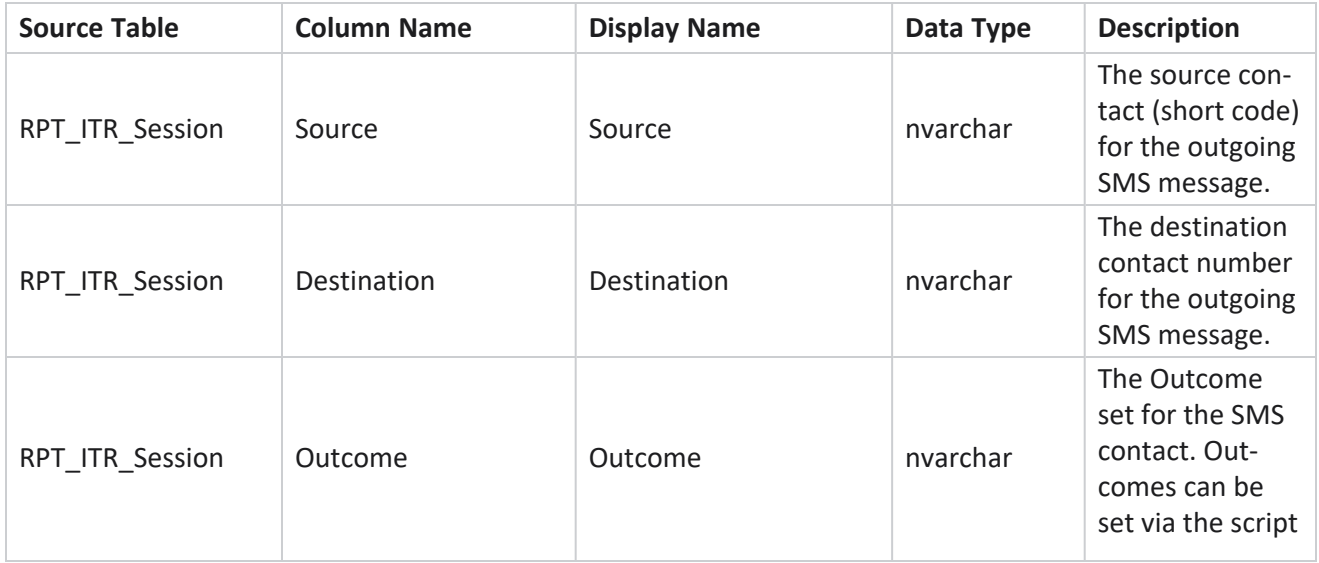

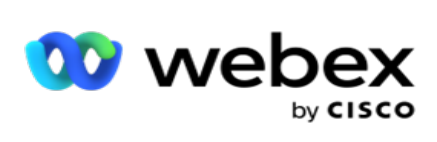

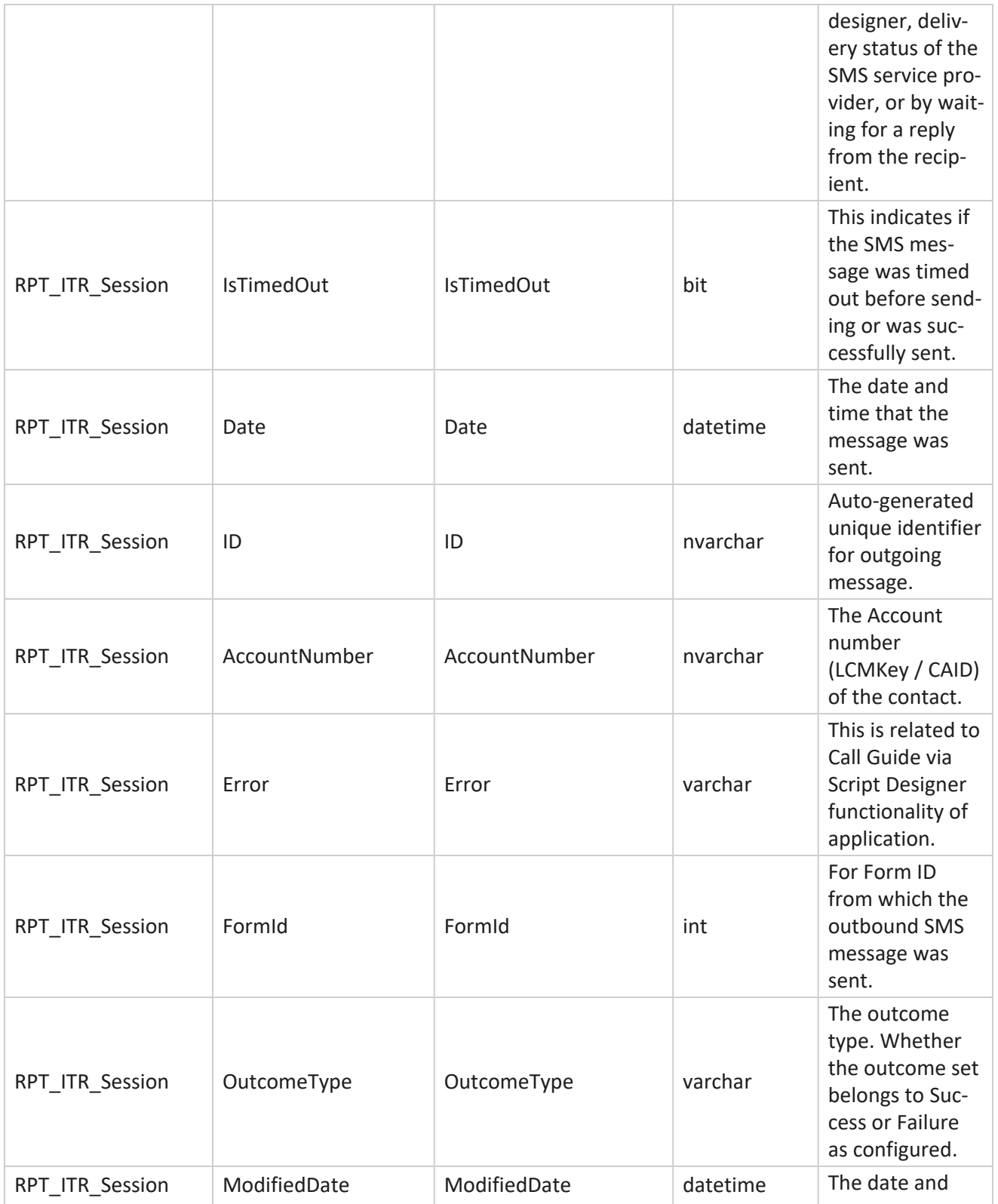

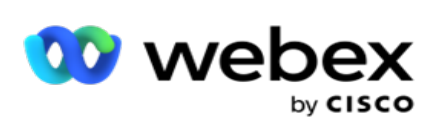

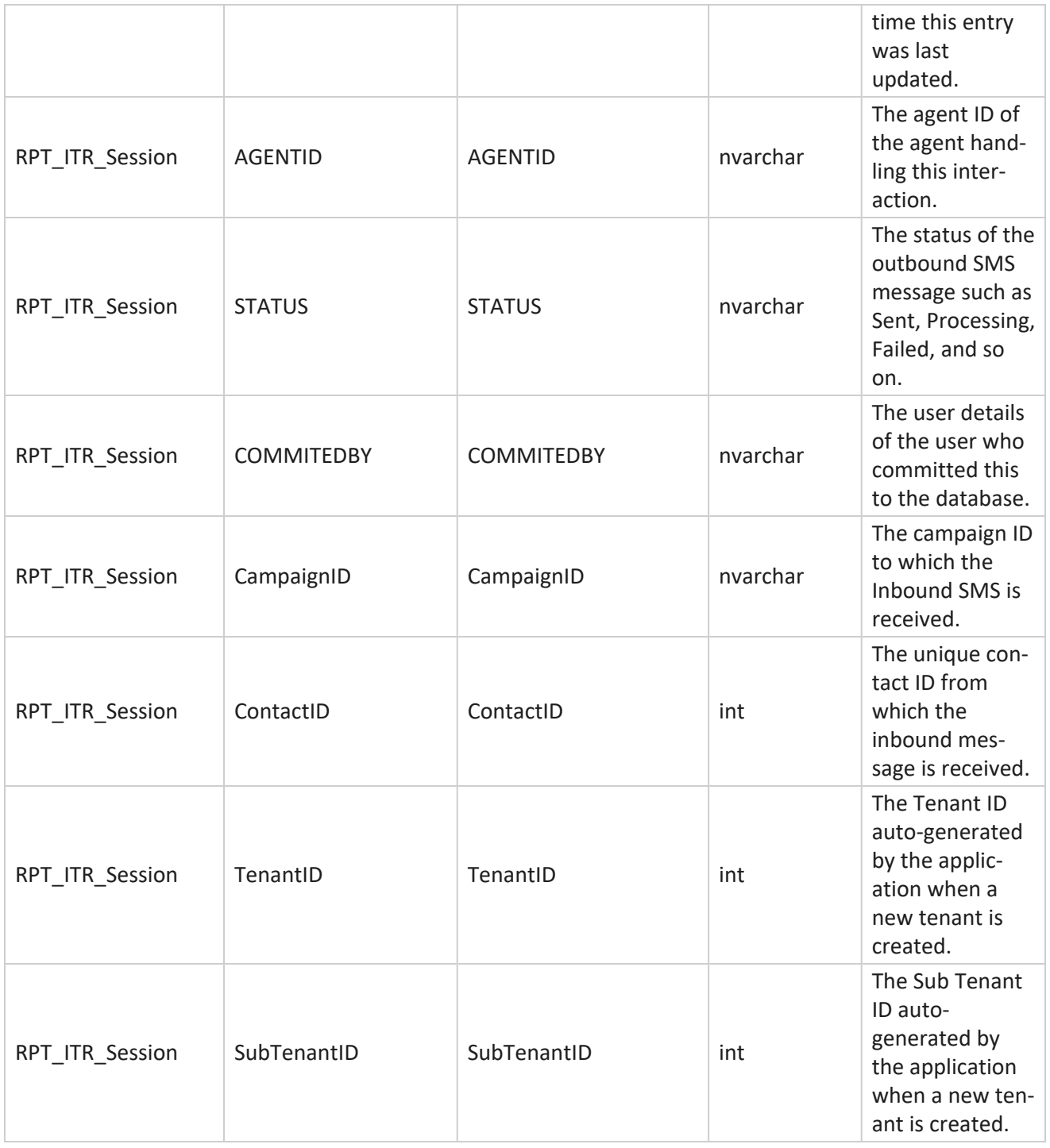

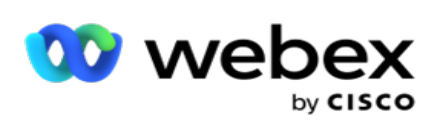

# **Upload Error**

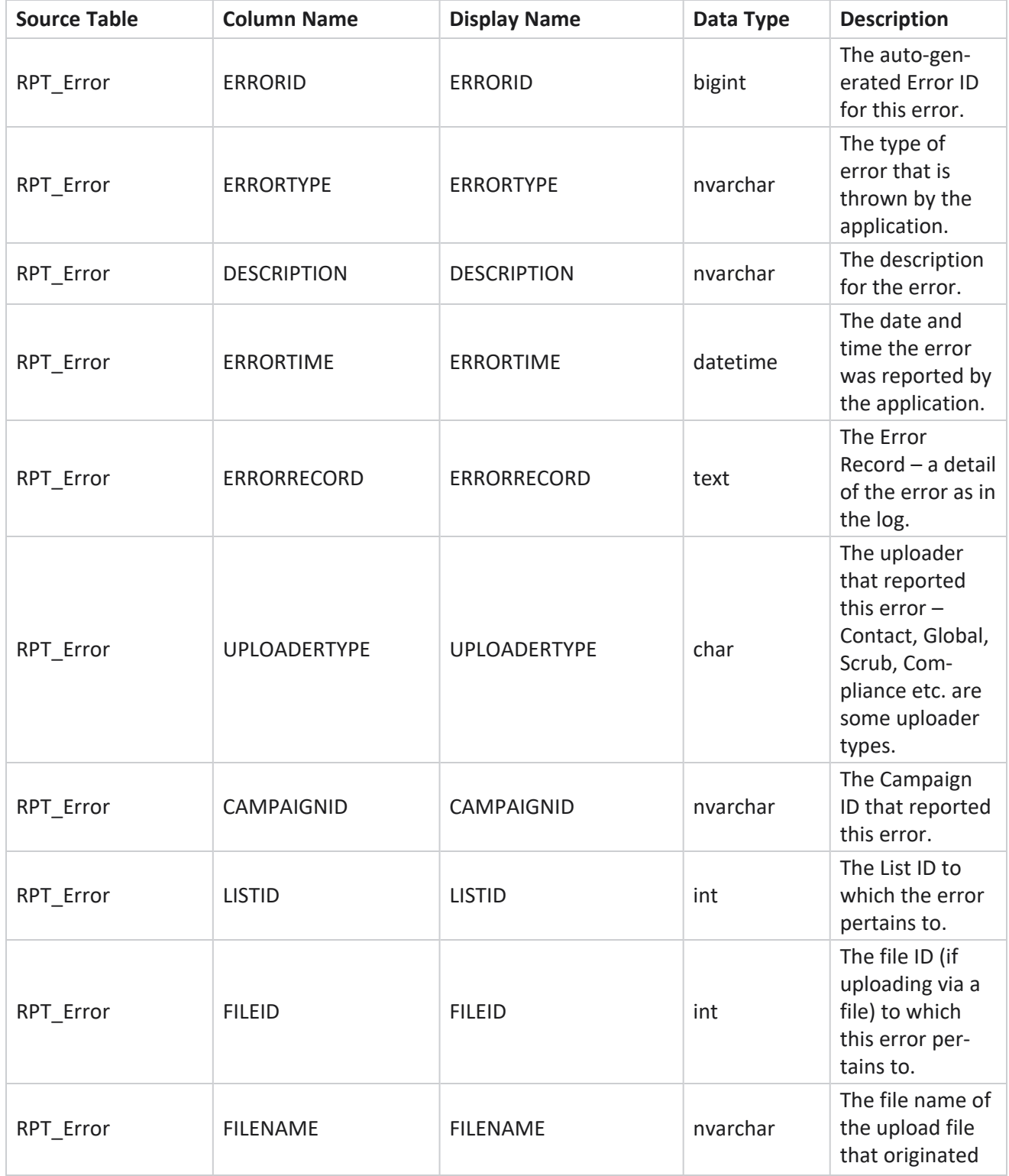

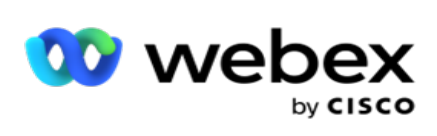

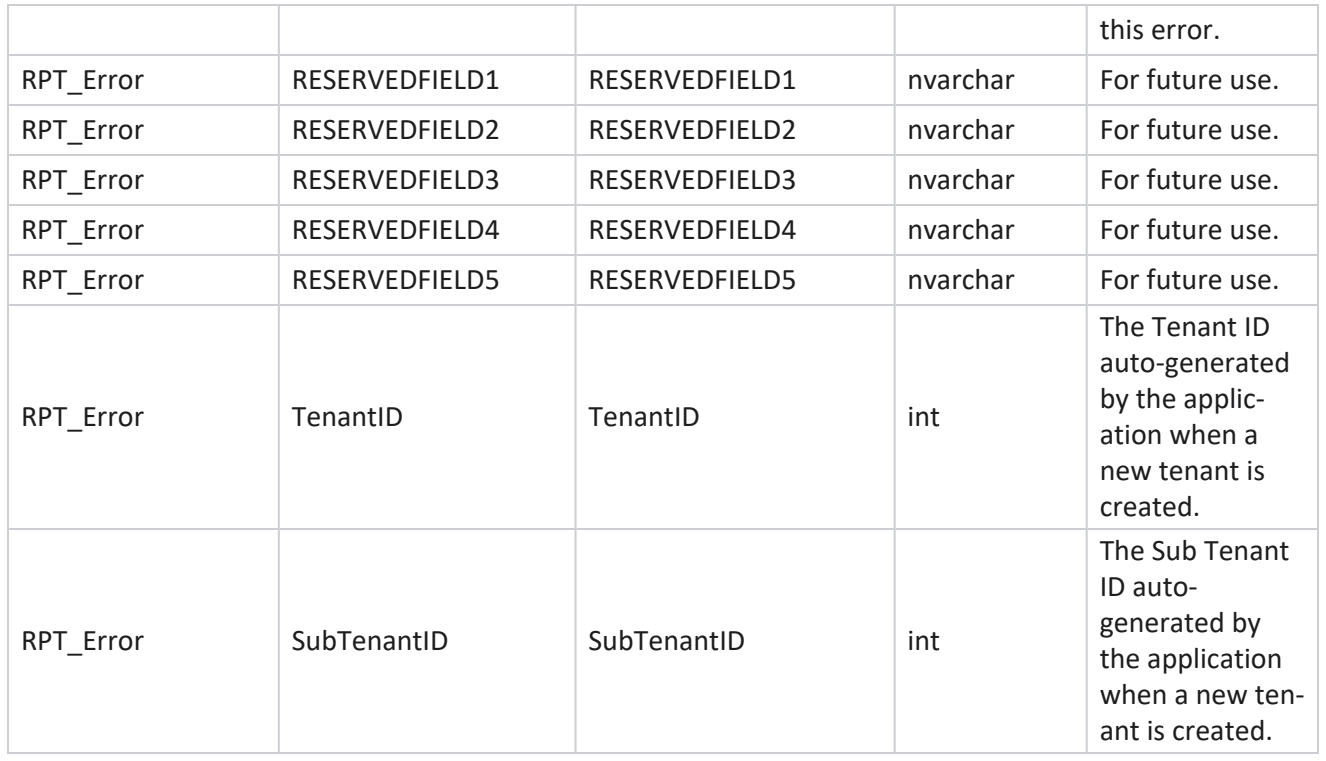

## **Upload History**

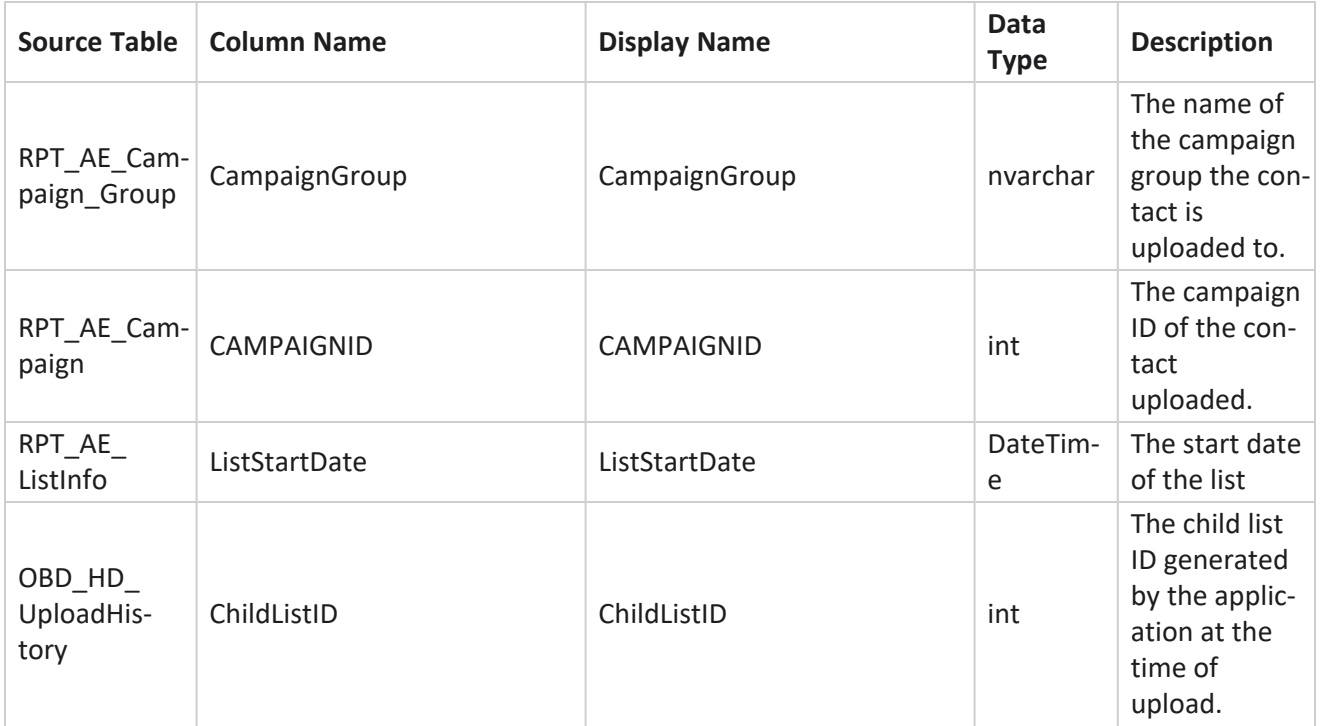

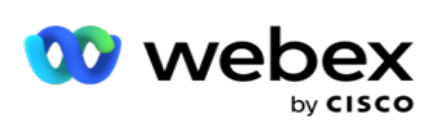

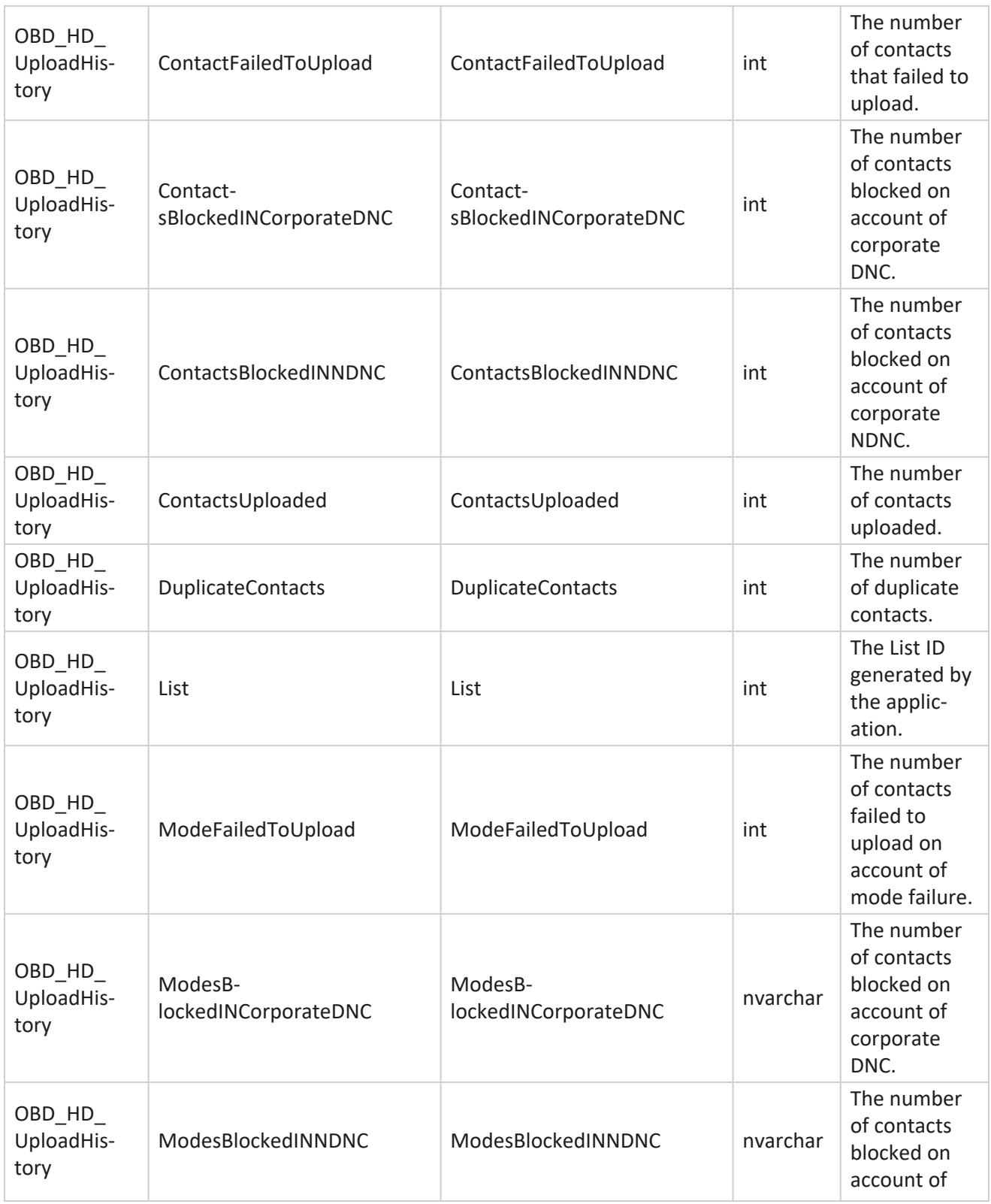

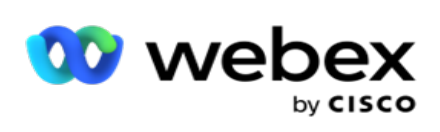

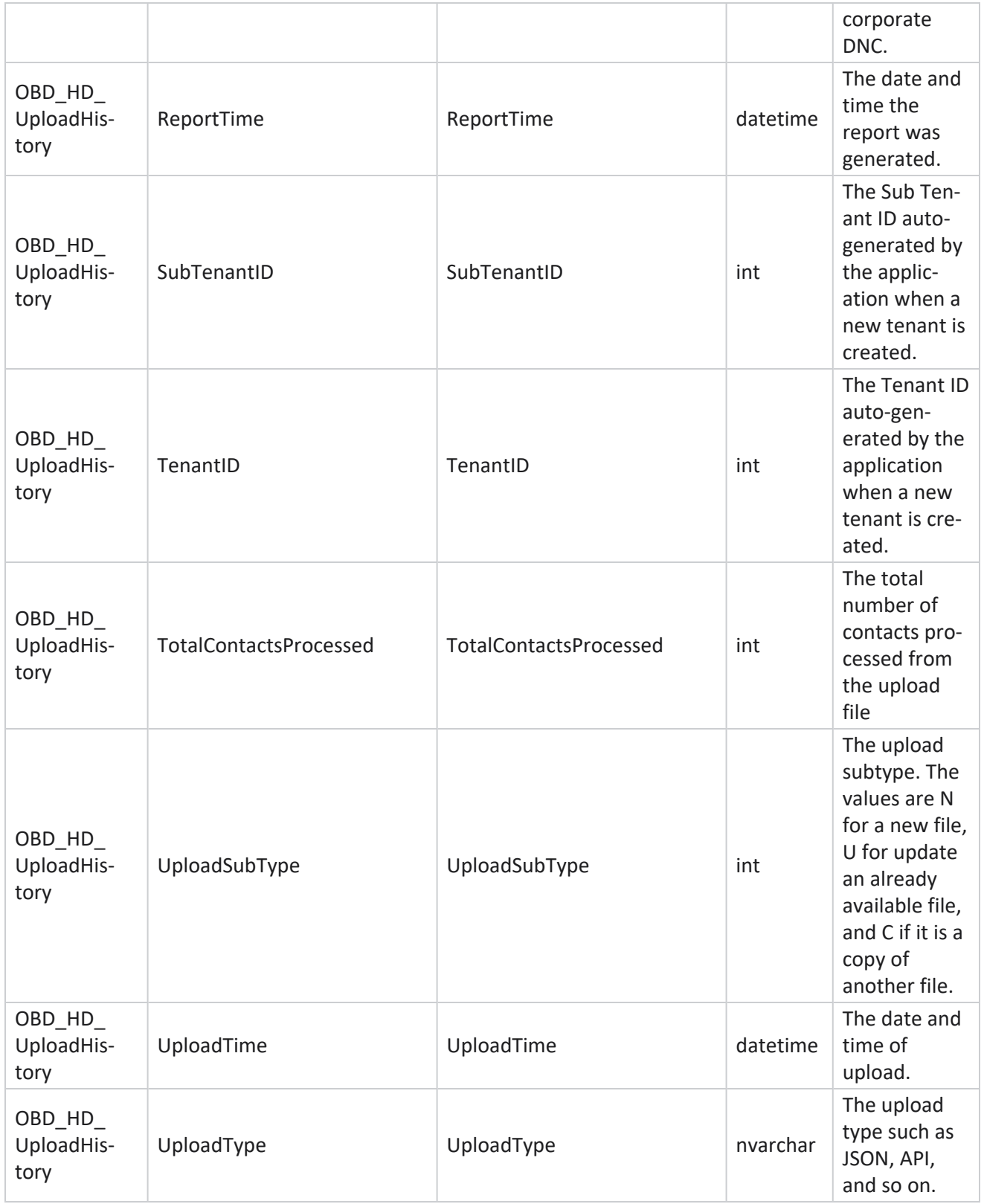

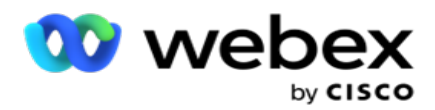

### **Scrub List Info**

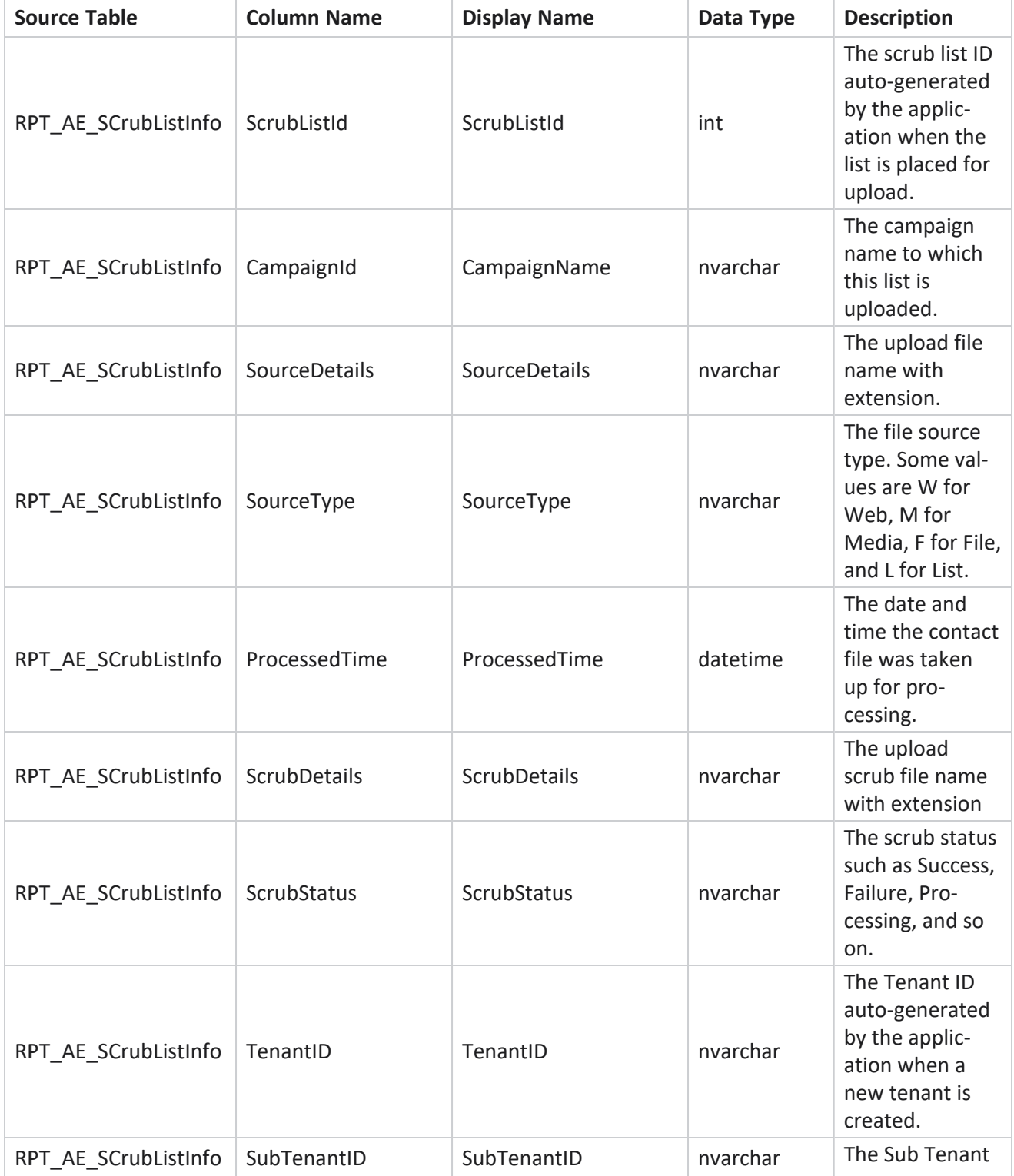

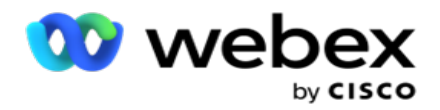

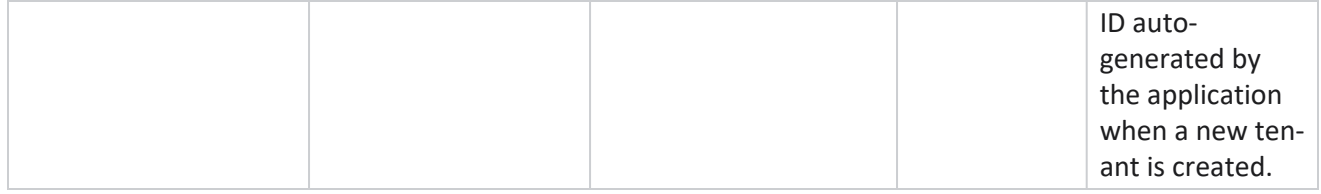

### **Non-Call Activity**

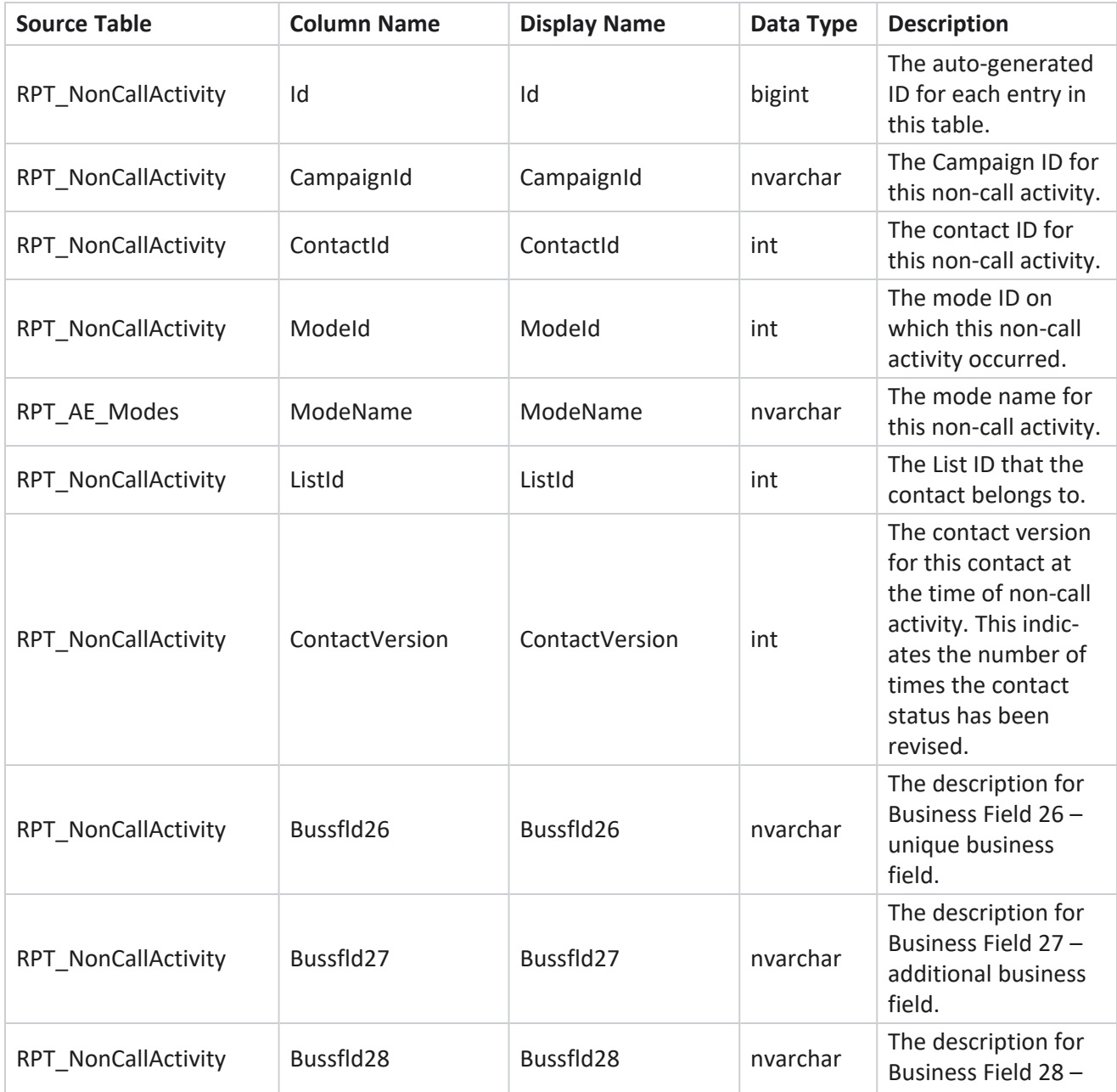
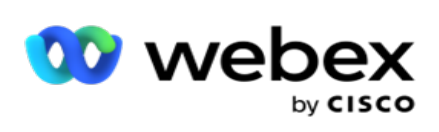

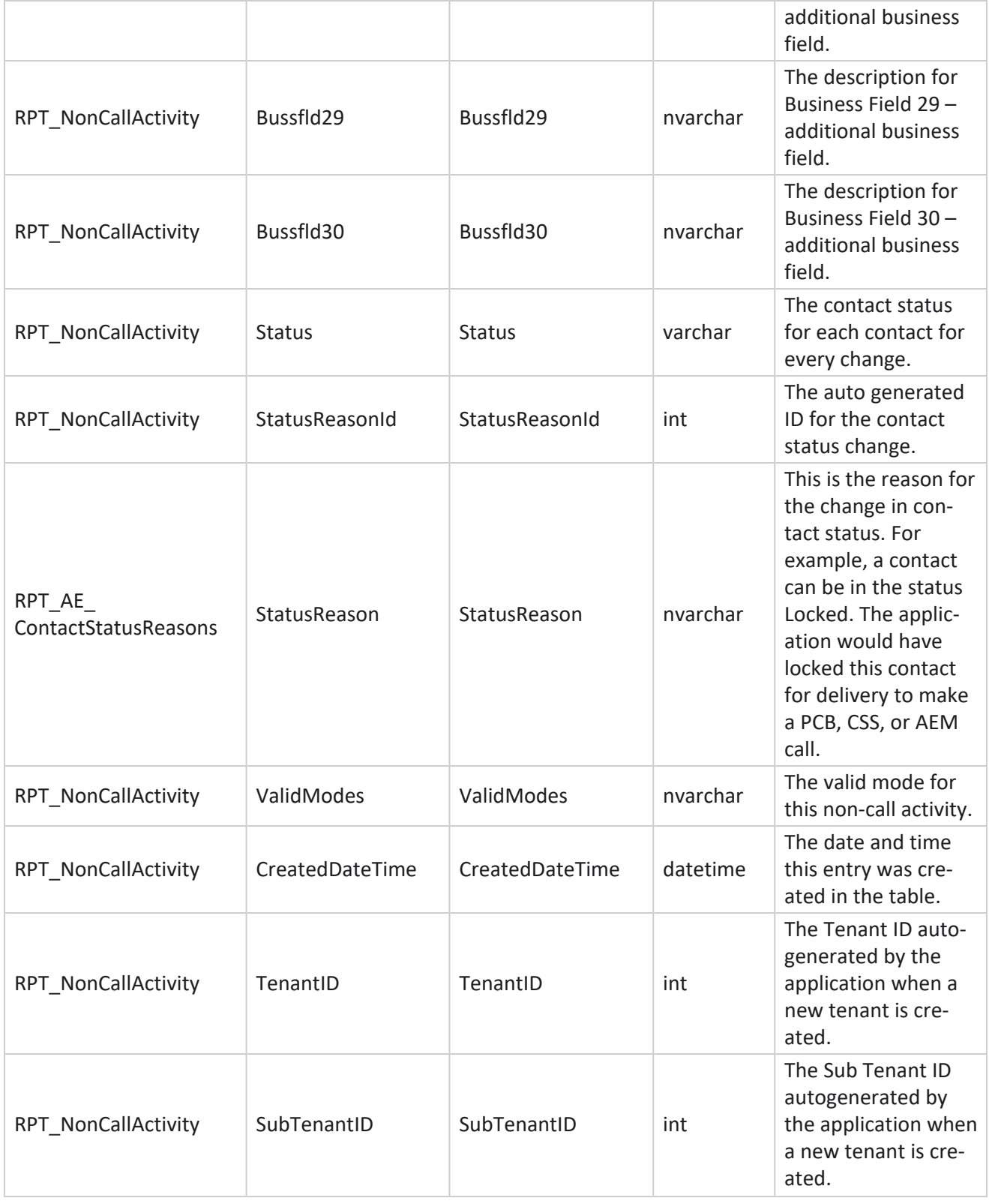

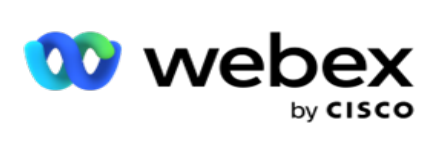

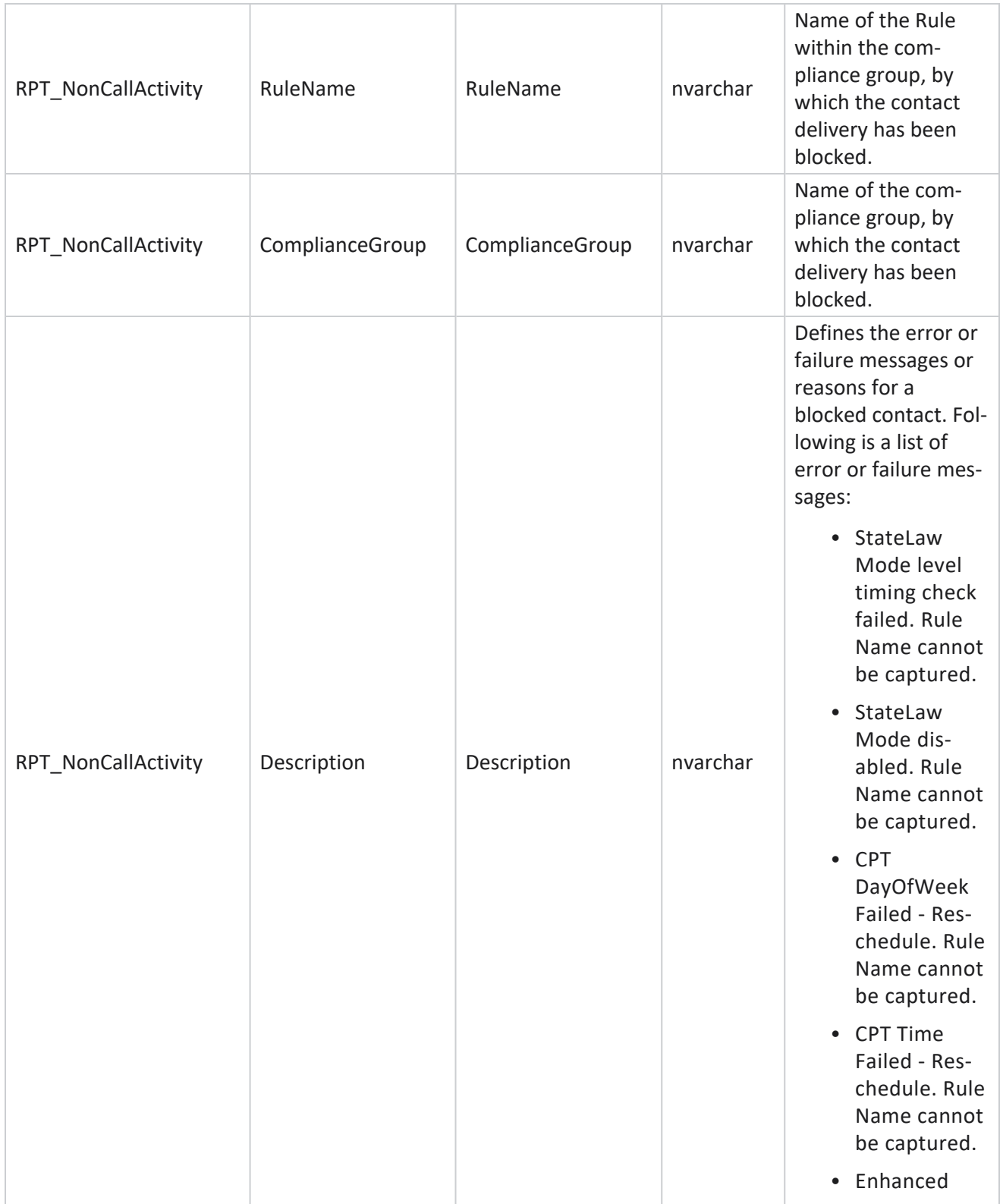

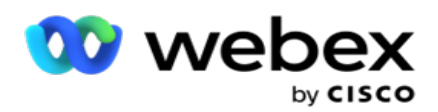

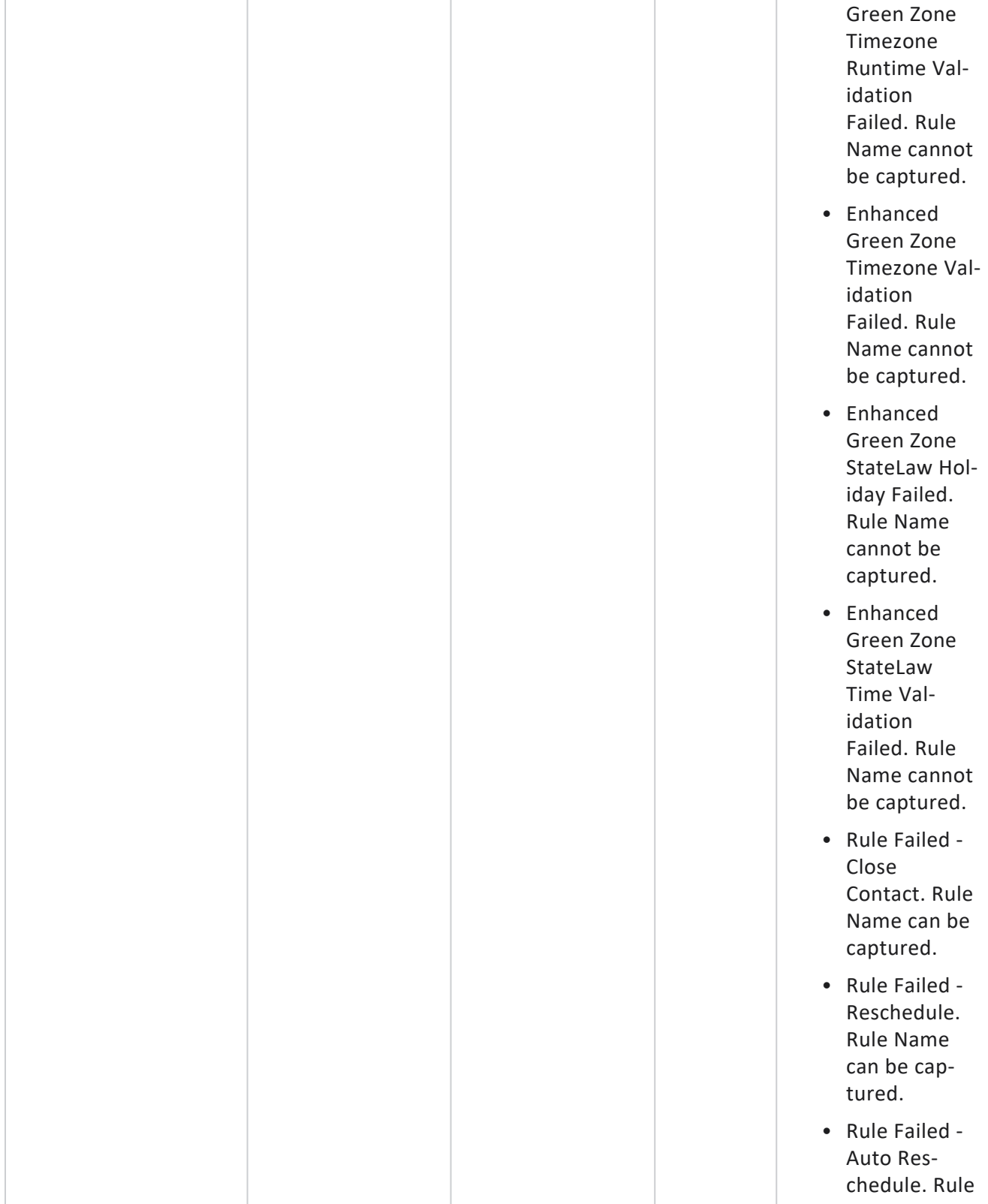

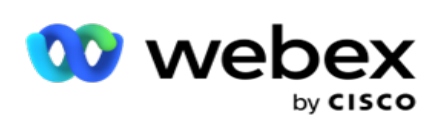

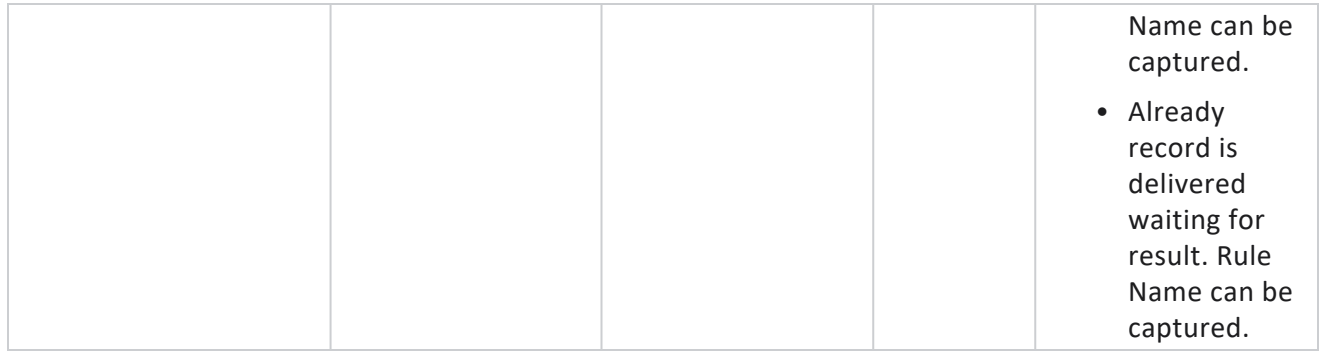

#### **Contact Business Data**

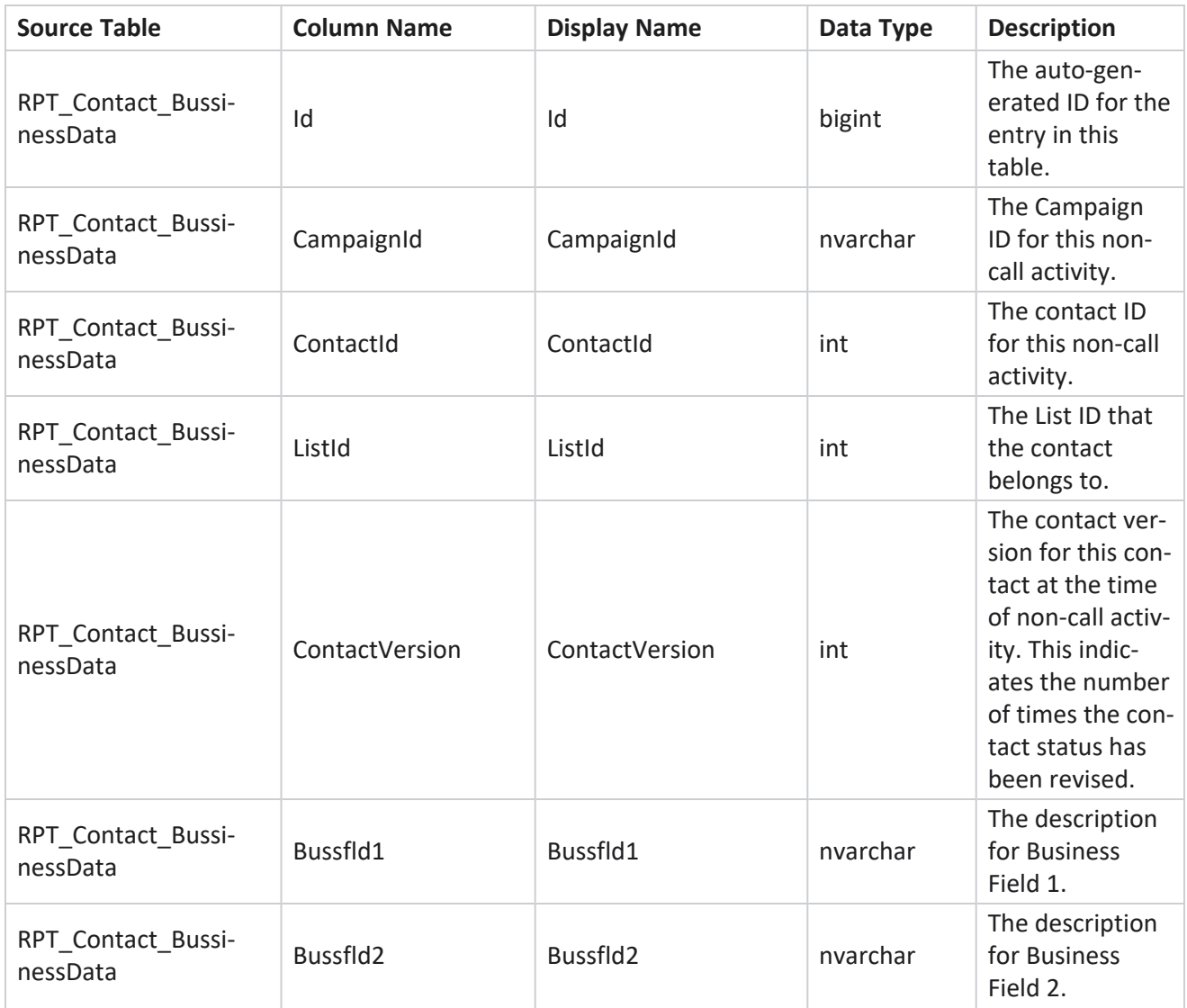

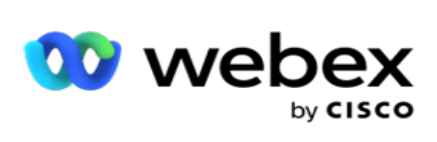

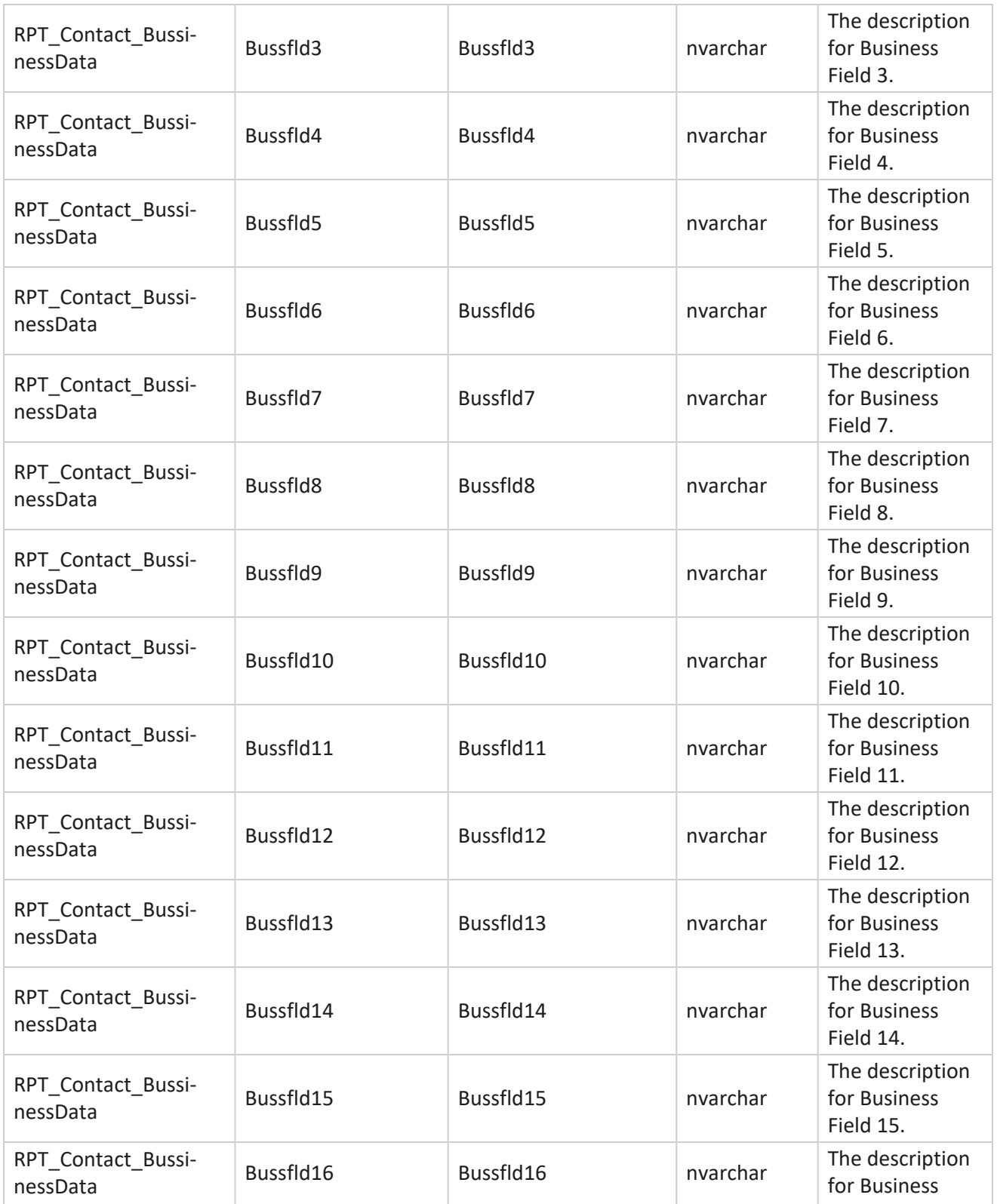

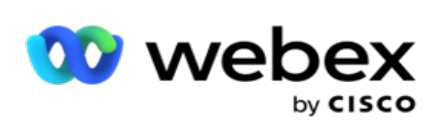

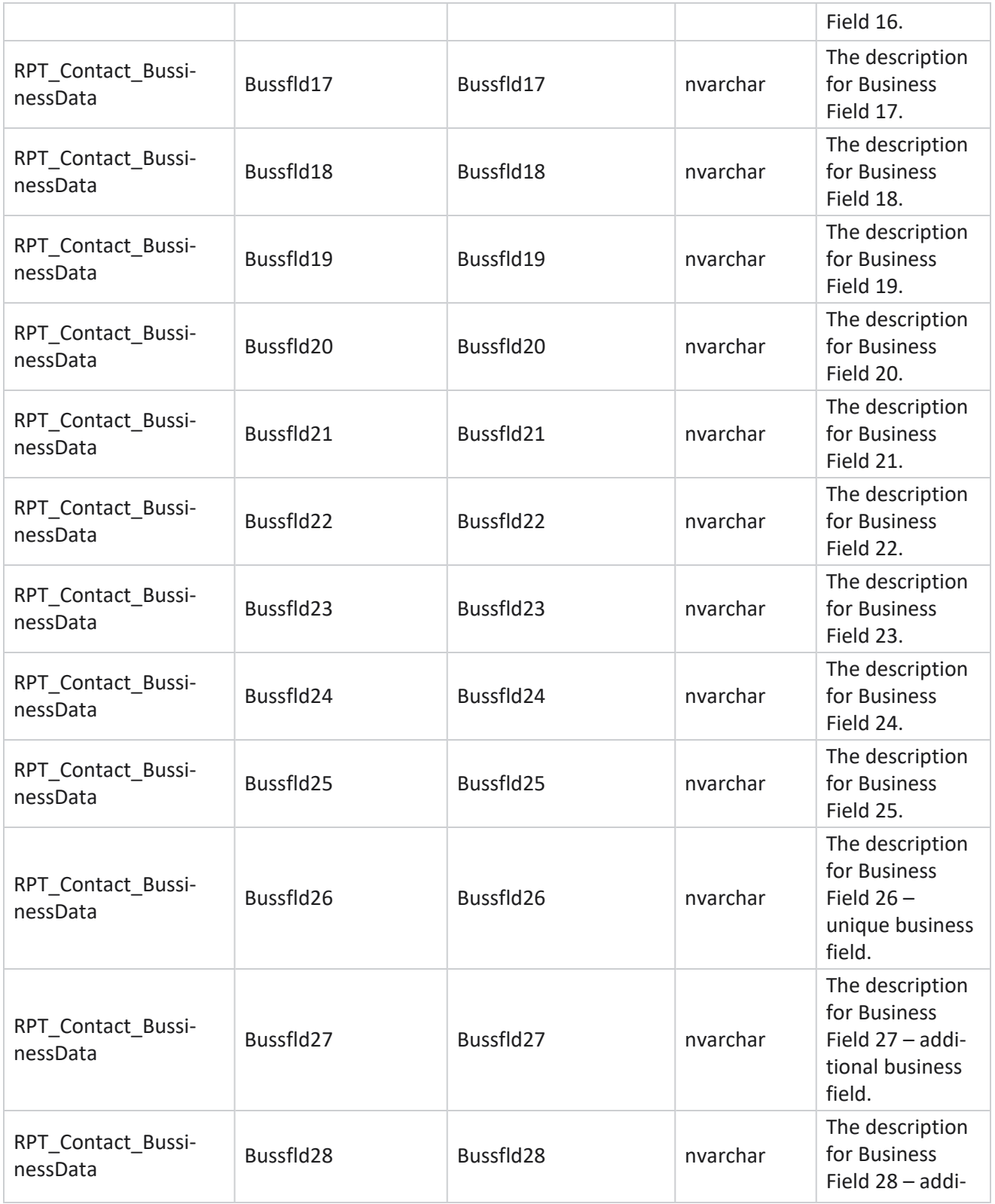

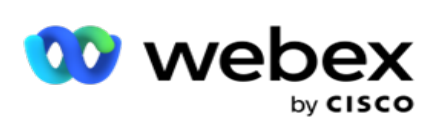

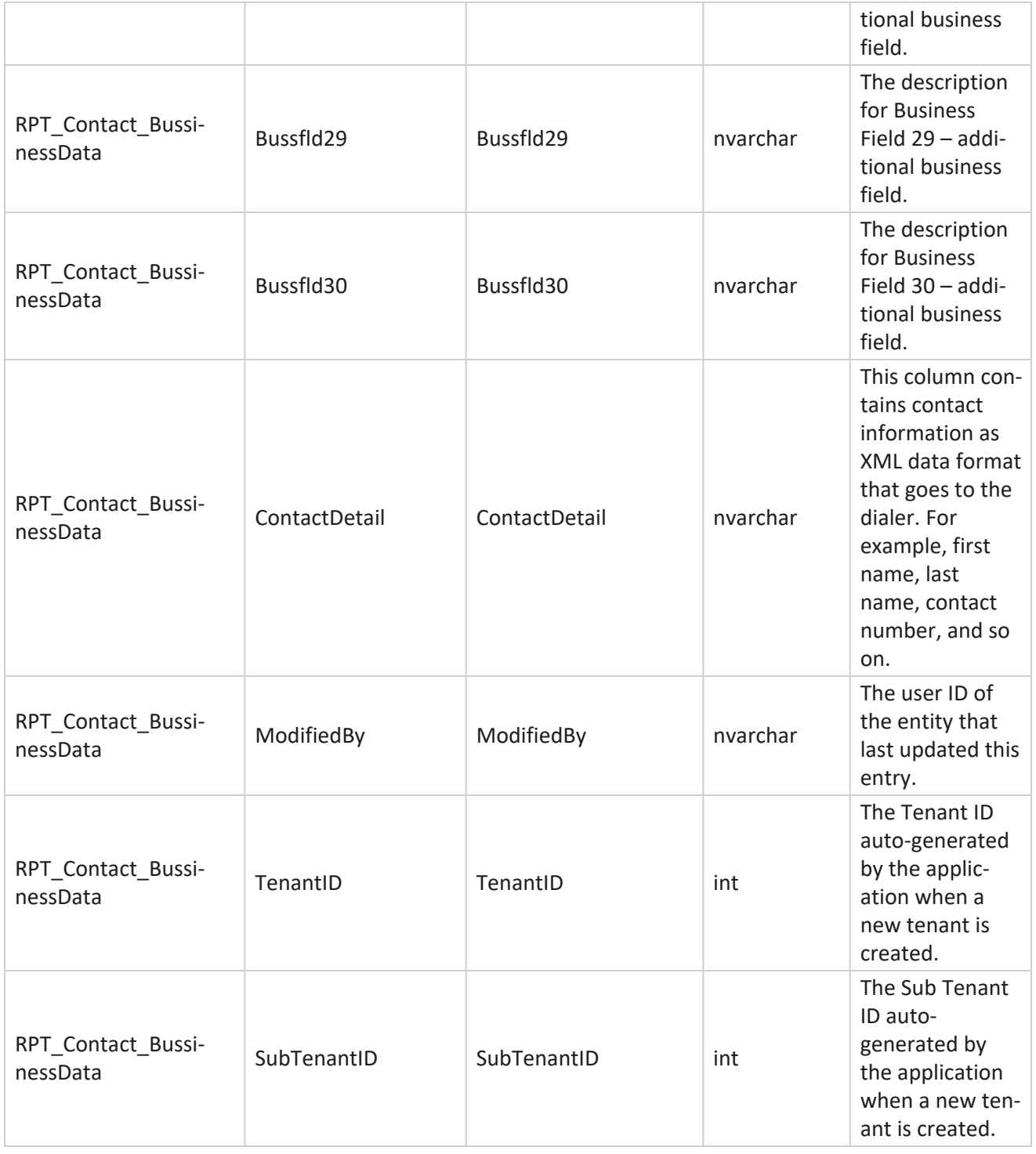

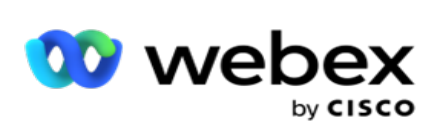

# **List Upload**

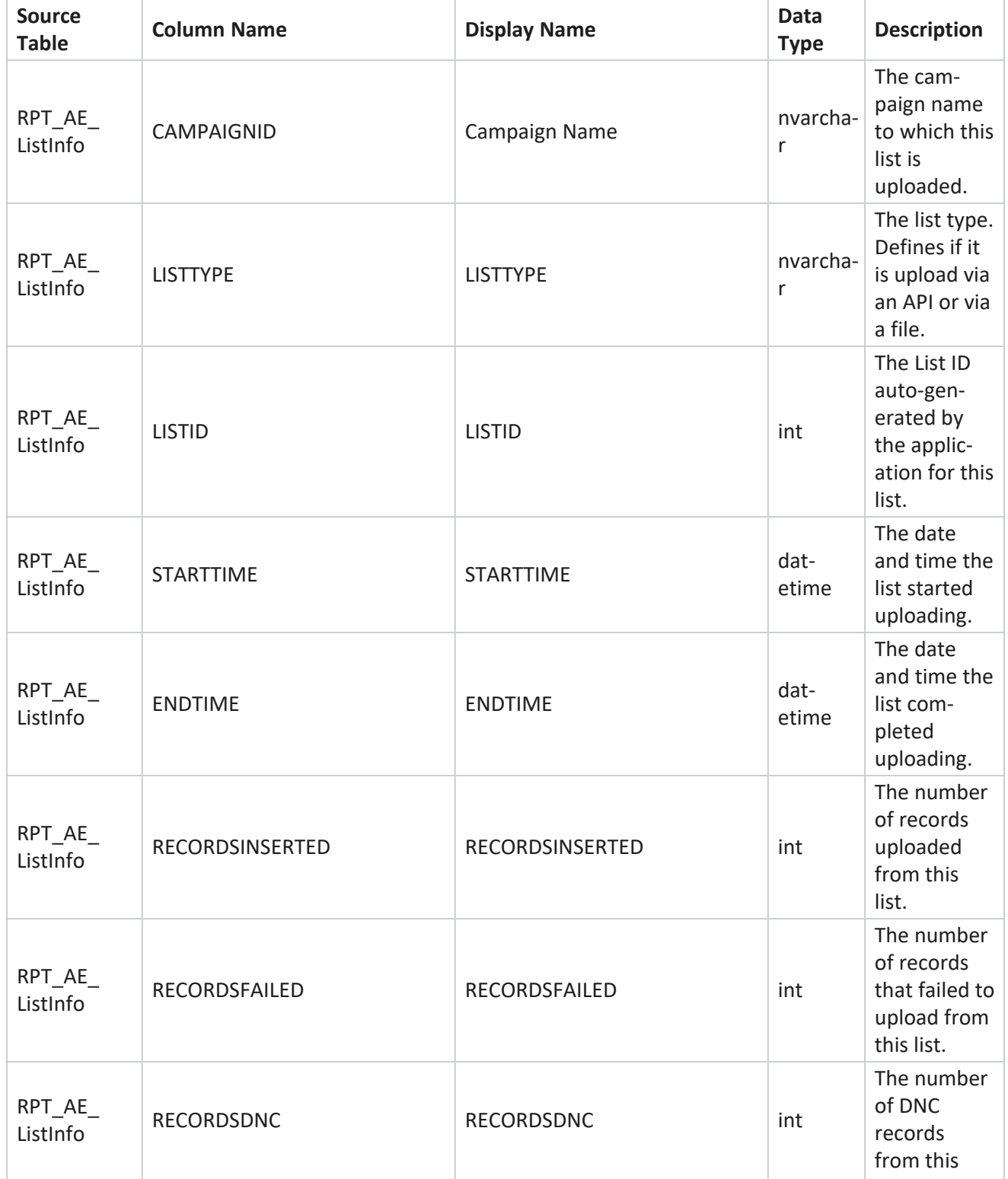

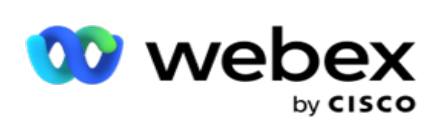

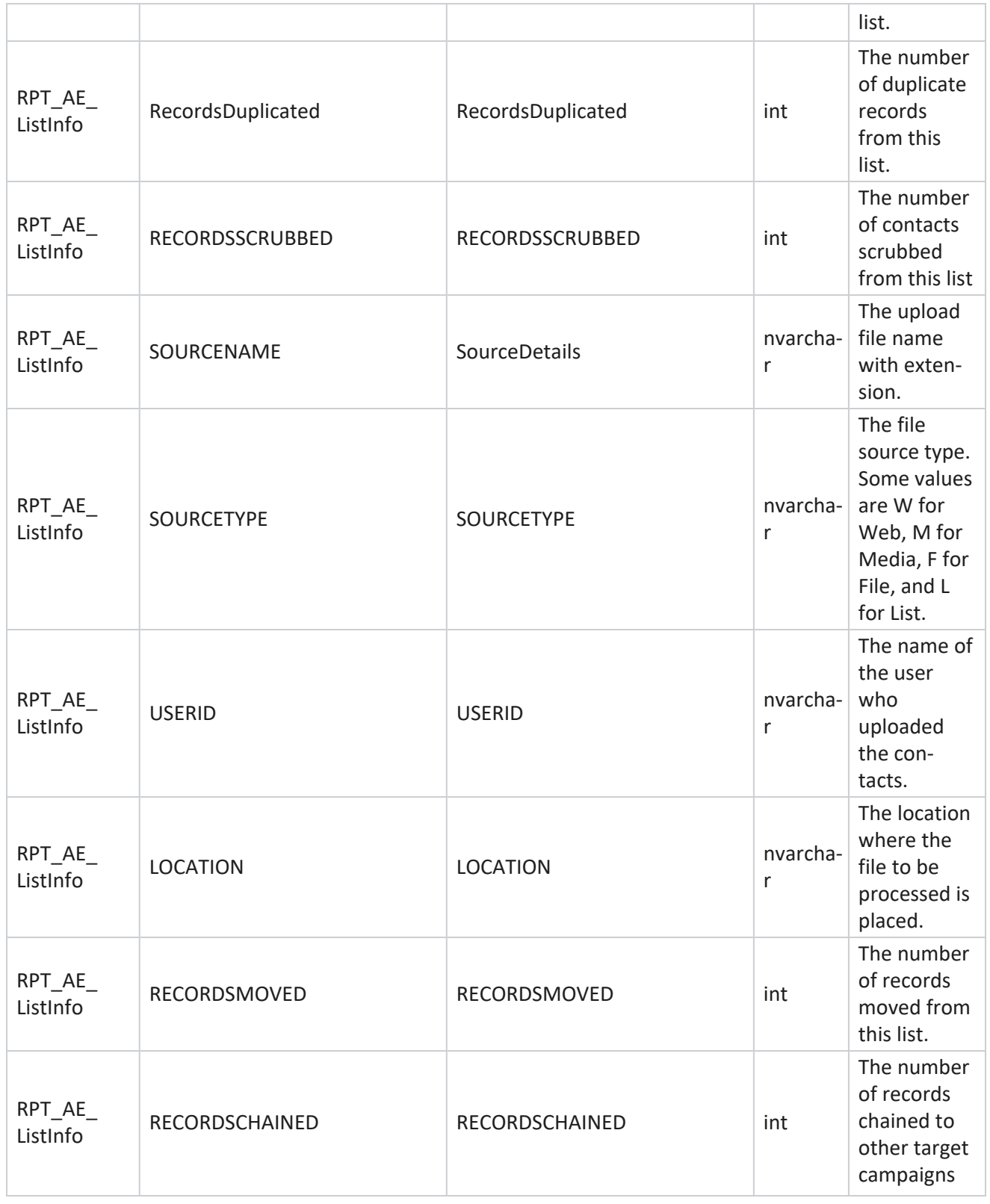

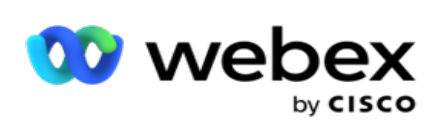

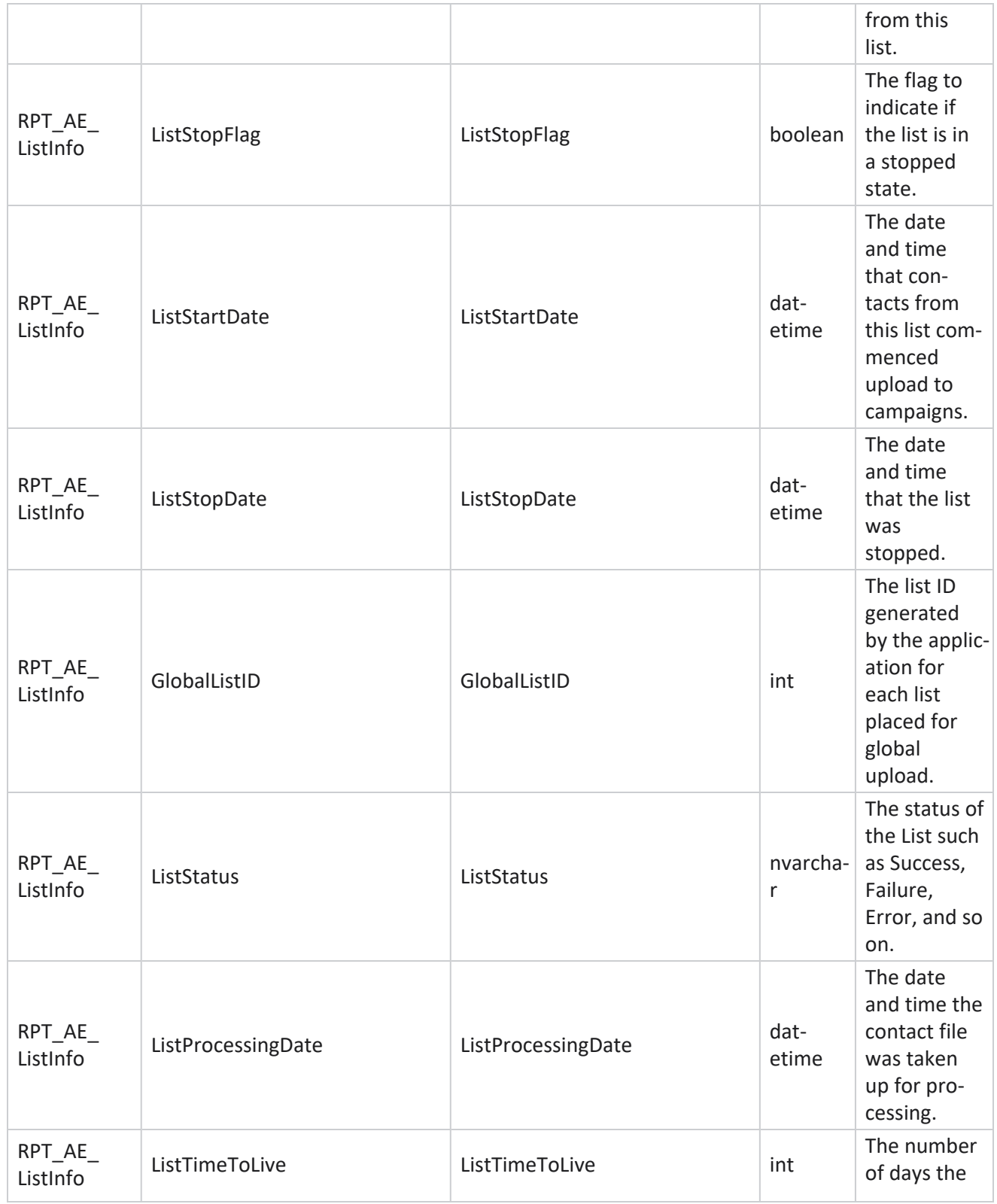

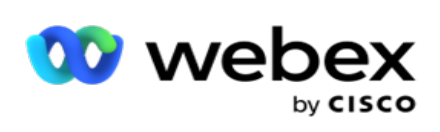

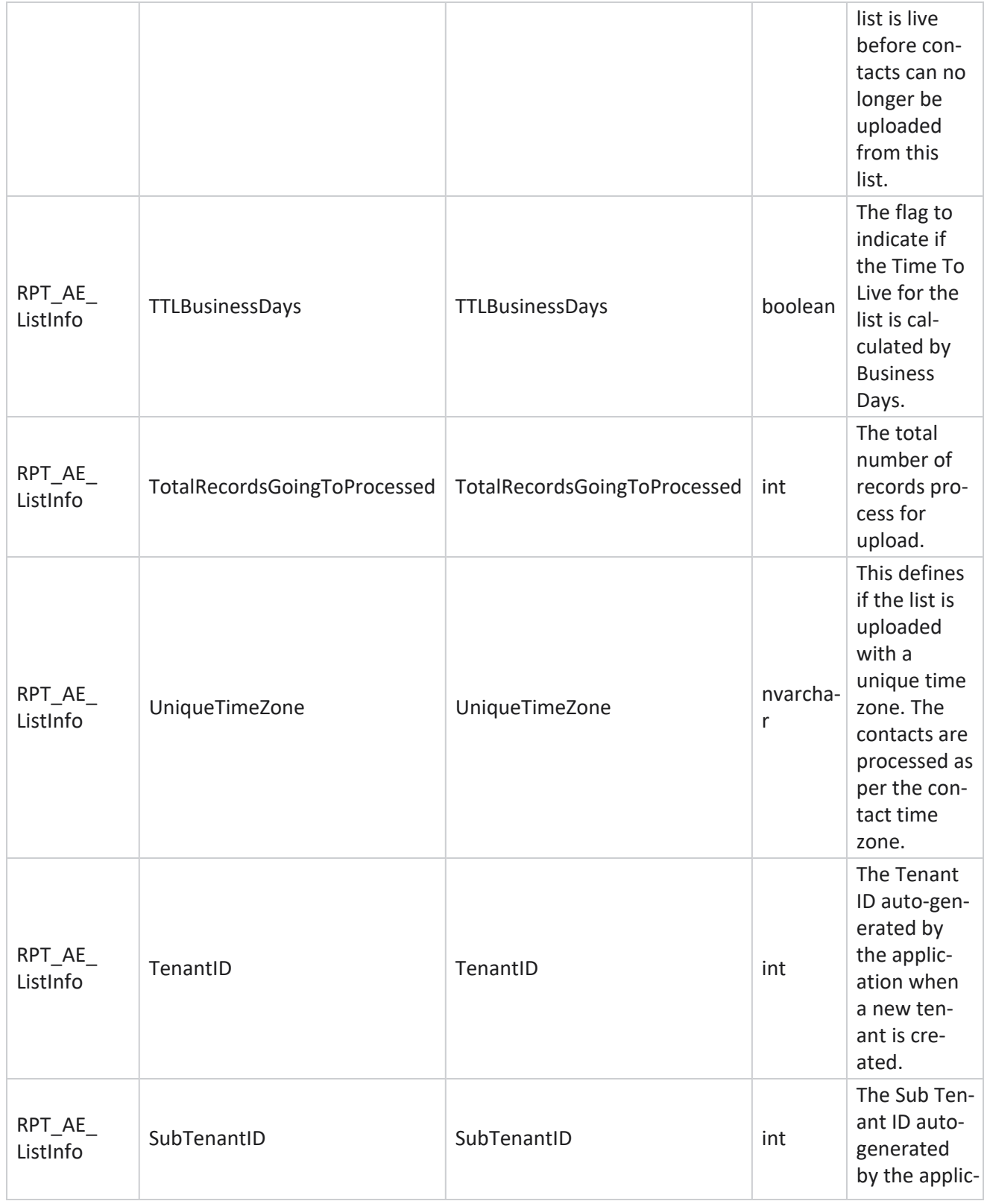

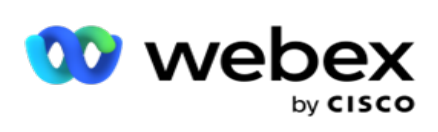

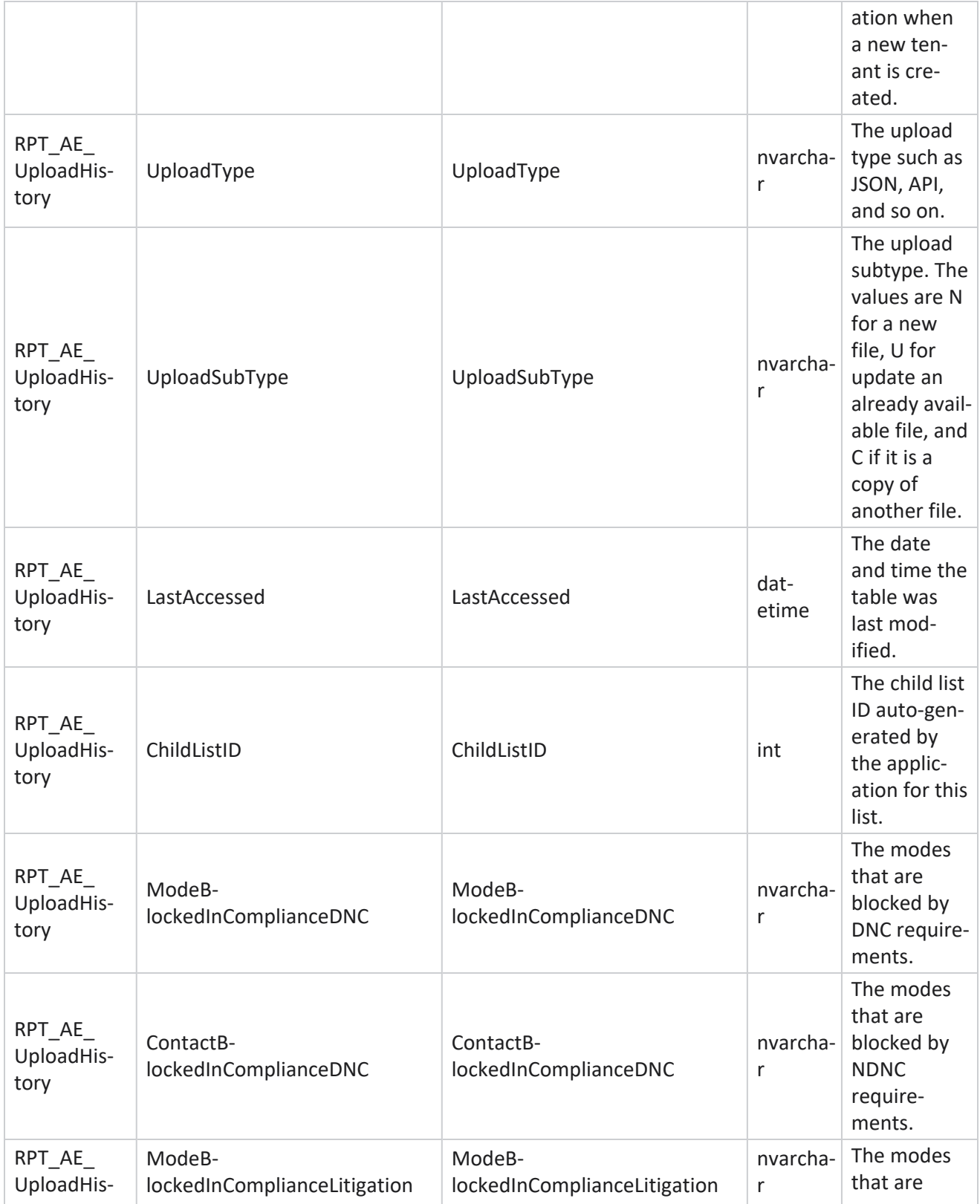

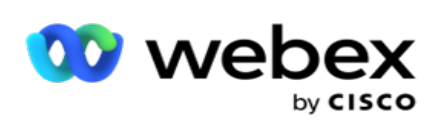

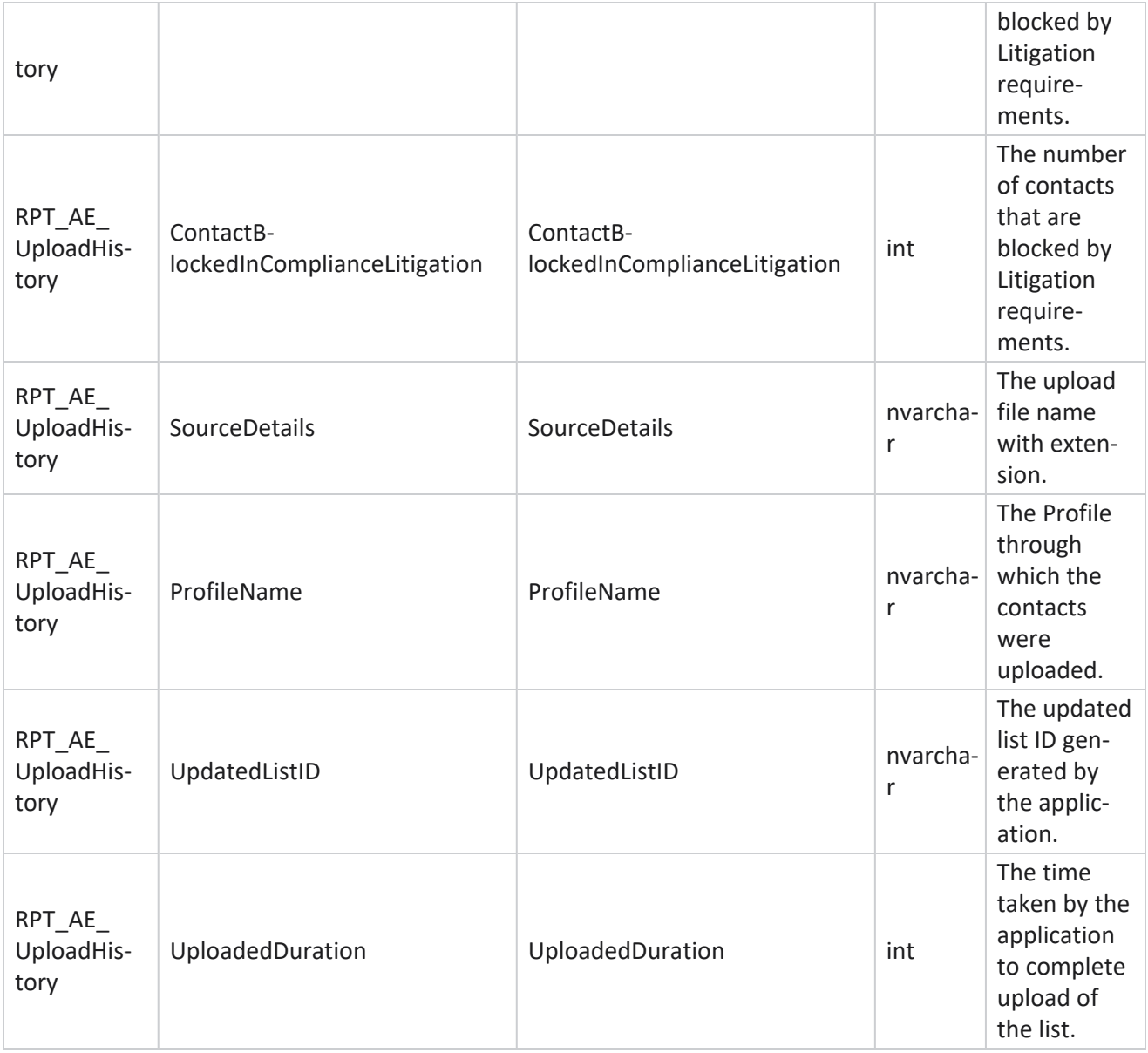

#### **List Info**

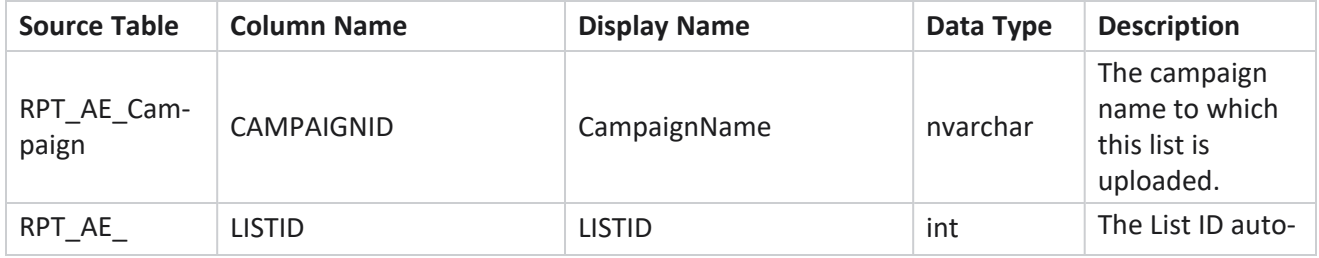

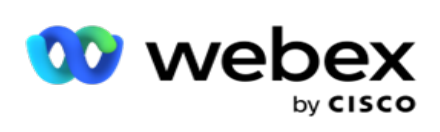

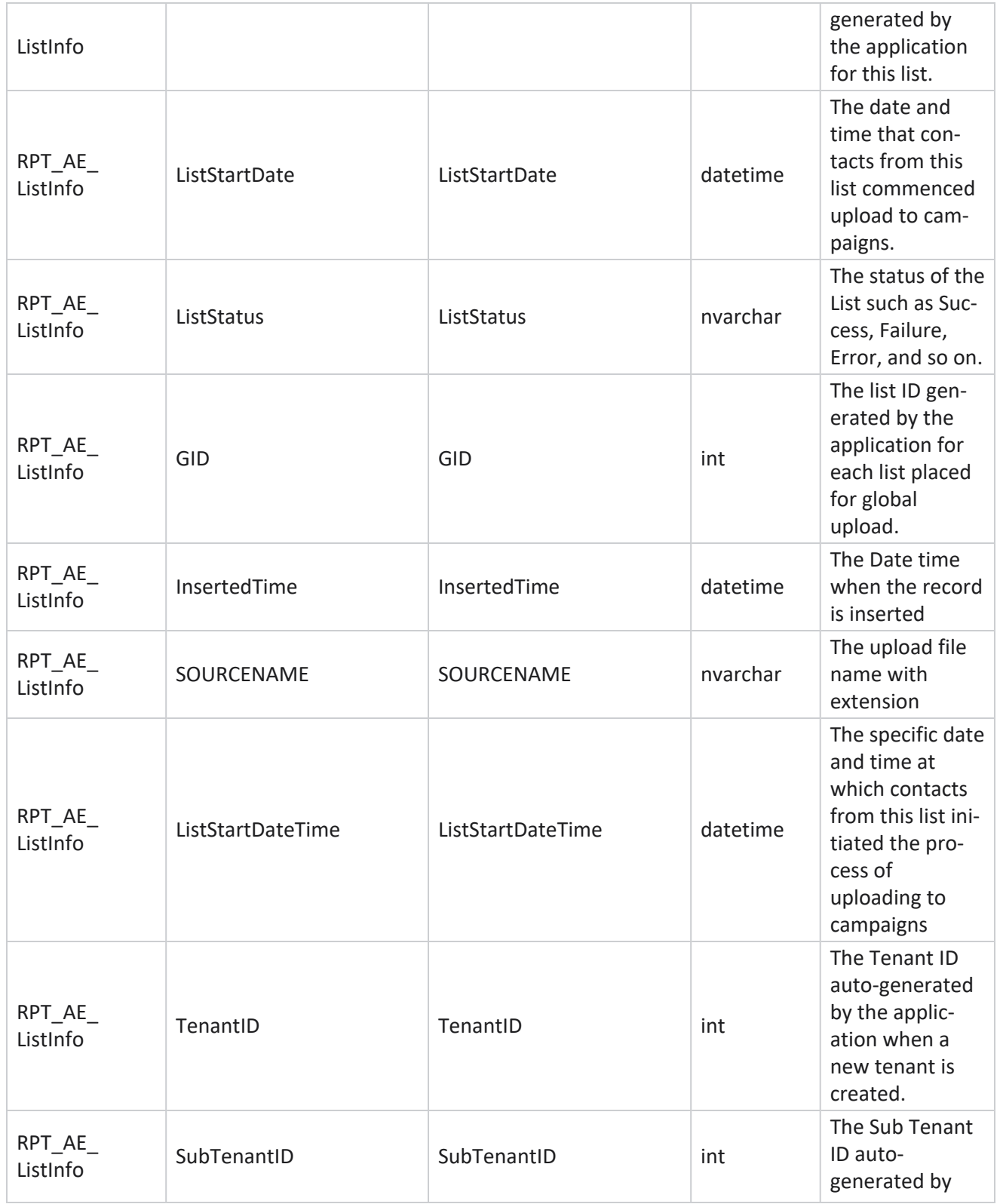

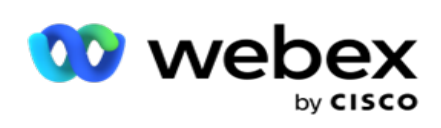

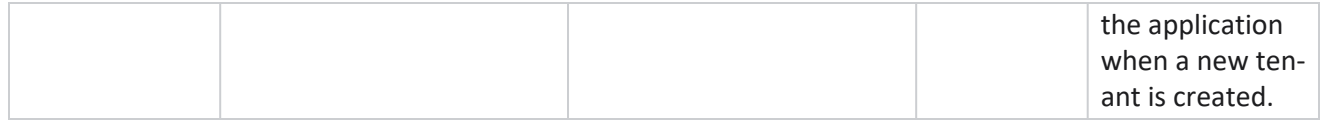

### **Global Upload**

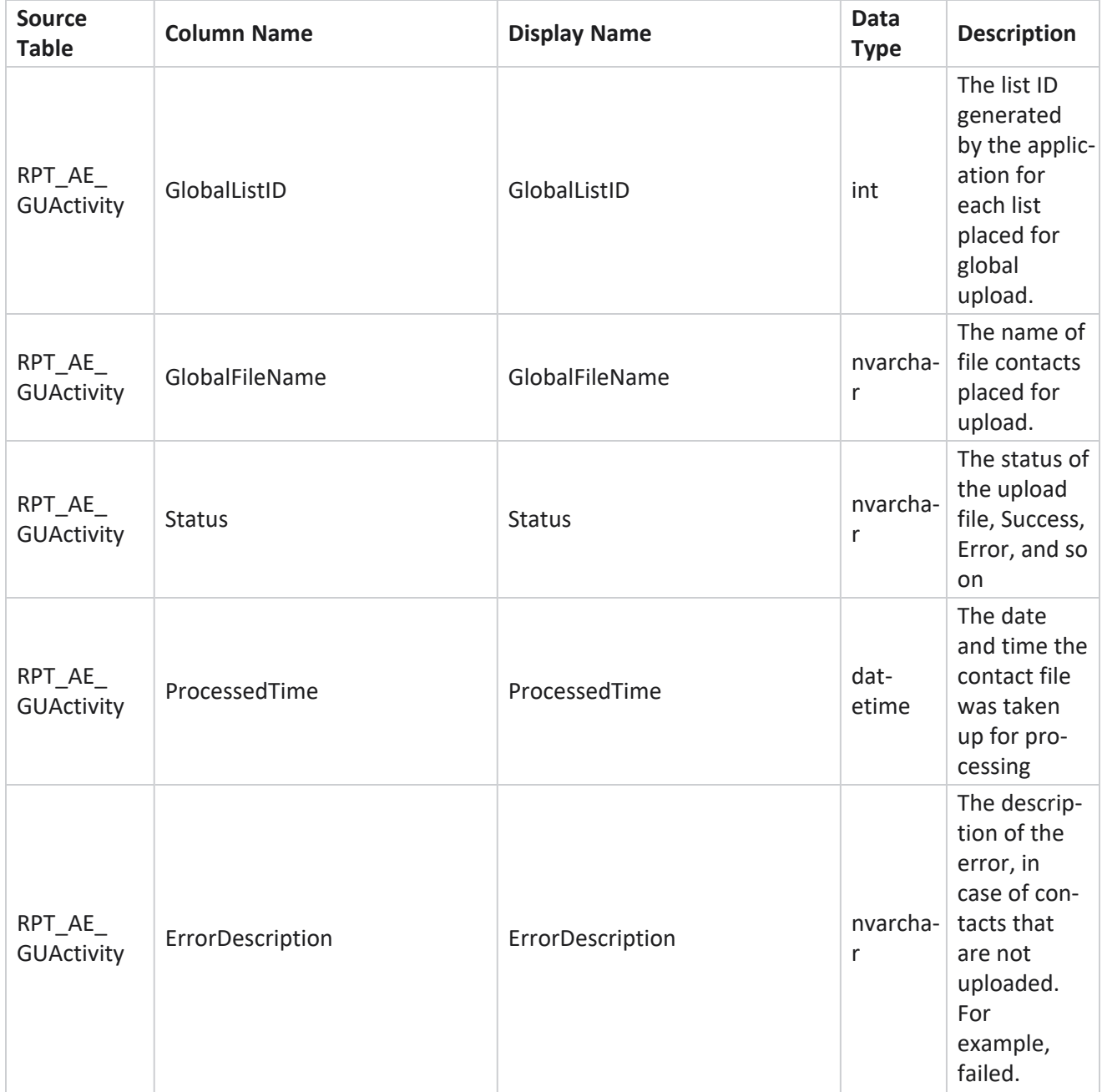

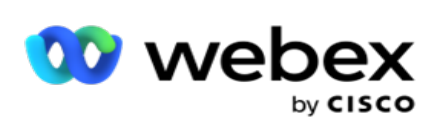

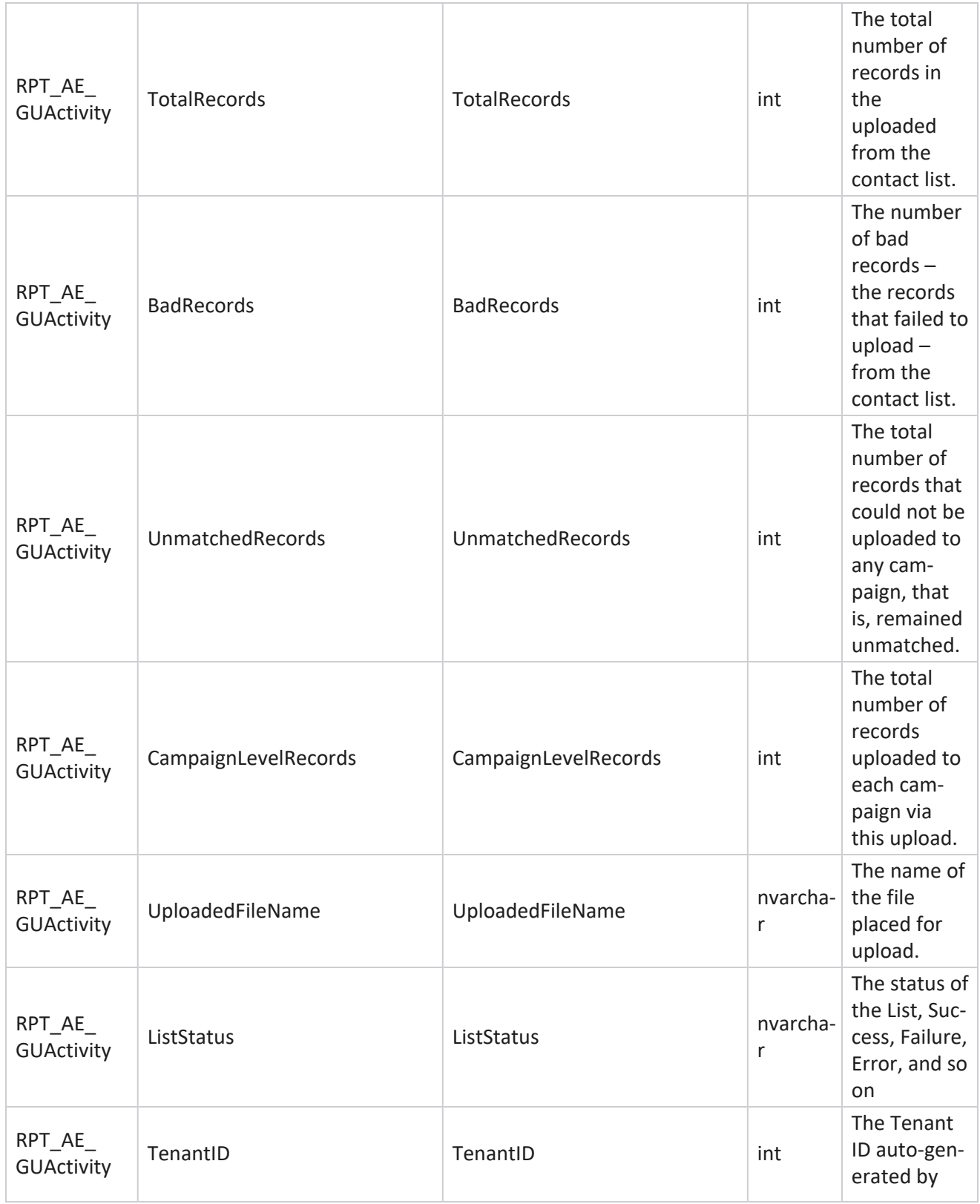

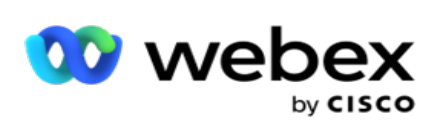

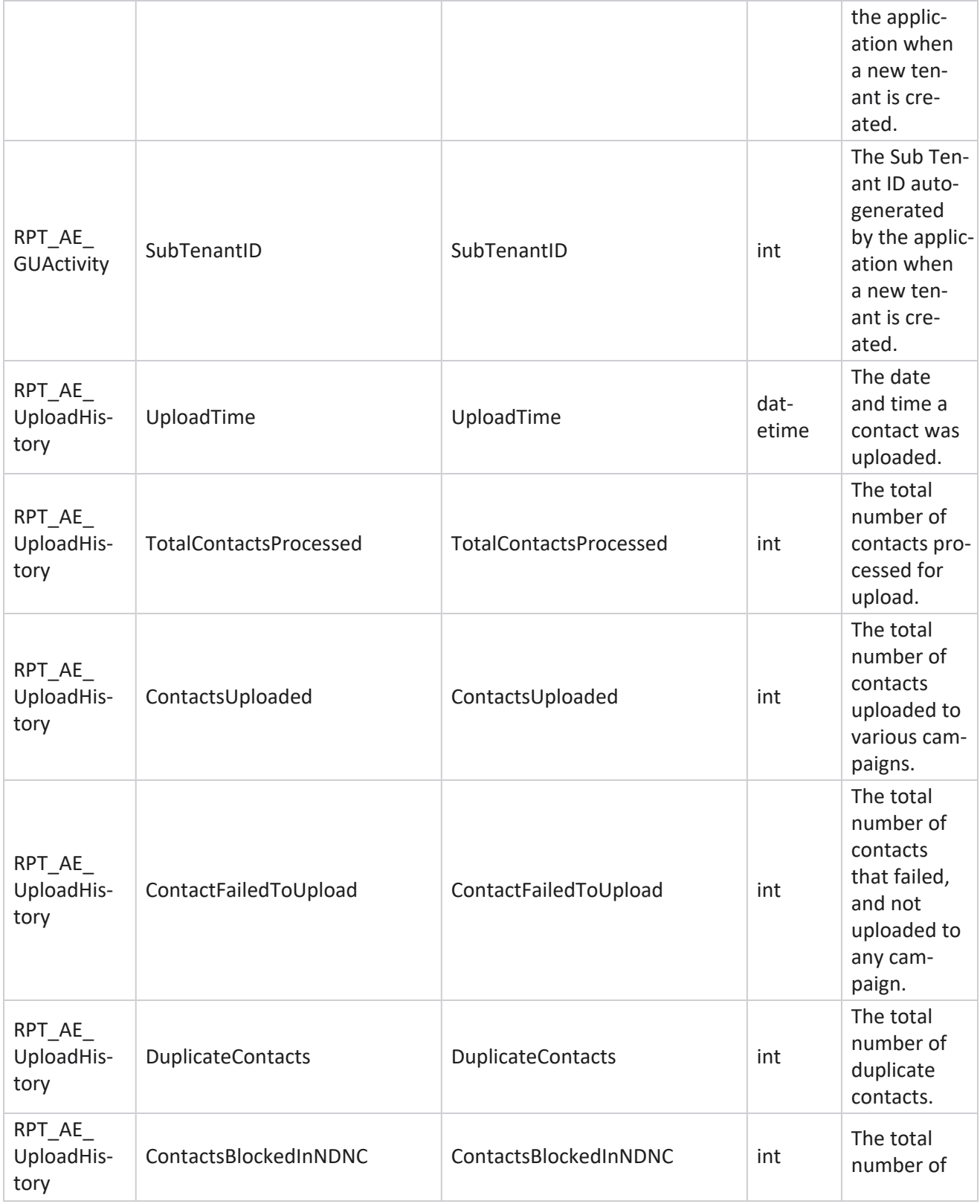

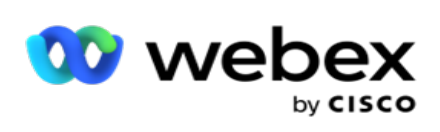

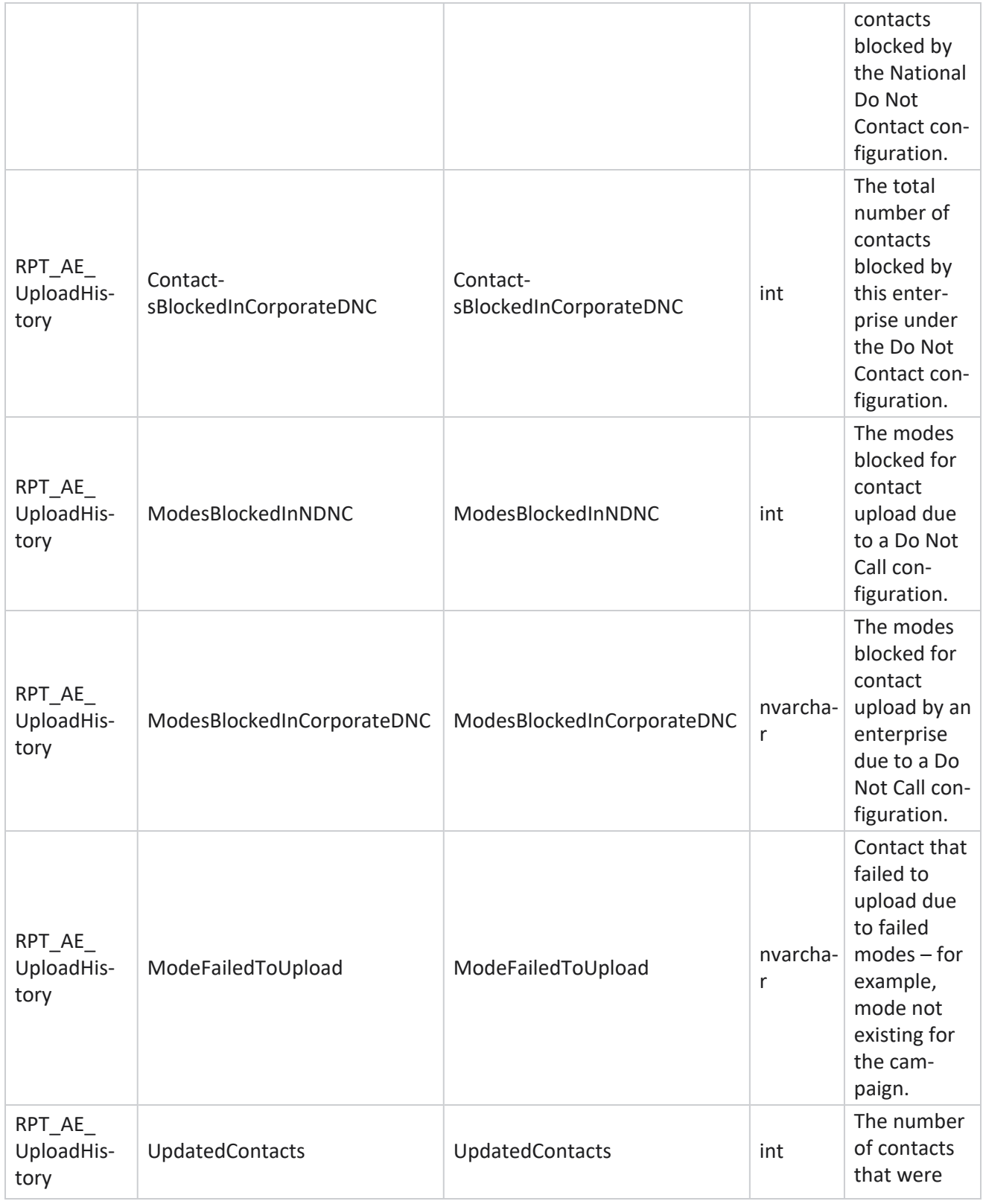

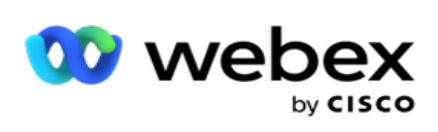

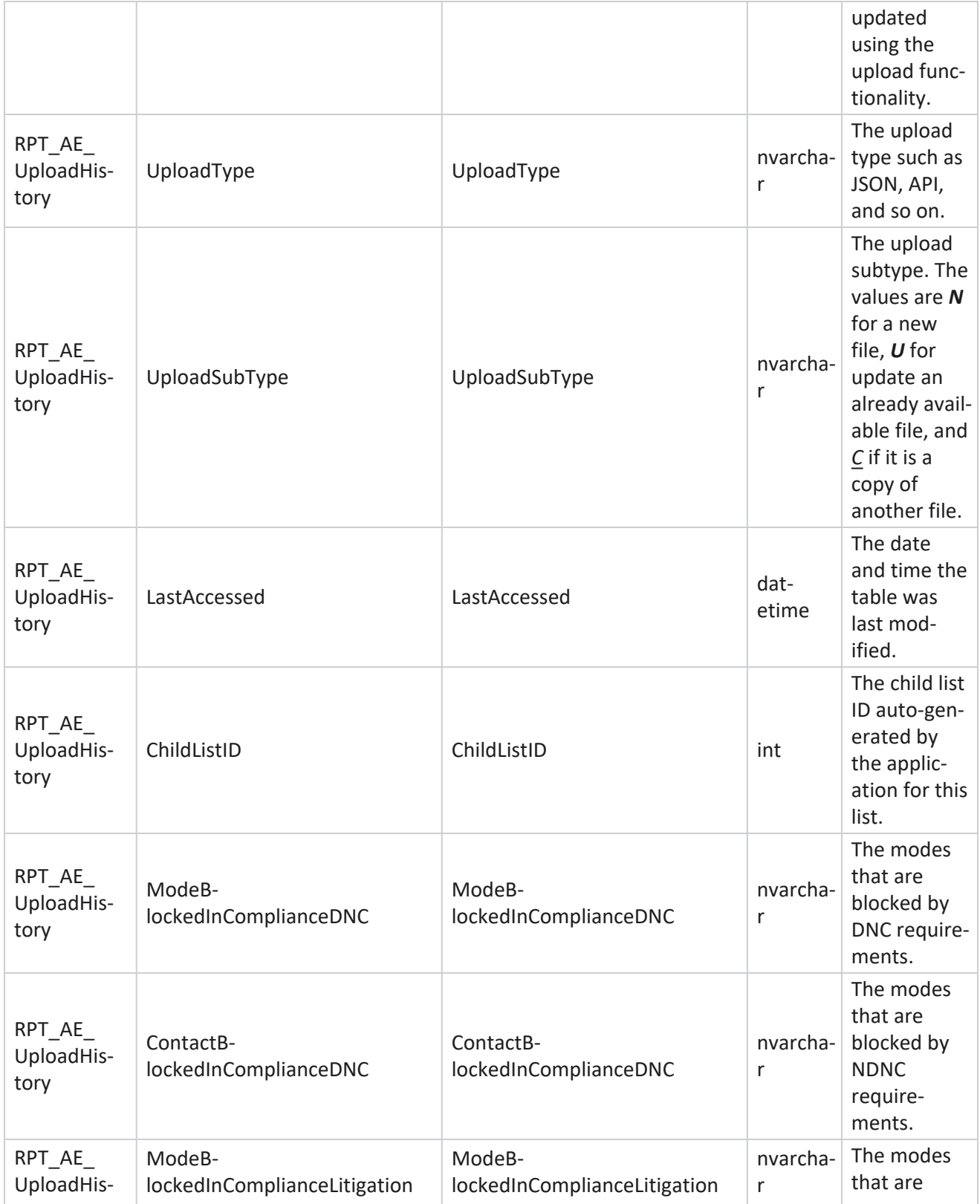

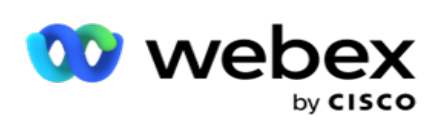

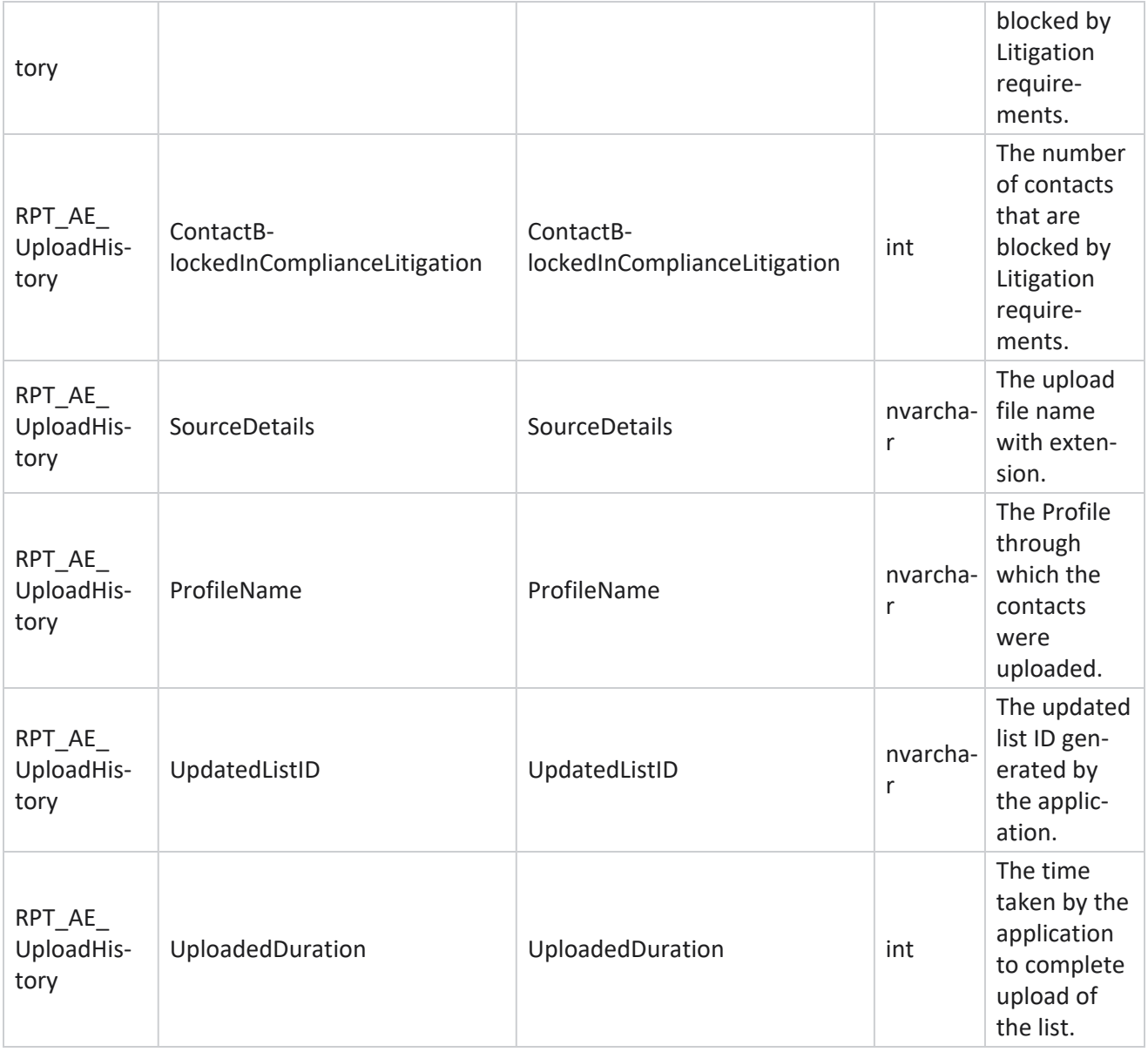

### **Global Upload Error**

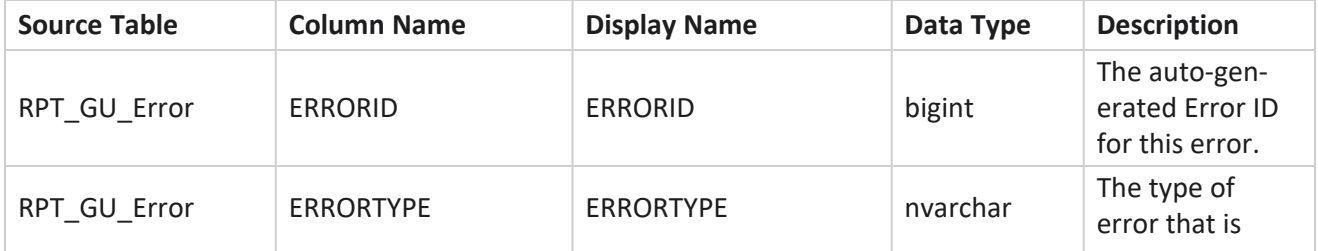

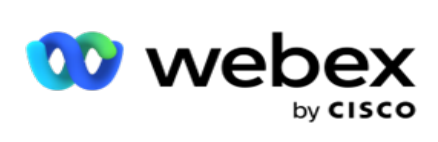

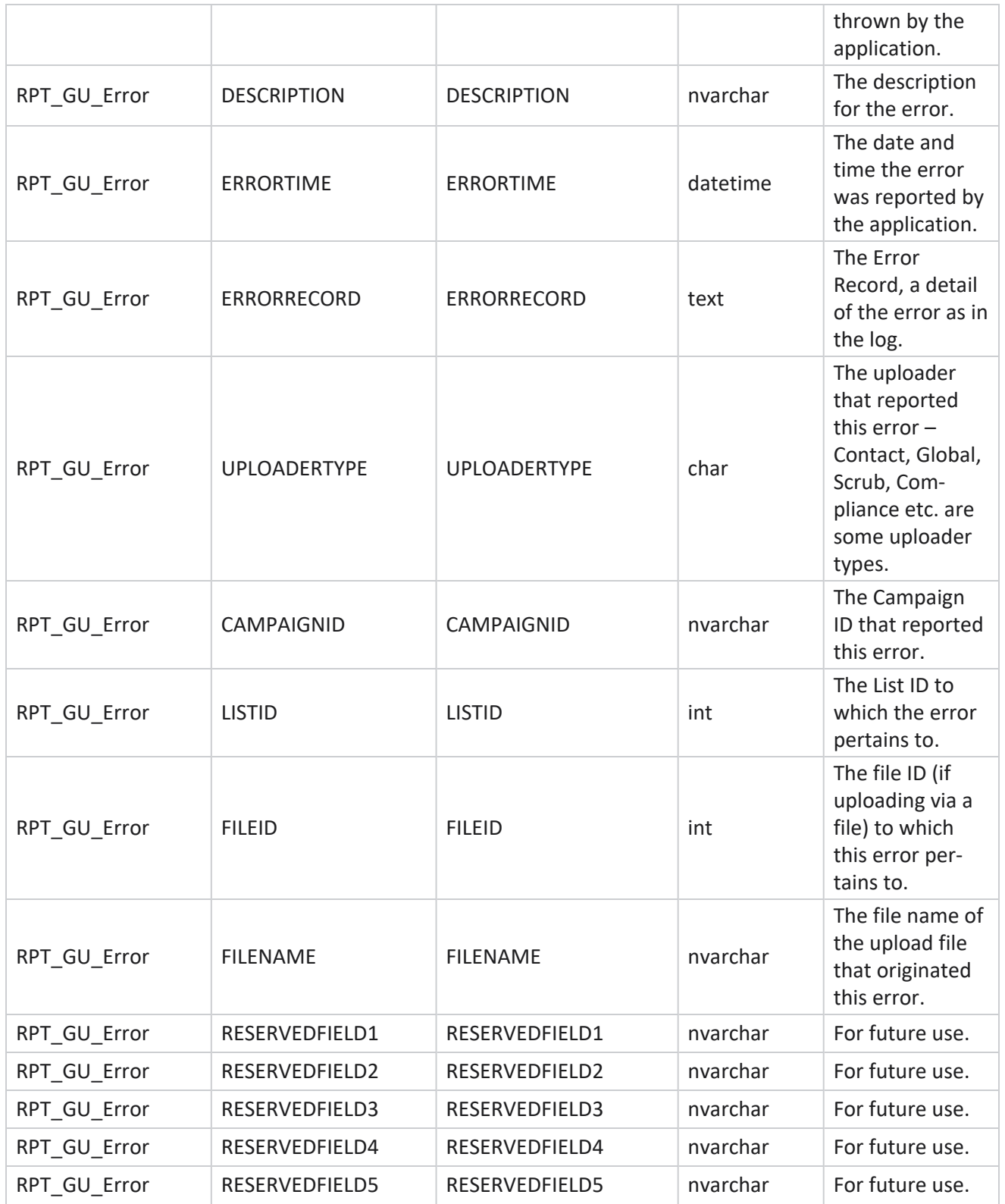

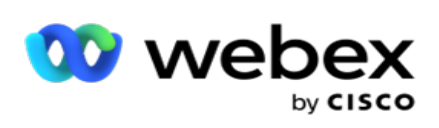

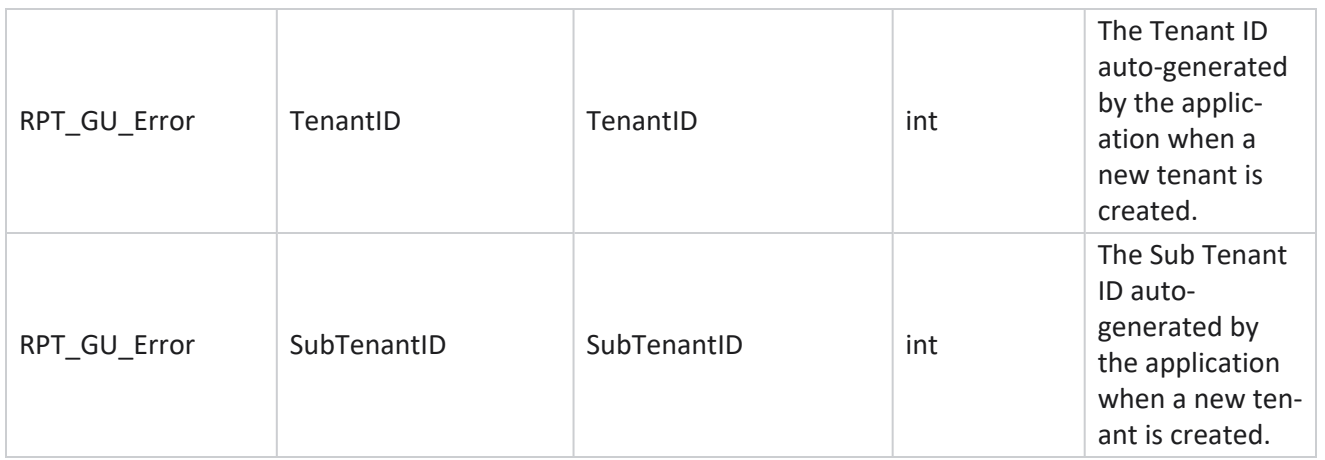

# **Master Field Details**

### **Agents**

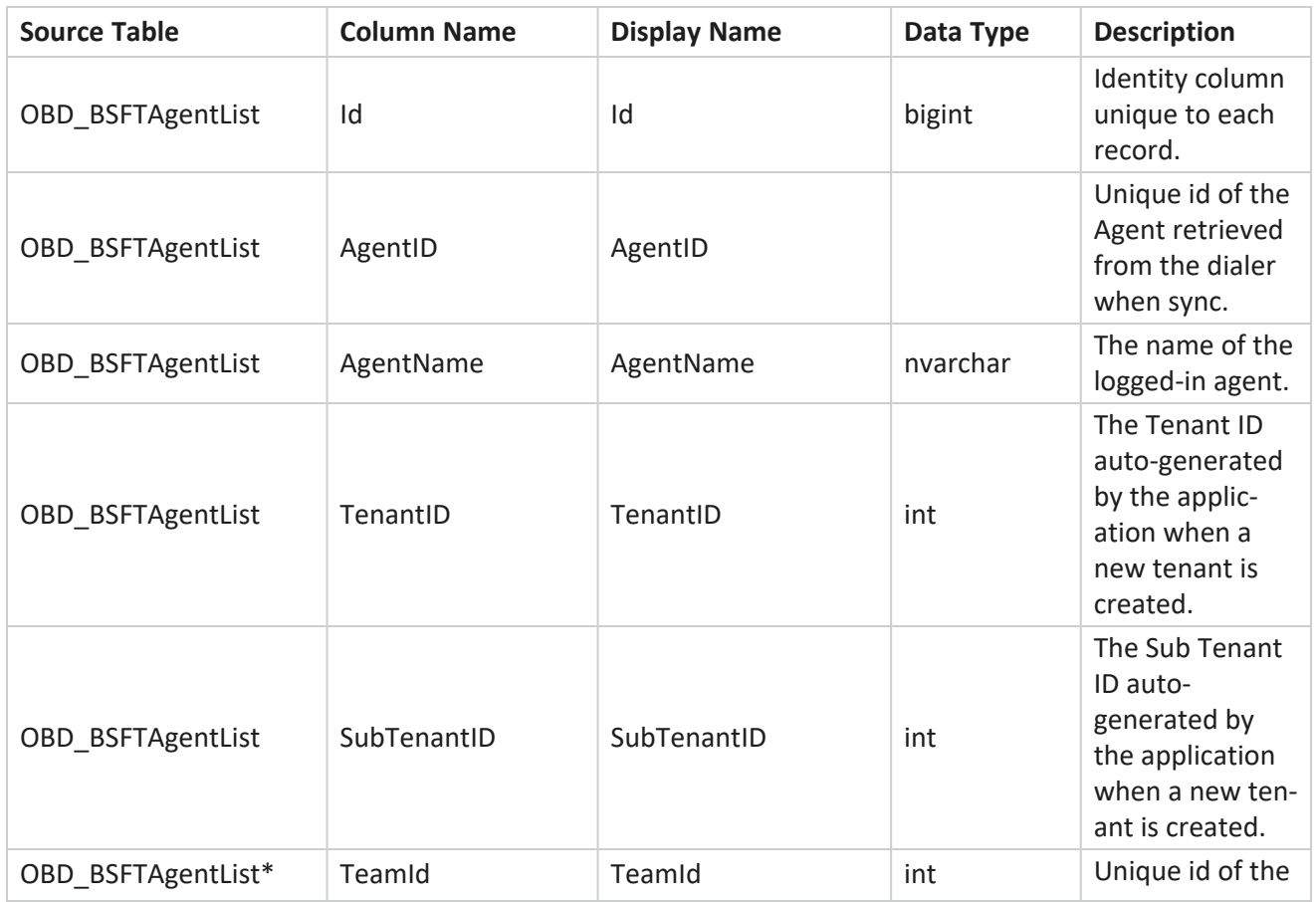

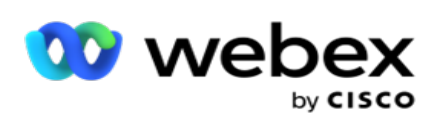

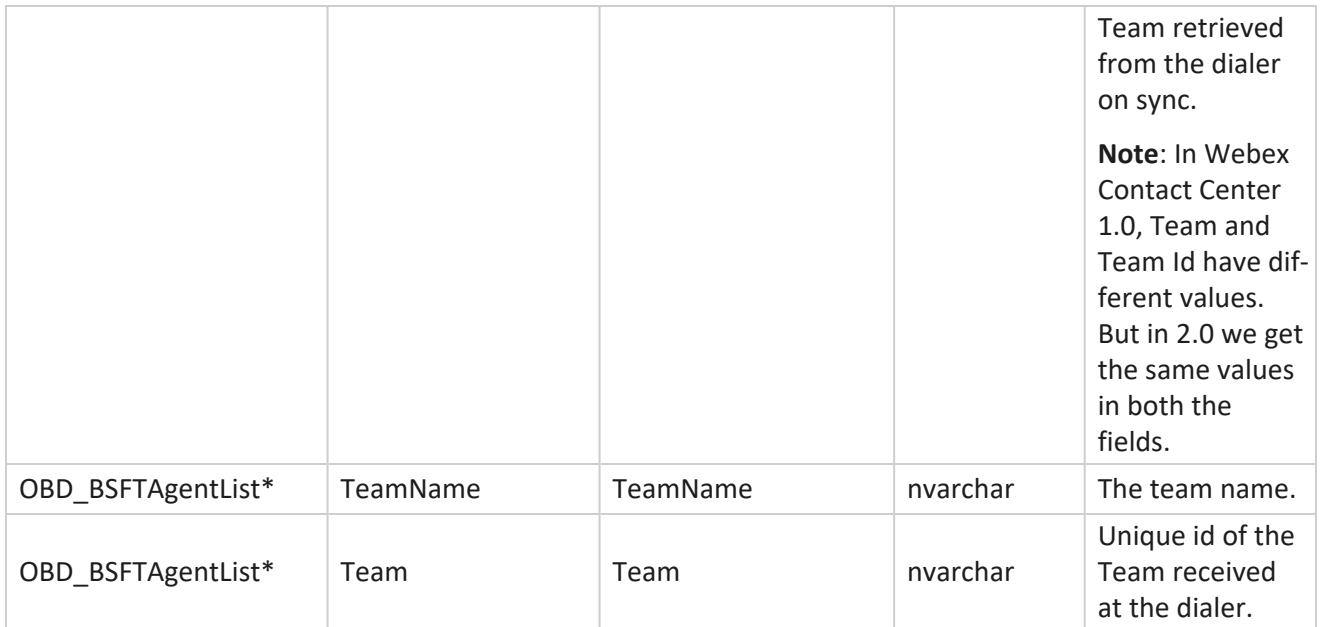

\* All fields in the OBD\_BSFTTeamList table are populated as XML values in one column of Teams.

## **Campaign**

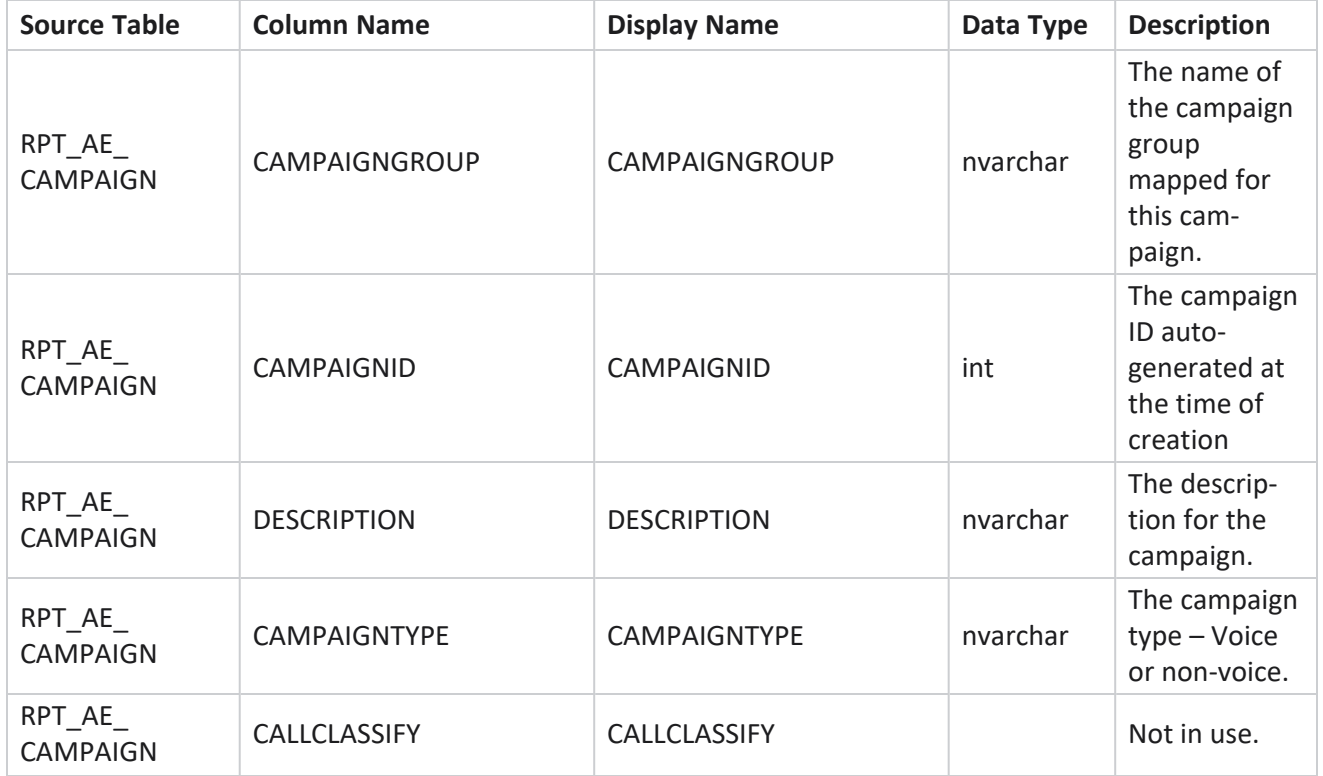

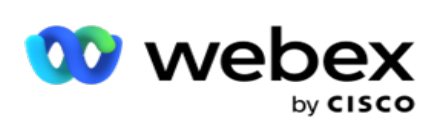

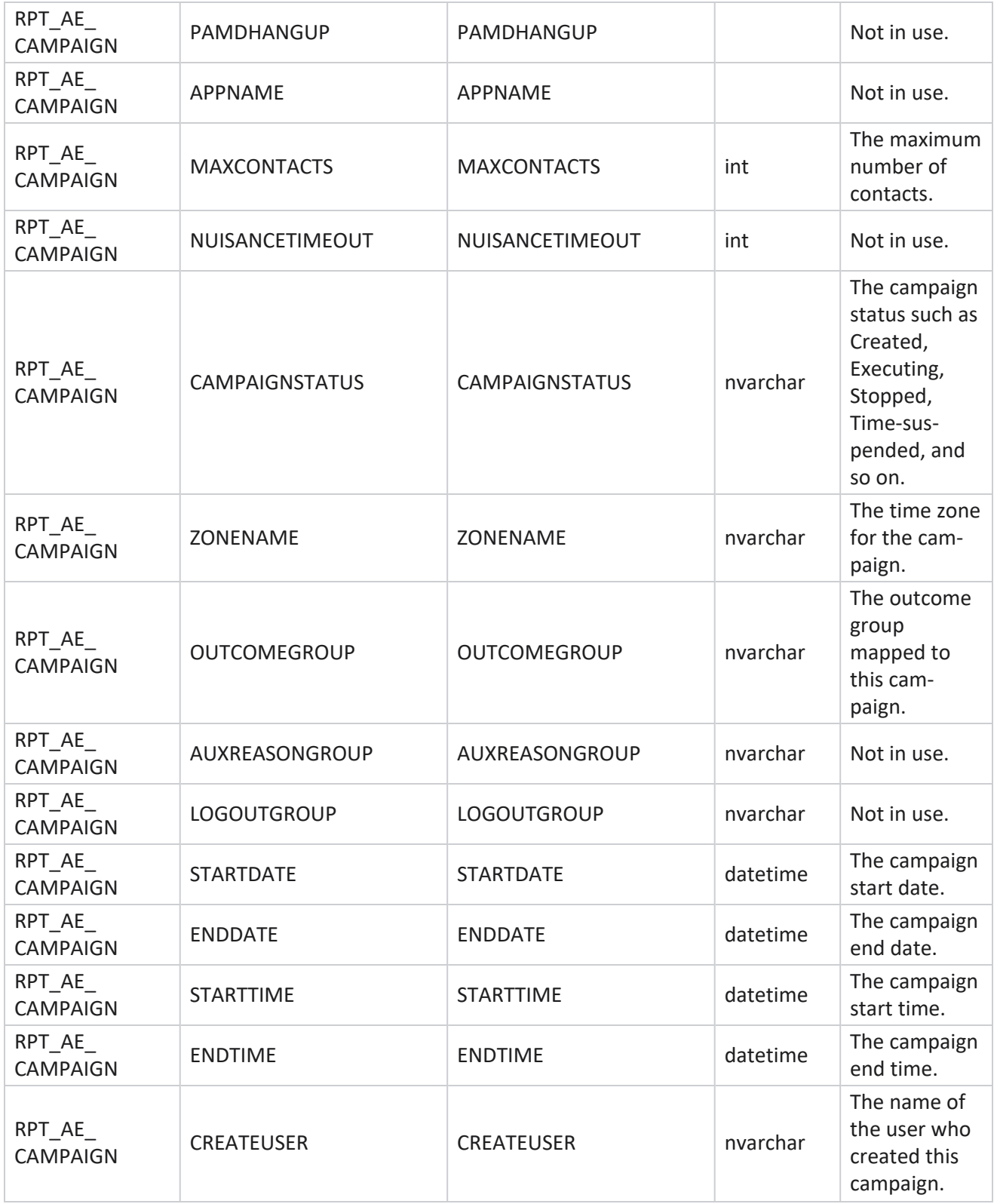

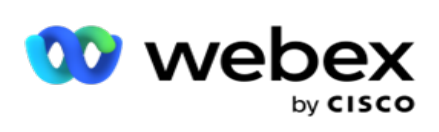

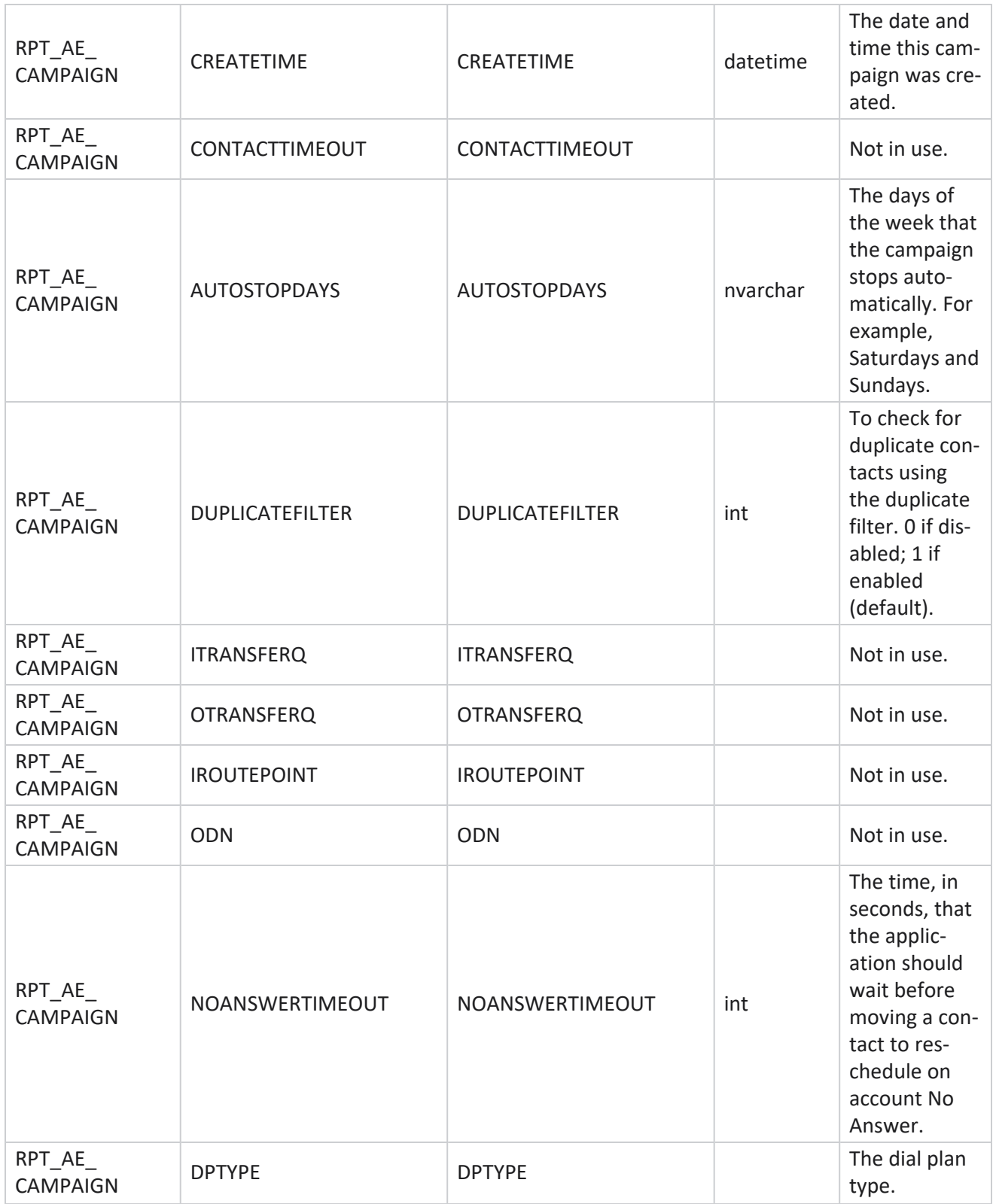

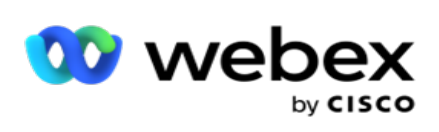

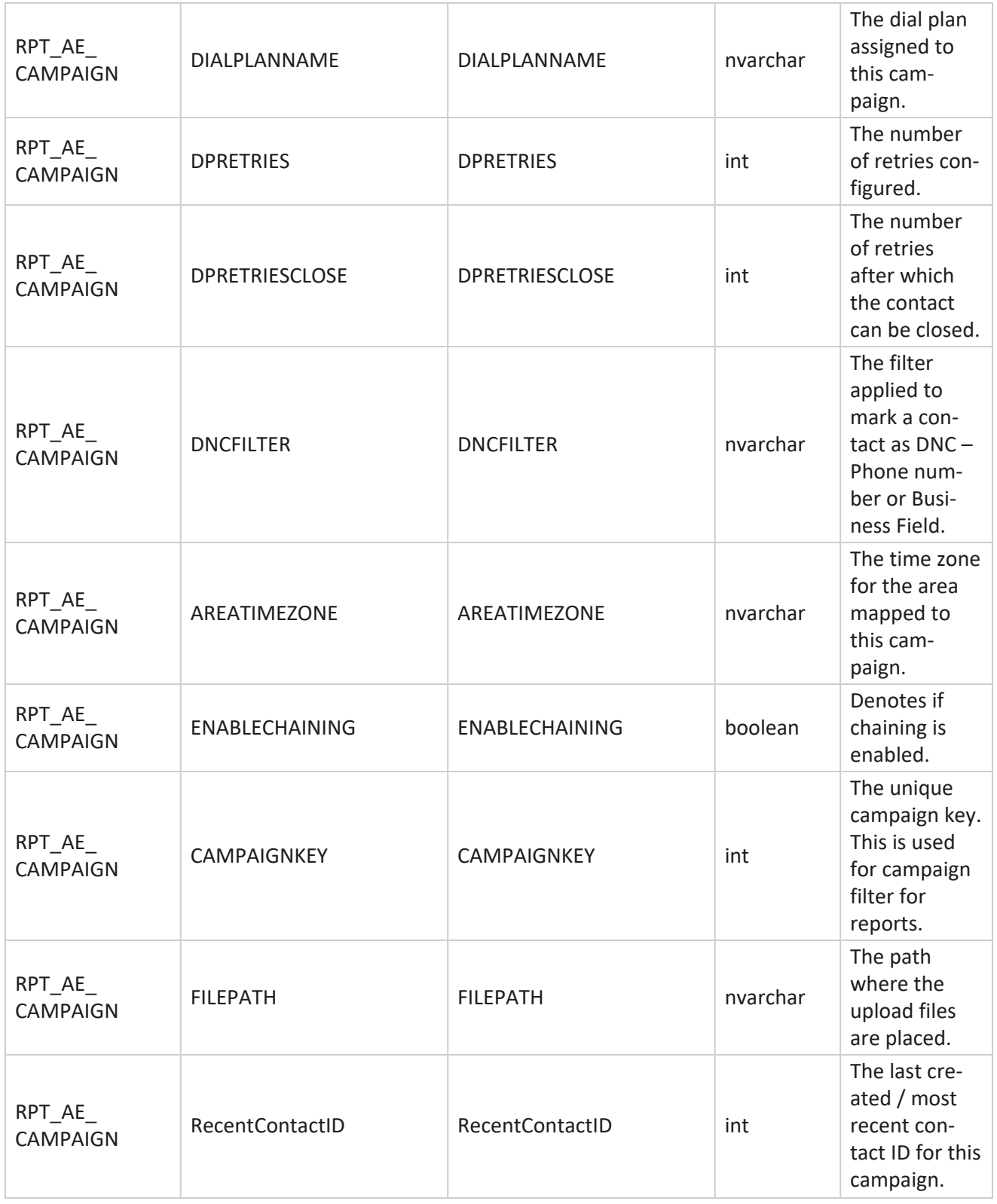

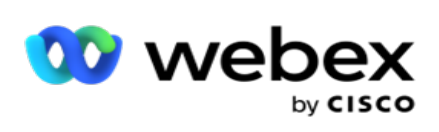

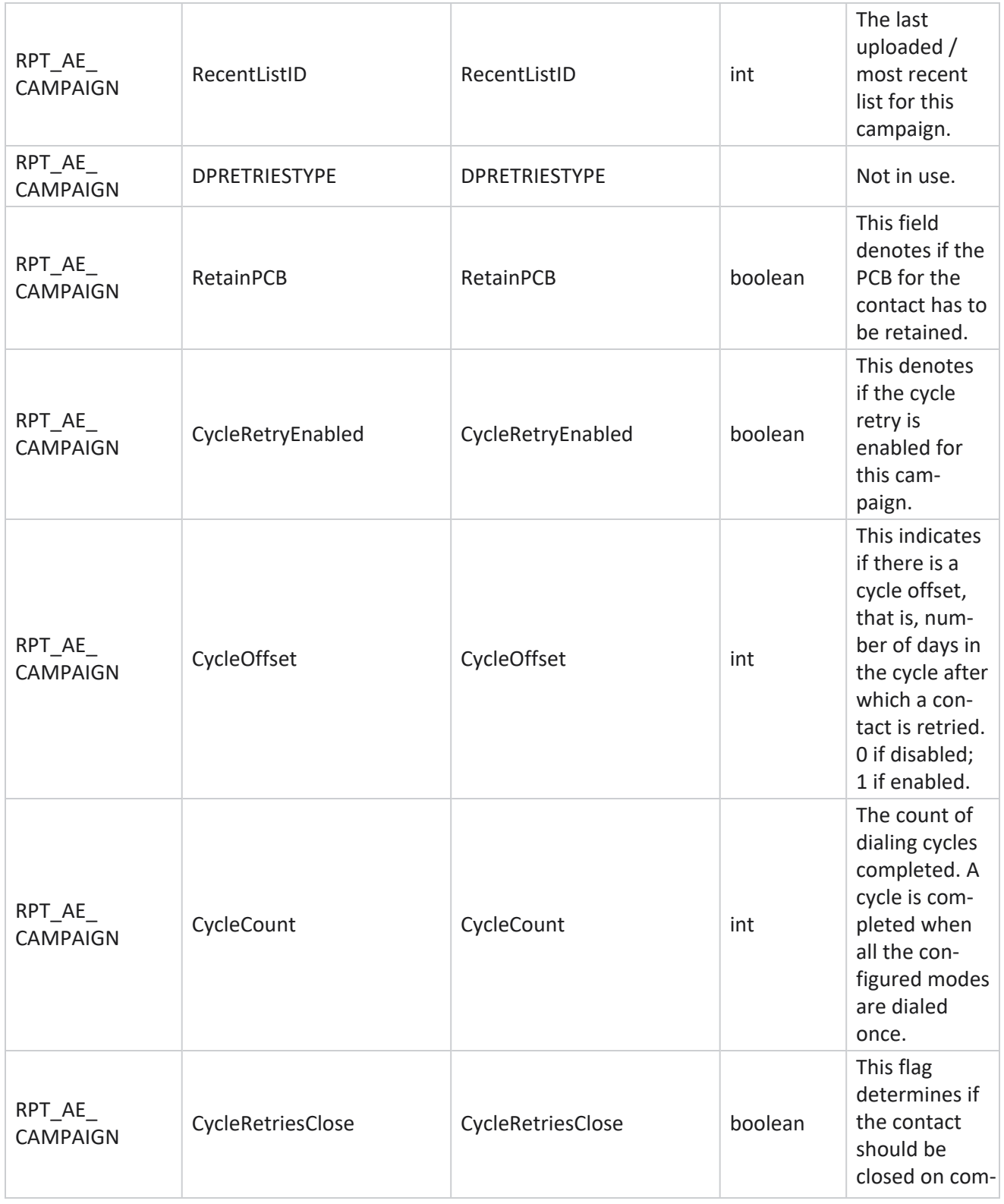

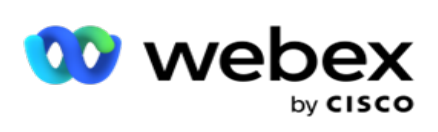

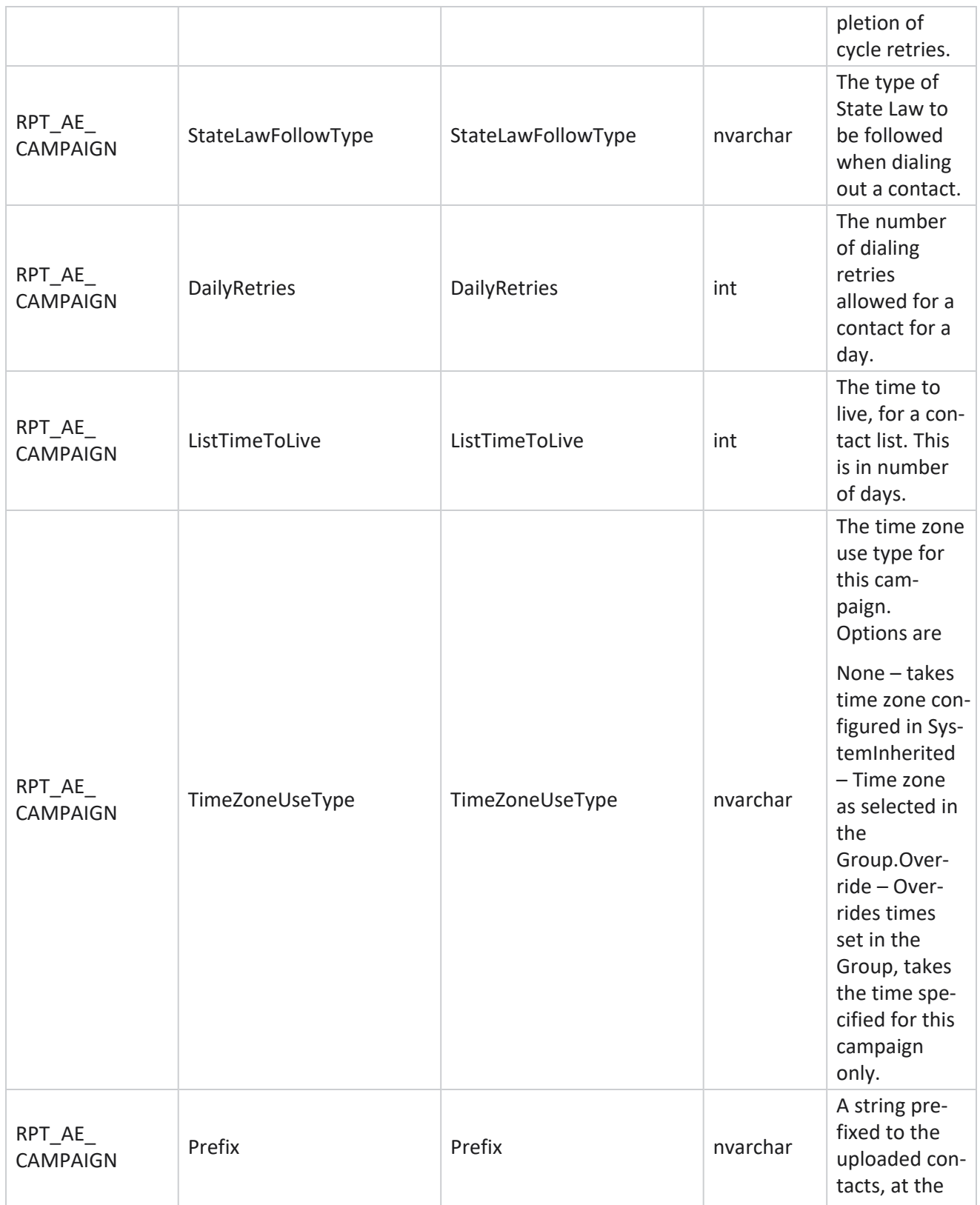

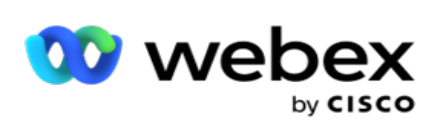

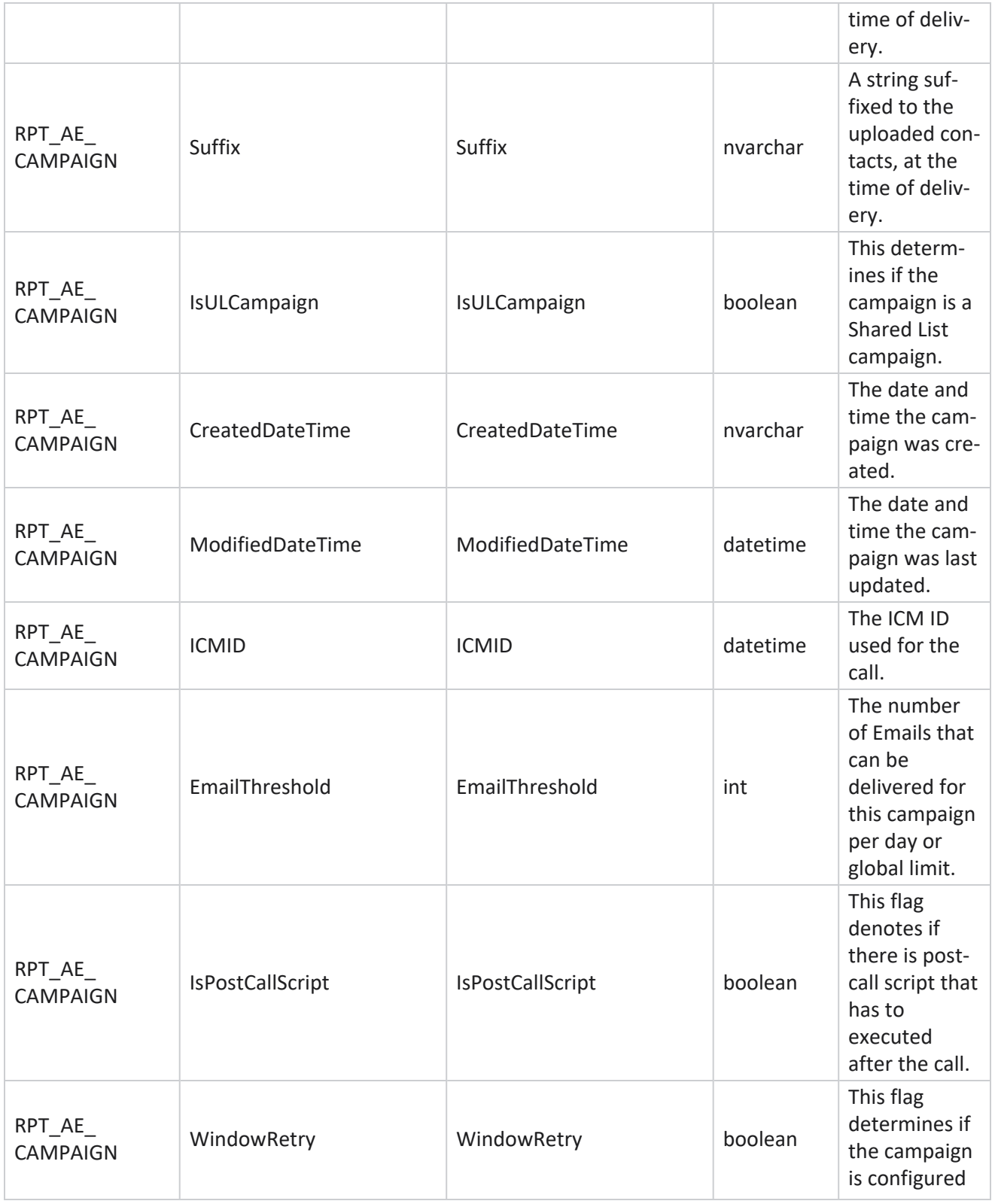

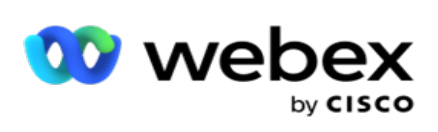

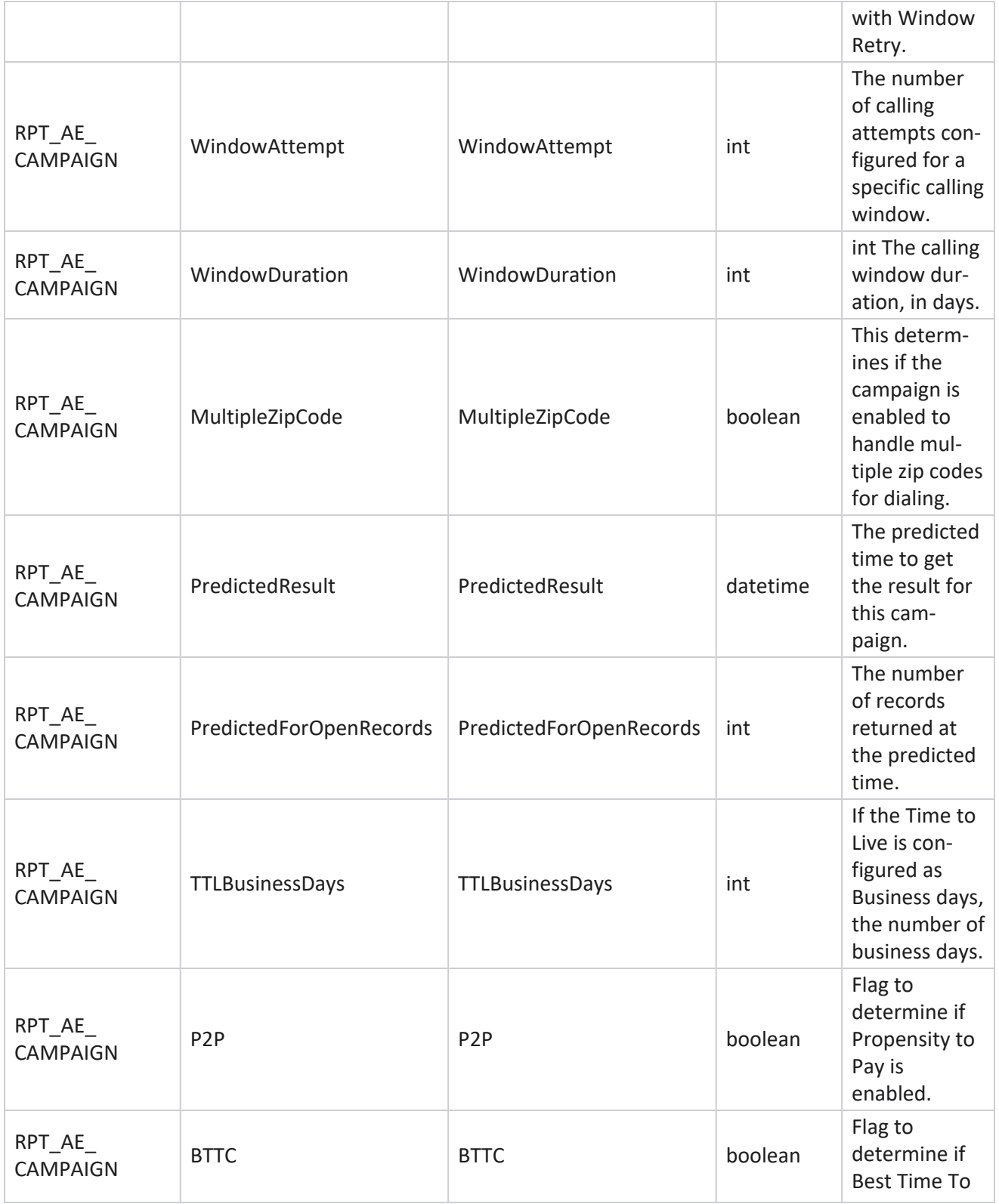

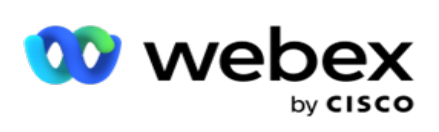

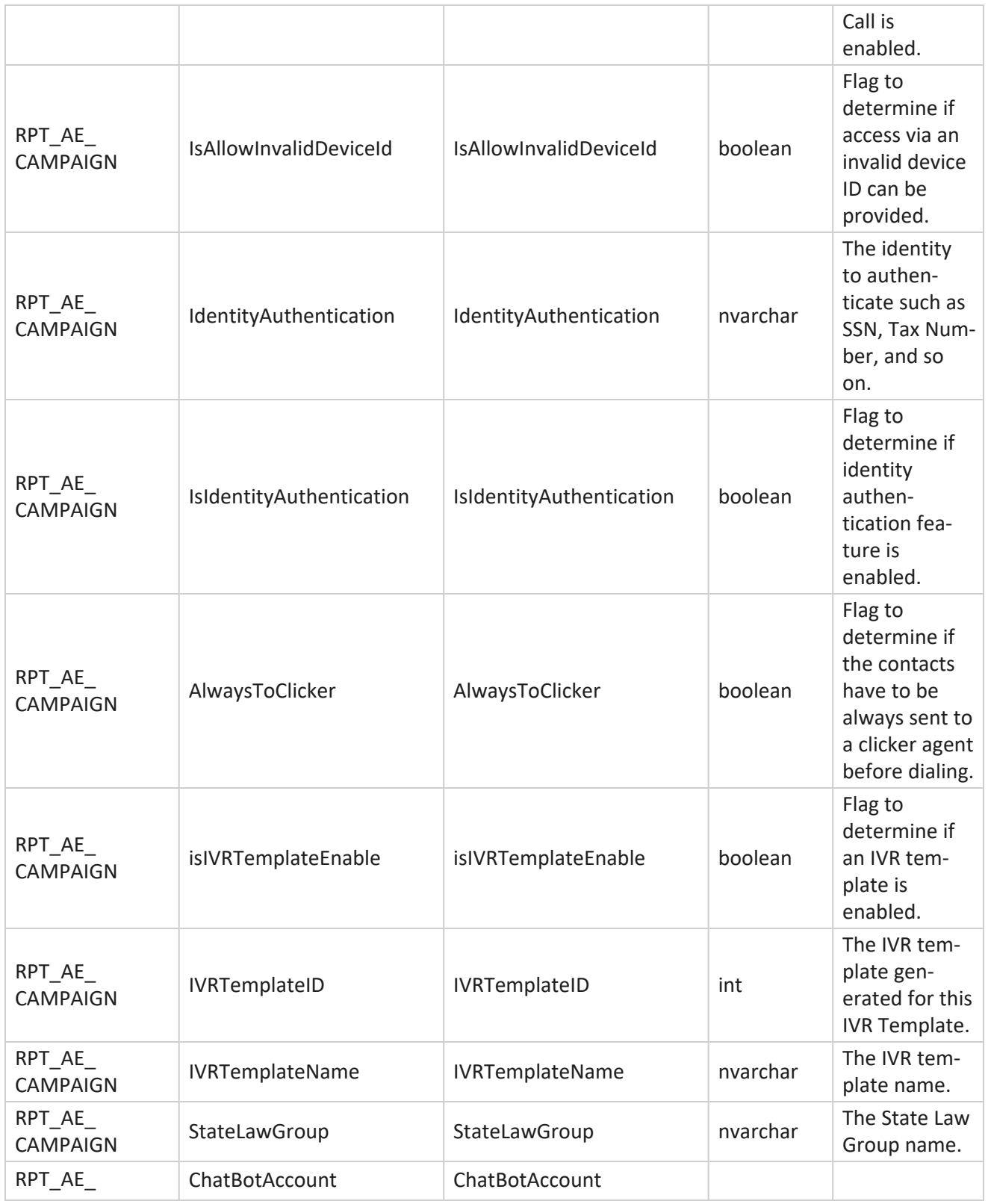

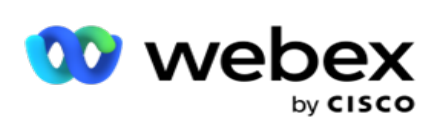

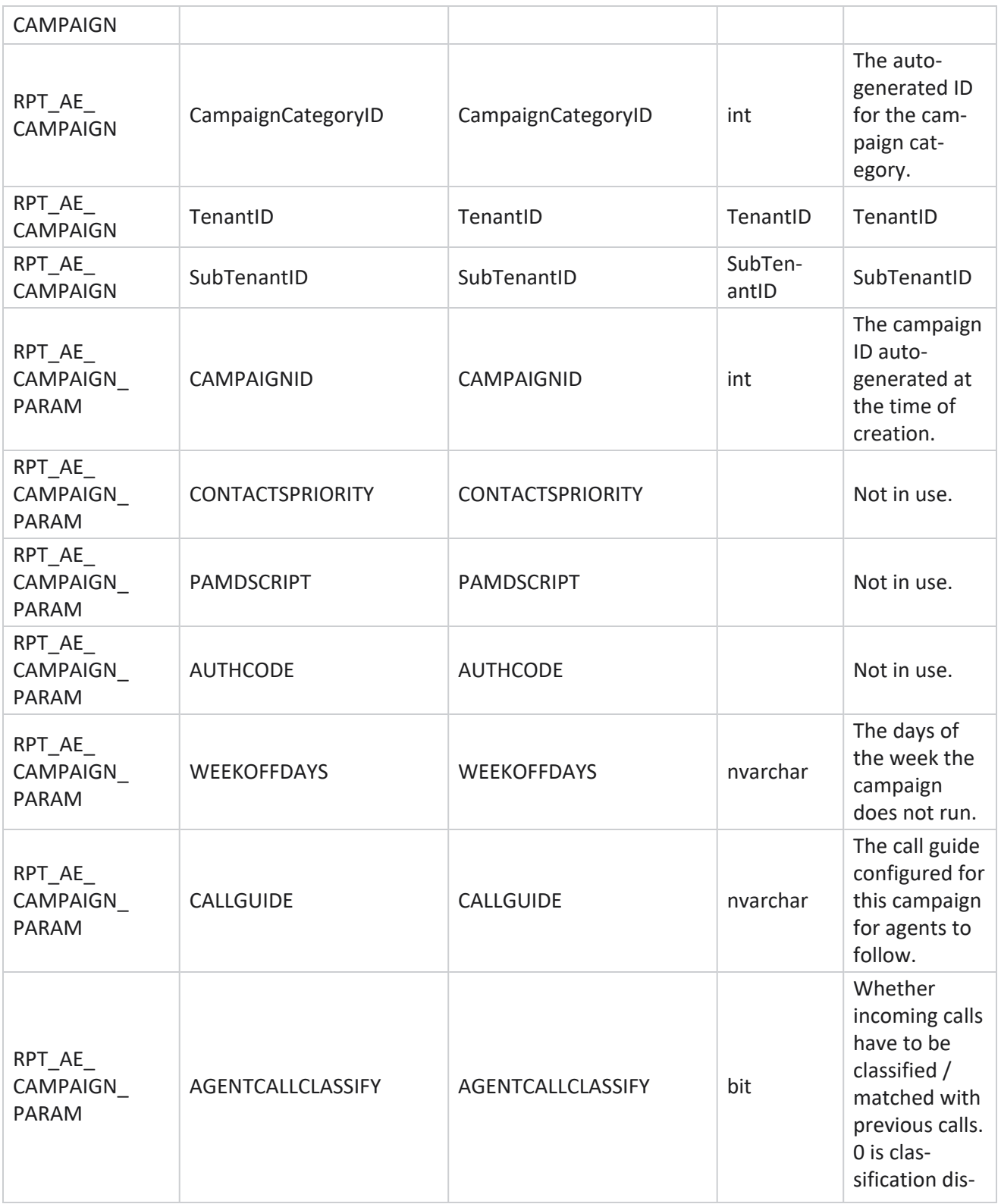

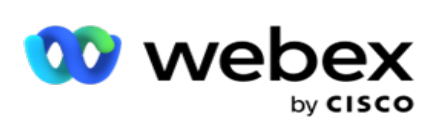

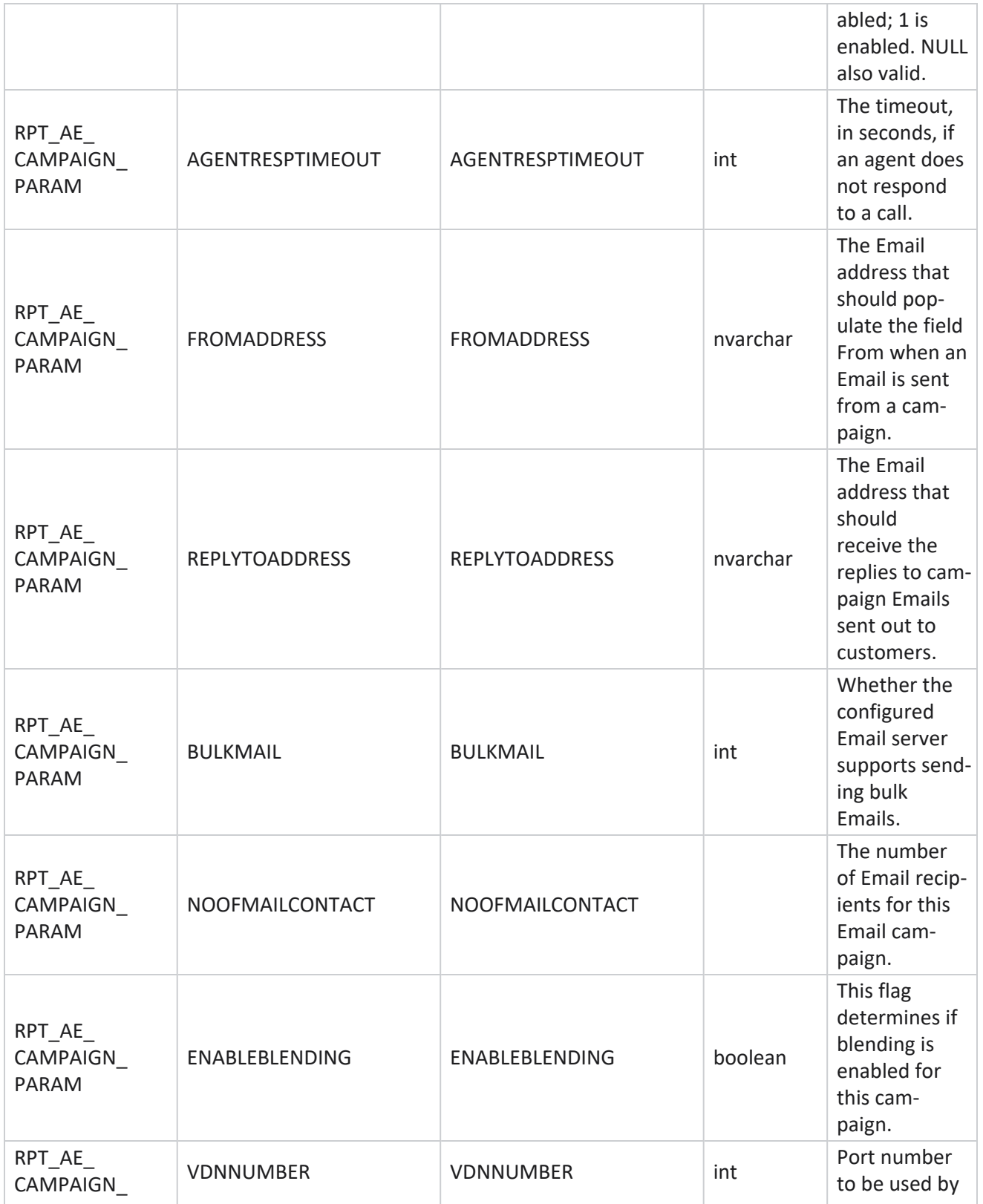

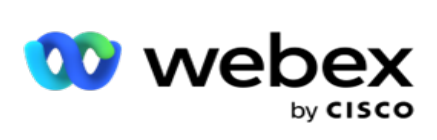

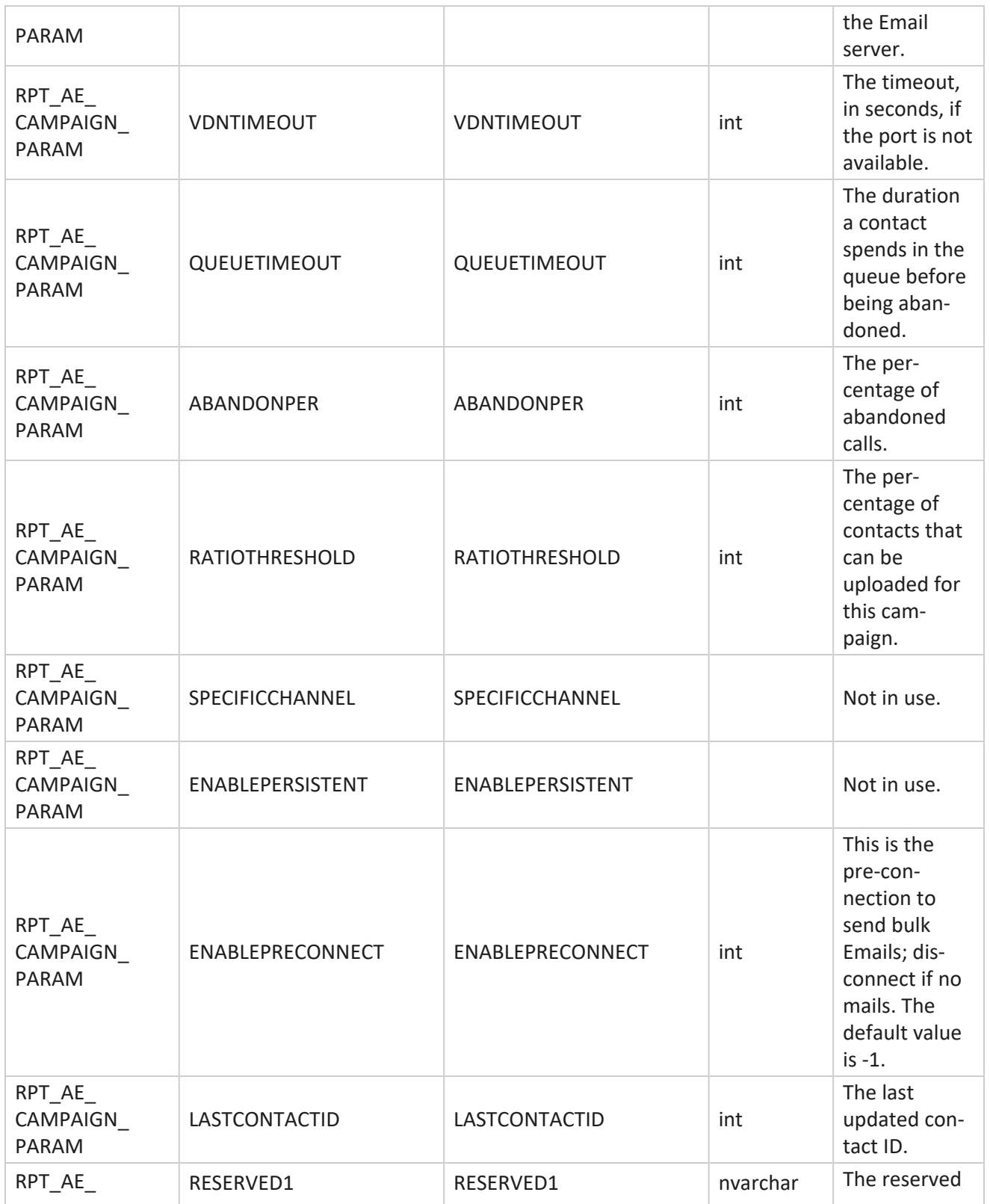

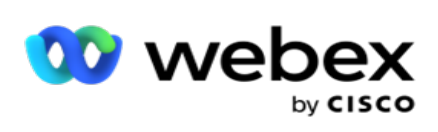

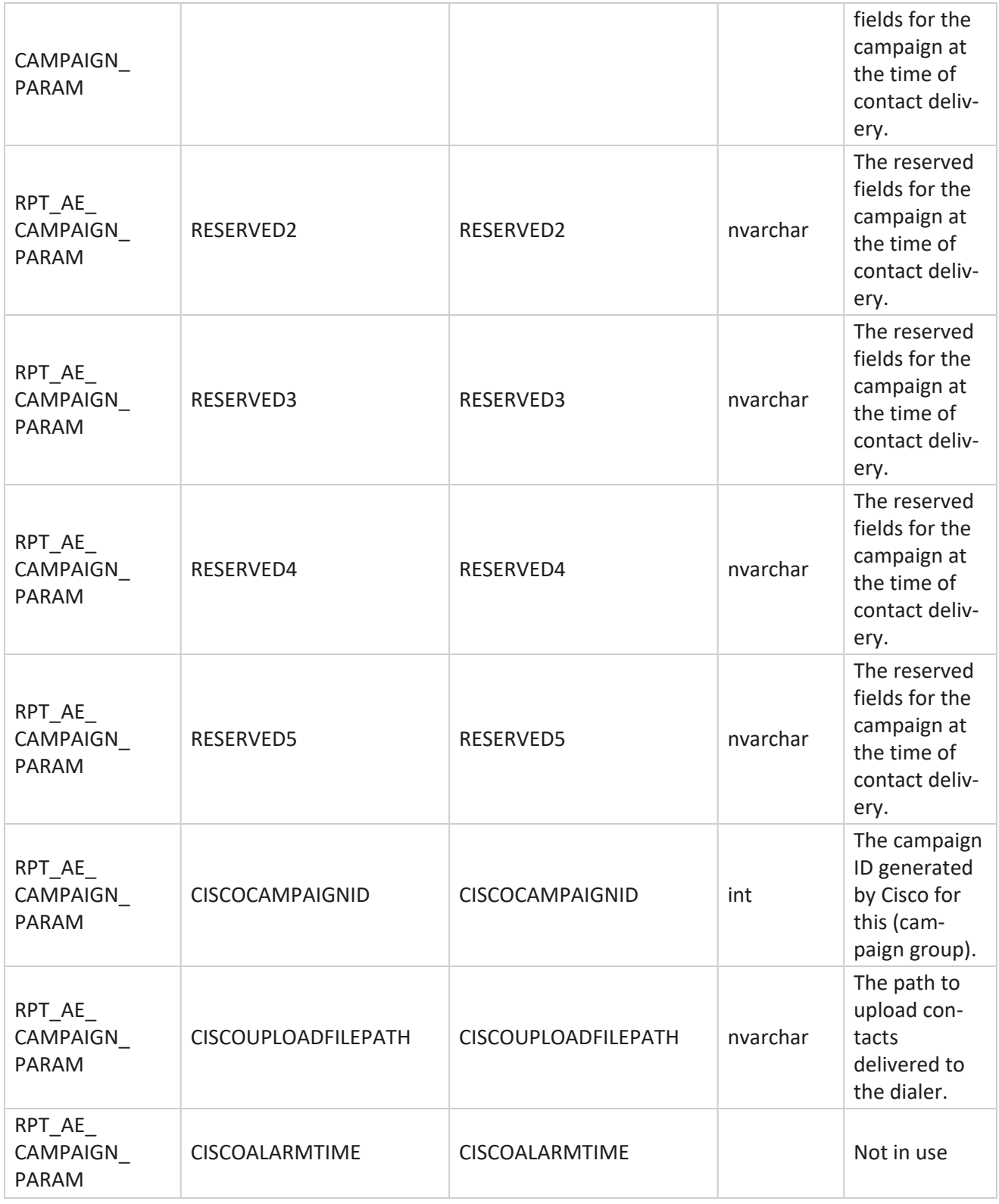

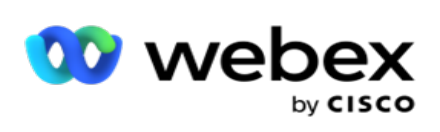

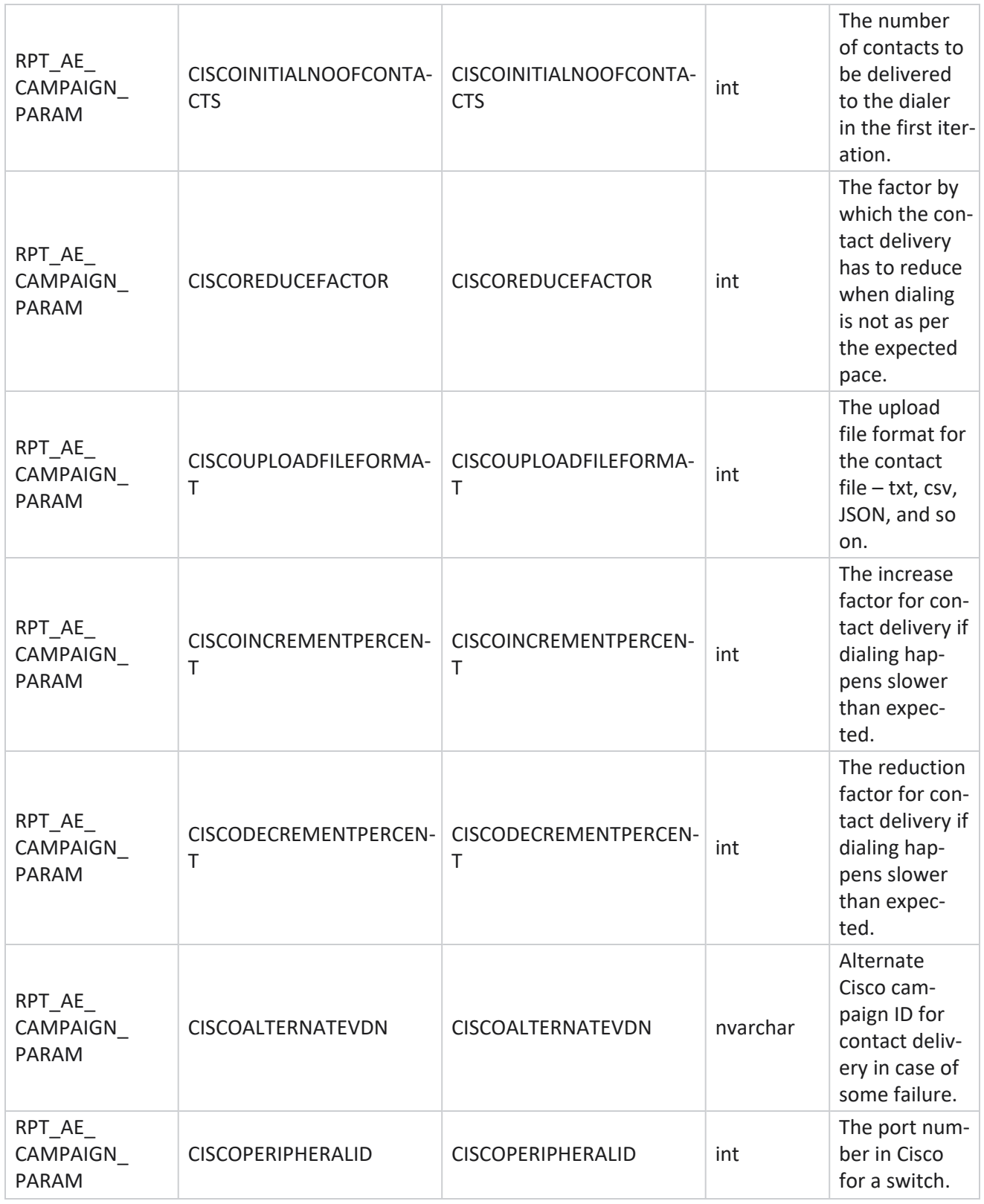
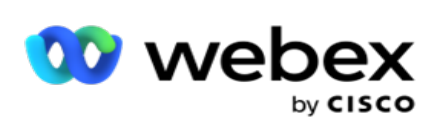

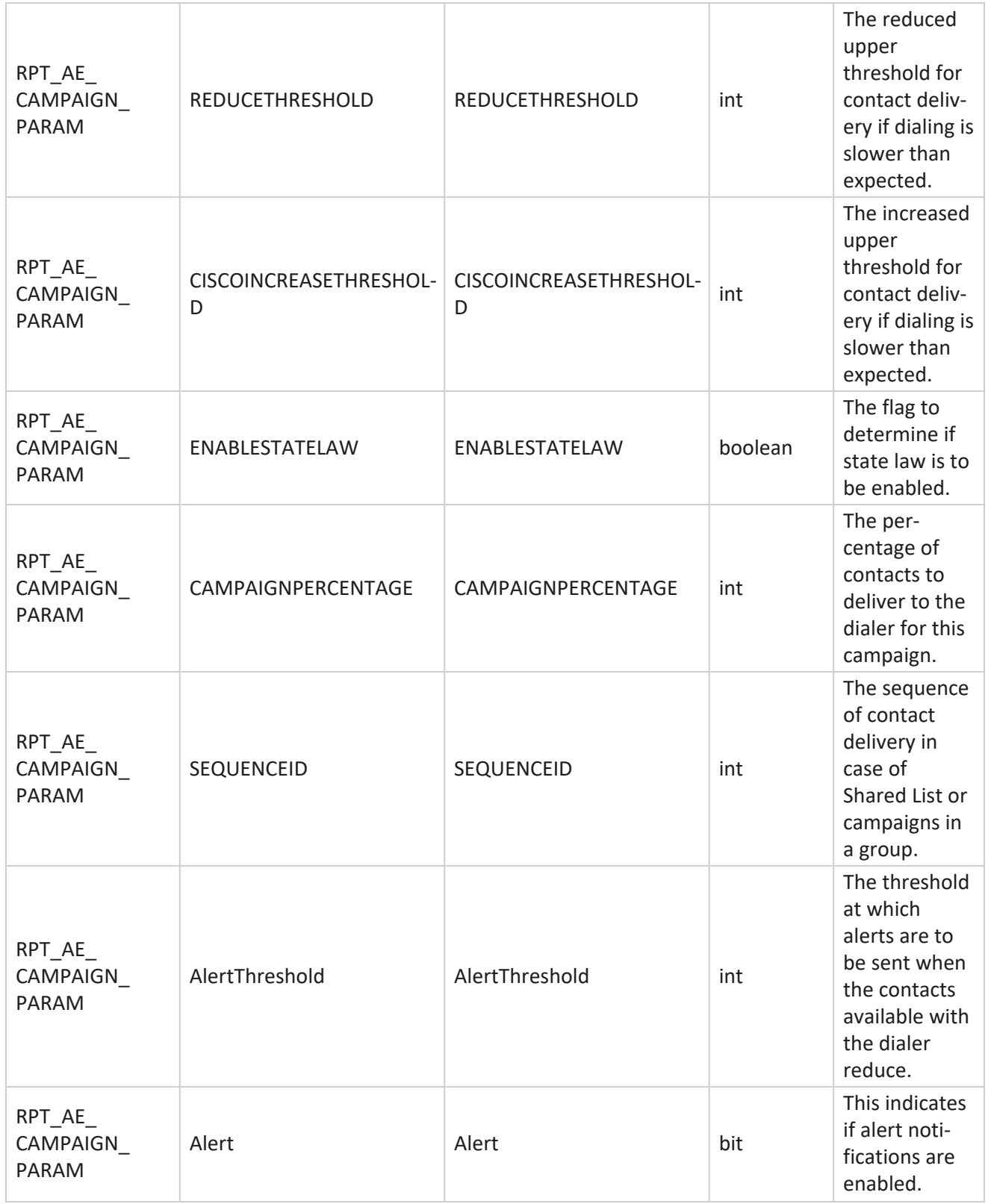

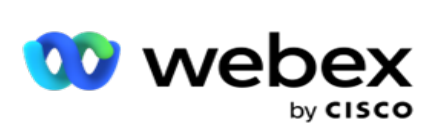

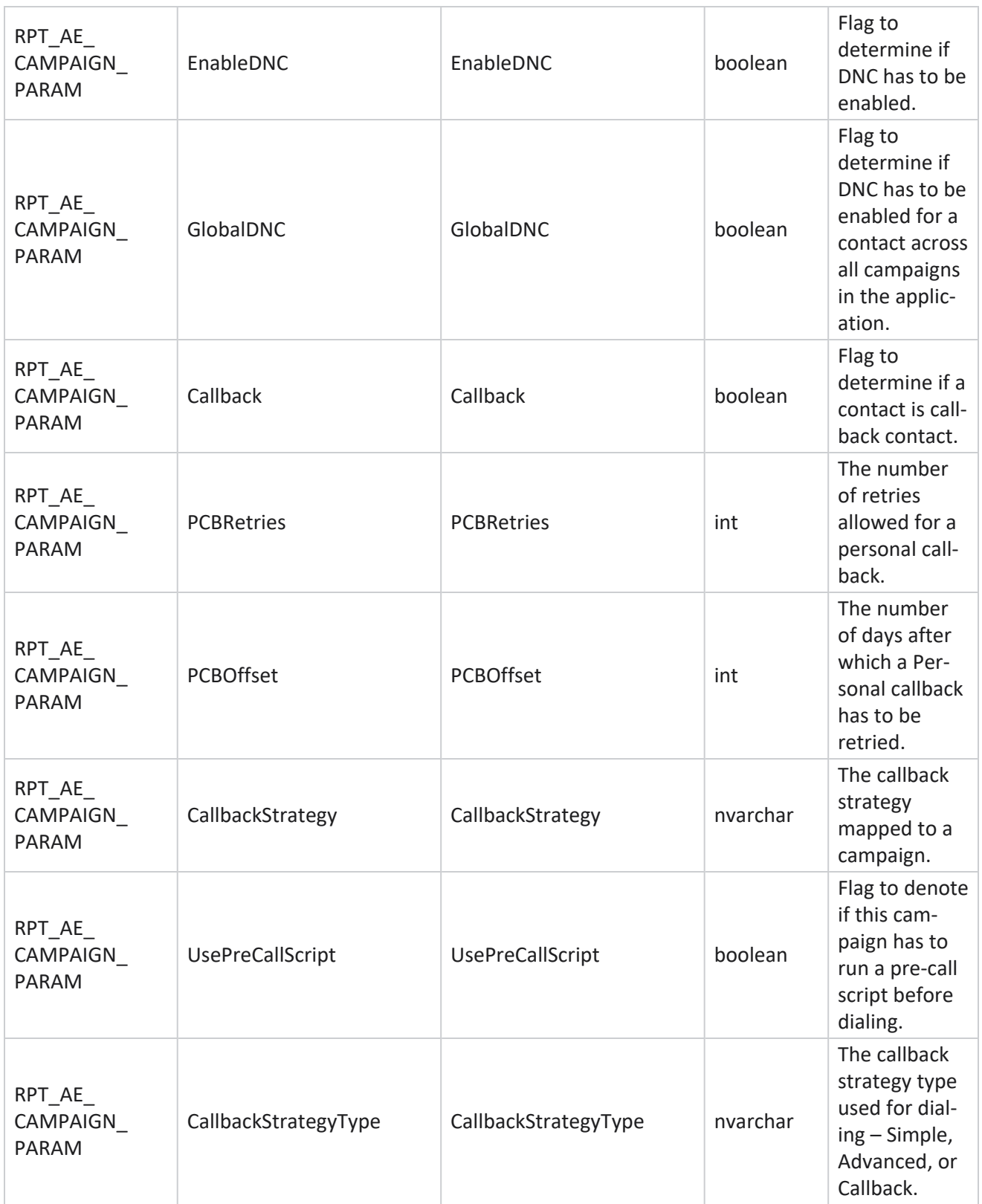

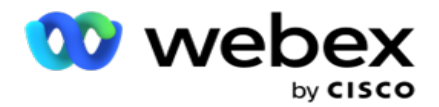

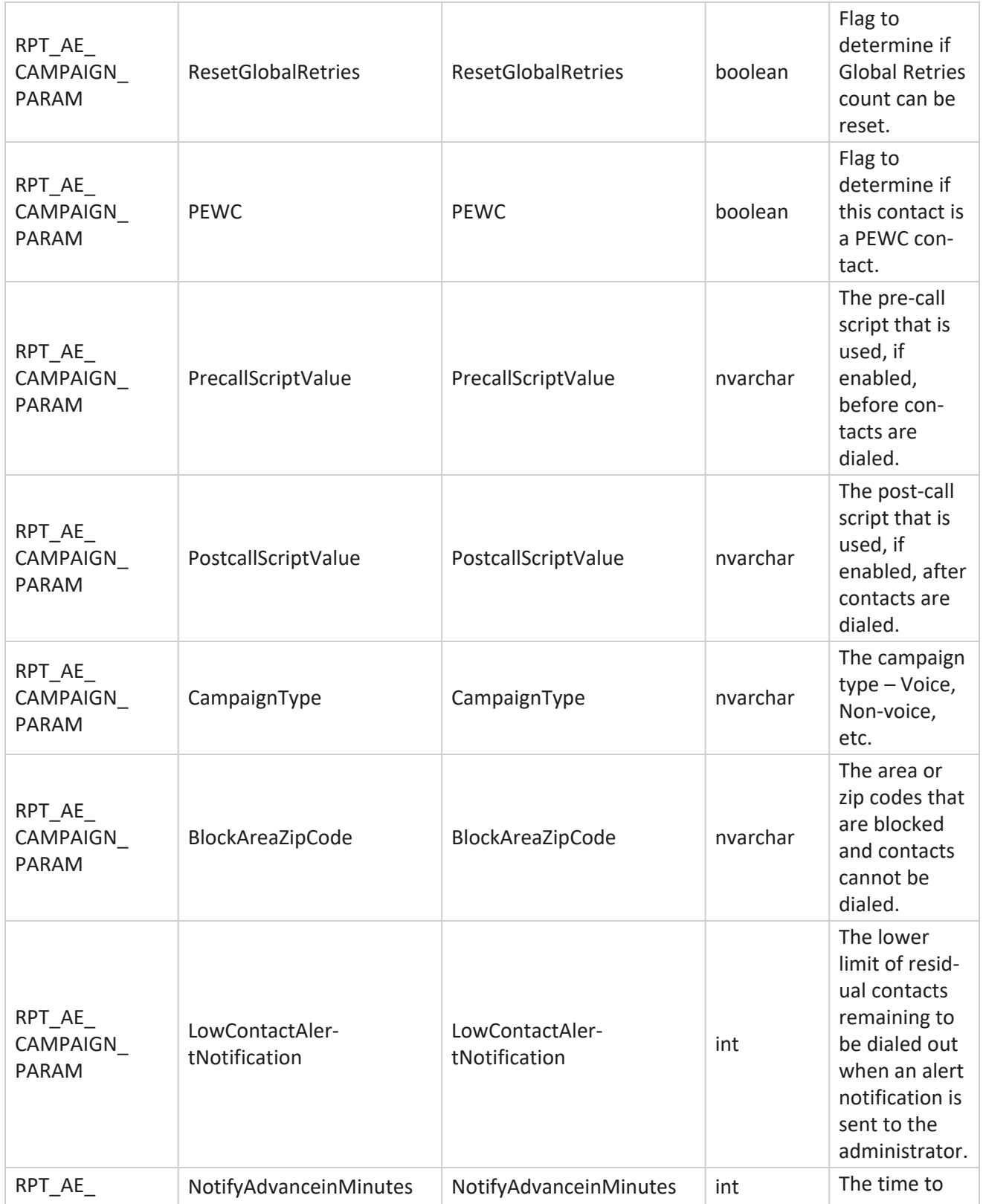

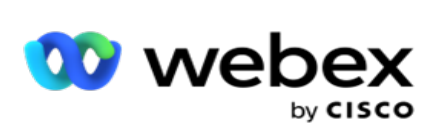

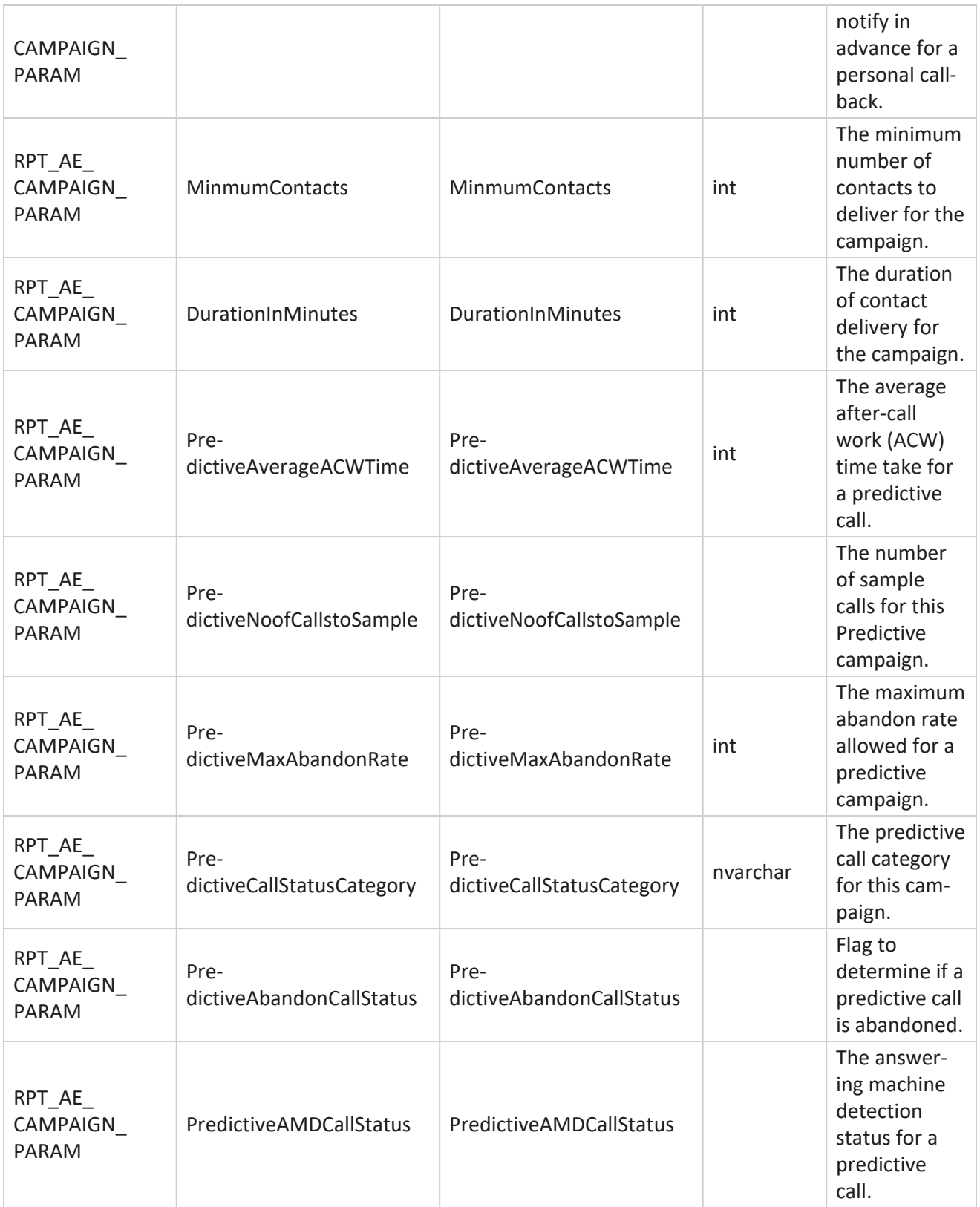

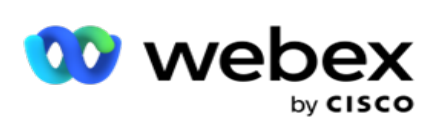

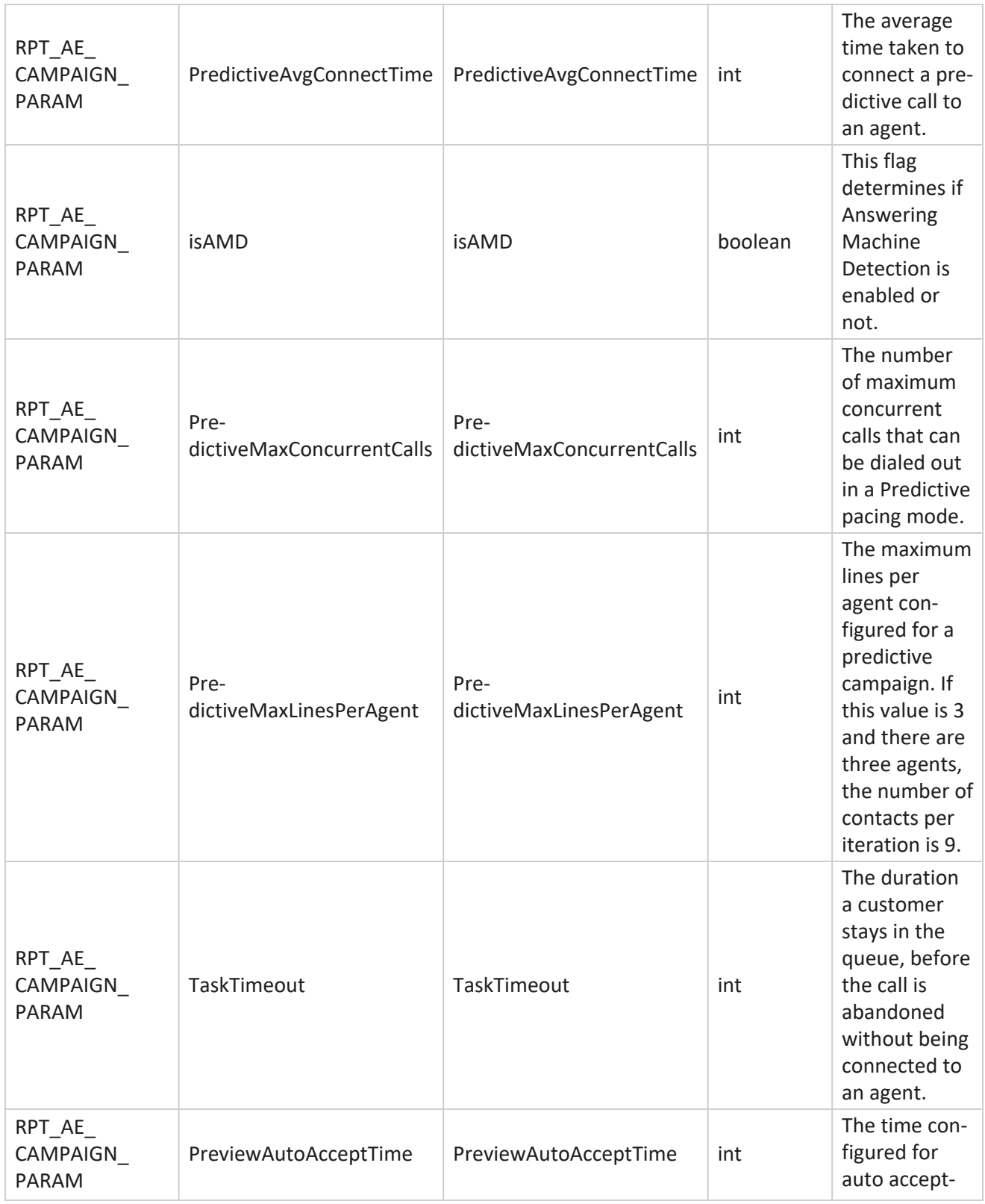

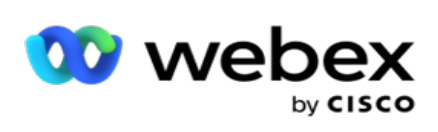

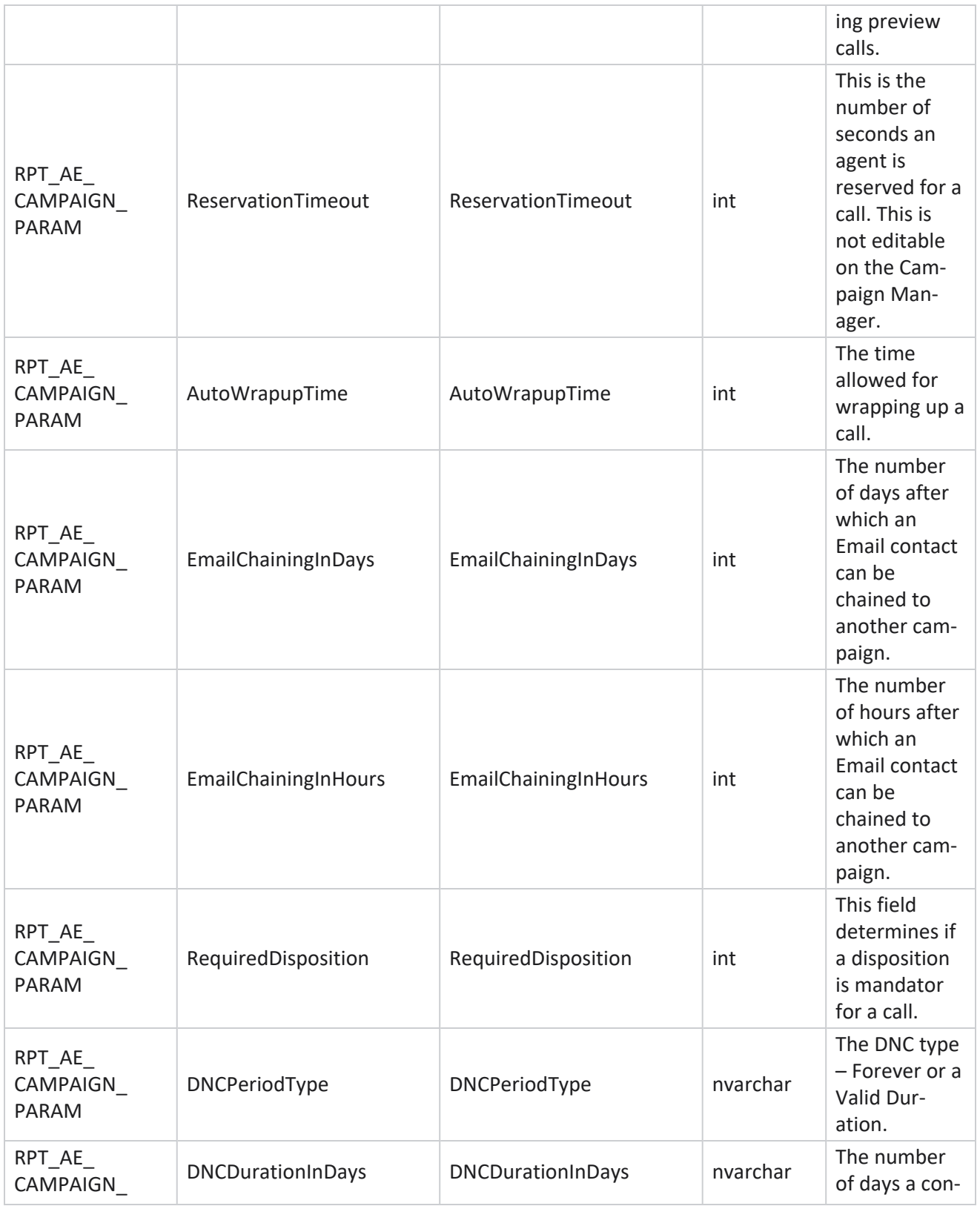

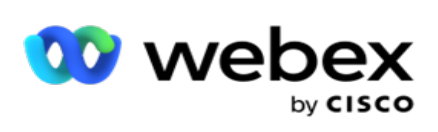

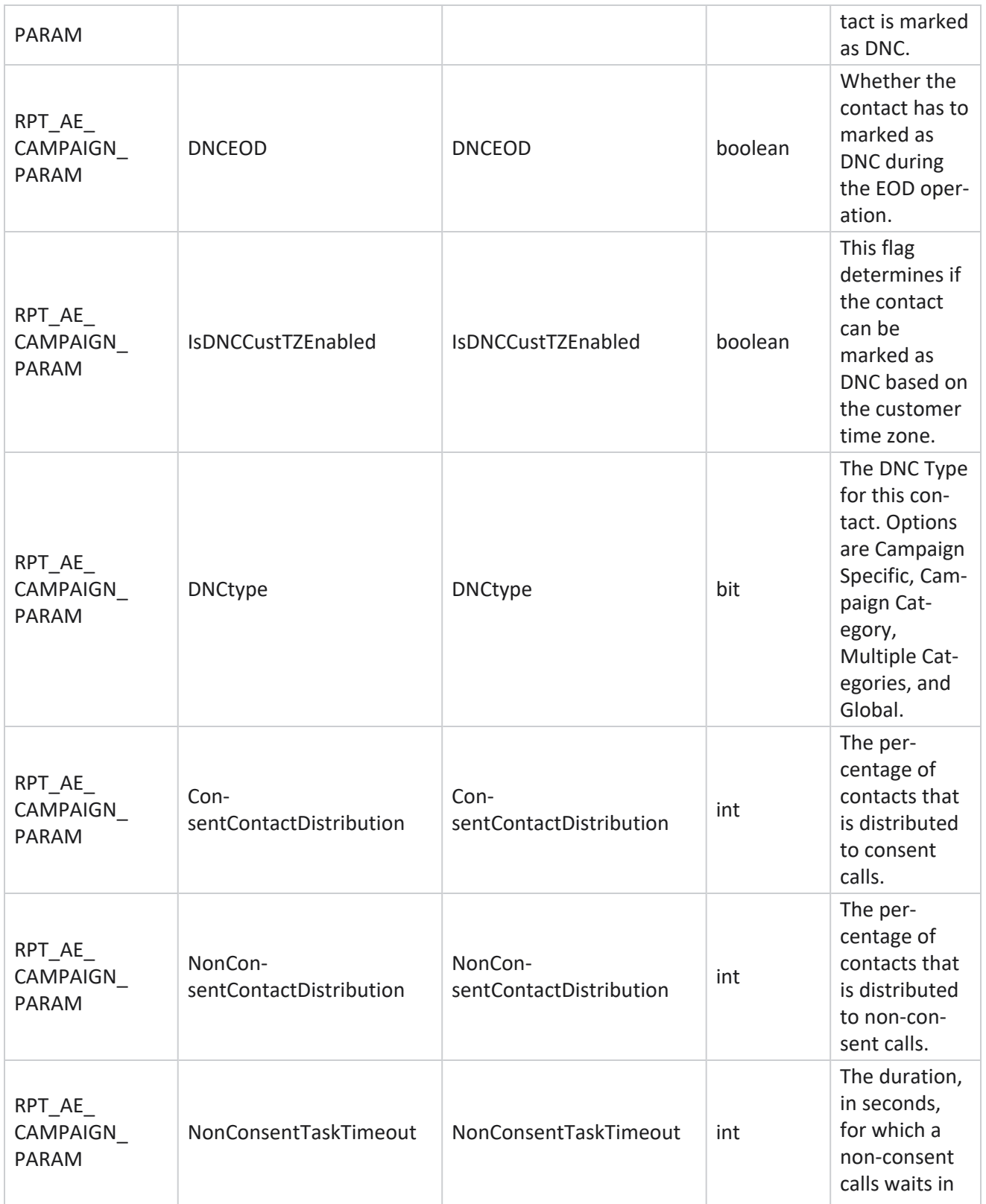

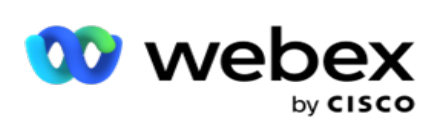

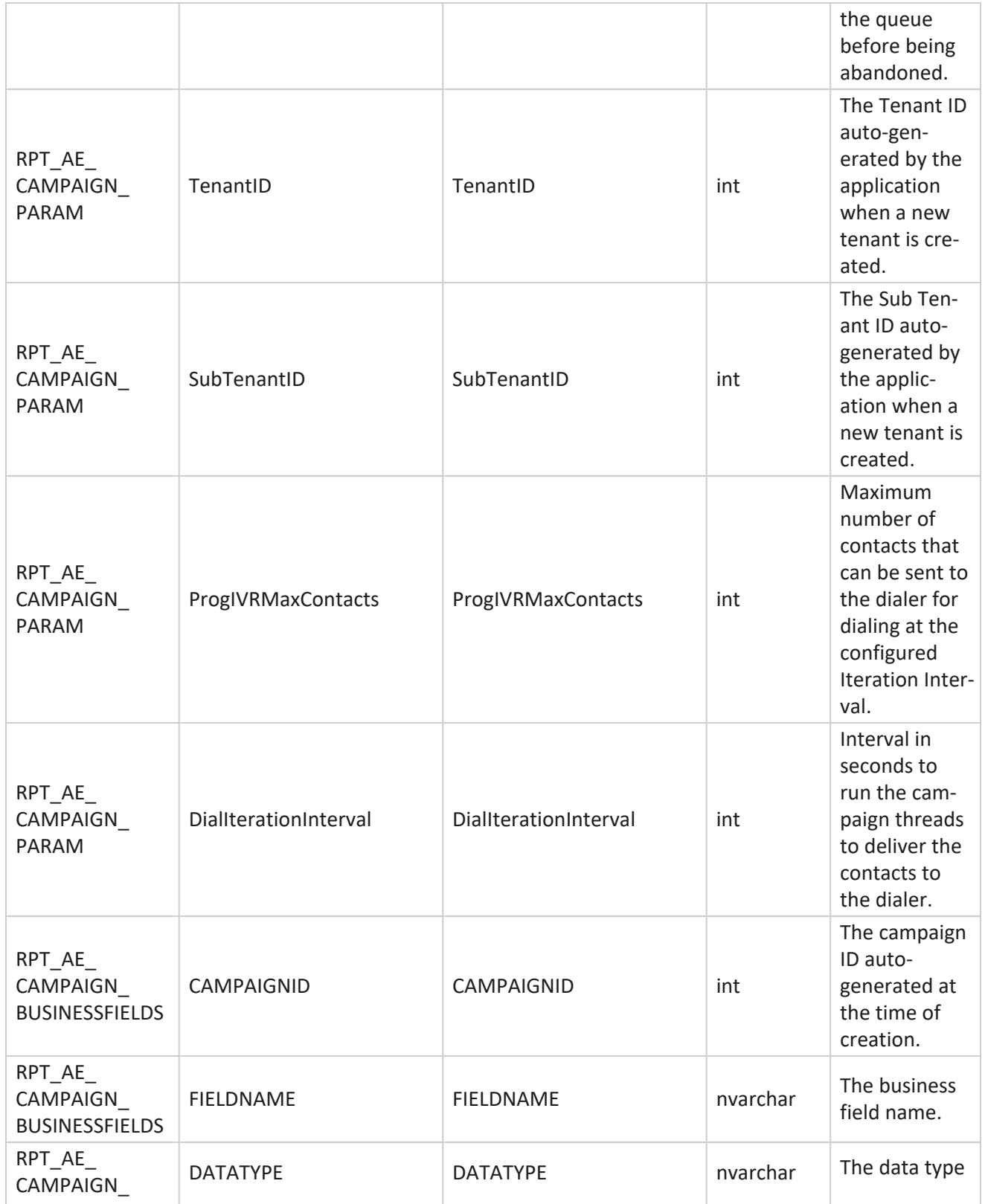

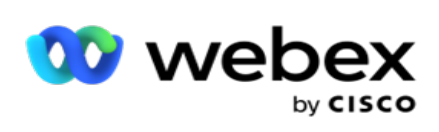

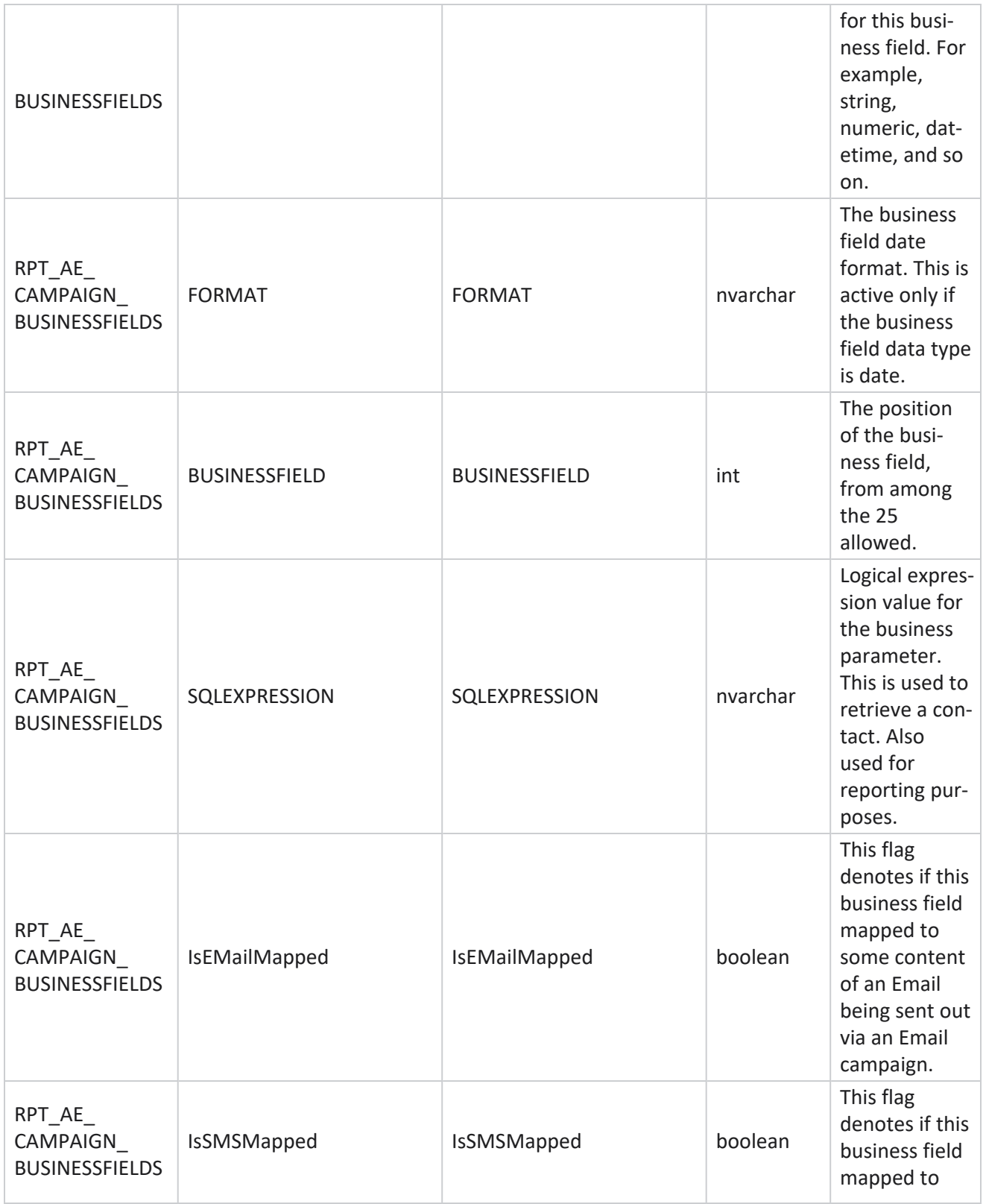

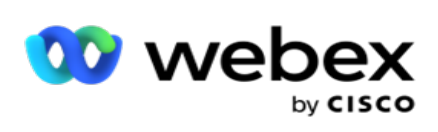

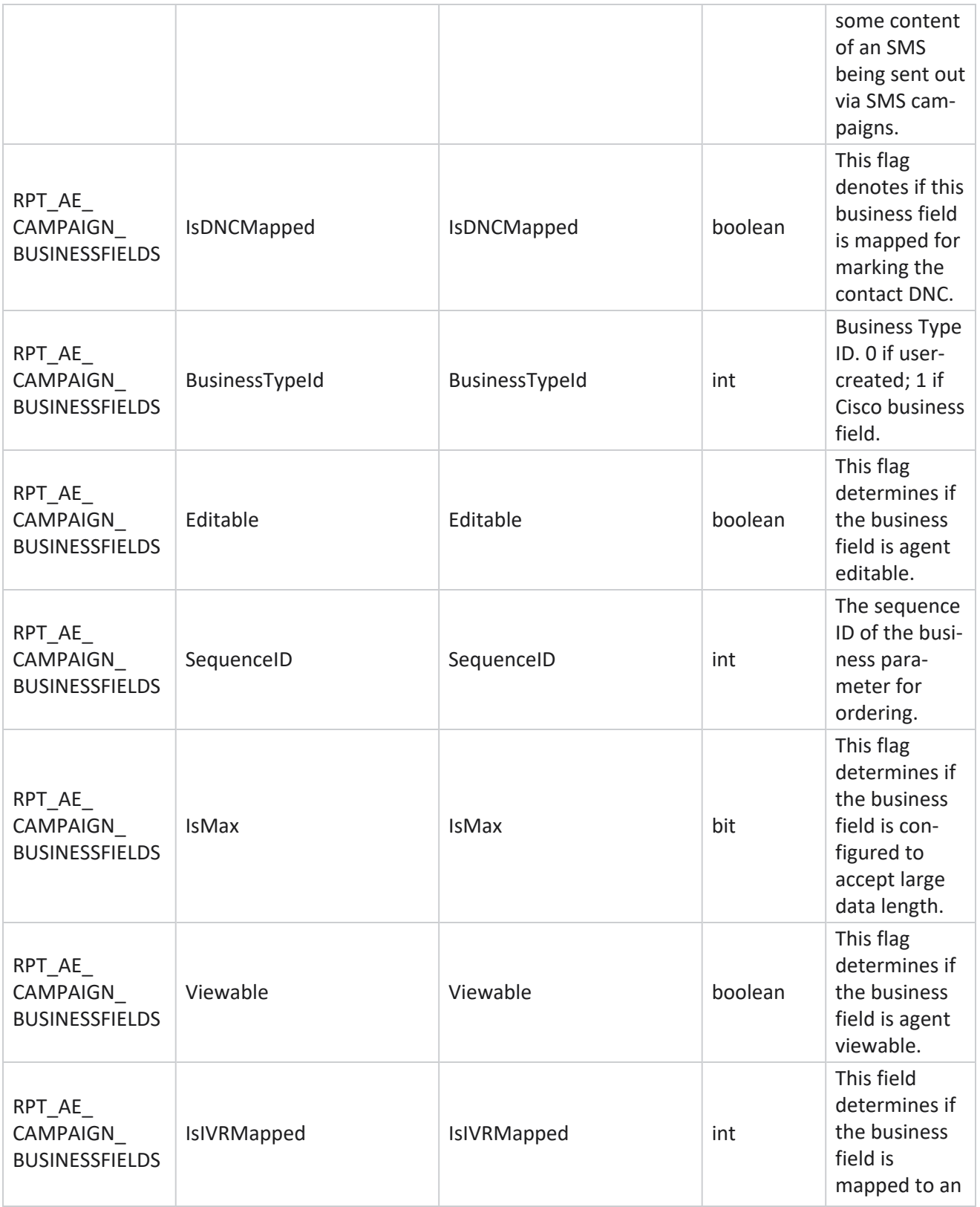

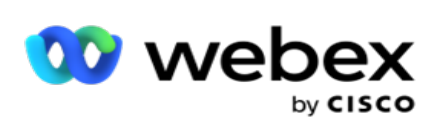

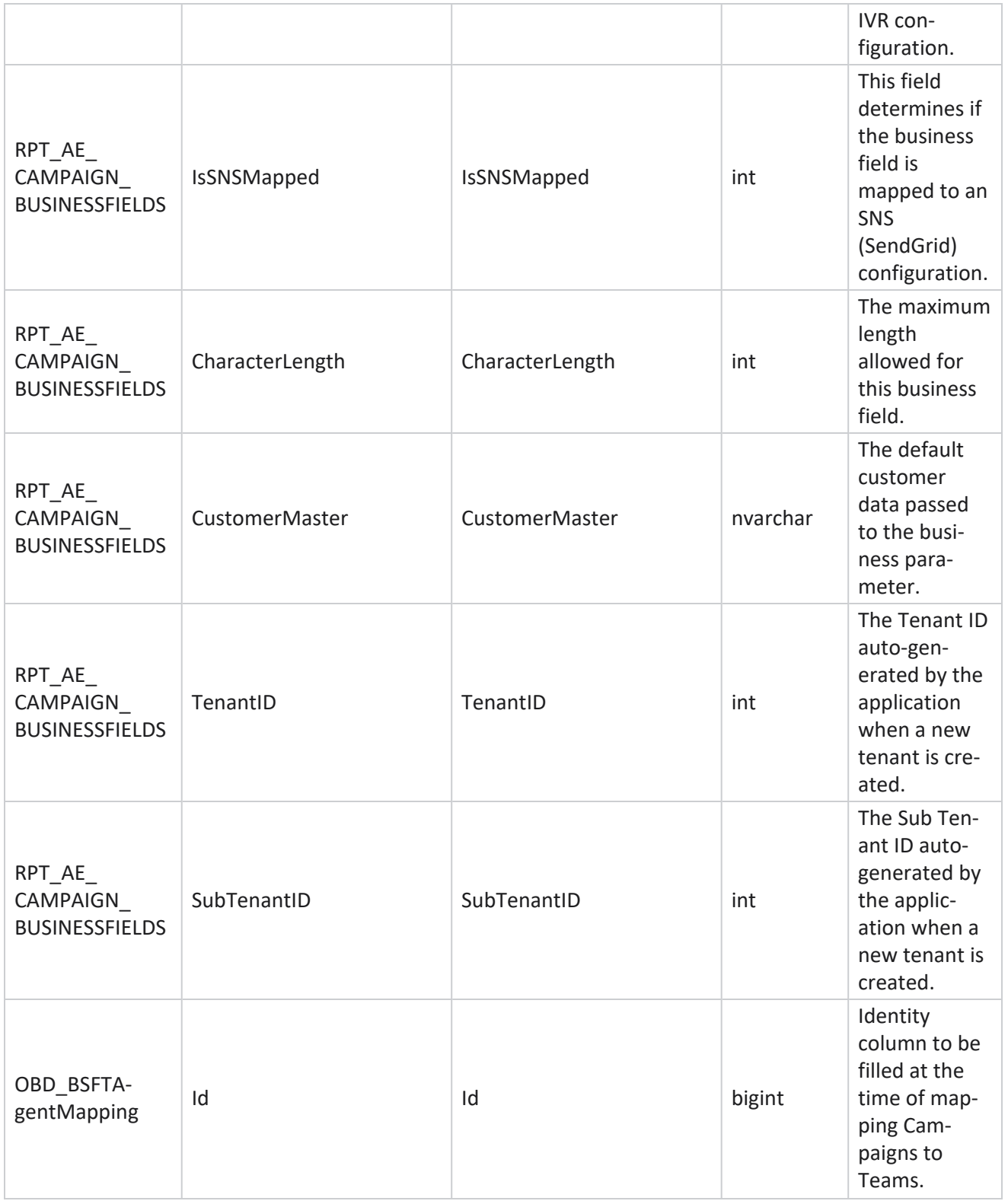

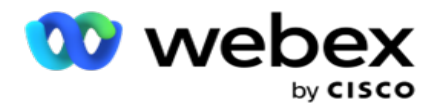

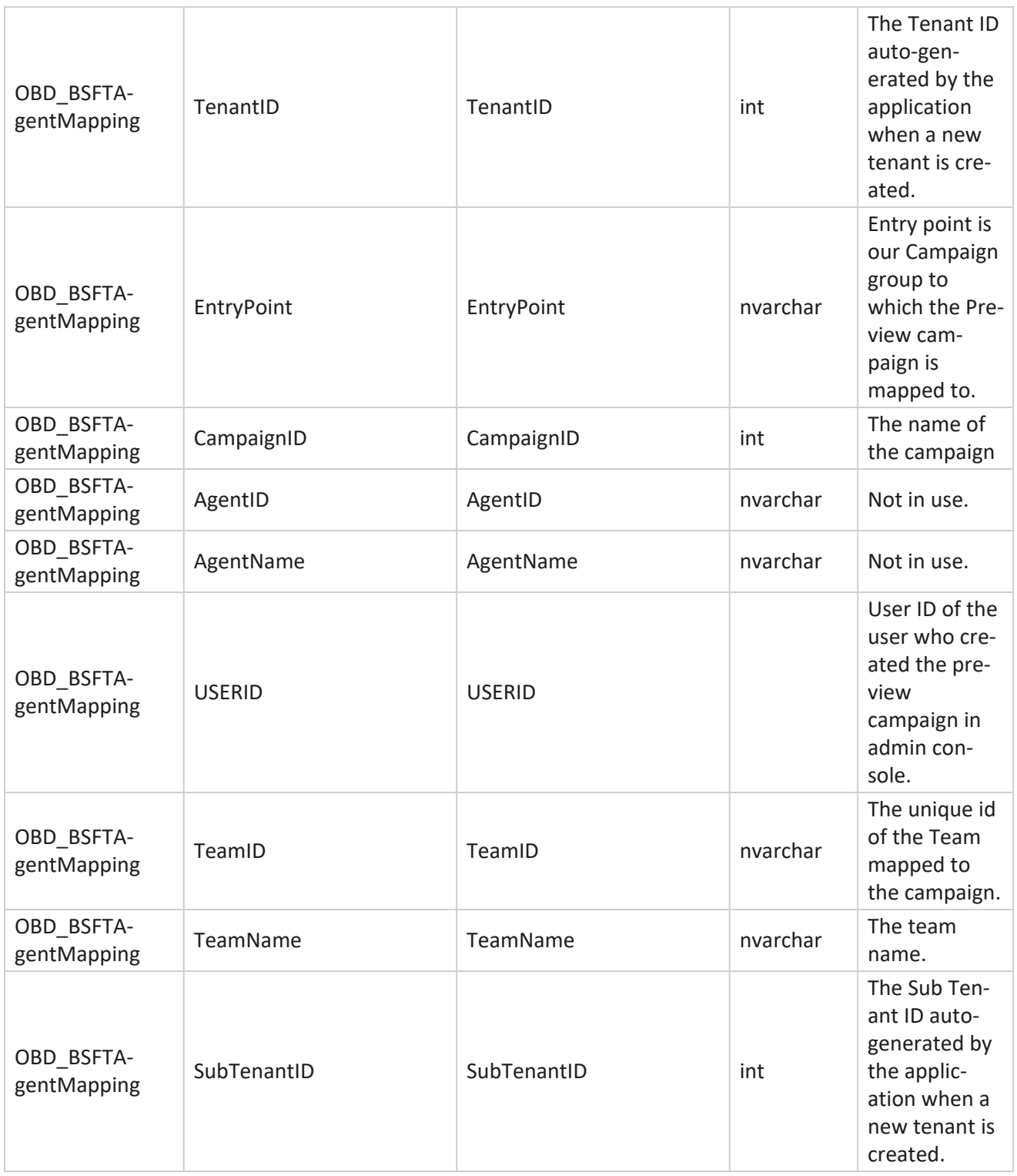

\*All fields in the OBD\_CampaignBusinessFields table are populated as XML values in one column – CampaignBusinessParameter. This is for all dialers.

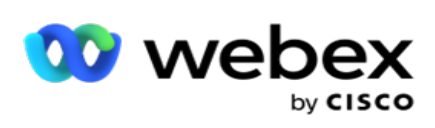

# **Campaign Groups**

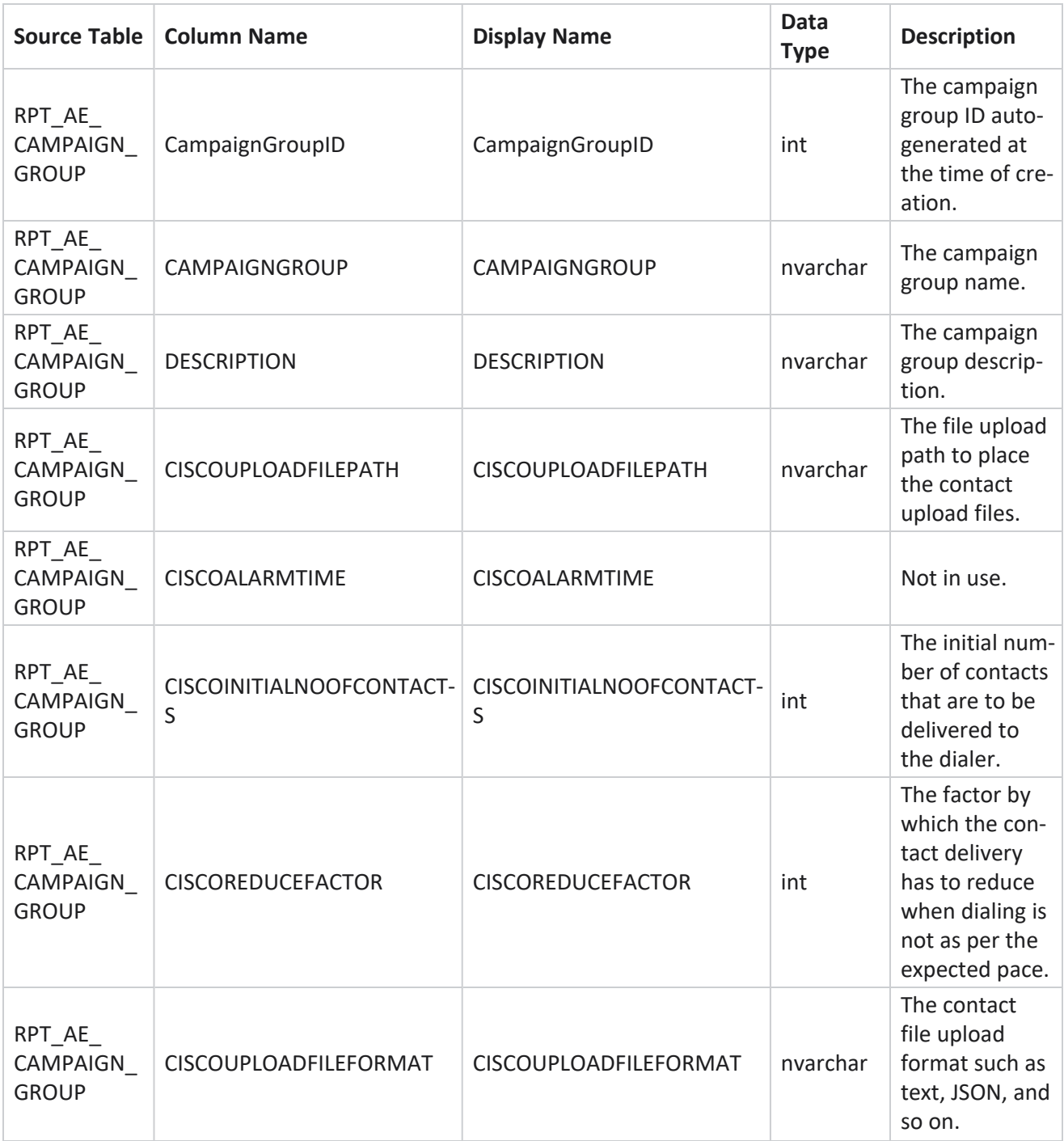

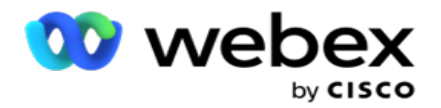

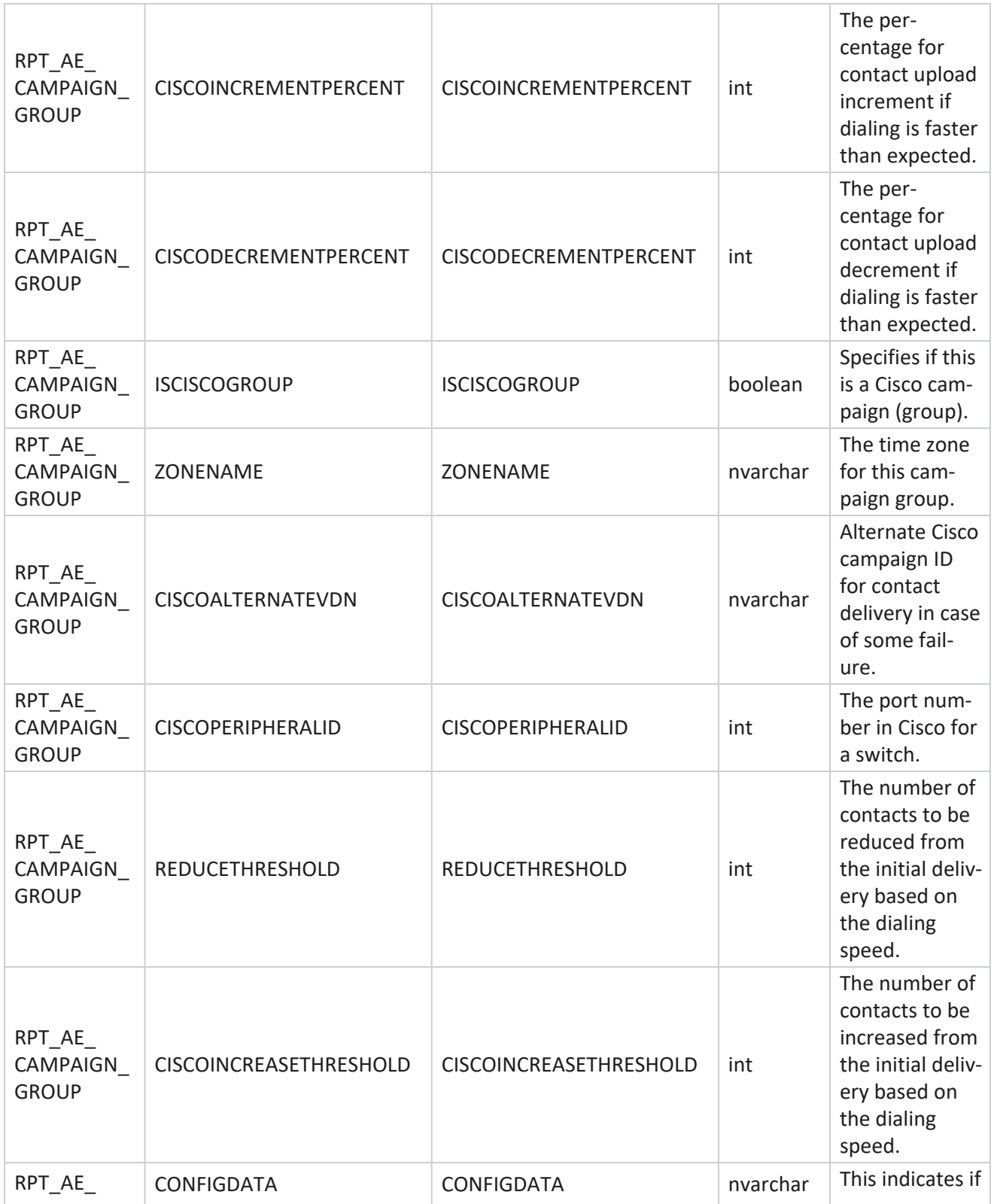

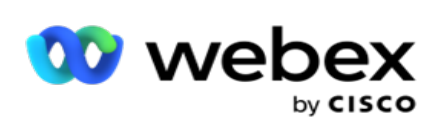

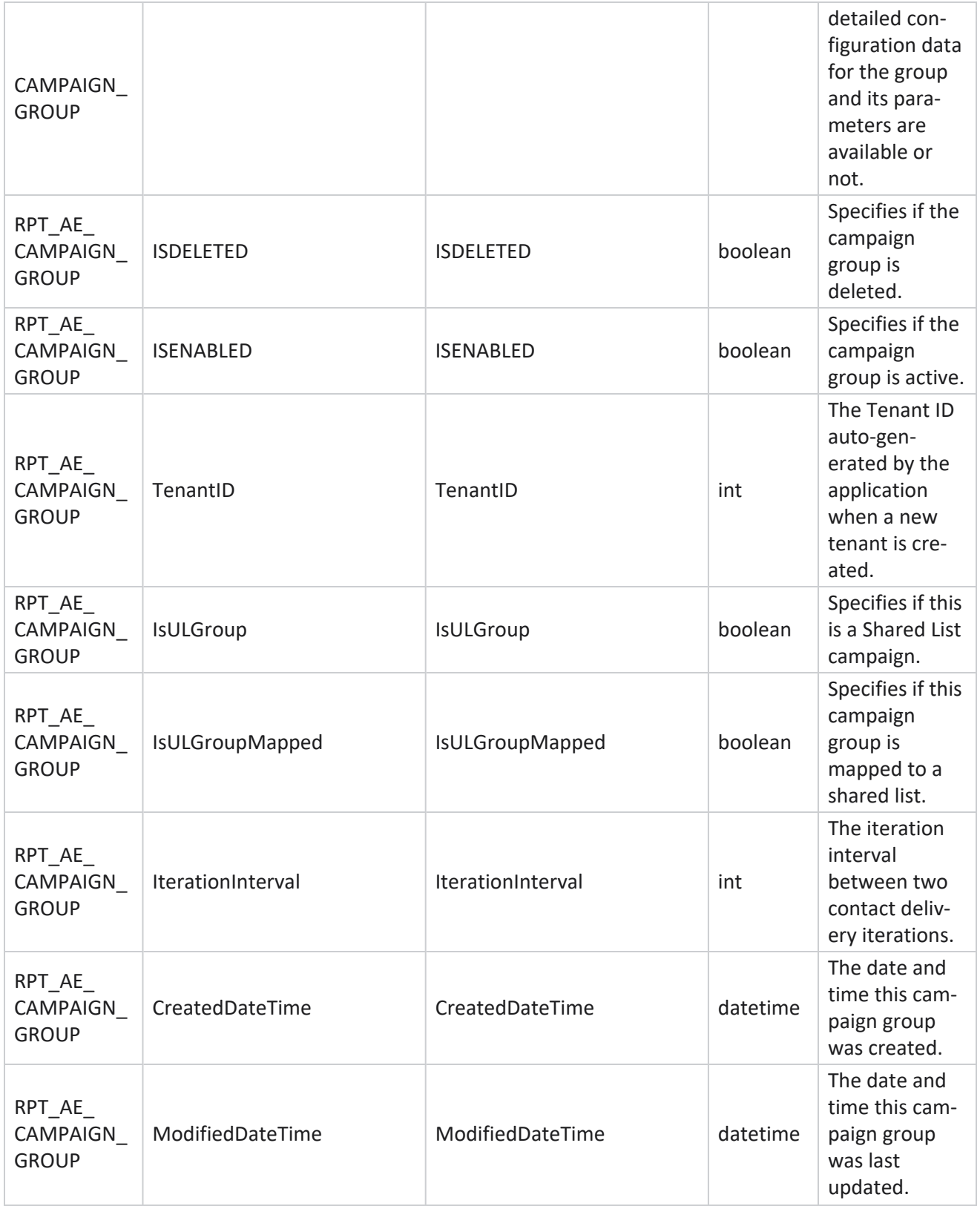

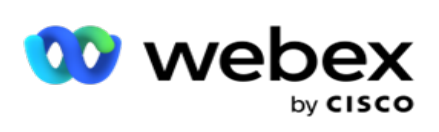

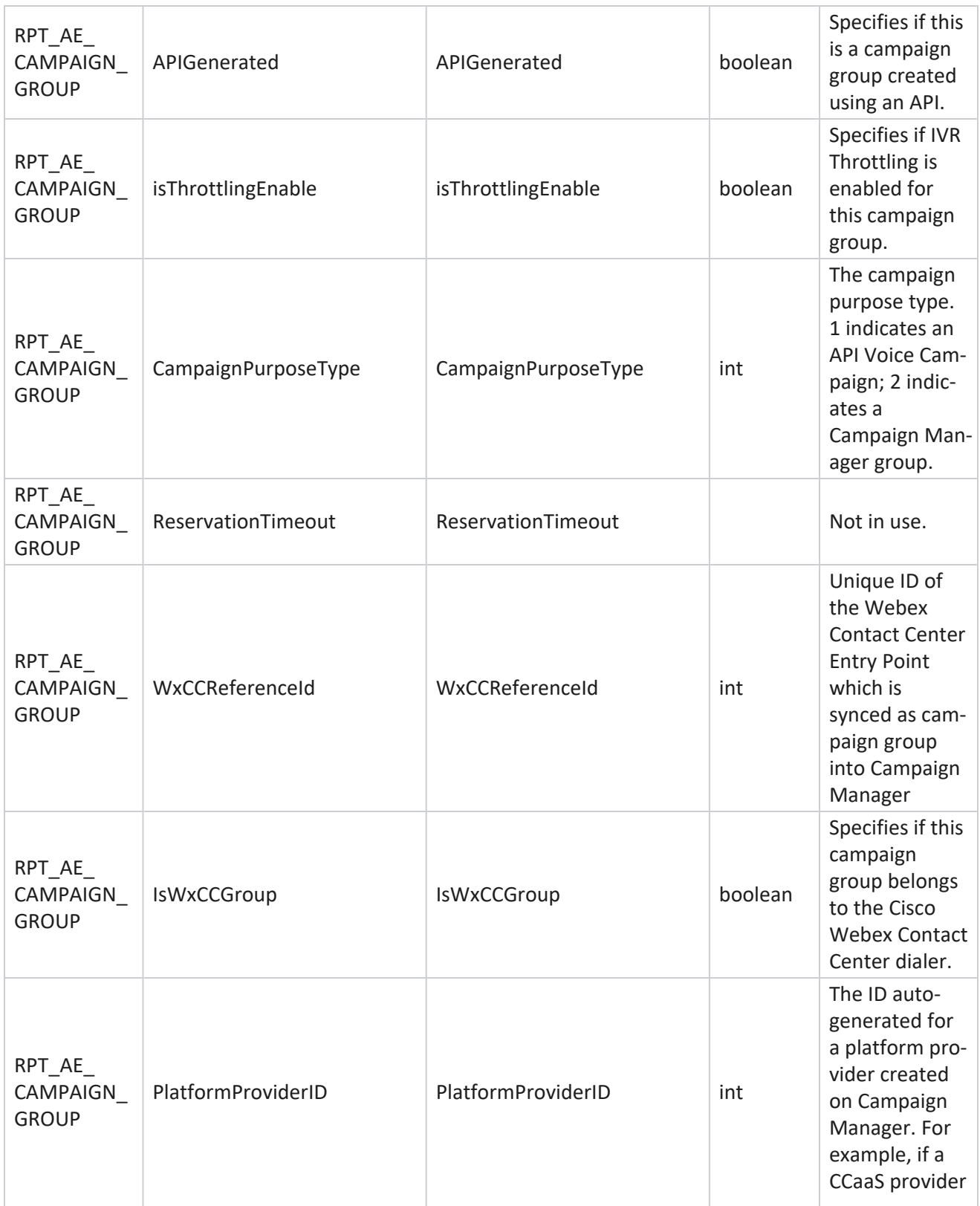

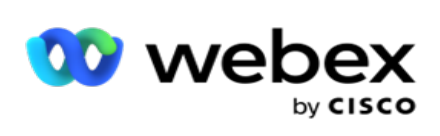

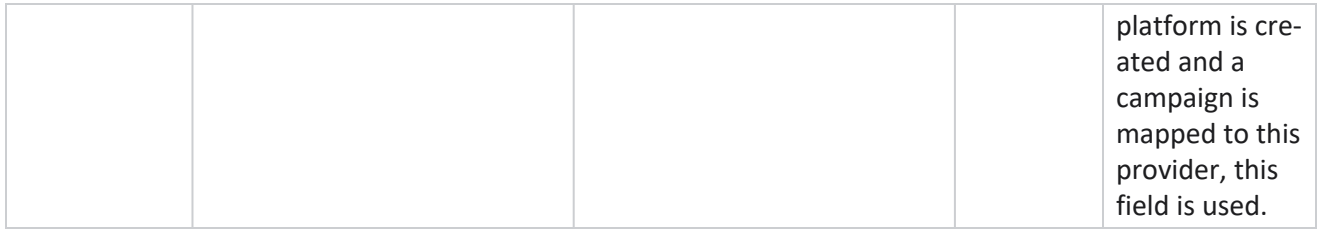

# **Campaign Filter Groups**

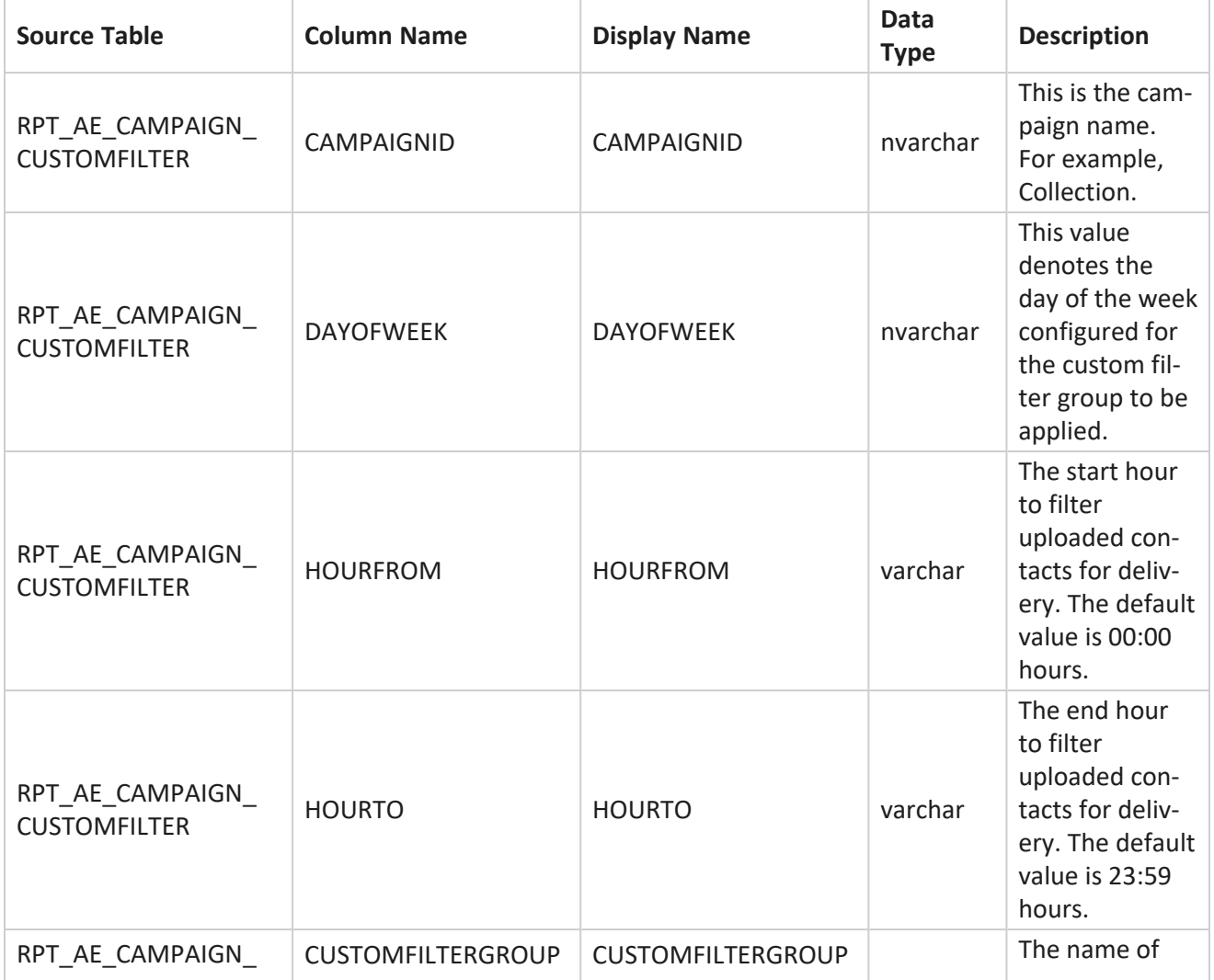

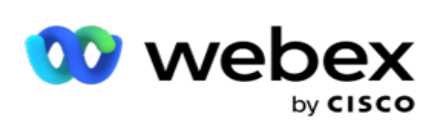

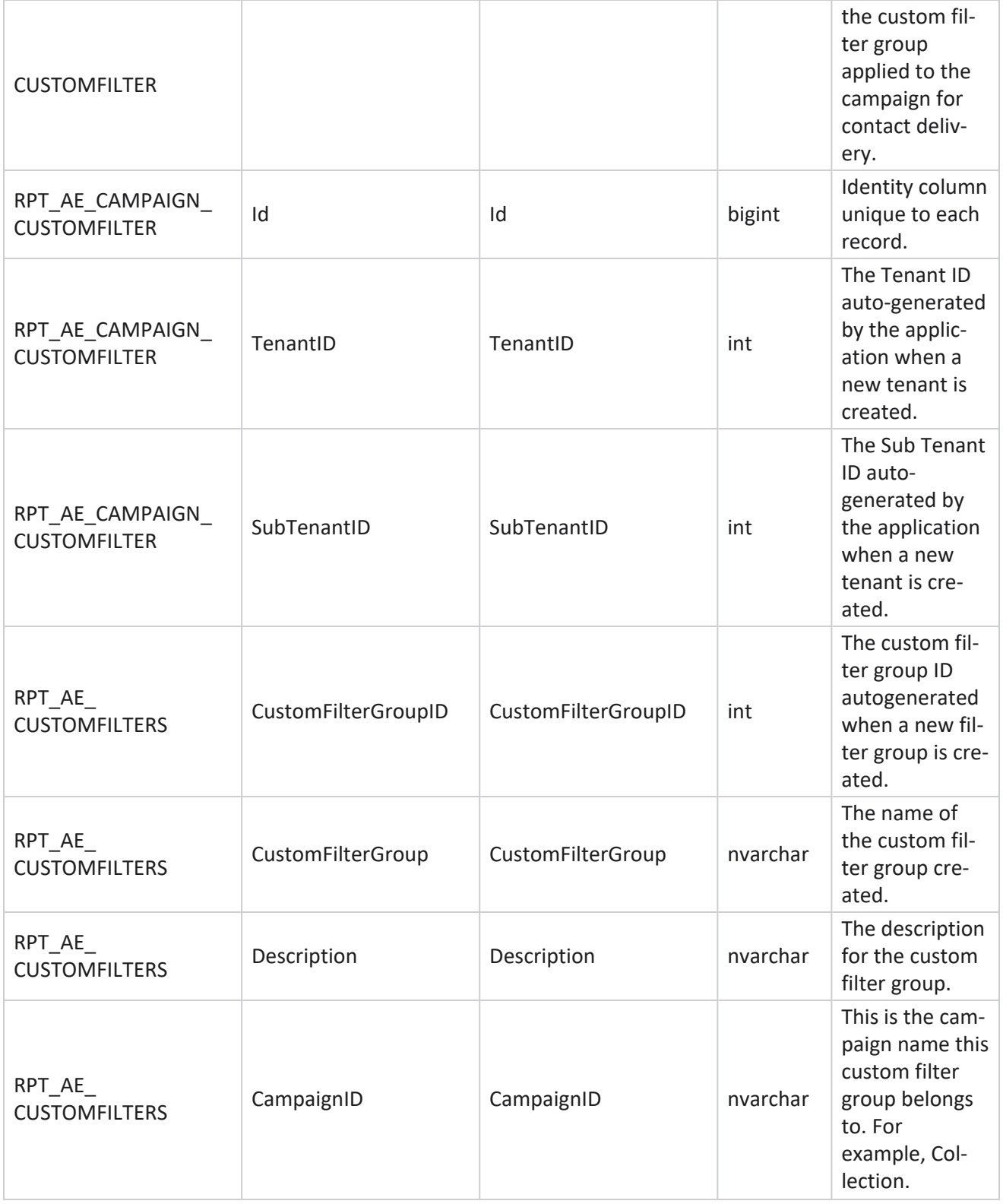

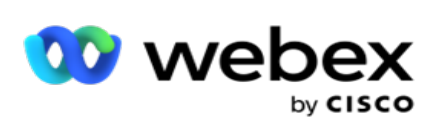

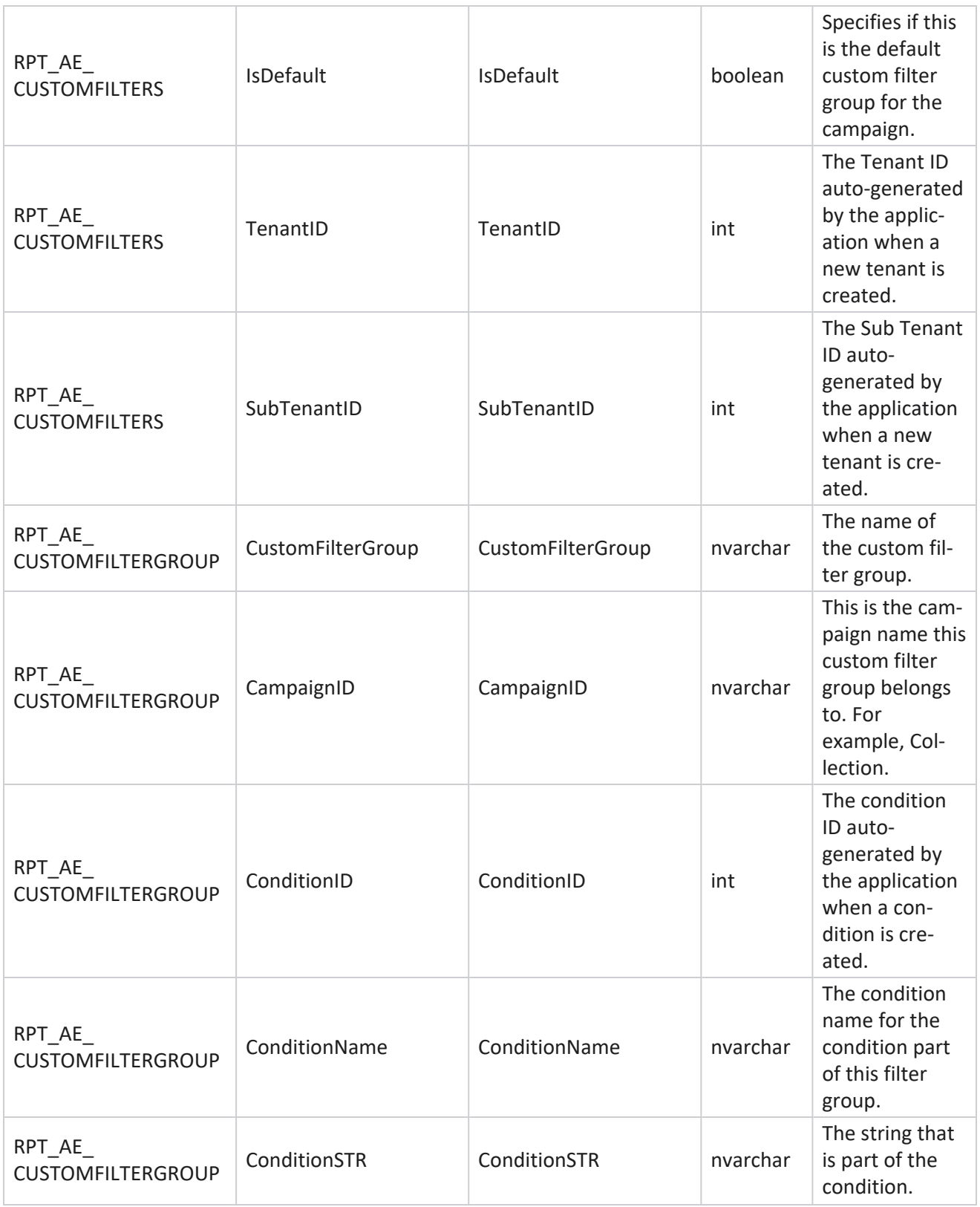

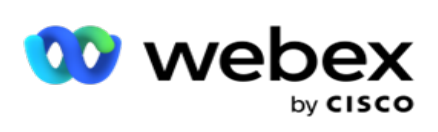

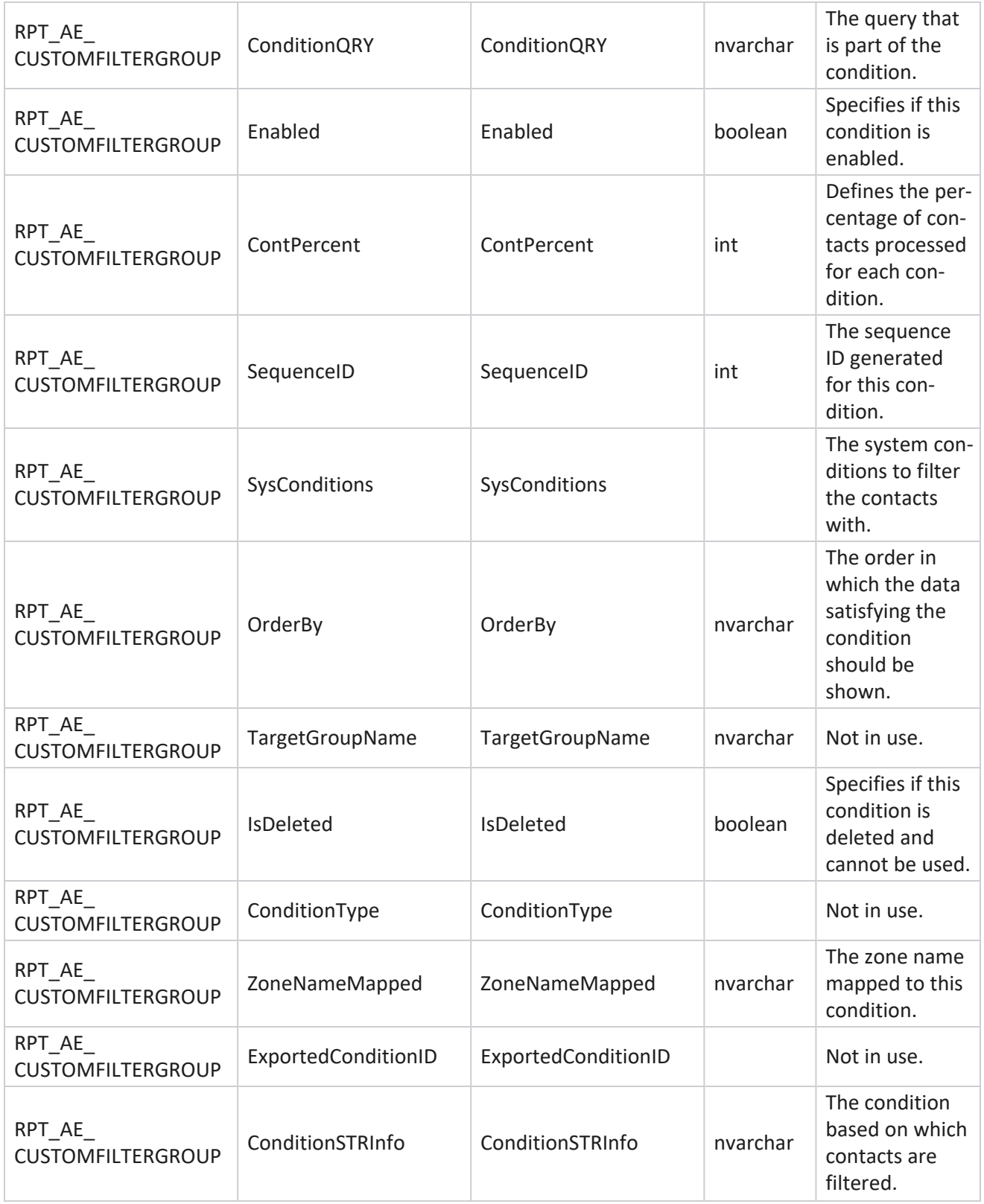

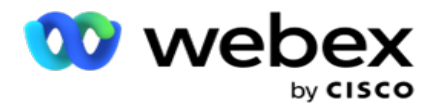

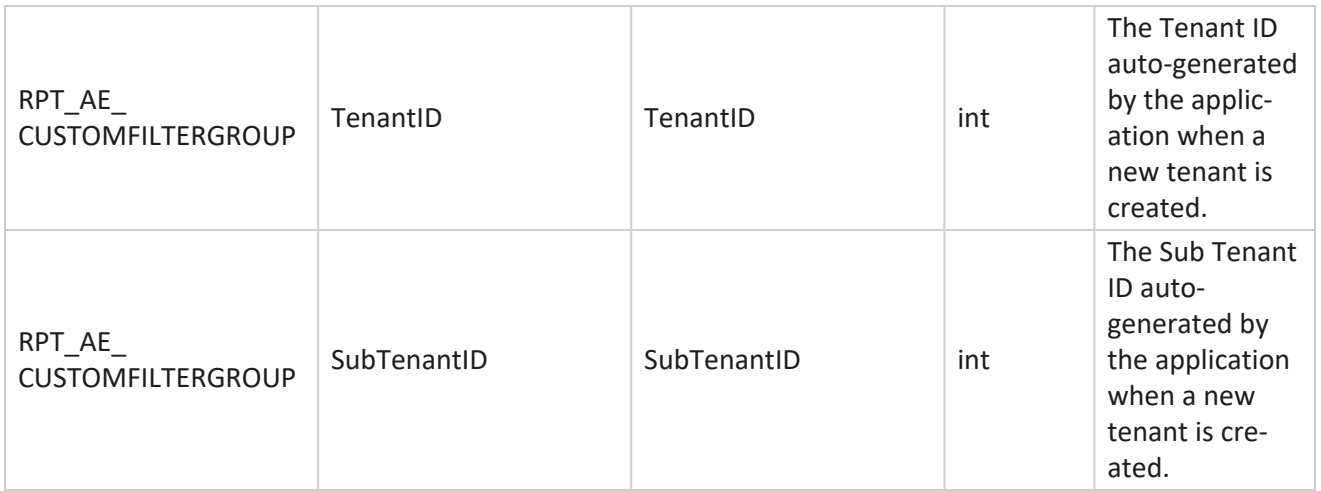

\*All fields in the OBD\_CustomFilters table are populated as XML values in one column named **CustomFilterGroup**. This is for all dialers.

\*\*All fields in the OBD\_CustomFilterGroup table are populated as XML values in one column named **CampaignCustomFilters**. This is for all dialers.

### **Categories**

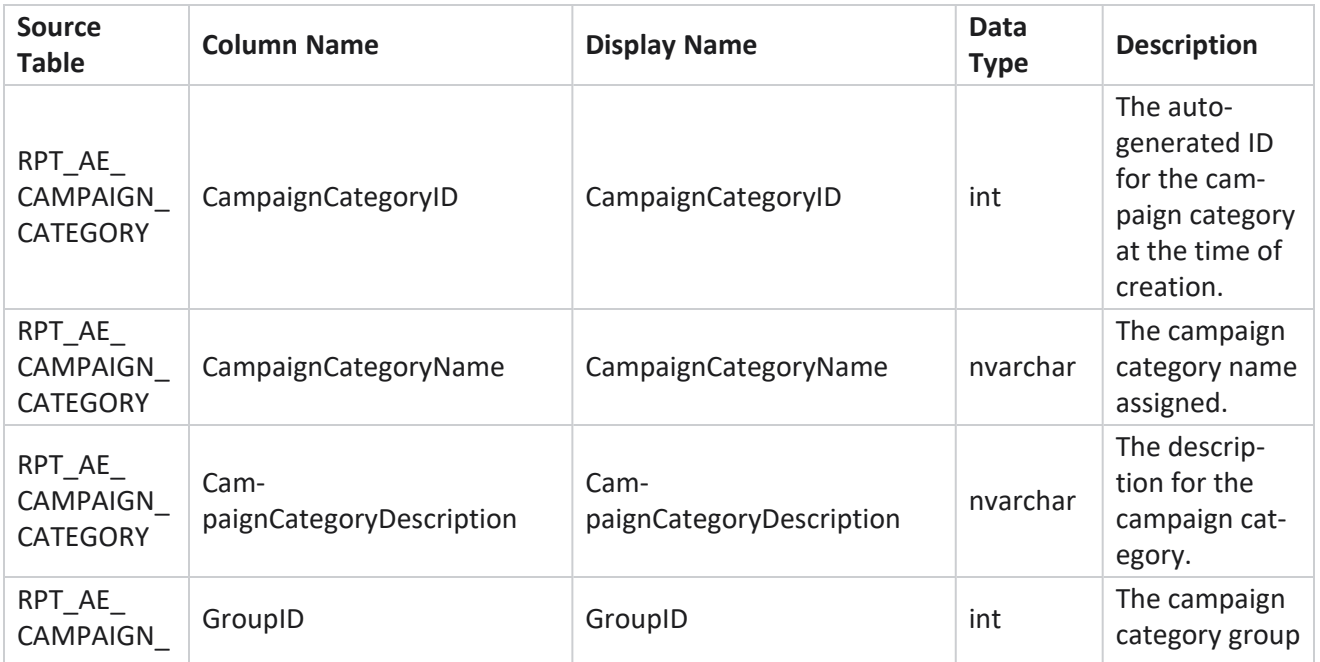

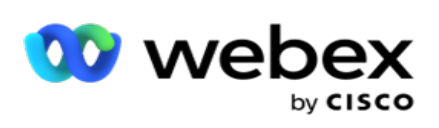

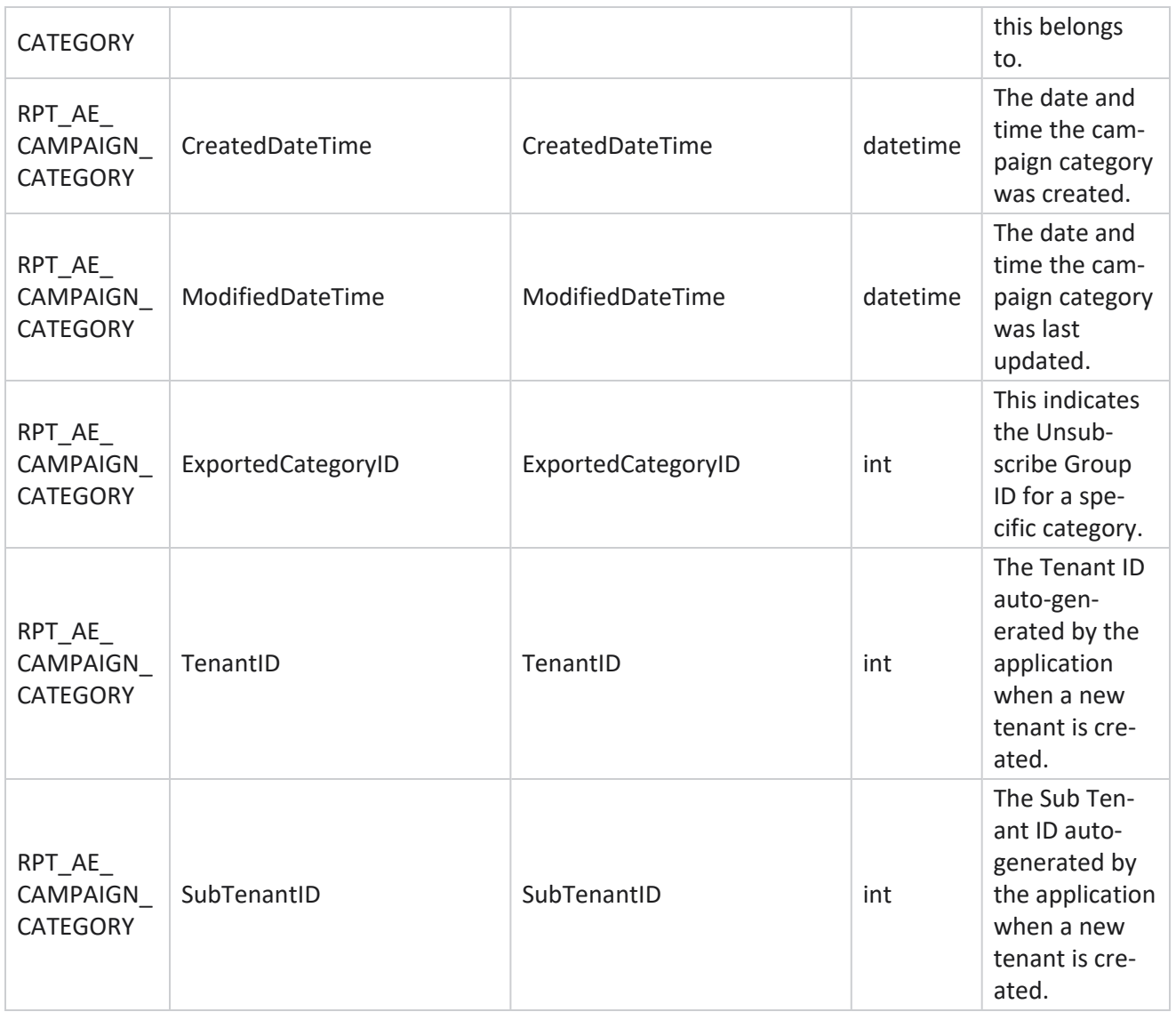

#### **Channels**

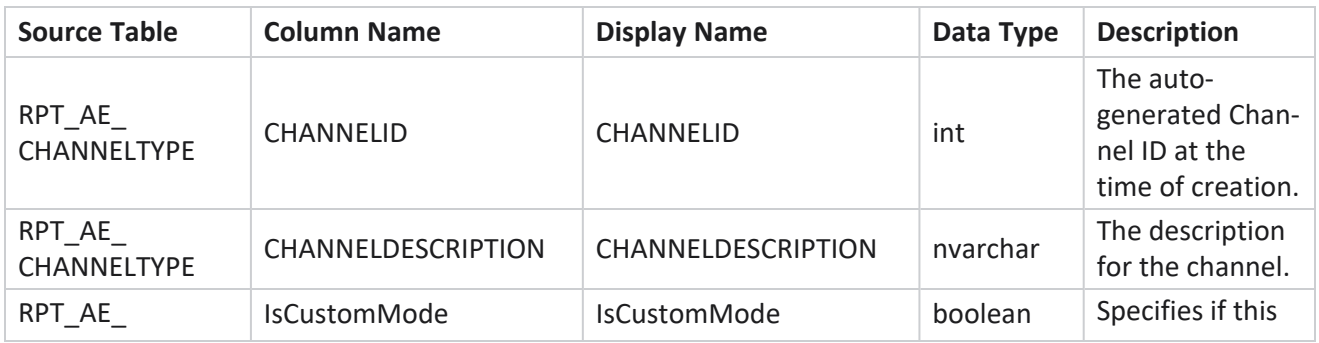

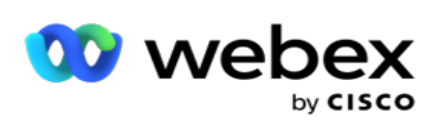

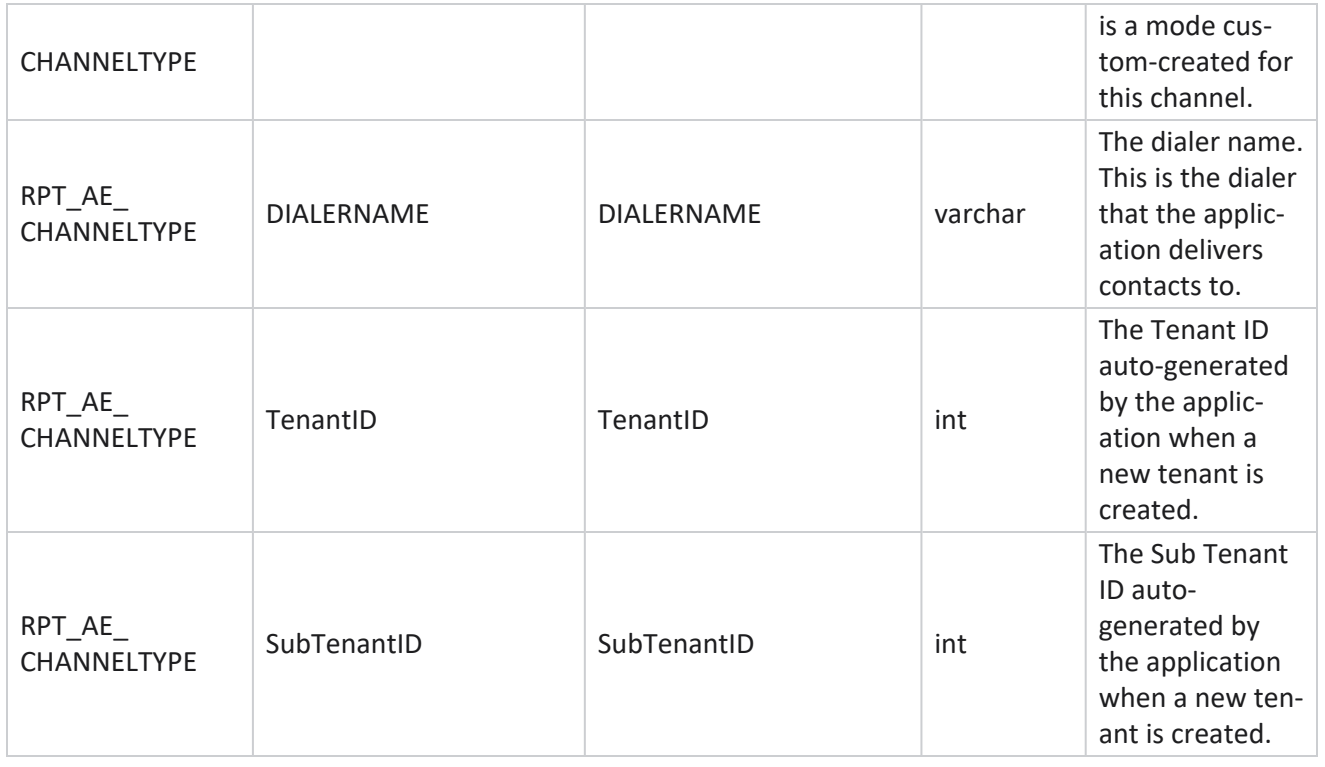

#### **Contact Status**

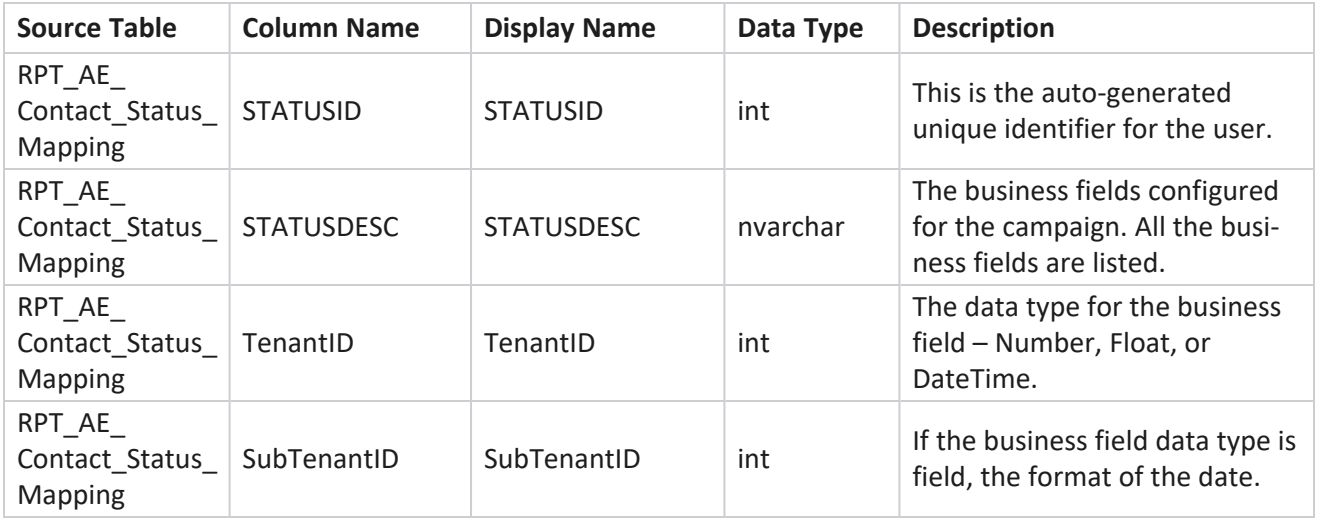

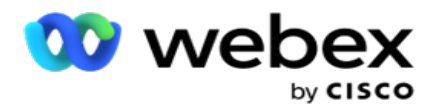

### **Dial Plan Details**

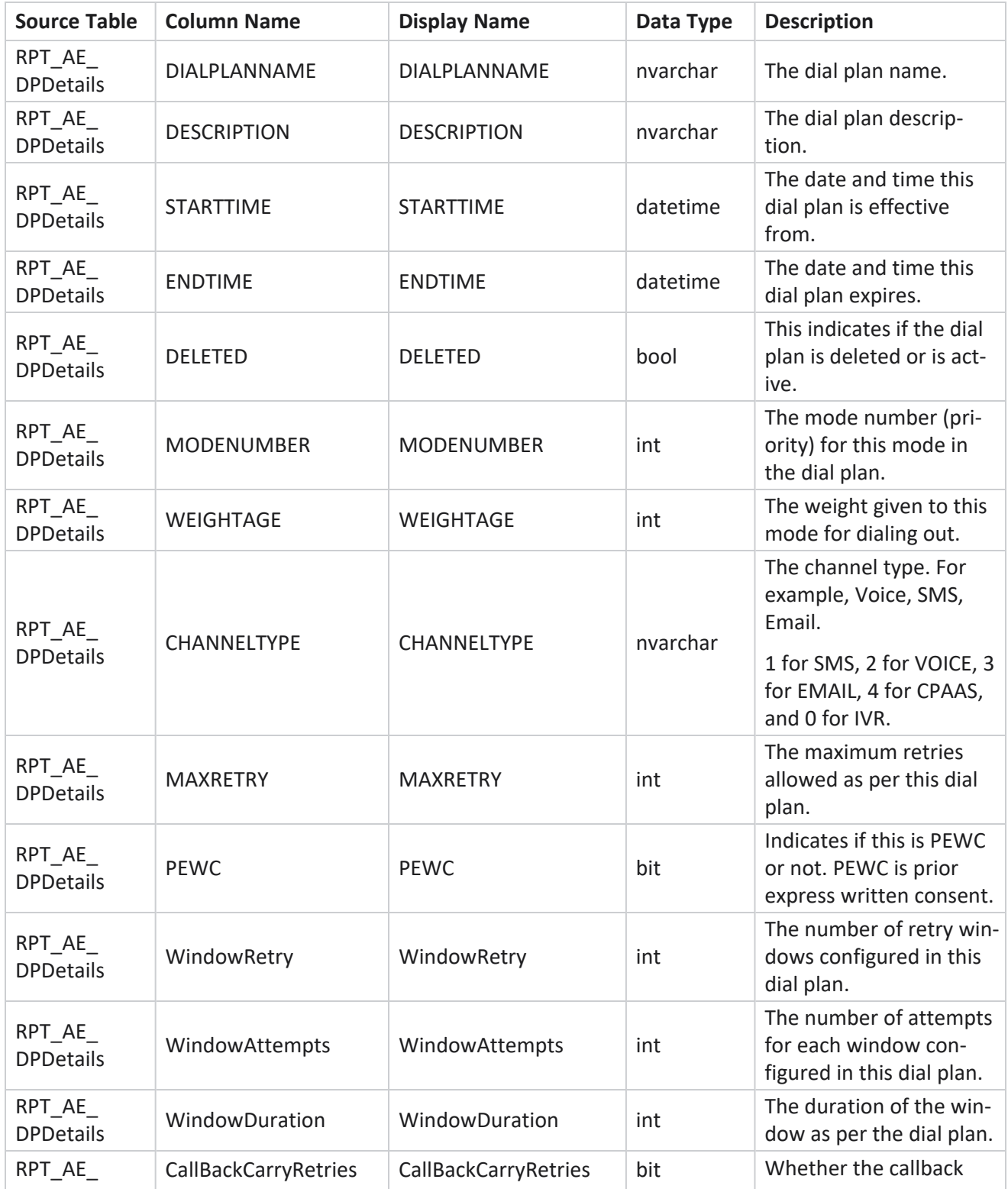

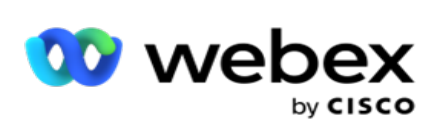

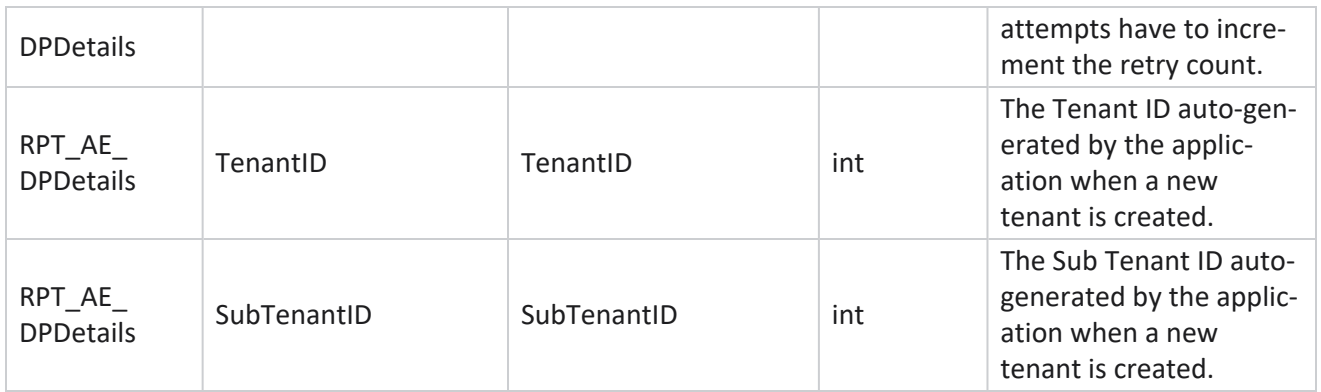

#### **Users**

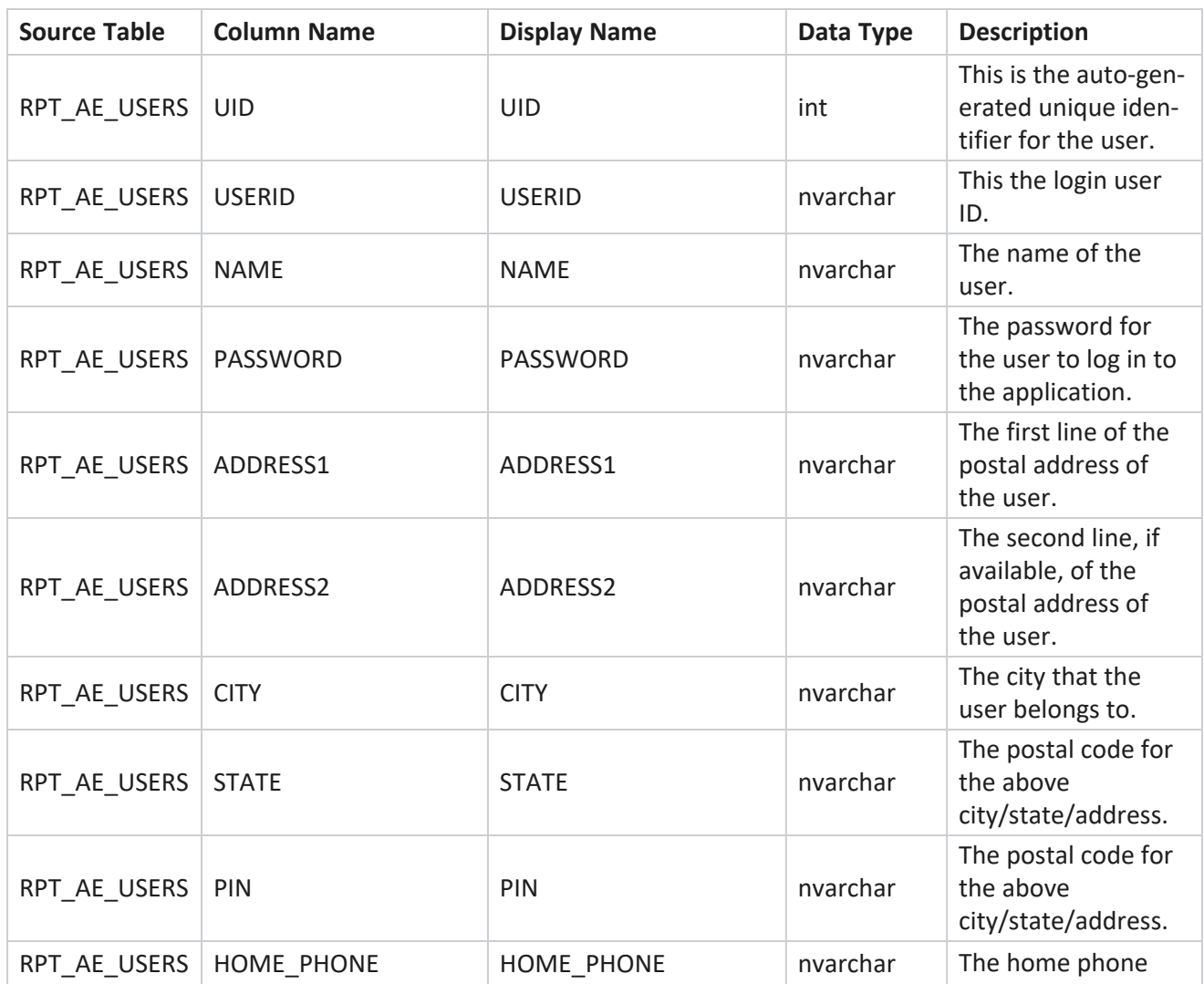

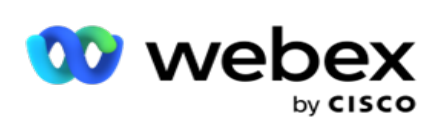

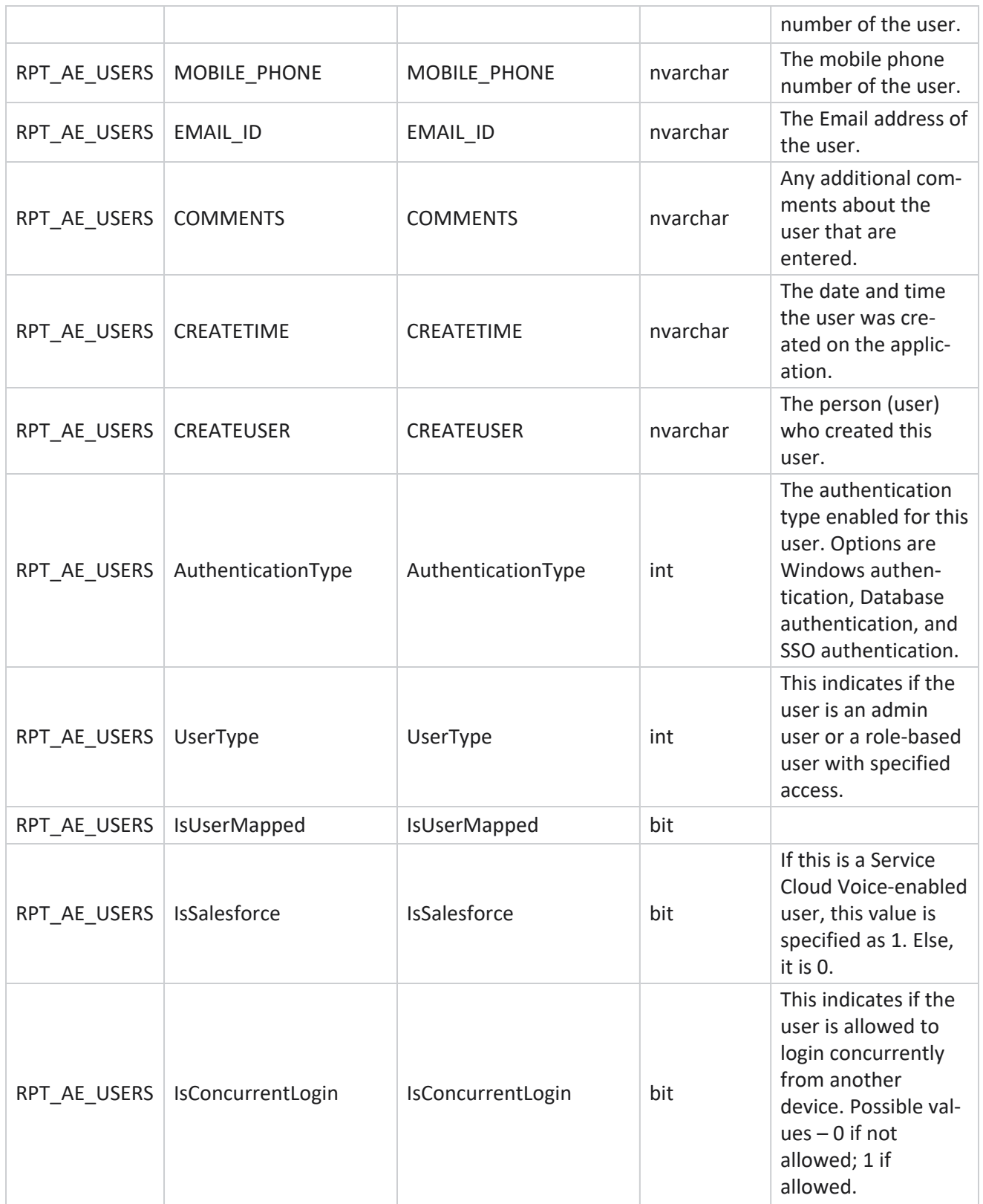

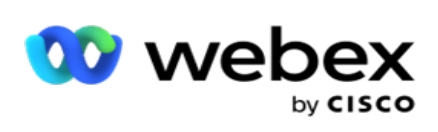

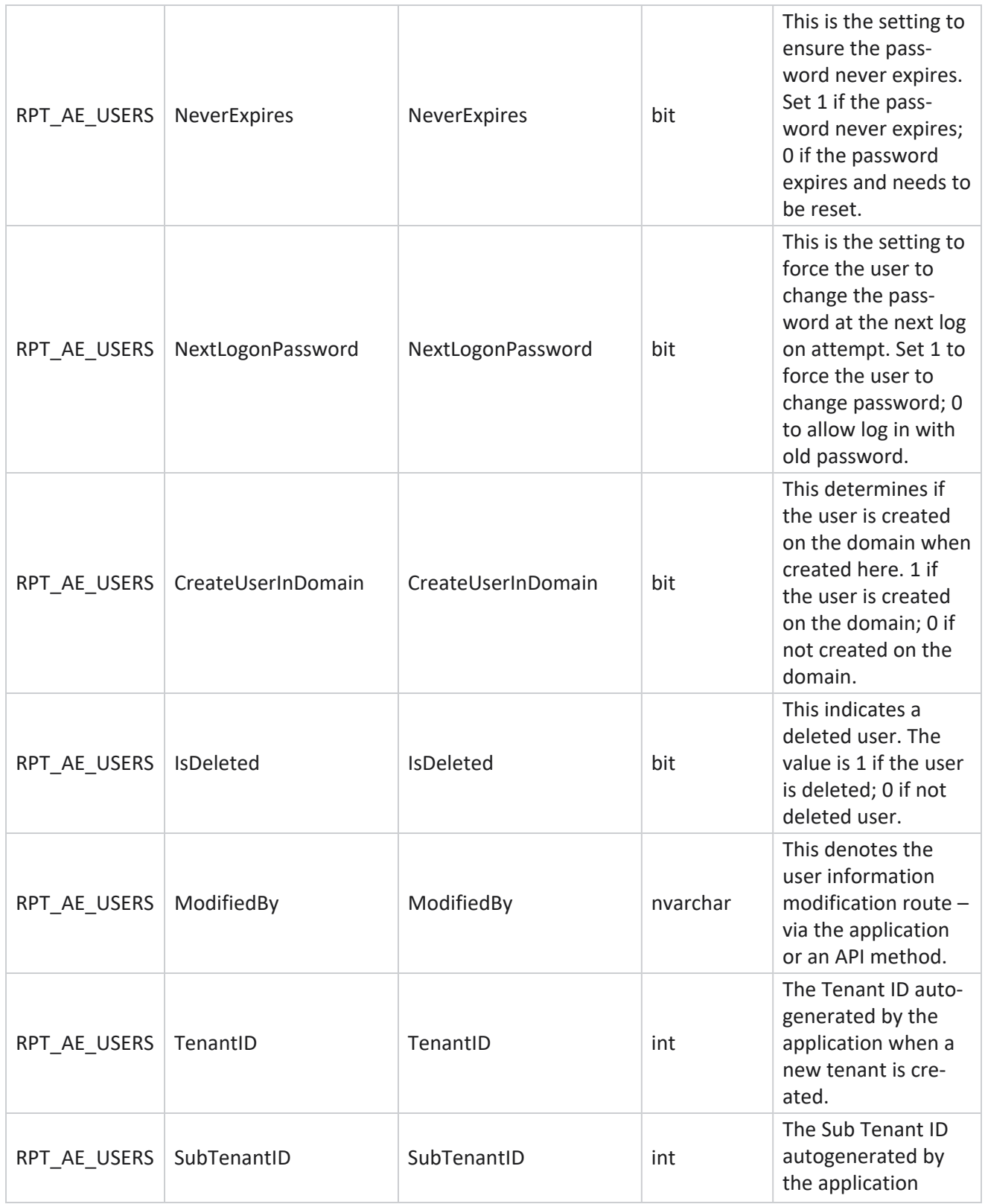

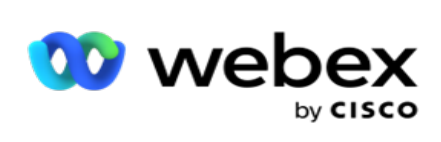

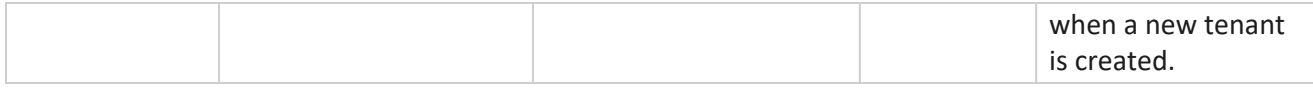

#### **Profile**

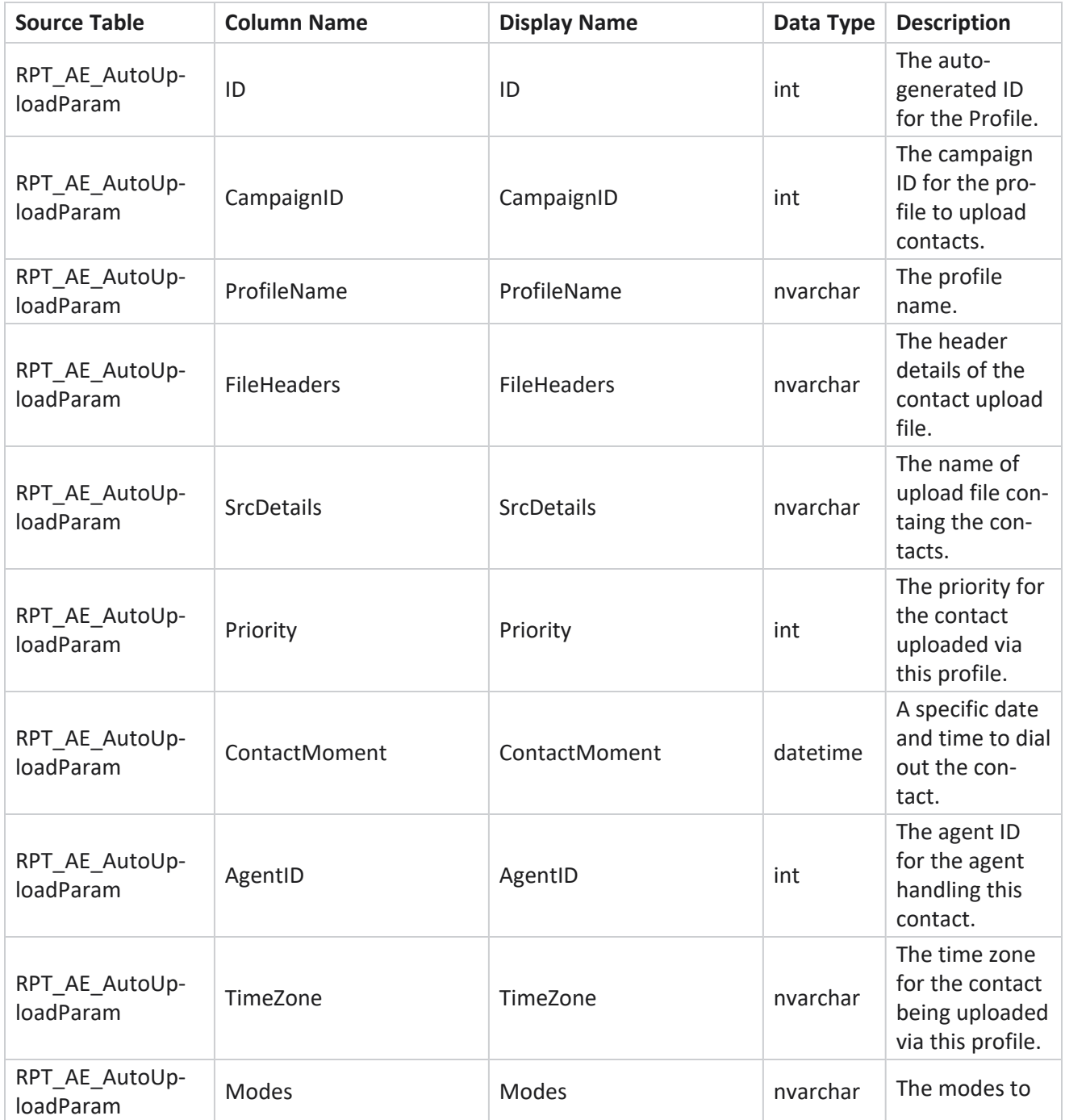

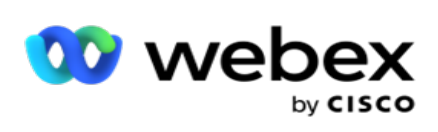

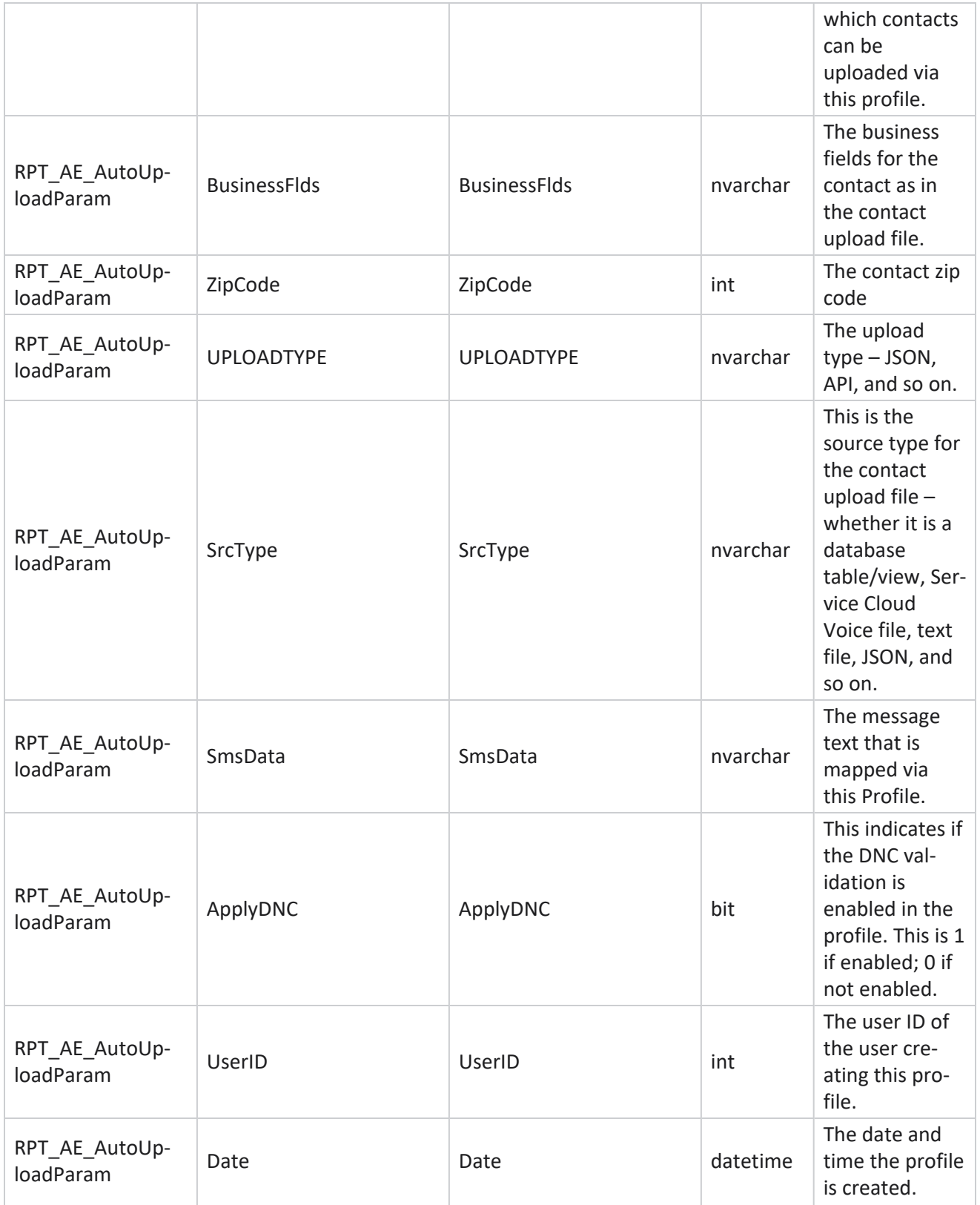

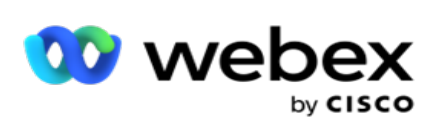

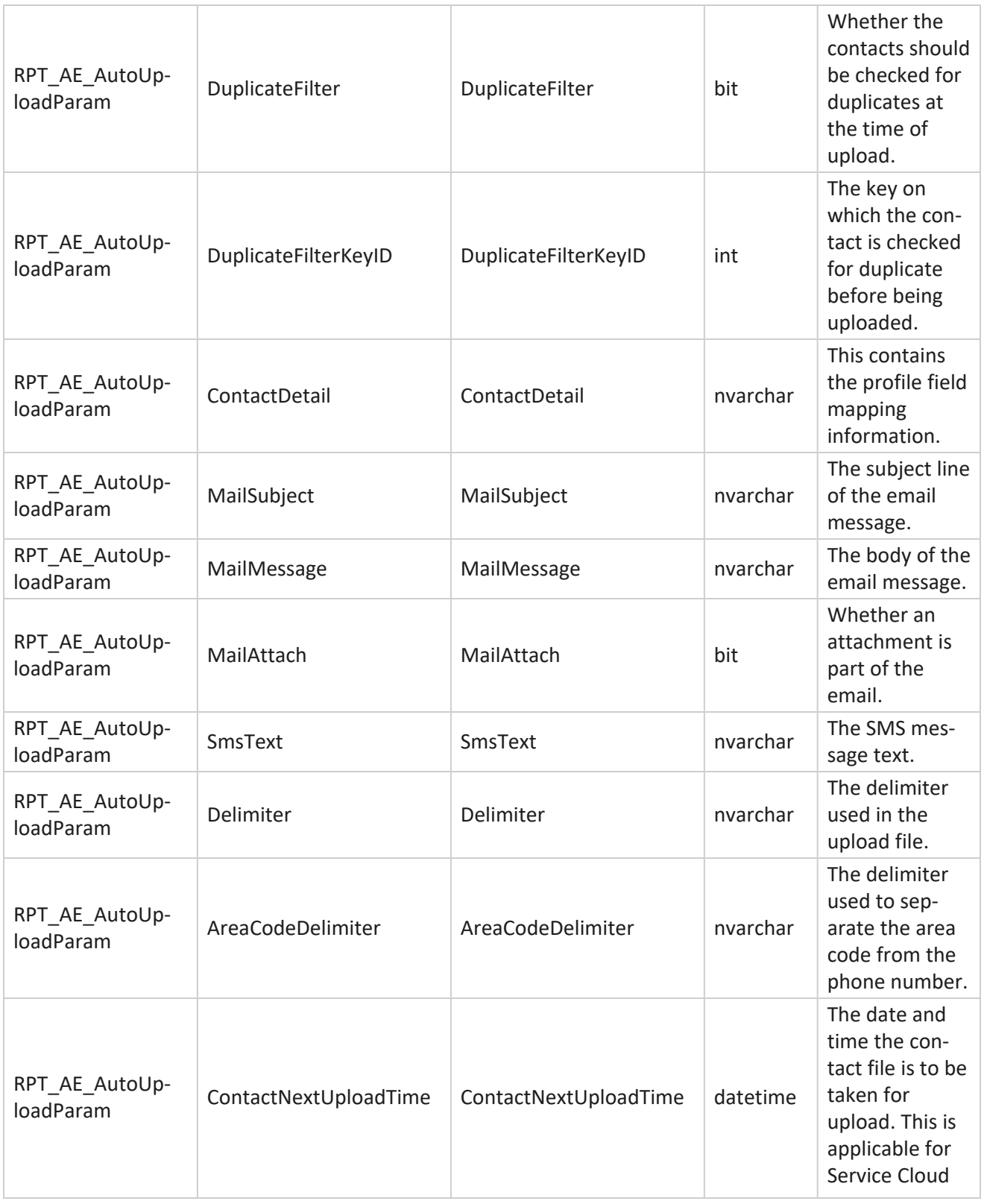

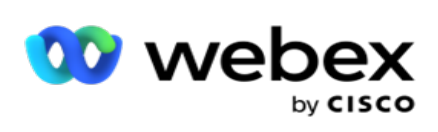

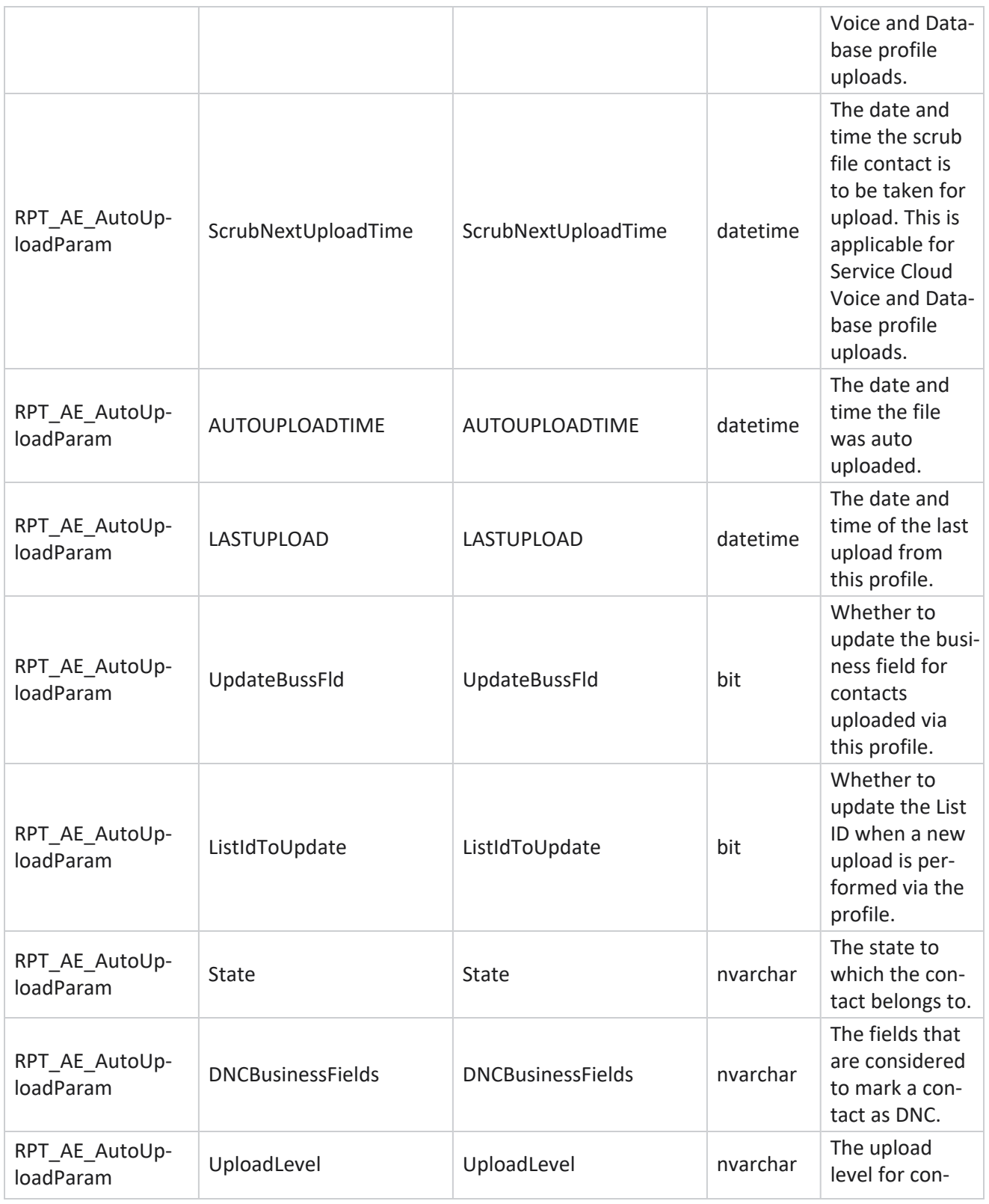

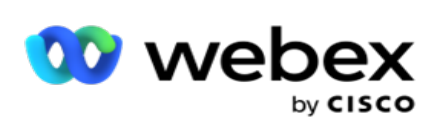

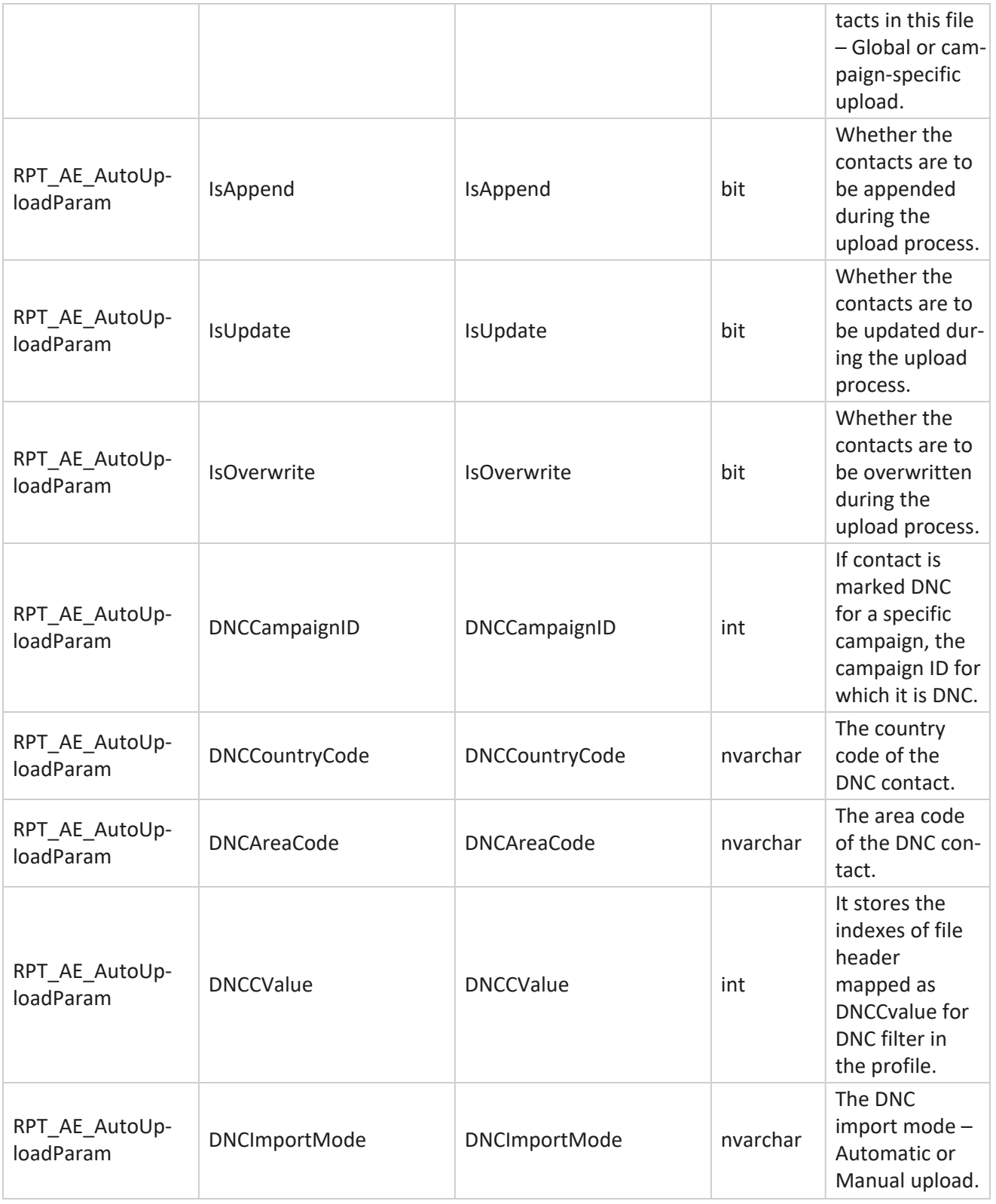

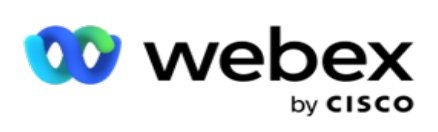

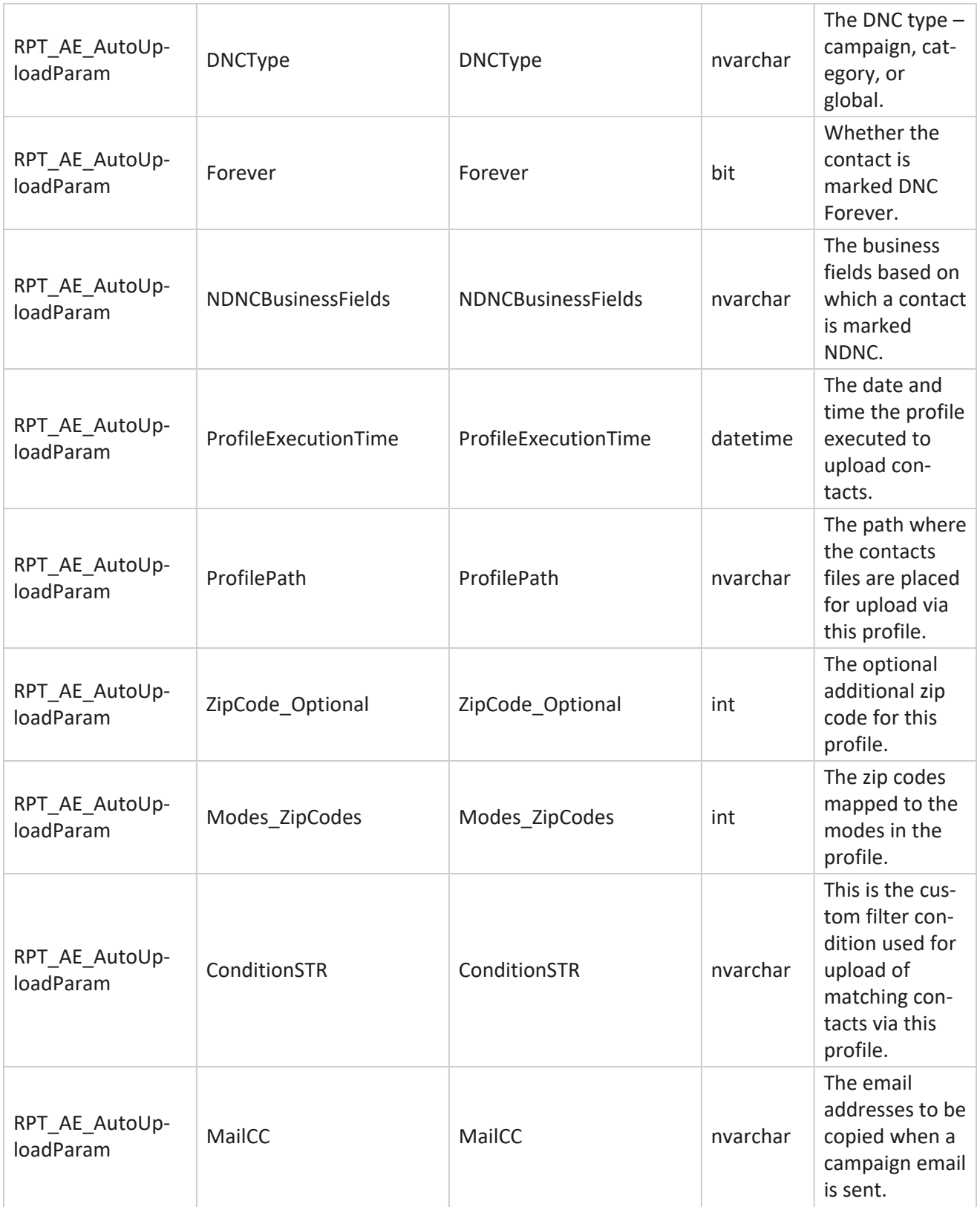

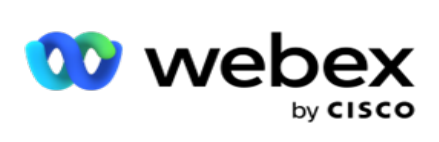

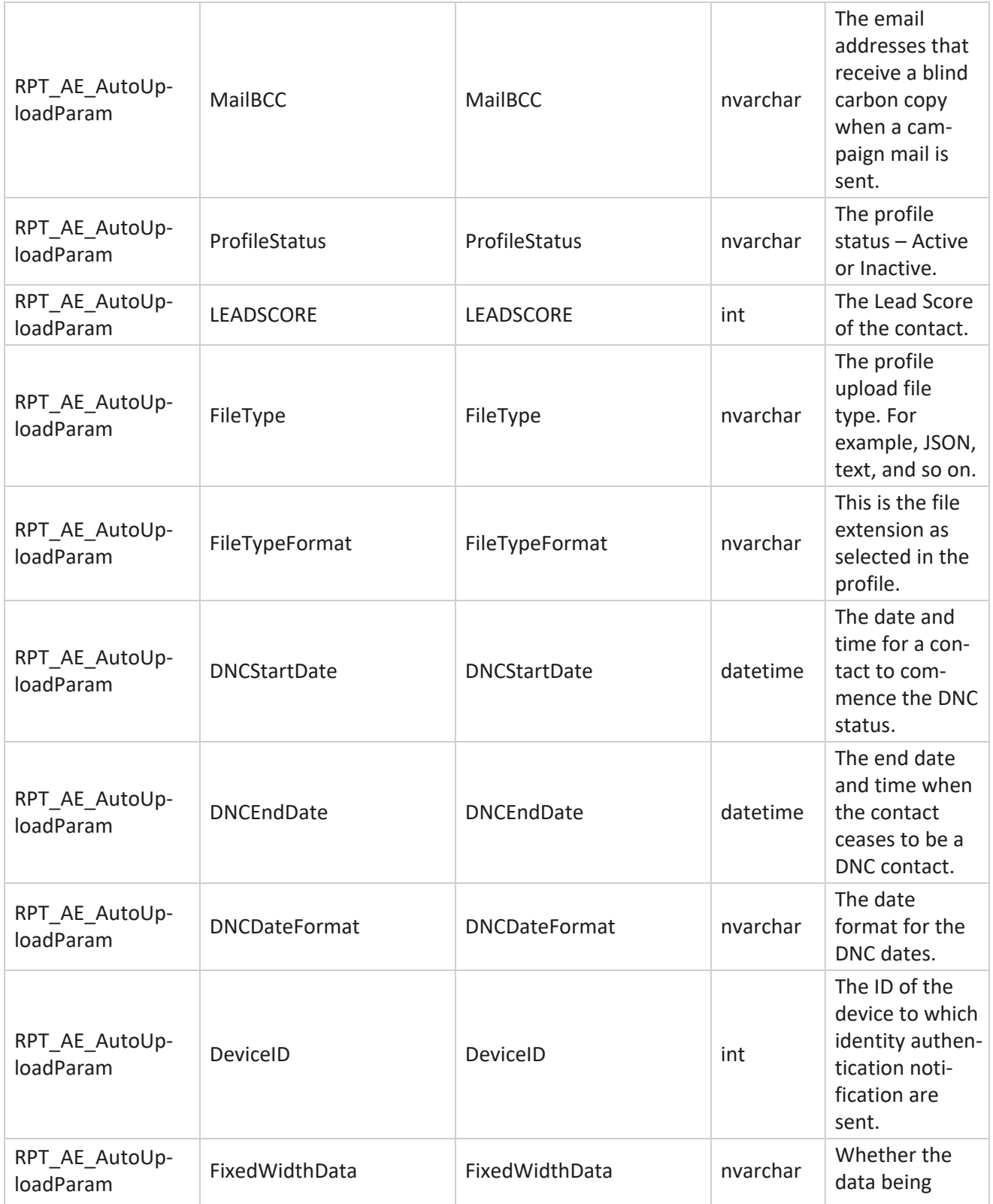

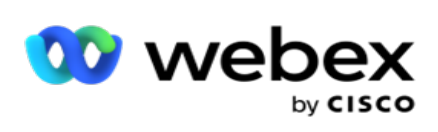

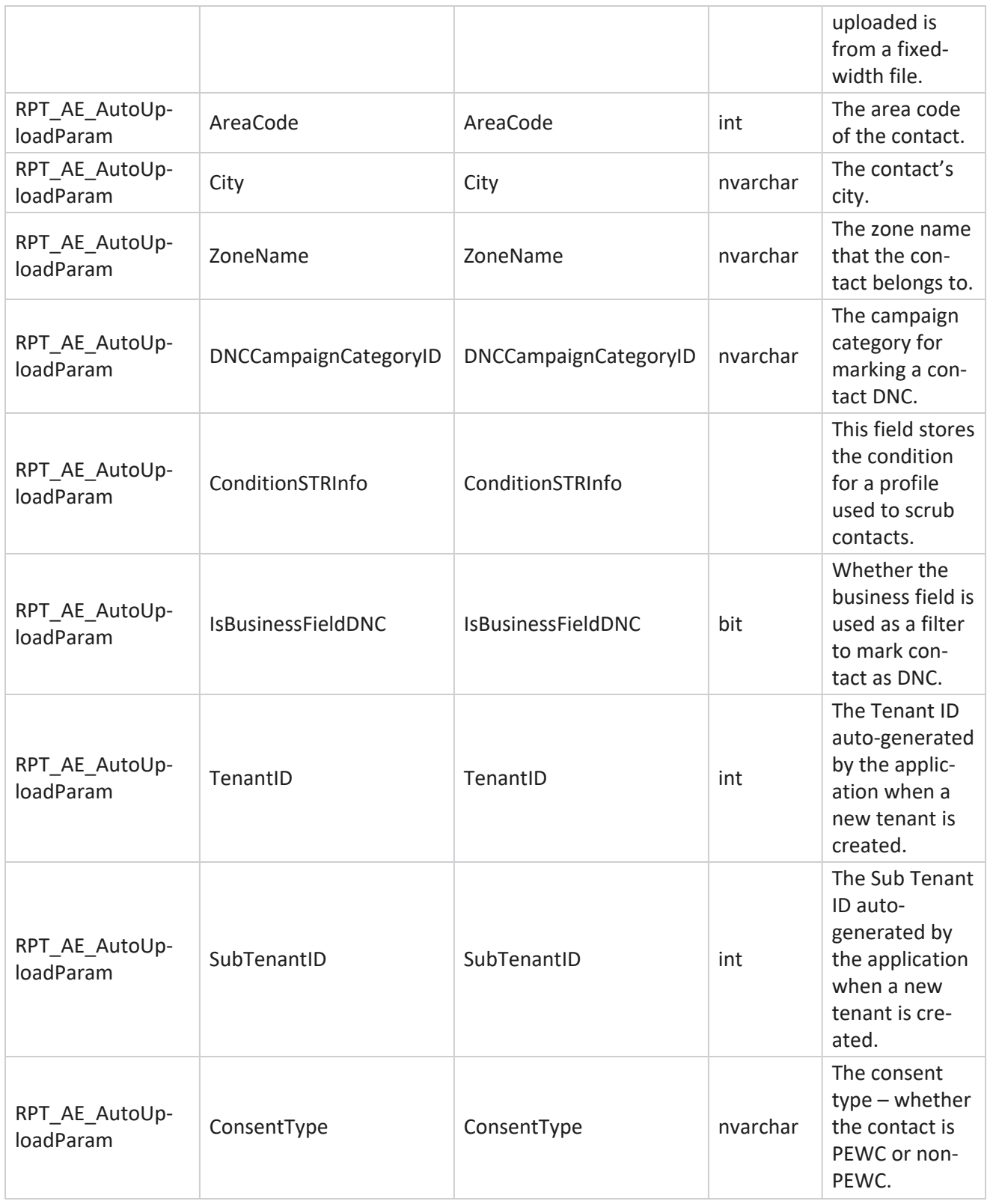

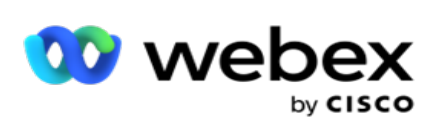

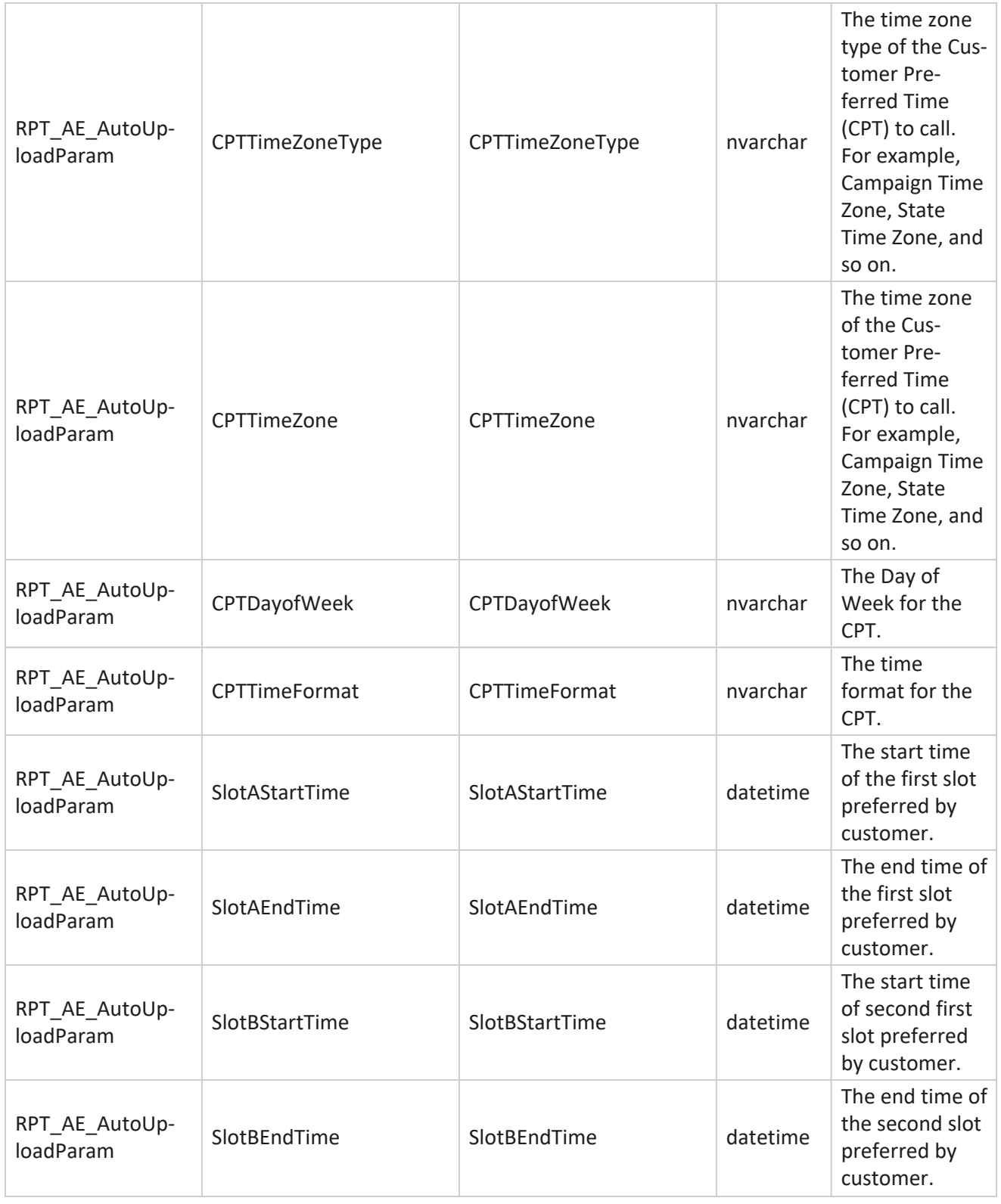
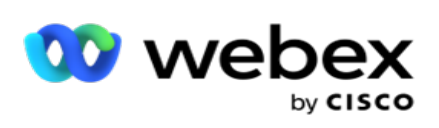

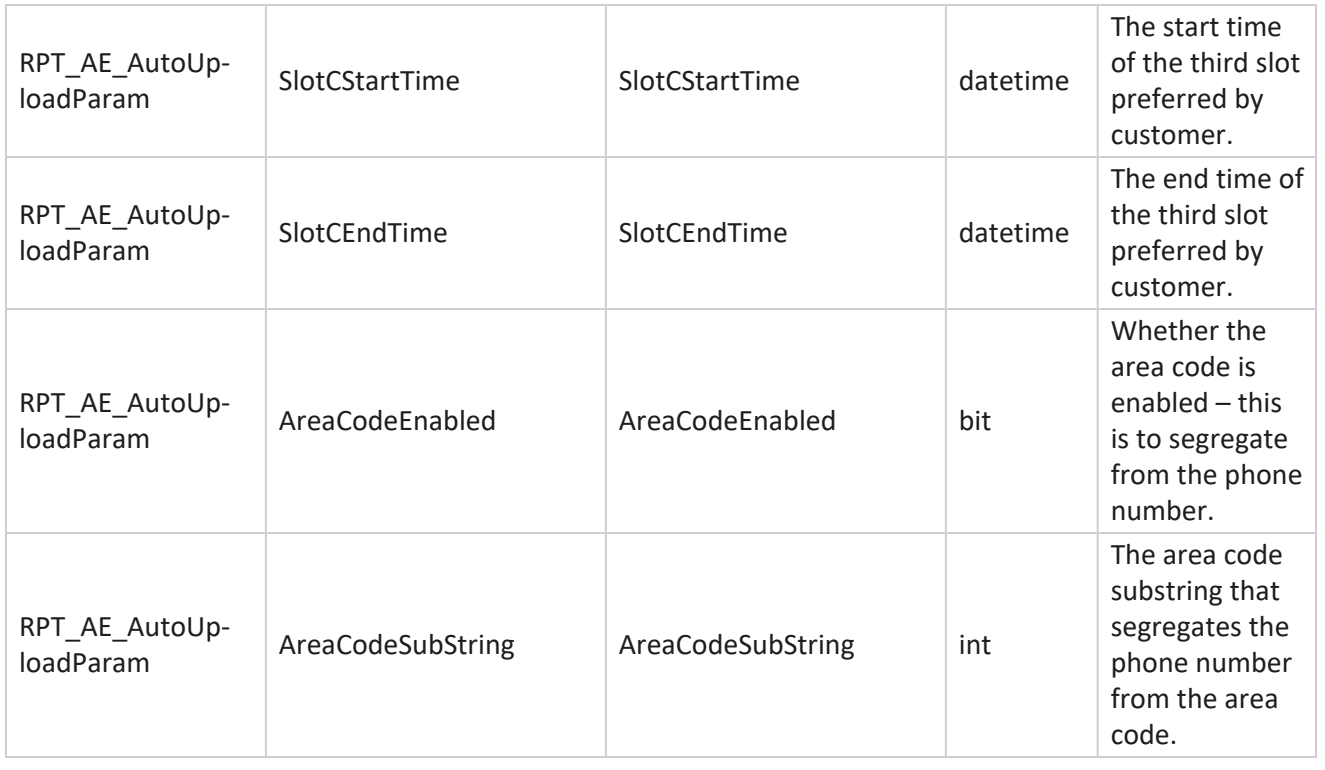

#### **Modes**

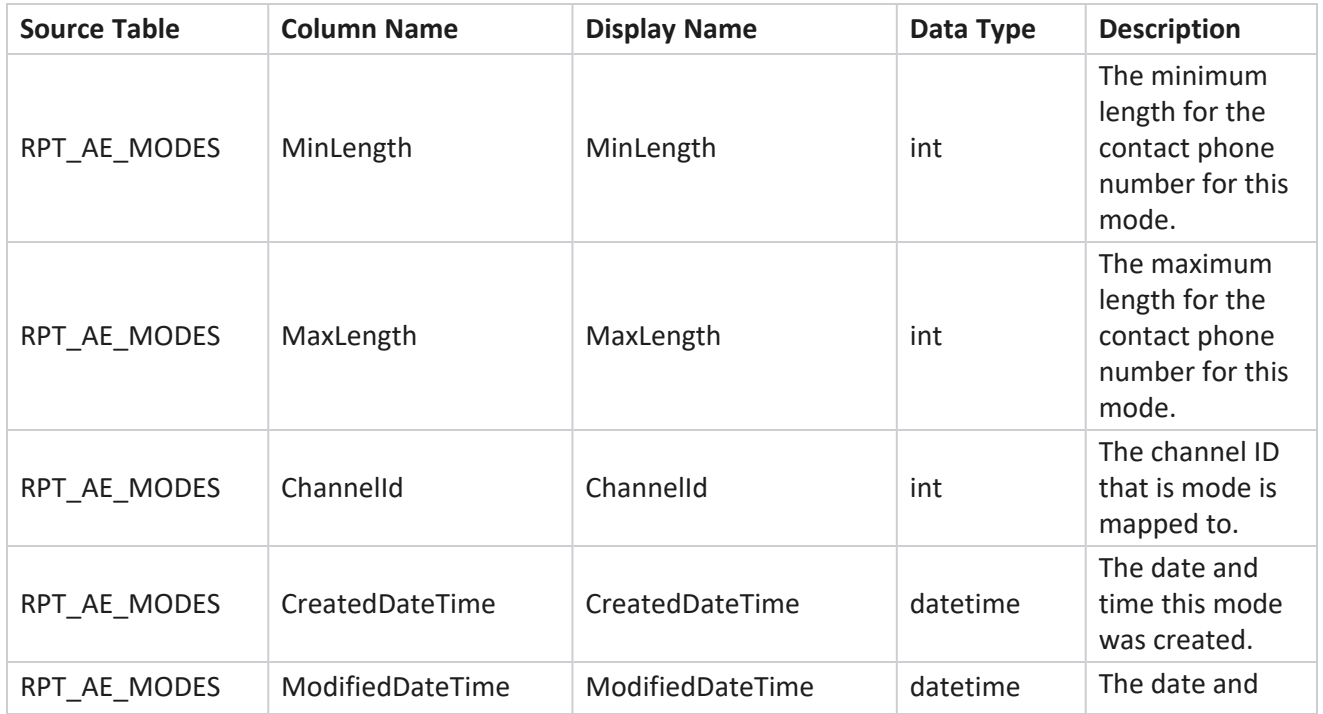

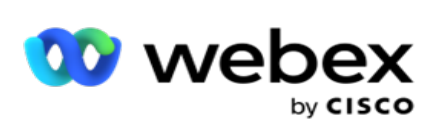

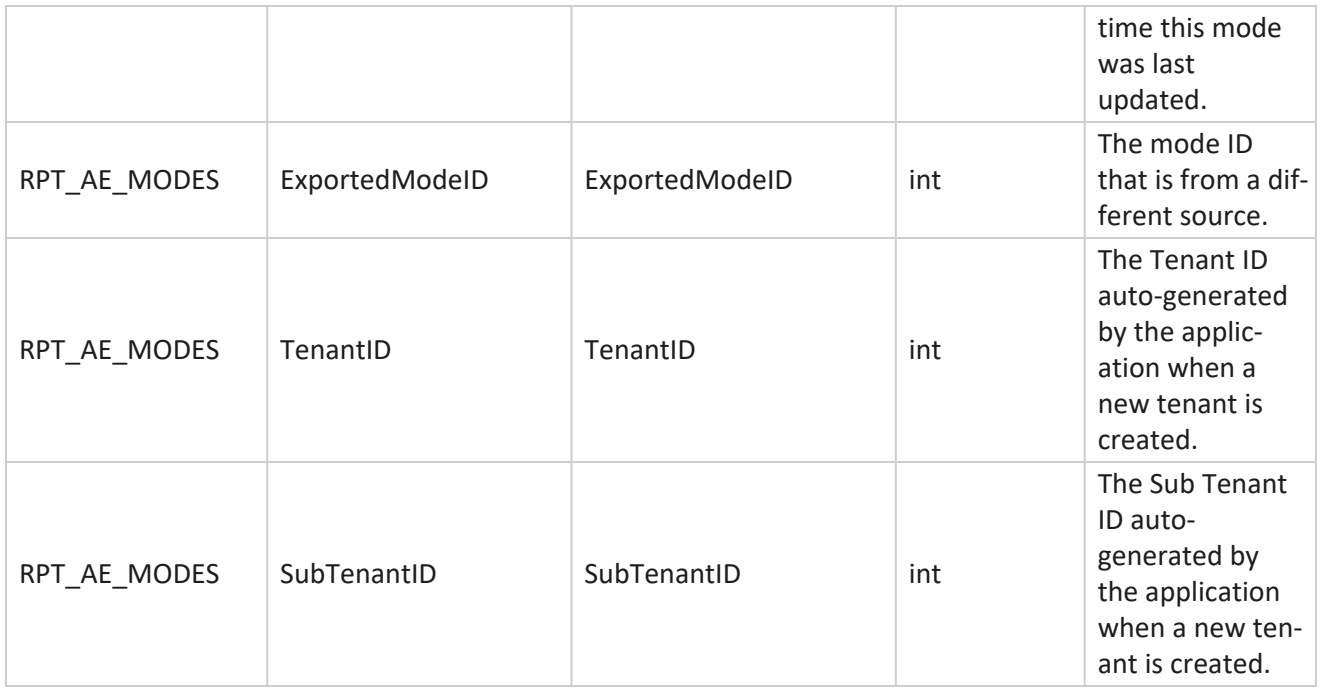

#### **Outcomes**

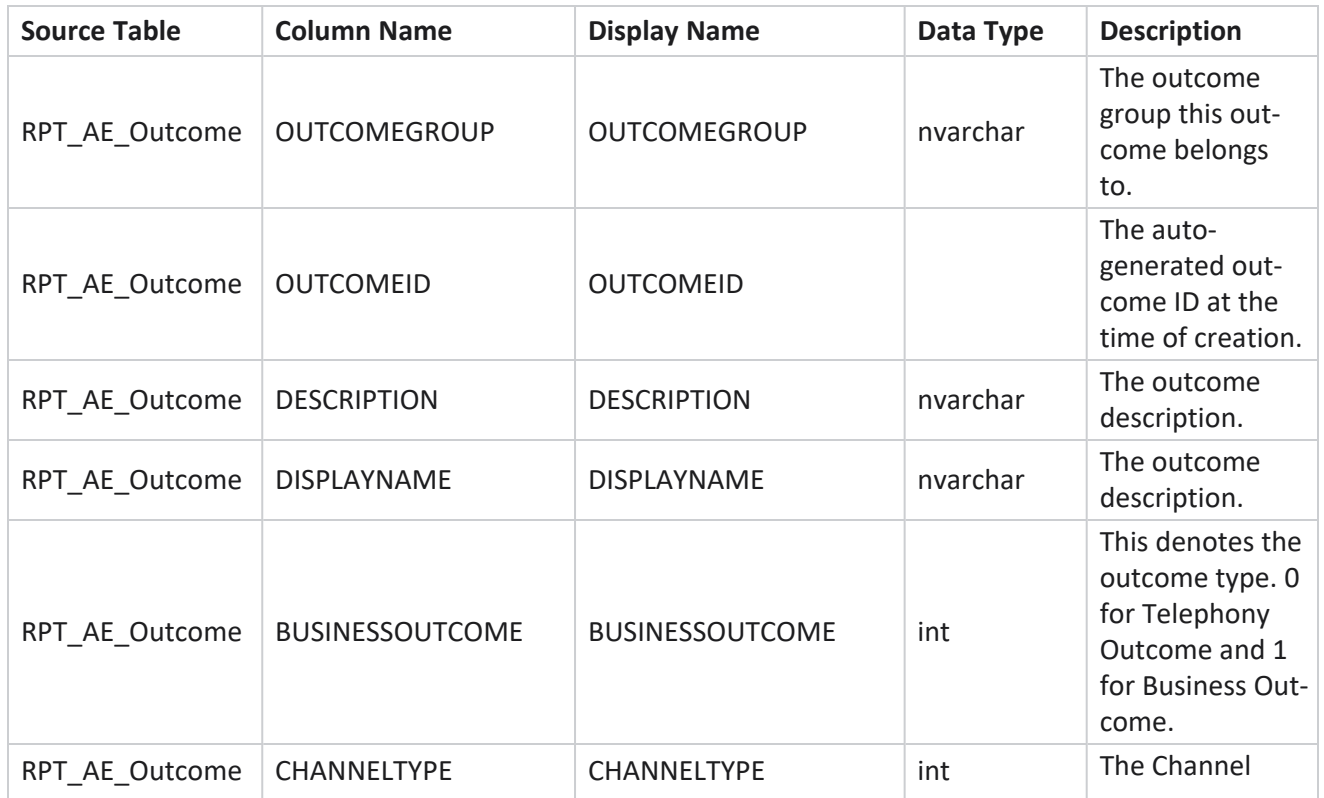

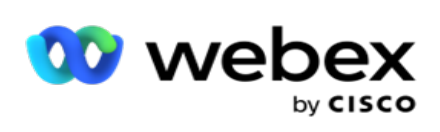

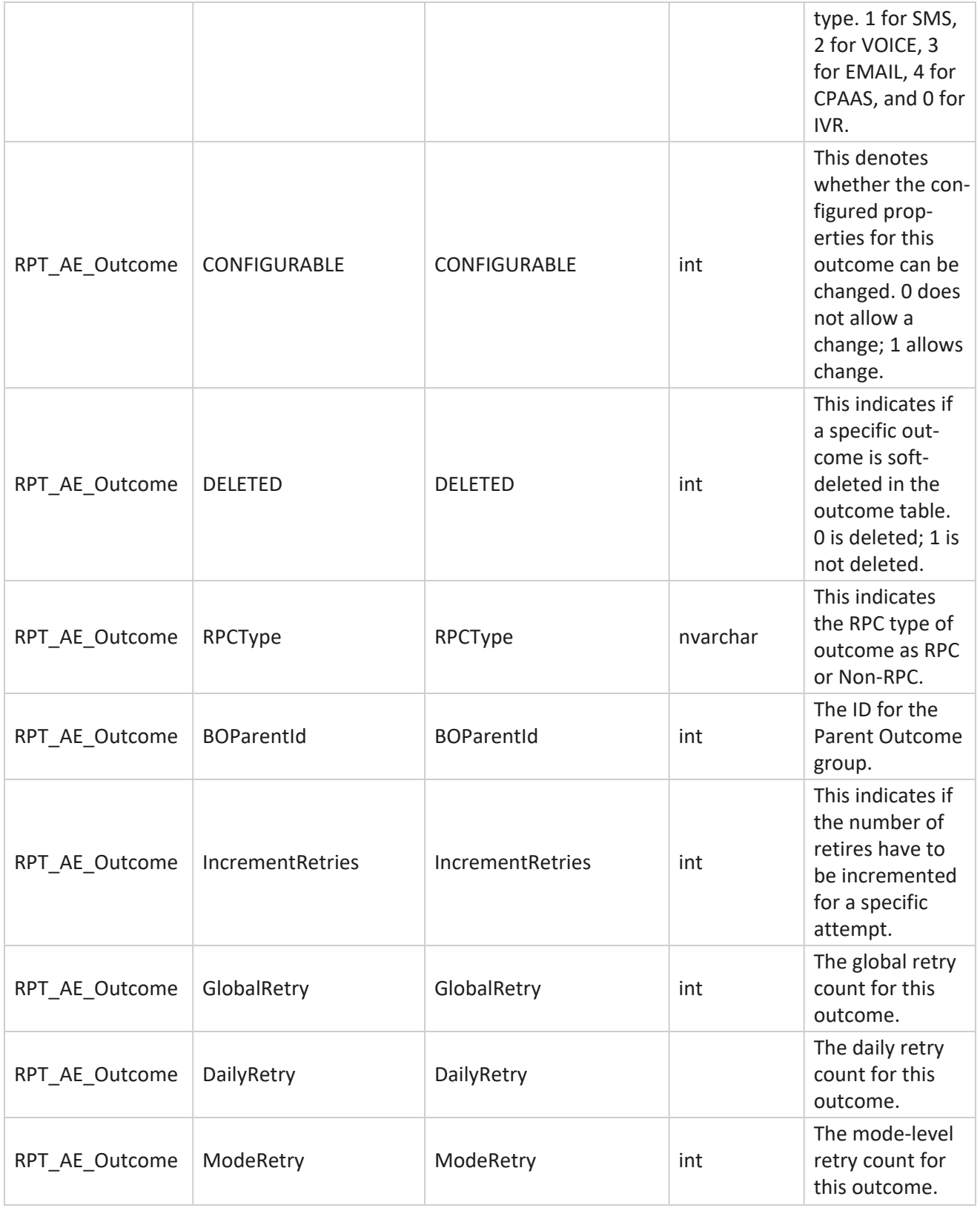

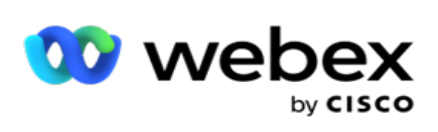

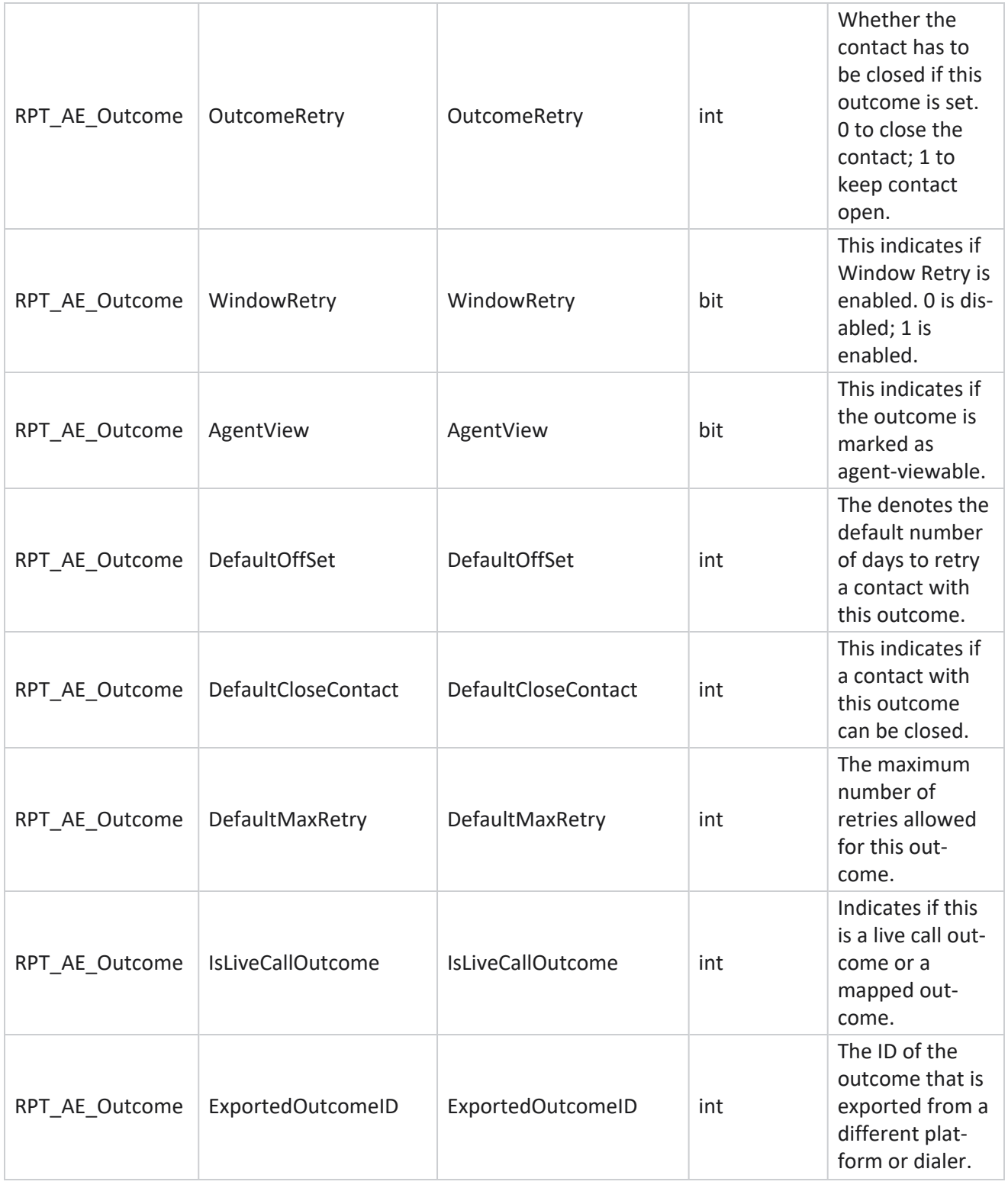

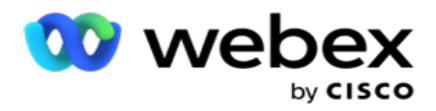

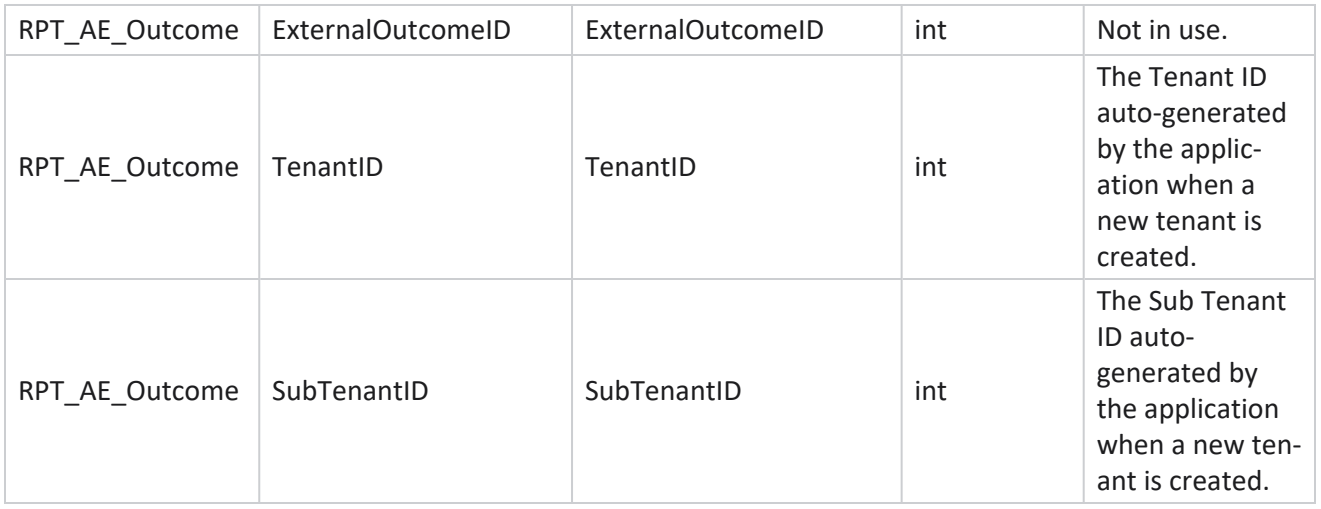

#### **Campaign Business Fields**

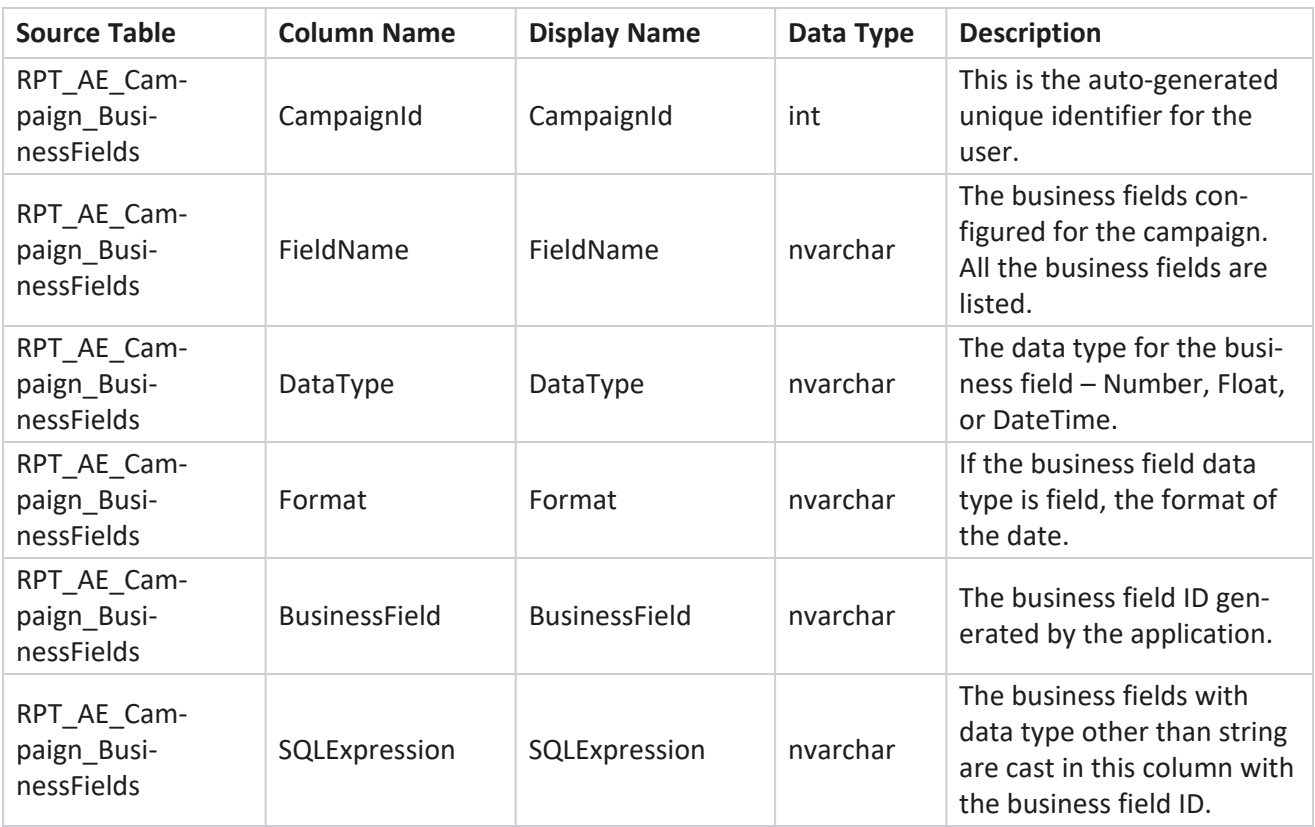

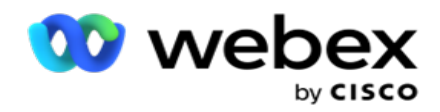

# Performance Metrics

The Real-time console provides continuously updated data with a refresh rate of 15 seconds for ongoing campaigns. It includes key metrics such as attempt rates, RPC % (Right Party Connect percentage), and comprehensive campaign contact statistics.

Navigate to **Reports** > **Performance** to open the Performance Metrics page. The Performance Metrics page shows the Campaign Summary real-time data.

## **Campaign Summary**

Campaign summary shows the campaign-level performance. It displays both campaign-level predictive parameters and current dialer pace data.

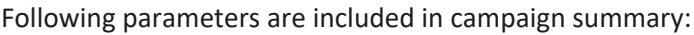

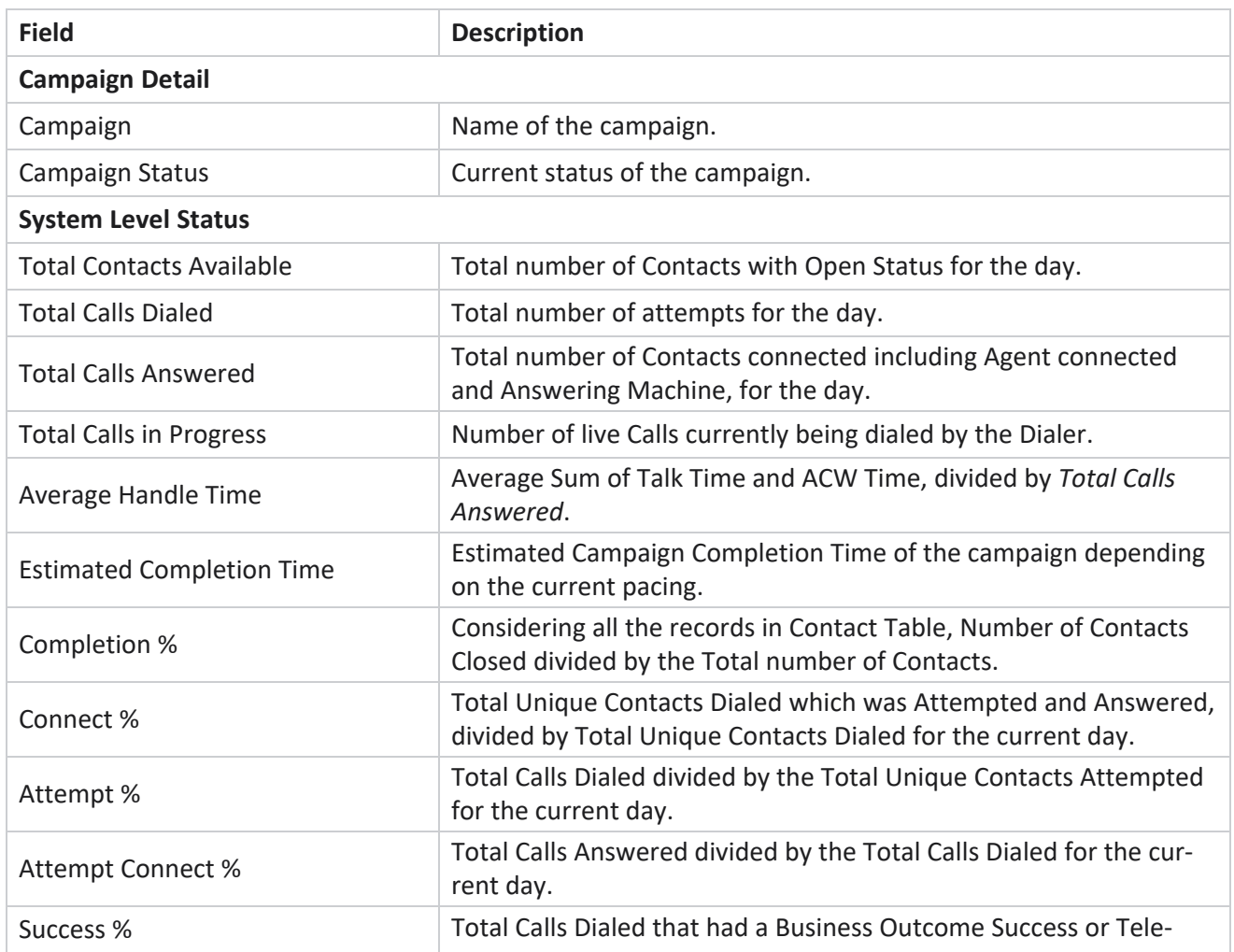

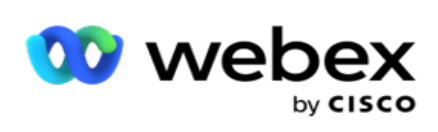

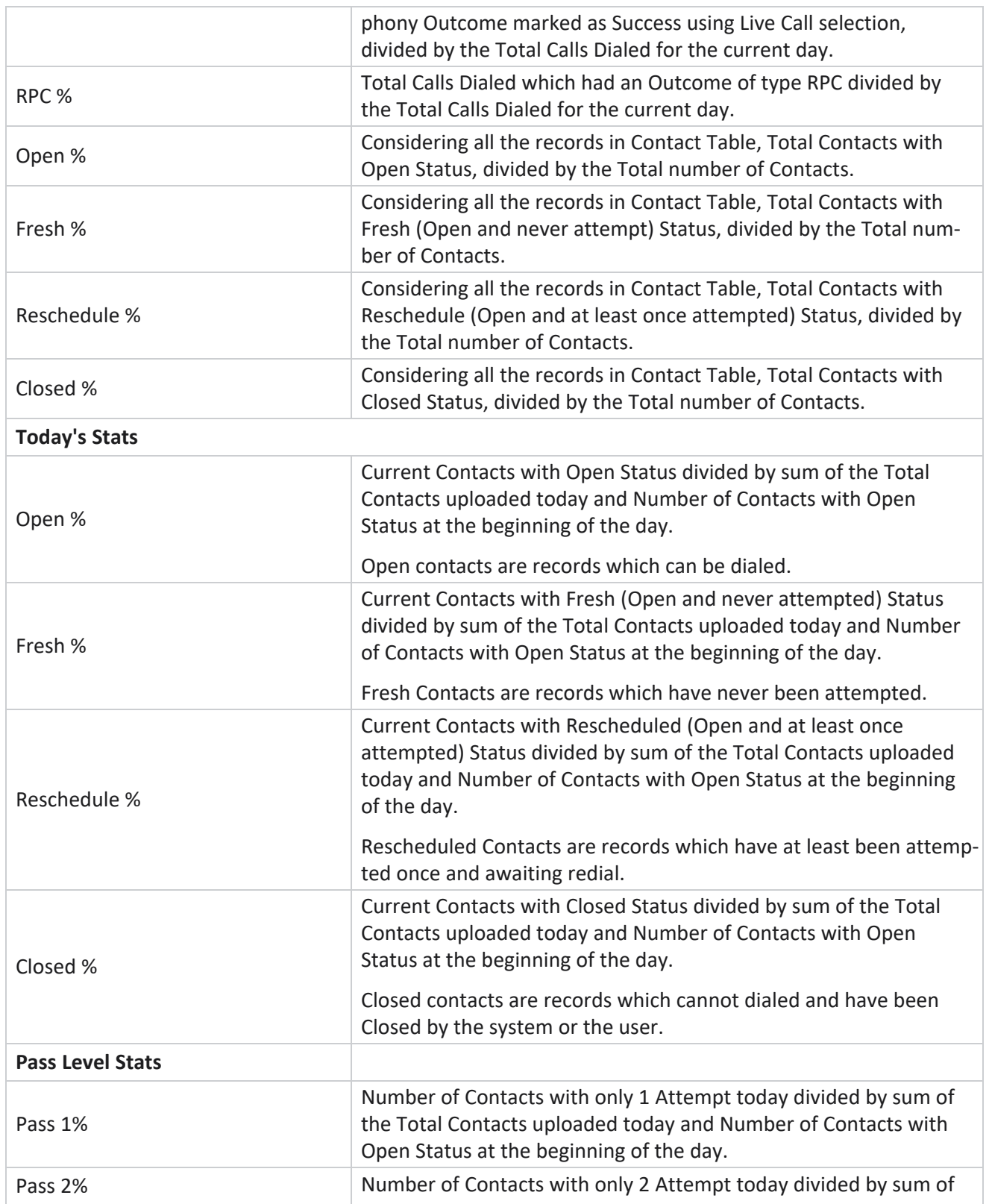

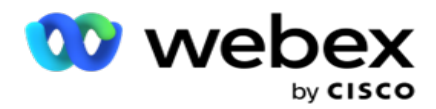

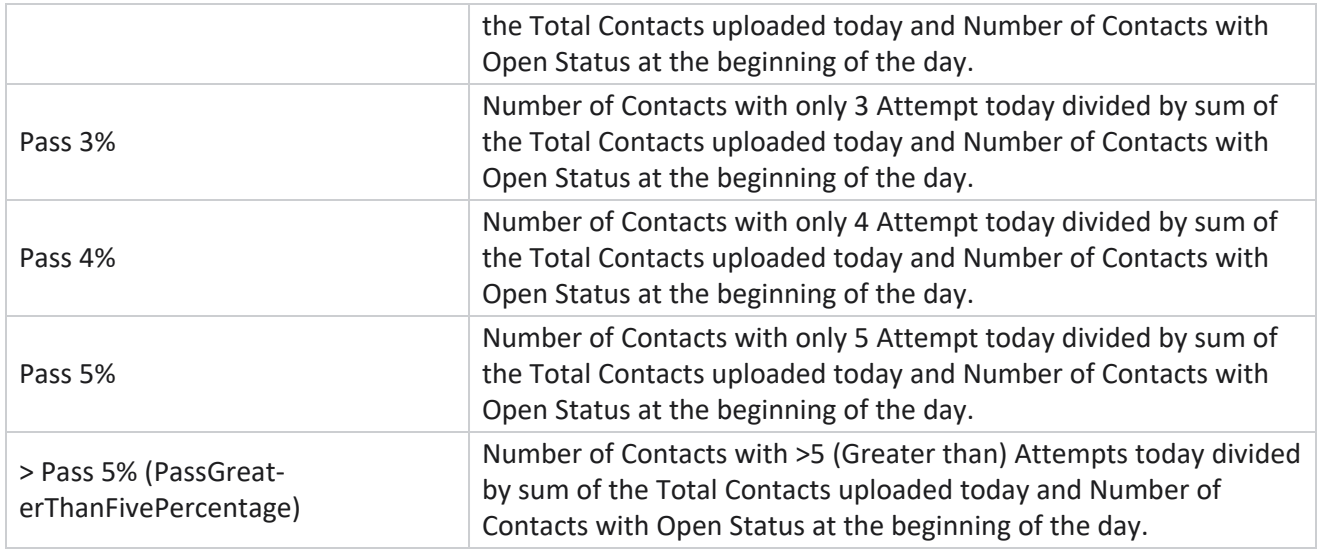

# Report Filter Criteria

The reports module comes with a powerful filter that allows a user to have a look at a macro view of the contact center and drill down to the micro level of a contact, call, or an agent. You can filter the reports based on the following parameters:

### **Time Zones**

You can generate historical reports for a specific time zones. Select the time zone from the TimeZone dropdown before selecting other filter criteria.

**Note**: This is an optional configuration. The property IsTimeZoneRequiredForFilter must be set to true in the LCMService web.config file to get reports by time zone.

Report data is populated based on the selected periodicity:

- <sup>l</sup> **Today** filter displays the report data pertaining to the current date in the selected time zone.
- **Yesterday** filter displays the report pertaining to the previous day up to midnight in the selected time zone.
- This Week filter displays the report data from Monday through the current day in the selected time zone.
- **This Month** filter displays the report data from the first of the calendar month through the current day in the selected time zone.

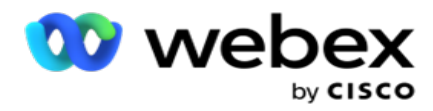

**Custom** filter displays the report data for a date range as per the Start Date and End Date chosen in the selected time zone.

## **Global List**

All global lists are displayed for selection. Both single and multiple selection allowed. To select all global lists, click **Select All**.

### **Campaign Group**

All campaign groups that contain contacts for the selected global lists are populated. Both single and multiple selection allowed. To select all campaign groups, click **Select All**.

## **Campaign**

All campaigns that contain contacts for the selected campaign groups are populated. Both single and multiple selection allowed. To select all campaigns, click **Select All**.

**Note**: A single campaign selection allows filter to the next levels. If you select multiple campaigns, filtering to next level is disabled. View the reports at this level.

#### **List**

All the contact lists uploaded for this campaign are populated. Both single and multiple selection allowed. To select all lists, click **Select All**.

**Note**: Lists are populated for the default date on the date panel, that is, current day. To select more lists, select dates from the Date panel and click OK. Select the required lists for the report, from those populated.

### **CSS Group**

All Contact Selection Strategies (CSS) applicable for the selected lists are available for selection. Both single and multiple selection allowed. To select all CSS groups, click **Select All**.

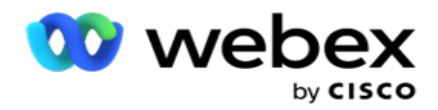

#### **CSS Group Condition**

The conditions for the above CSS Groups are populated and available for selection. Both single and multiple selection allowed. To select all conditions, click **Select All**.

At any stage of the filter selection above, click **Search** to populate items of a specific string.

At any stage of the filter selection, click **Show Records** to populate the report with records up to that level of selection. You can revert directly to the Campaign level from wherever you are in selecting your filters. Beyond this, you have to deselect the campaigns to revert to Campaign Group, and deselect the campaign groups to revert to the Global List level.

**Note**: It is possible that each report can have different columns depending on the filter criteria chosen. For screenshots, we have taken reports from the broadest of filter criteria - selecting all campaigns. These are, therefore, only illustrative.